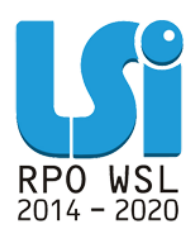

**Instrukcja wypełniania i przekazywania wniosków o płatność w ramach Lokalnego Systemu Informatycznego 2014 dla Beneficjentów RPO WSL 2014-2020 w części dotyczącej współfinansowania z EFS**

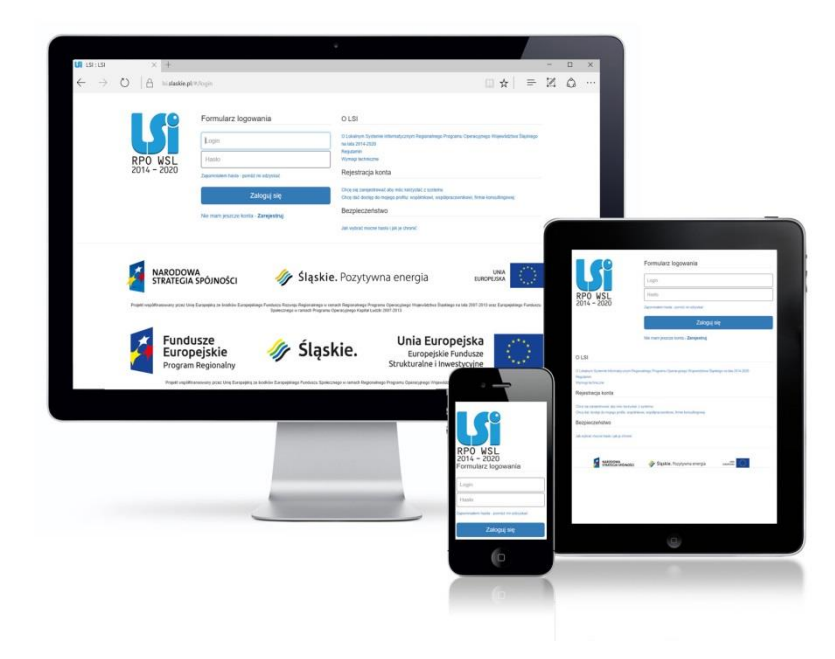

**KATOWICE, SIERPIEŃ 2019 WERSJA 4.0**

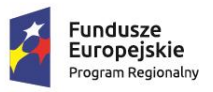

Rzeczpospolita Polska

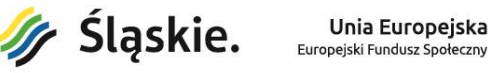

Unia Europejska

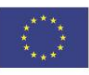

# **Spis treści**

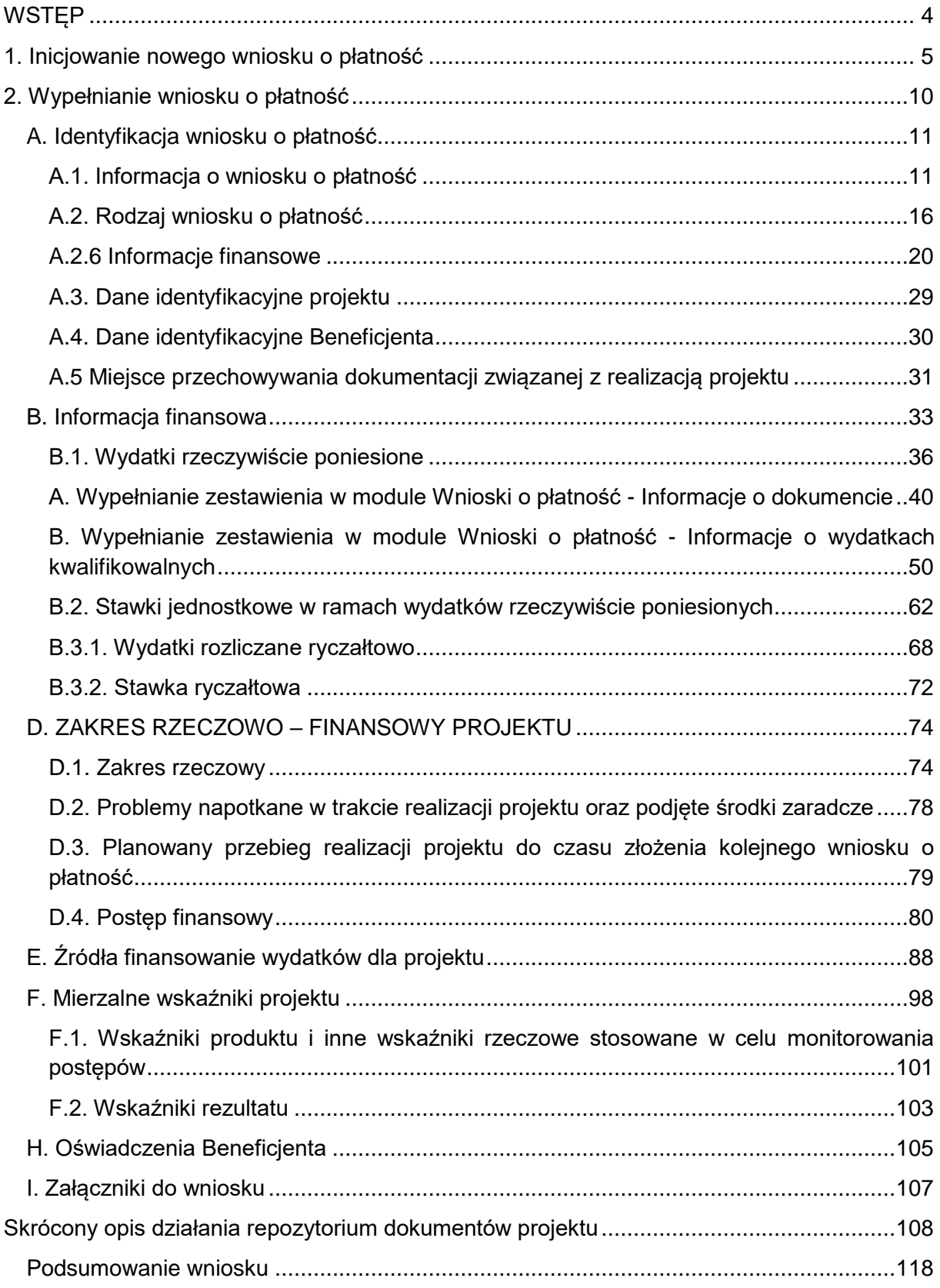

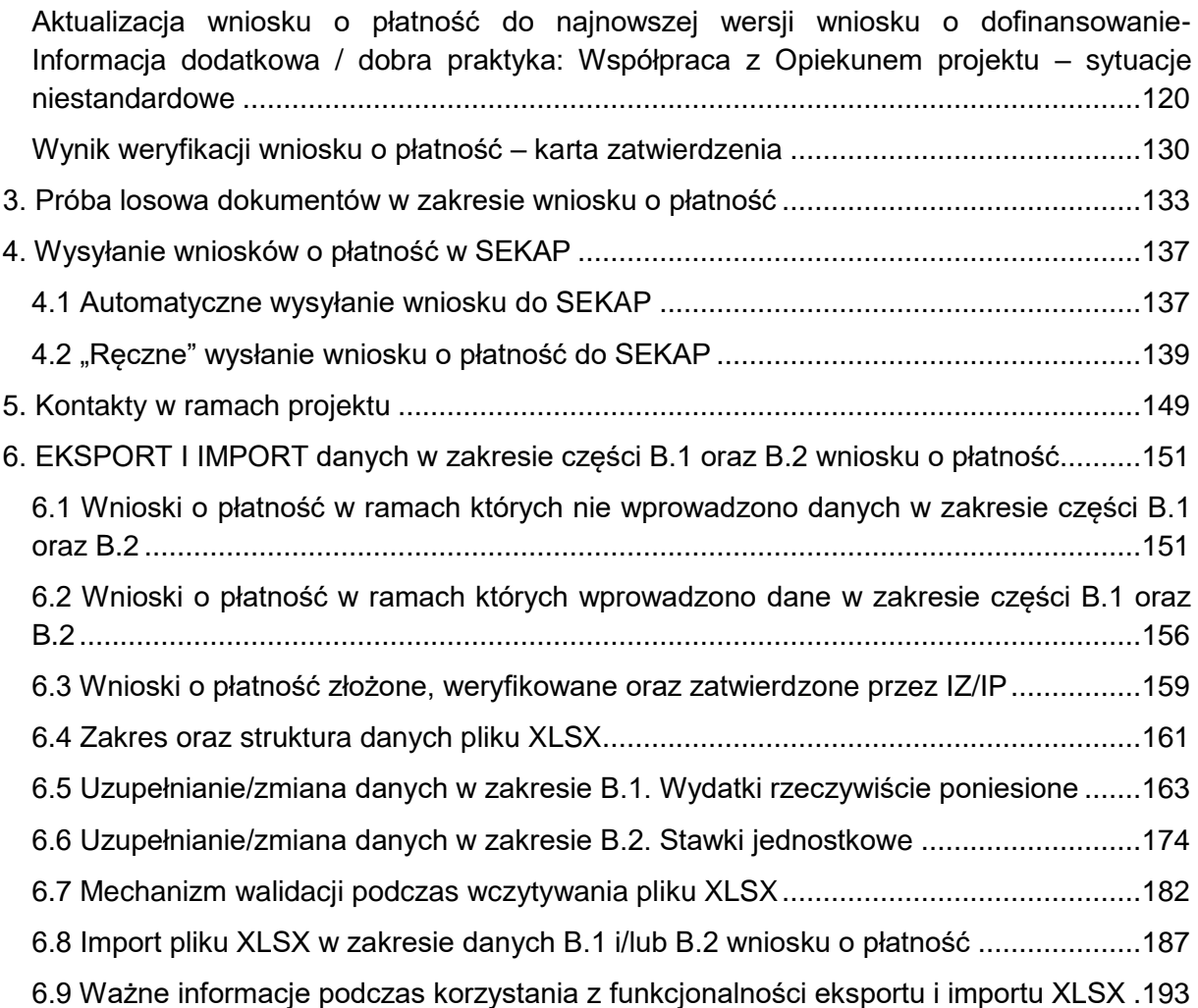

## **WSTĘP**

Lokalny System Informatyczny Regionalnego Programu Operacyjnego Województwa Śląskiego na lata 2014-2020 (dalej: LSI2014), został przygotowany przez Urząd Marszałkowski Województwa Śląskiego. Główne cele LSI2014 to:

- wspomaganie zarządzania i wdrażania RPO WSL 2014-2020;
- zapewnienie narzędzia informatycznego dla Wnioskodawców lub Beneficientów służącego do przygotowania dokumentów;
- zmniejszenie obciążeń administracyjnych Beneficjentów i instytucji zaangażowanych we wdrażanie programu;
- usprawnienie i przyśpieszenie pracy instytucji;
- wspomaganie wybranych procesów.

Przy składaniu wniosku o dofinansowanie w ramach RPO WSL 2014-2020 oraz w trakcie realizacji projektów beneficjenci są zobowiązani przygotować wnioski aplikacyjne oraz wnioski o płatność w LSI2014. LSI2014 został uruchomiony dla obsługi RPO WSL 2014-2020 wdrażanego przez Urząd Marszałkowski Województwa Śląskiego, Śląskie Centrum Przedsiębiorczości oraz Wojewódzki Urząd Pracy w Katowicach.

Niniejsza instrukcja odnosi się do wypełniania i składania wniosków o płatność w części dotyczącej współfinansowania z Europejskiego Funduszu Społecznego, za wyjątkiem działań dedykowanych Powiatowym Urzędom Pracy.

<span id="page-3-0"></span>Kwestie dostępu do LSI2014, logowania oraz wymogów technicznych opisano w *Instrukcji użytkownika Lokalnego Systemu Informatycznego 2014 dla Wnioskodawców /Beneficjentów RPO WSL 2014-2020* dostępnej pod adresem: https://rpo.slaskie.pl/czytaj/lokalny\_system\_informatyczny\_2014

#### **UWAGA**

#### **Tworzenie wniosku o płatność w systemie może odbywać się wyłącznie przez jednego użytkownika. W przypadku pracy w systemie kilku osób jednocześnie (w tym samym czasie na tym samym wniosku o płatność) może dojść do wzajemnego nadpisywania treści skutkującego utratą danych.**

**Pamiętaj, iż obowiązuje Cię limit czasu (120 minut) na wprowadzenie danych w ramach określonej zakładki. Limit ten zostaje wydłużony o** 

Przeidź dalei >  $\blacktriangleright$  Zapisz

**kolejne 120 minut gdy klikniesz przycisk lub**

### **1. Inicjowanie nowego wniosku o płatność**

Od samego początku pamiętaj o tym, jak będziesz rozliczał swój projekt.

Szczególną uwagę poświęć dokumentacji finansowej i wszelkim wymogom stawianym przez instytucję, z którą zawarłeś/aś umowę o dofinansowanie Twojego projektu. Pozwoli Ci to bezproblemowo rozliczać realizowany projekt. Dzięki LSI2014 możesz składać wnioski o płatność w formie elektronicznej, a także dołączać wszystkie załączniki niezbędne z punktu widzenia rozliczenia projektu i wymagane przez instytucję.

Wnioski o płatność mogą być składane np. miesięcznie, kwartalnie. Sprawdź swój zatwierdzony harmonogram składania wniosku o płatność.

Aby utworzyć wniosek o płatność postępuj zgodnie z instrukcją poniżej:

Po zalogowaniu się do systemu pod adresem [https://lsi.slaskie.pl](https://lsi.slaskie.pl/) zobaczysz listę projektów, do których masz dostęp.

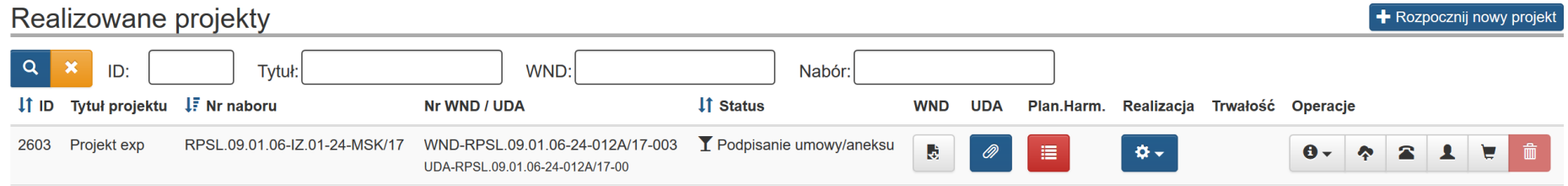

<span id="page-4-0"></span>Utworzenie nowego wniosku o płatność jest możliwe z głównej tablicy: **Realizowane projekty**.

Poprzez przycisk *koła zębatego* wybierz opcję **Wnioski o płatność** zgodnie z poniższym:

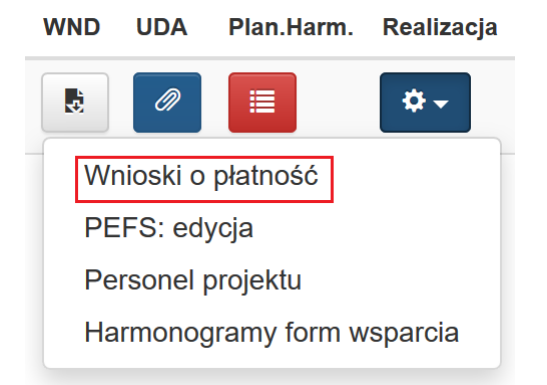

Wniosek o płatność jest składany w kontekście danej wersji umowy/aneksu, dlatego zwróć szczególną uwagę, aby tworzony wniosek był przyporządkowany do właściwej wersji umowy. W sytuacji wprowadzania zmian do projektu wymagających zmiany wniosku o dofinansowanie, zaleca się, aby tworzenie wniosku o płatność rozpocząć po otrzymaniu informacji o zatwierdzeniu zaktualizowanego wniosku o dofinansowanie.

Z listy rozwijanej wybierz wersję umowy/ aneksu oraz wniosek o dofinansowanie, w oparciu o który jest składany wniosek o płatność.

Złożenie wniosku o płatność na nieaktualnej wersji umowy/aneksu/WND może być powodem odrzucenia wniosku o płatność.

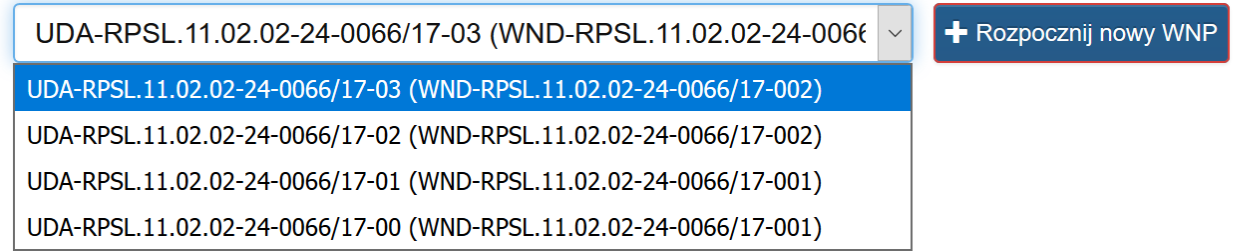

#### **UWAGA**

**Upewnij się czy wybrany przez Ciebie numer aneksu jest zgodny z obowiązującym numerem aneksu podpisanym przez dwie strony umowy.**

Aby dodać nowy wniosek o płatność wybierz przycisk w prawym górnym rogu ekranu: *+ Rozpocznij nowy WNP*

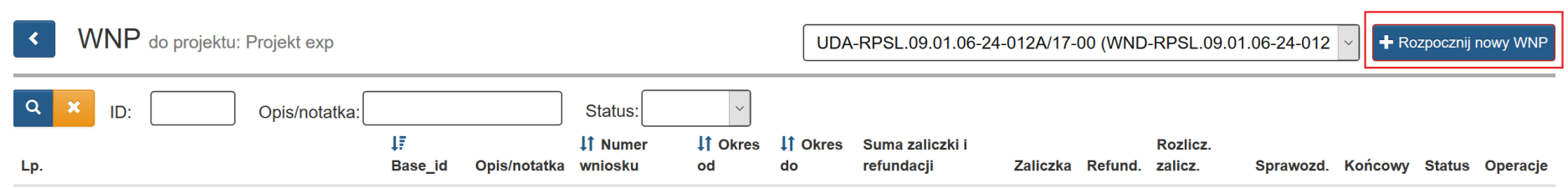

Brak danych do wyświetlenia.

W zakładce **START** pojawi się sekcja *Dane projektu*. W polu **opis- notatka na własne potrzeby** możesz umieszczać własne notatki np. numer wniosku o płatność, które będą widoczne również po stronie pracownika Instytucji. Możesz wprowadzić maksymalnie 200 znaków.

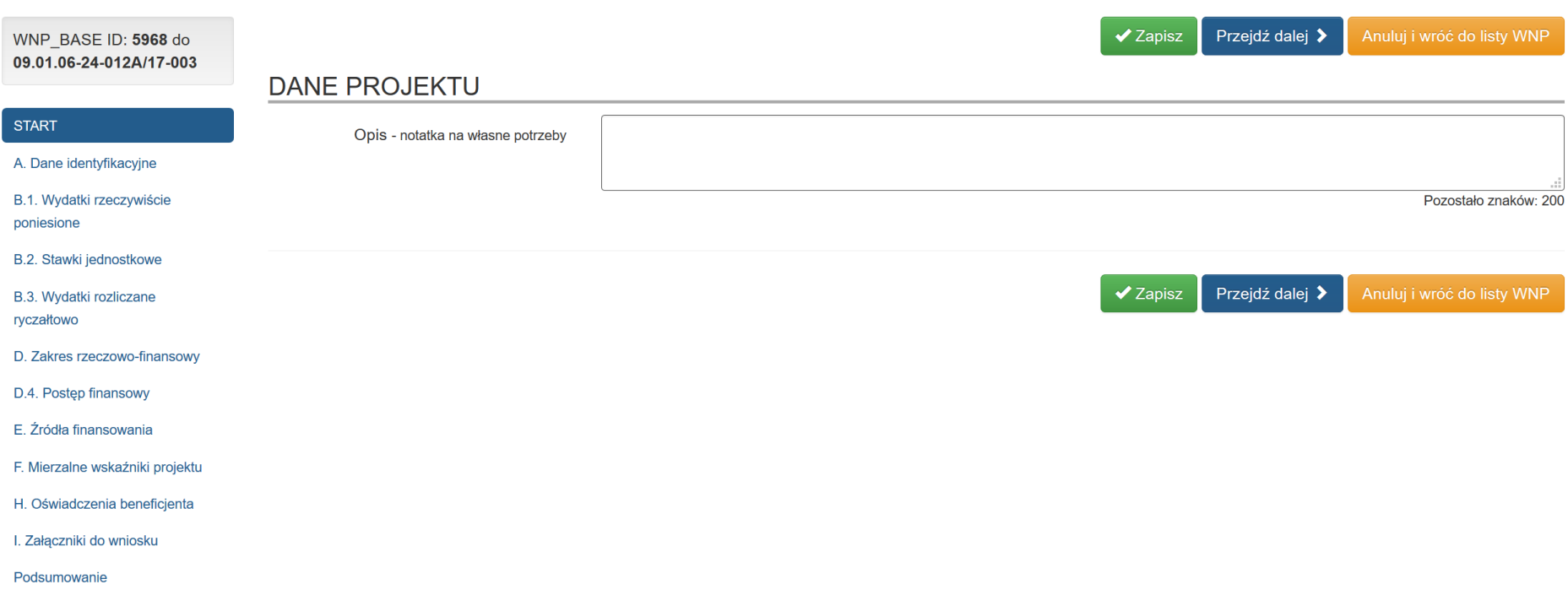

Dla ułatwienia pracy w każdej zakładce w lewym górnym rogu znajduje się informacja z numerem identyfikacyjnym wniosku o płatność (Base\_id) oraz powiązanym numerem wniosku o dofinansowanie.

WNP BASE ID: 5968 do 09.01.06-24-012A/17-003

Wskazane numery mają swoje odzwierciedlenie na liście wniosków o płatność.

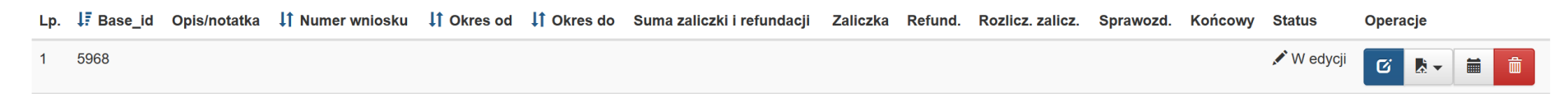

Ze względów bezpieczeństwa w systemie monitorowany jest czas pracy każdego użytkownika. System automatycznie wylogowuje użytkownika po upływie **120 minut** jego bezczynności lub pracy w ramach jednej zakładki. Dane, których nie zapiszesz w tym czasie zostaną utracone.

Na każdej części wniosku o płatność, w prawej górnej części formularza dostępny jest licznik pokazujący upływający czas do końca pracy sesji w danej zakładce oraz czas ostatniej aktywności.

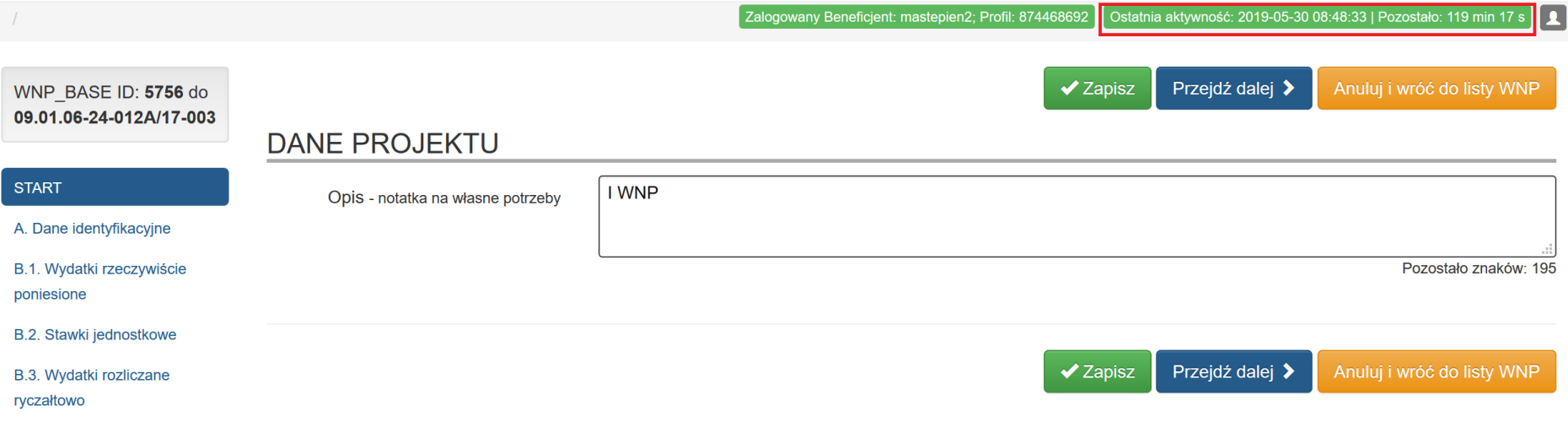

#### **UWAGA**

**Tworzenie wniosku o płatność w systemie może odbywać się wyłącznie przez jednego użytkownika. W przypadku pracy w systemie kilku osób jednocześnie (w tym samym czasie na tym samym wniosku o płatność) może dojść do wzajemnego nadpisywania treści skutkującego utratą danych.**

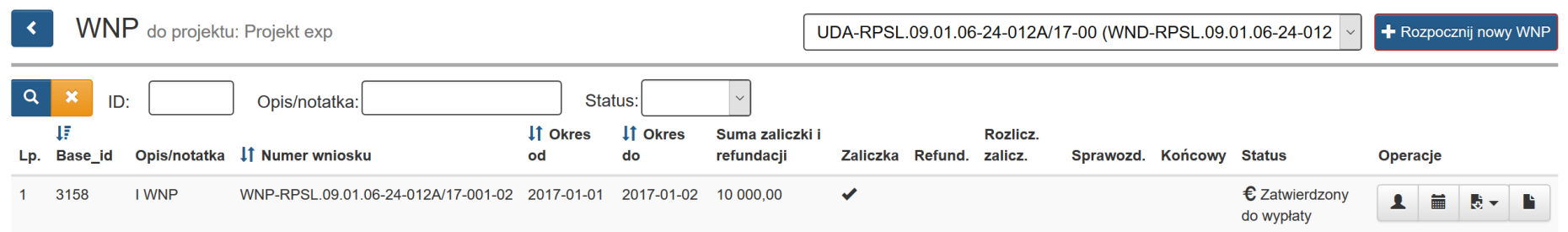

Dane zawarte w polach *Okres od*, *Okres do*, *Suma zaliczki i refundacji*, *Zaliczka*, *Refund*., *Rozlicz. zalicz*., *Sprawozd*., *Końcowy* aktualizują się dynamicznie w przypadku wykonania w Systemie LSI 2014:

- złożenia każdej kolejnej wersji wniosku o płatność przez Beneficjenta;
- zapisania korekty wniosku o płatność przez Operatora Instytucji;
- zapisania karty zatwierdzenia wniosku o płatność przez Operatora Instytucji;

# **2. Wypełnianie wniosku o płatność**

<span id="page-9-0"></span> $\overline{\phantom{0}}$ l

Wniosek o płatność został podzielony na 12 części. Każdą część należy wypełnić według poniższej instrukcji.

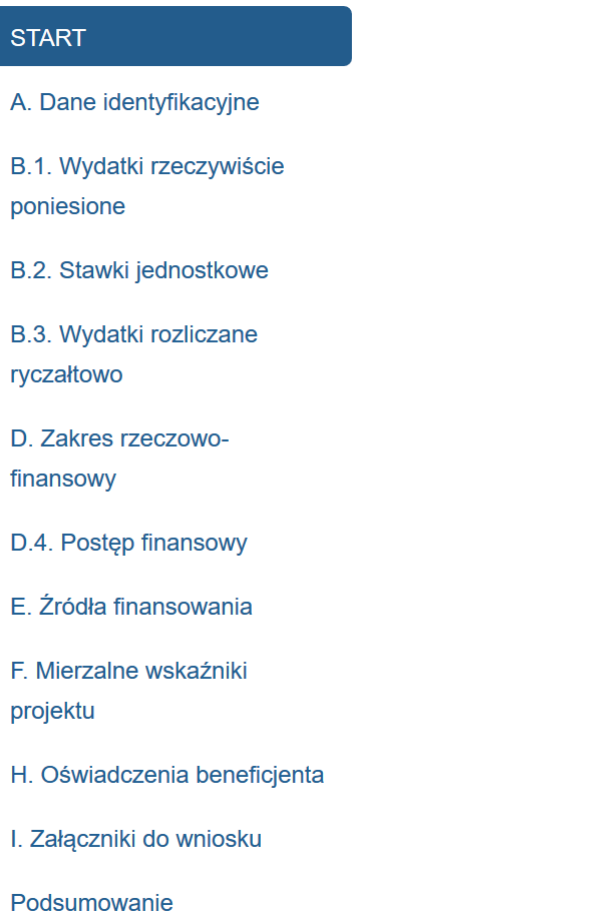

#### **A. Identyfikacja wniosku o płatność**

### **A.1. Informacja o wniosku o płatność**

## > A.1. Informacja o wniosku o płatność

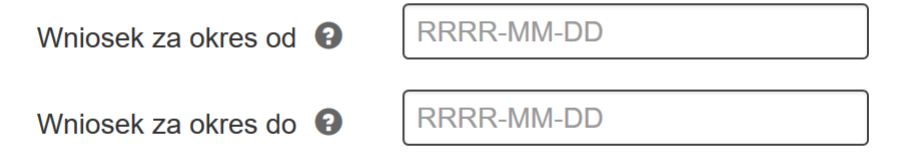

<span id="page-10-0"></span>**Wniosek za okres od … do…** - wnioski o płatność mogą być składane z częstotliwością np. miesięczną, kwartalną zawsze jednak zgodnie z okresem wskazanym w zatwierdzonym harmonogramie składania wniosku o płatność stanowiącym załącznik do umowy o dofinansowanie projektu. Przy czym zgodnie z umową o dofinansowanie projektu okres za jaki składany jest wniosek o płatność może zawierać niepełne miesiące/kwartały tj. okres do… może wskazywać np. 17 dzień danego miesiąca. Jeśli składany wniosek o płatność jest pierwszym w ramach projektu, pole **od** oznacza datę rozpoczęcia realizacji projektu określoną w umowie o dofinansowanie projektu (której integralną częścią jest wniosek o dofinansowanie projektu). Jeśli jest to kolejny wniosek o płatność pole **od** jest pierwszym dniem kalendarzowym następującym po dacie w polu **wniosek za okres do** określonej w poprzednim wniosku o płatność i jednocześnie jest dniem rozpoczynającym okres rozliczeniowy wskazany w harmonogramie składania wniosków o płatność.

<span id="page-10-1"></span>Pole **do**… jest ostatnim dniem w danym okresie rozliczeniowym np. kolejny dzień miesiąca, ostatni dzień miesiąca lub kwartału itp.

Jednocześnie w przypadku ostatniego wniosku o płatność w polu **do…** wpisujesz datę zakończenia realizacji projektu określoną w umowie o dofinansowanie projektu.

Daty **wniosek za okres od… do**… możesz wybrać poprzez wybór daty z kalendarza lub wprowadzić ręcznie.

#### **UWAGA**

**Data w polu** *wniosek za okres od* **musi być większa bądź równa dacie rozpoczęcia realizacji projektu zgodnie z aktualna umową / aneksem o dofinansowanie.**

**Data w polu** *wniosek za okres do* **musi być mniejsza bądź równa dacie zakończenia realizacji projektu zgodnie z aktualna umową / aneksem o dofinansowanie.**

**Data w polu** *Wniosek za okres do* **nie może być późniejsza niż aktualna data.**

**Data w polu** *Wniosek za okres od* **musi być mniejsza bądź równa dacie w polu** *wniosek za okres do***.**

# A. IDENTYFIKACJA WNIOSKU O PŁATNOŚĆ

## > A.1. Informacja o wniosku o płatność

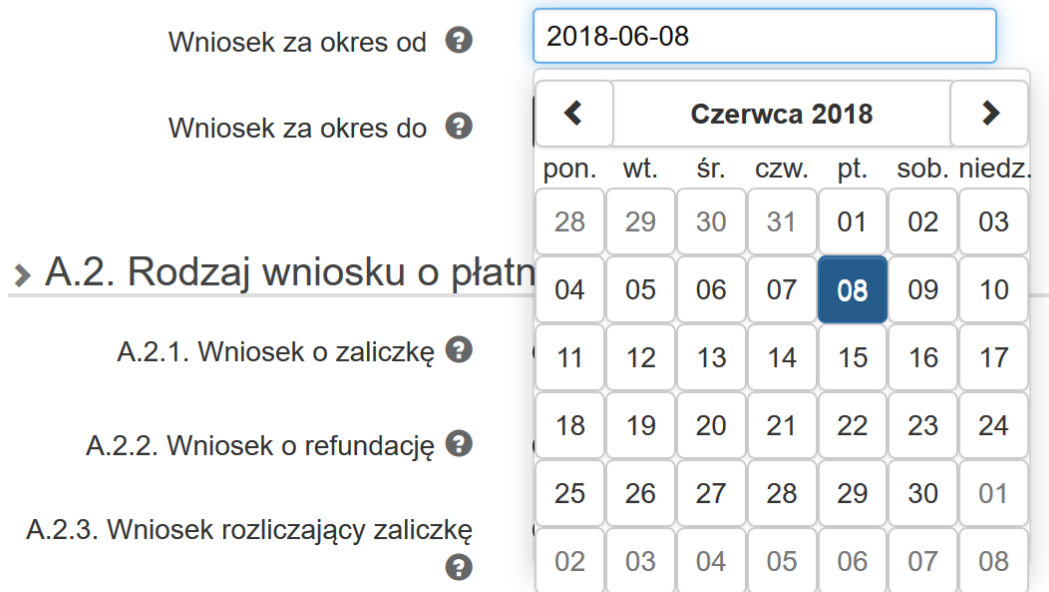

Jeśli wypełniany przez Ciebie wniosek o płatność jest pierwszym w ramach projektu pole **wniosek za okres od… do…** musisz uzupełnić samodzielnie.

Jeśli wypełniany przez Ciebie wniosek o płatność jest kolejnym wnioskiem w ramach projektu pole **wniosek za okres od** uzupełni się automatycznie zgodnie z poniższym mechanizmem działania:

 jeżeli istnieje w systemie poprzedni WNP, który został złożony (o najwyższym numerze), to podczas tworzenia nowego WNP data w polu **wniosek za okres od** uzupełnia się automatycznie;

- automatycznie uzupełniona data w polu **wniosek za okres od** jest późniejsza o 1 dzień od daty w polu **wniosek za okres do** najwyższego złożonego WNP;
- automatycznie uzupełniona data w polu **wniosek za okres od** nie jest zablokowana do edycji i w uzasadnionych przypadkach jest możliwa do zmiany.

Mechanizm automatyzacji uwzględnia też przypadki, w których data w poprzednim WNP byłaby korygowana w zakresie daty **wniosek za okres do**.

#### **UWAGA**

**W przypadku jeżeli nie istnieje poprzedni WNP lub jeżeli poprzedni WNP nie został nigdy złożony, podczas tworzenia nowego WNP pole wniosek za okres od pozostaje puste i wymaga samodzielnego uzupełnienia przez Beneficjenta.**

#### **Przykład działającego mechanizmu automatyzacji:**

Jeżeli ostatni złożony wniosek o płatność rozlicza okres do **2019-03-12**

## **IV. WNIOSEK ZA OKRES**

2019-03-11 -2019-03-12

to podczas tworzenia nowego WNP data w polu **Wniosek za okres od** uzupełnia się automatycznie datą **2019-03-13.**

# A. IDENTYFIKACJA WNIOSKU O PŁATNOŚĆ

### > A.1. Informacja o wniosku o płatność

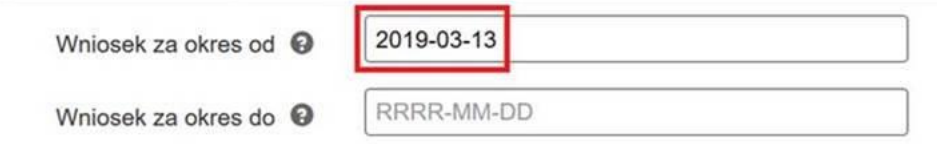

W przypadku braku uzupełnienia pól *Wniosek za okres od* i/lub *Wniosek za okres do* w sekcji *Podsumowanie* pojawi się komunikat walidacyjny:

- *Błąd: Data za okres od wniosku musi być uzupełniona*
- *Błąd: Data za okres do wniosku musi być uzupełniona*

## PODSUMOWANIE WNIOSKU

Wniosek zawiera błędy konieczne do obsłużenia

A. Dane identyfikacyjne

- · [0000] Błąd: Data za okres od wniosku musi być uzupełniona
- · [0000] Błąd: Data za okres do wniosku musi być uzupełniona

Daty są uzupełniane w formacie **RRRR-MM-DD**.

#### **UWAGA**

**Pierwszy wniosek o płatność zgodnie z umową o dofinansowanie projektu należy złożyć w terminie określonym w Umowie o dofinansowanie projektu. Jednocześnie w pierwszym wniosku o płatność Beneficjent wnioskuje o pierwszą transzę zaliczkę (nie dotyczy projektów w ramach Działania 7.2), zatem zalecany okres rozliczeniowy powinien być jak najkrótszy w stosunku do daty podpisania umowy - jeśli dotyczy), np. w przypadku gdy realizacja projektu rozpoczyna się 2019-07-20, umowę podpisano 2019-07-31, to pierwszy wniosek obejmuje okres rozliczeniowy od 2019-07-20 do 2019-07-21 i powinien zostać złożony w terminie wskazanym w umowie o dofinansowanie projektu.**

#### **A.2. Rodzaj wniosku o płatność**

## > A.2. Rodzaj wniosku o płatność

<span id="page-15-0"></span>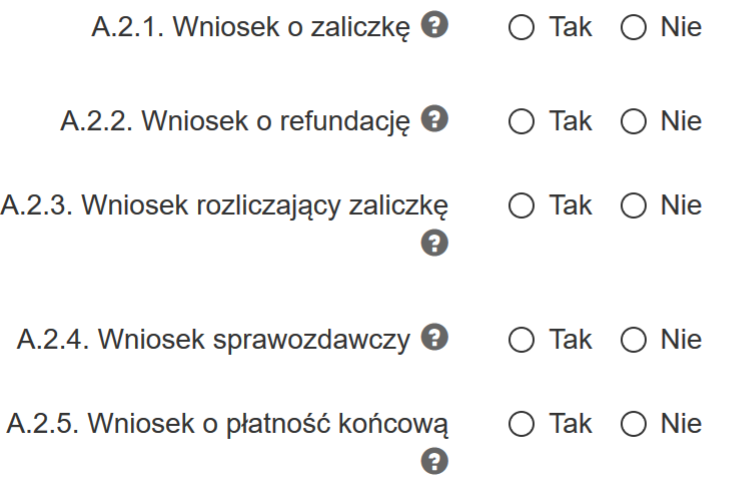

Wniosek o płatność składasz gdy:

- wnioskujesz o przekazanie zaliczki na realizacje projektu;
- wnioskujesz o refundację kosztów, które już poniosłeś;
- chcesz rozliczyć otrzymane zaliczki wtedy musisz wykazać wydatki, które poniosłeś/aś i opłaciłeś/aś z otrzymanych wcześniej zaliczek;
- reprezentujesz jednostkę sektora finansów publicznych, a środki na projekt zostały zapisane w Twoim budżecie rozliczenie wydatków;
- przekazujesz informacje o postępie rzeczowym projektu.

W polach od **A.2.1** do **A.2.5** określ rodzaj składanego wniosku poprzez zaznaczenie w kolejnych wierszach **TAK** lub **NIE** (aby móc złożyć wniosek należy zaznaczyć wszystkie pola, a przynajmniej w jednym z nich musi być zaznaczona opcja **TAK.**)

Wybierz opcję **TAK** w następujących przypadkach:

**A.2.1. Wniosek o zaliczkę** – zaznaczasz, gdy ubiegasz się o uzyskanie zaliczki na realizację zadań w ramach projektu.

**A.2.2. Wniosek o refundację** – zaznaczasz, gdy poniesiesz już koszty w ramach projektu i starasz się o ich refundację.

**A.2.3. Wniosek rozliczający zaliczkę** – zaznaczasz, gdy chcesz rozliczyć wypłaconą dotychczas zaliczkę – nie dotyczy pierwszego wniosku o płatność.

**A.2.4. Wniosek sprawozdawczy** – zaznaczasz, gdy przekazujesz informację o postępie rzeczowym projektu.

**A.2.5. Wniosek o płatność końcową** – zaznaczasz, gdy składasz wniosek o płatność końcową, po zakończeniu realizacji projektu.

W związku z powyższym w pierwszym wniosku o płatność zawsze zaznaczasz **TAK** w polu A.2.1 i ewentualnie w polu A.2.4 jeśli w danym okresie sprawozdawczym realizujesz działania w ramach projektu. Niemniej ze względu na krótki okres złożenia wniosku o pierwszą transzę zaliczki nie zaleca się wskazywania **TAK** w polu **Wniosek sprawozdawczy**. Jeżeli w pierwszym okresie rozliczeniowym są poniesione jakiekolwiek wydatki zaleca się aby wykazać je w kolejnym wniosku o płatność.

W kolejnych wnioskach o płatność pole A.2.1 zaznaczasz jako **TAK** każdorazowo, gdy harmonogram składania wniosków o płatność przewiduje wypłatę kolejnej transzy zgodnie z warunkami zawartymi w umowie o dofinansowanie projektu (nie dotyczy projektów w ramach Działania 7.2. RPO WSL 2014-2020).

W przypadku wyboru opcji **TAK** dla wiersza **A.2.3. Wniosek rozliczający zaliczkę** również dla wiersza **A.2.4. Wniosek sprawozdawczy** musisz uzupełnić opcję **TAK**.

## > A.2. Rodzaj wniosku o płatność

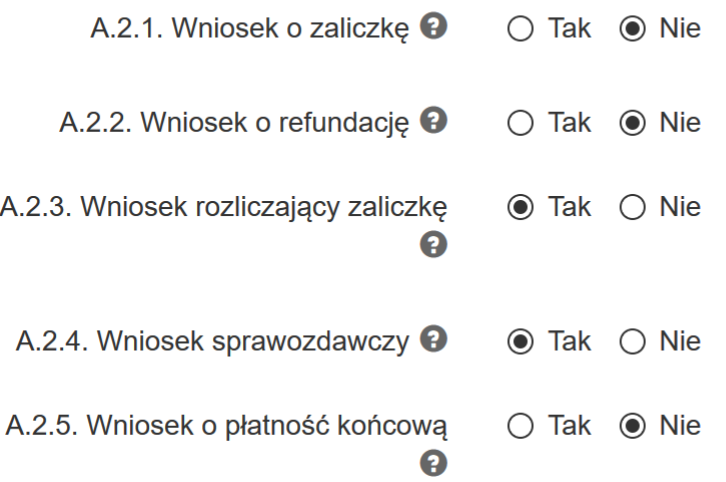

W wypadku wyboru opcji *Nie* dla wiersza A.2.4. Wniosek sprawozdawczy oraz wyboru opcji **TAK** dla wiersza A.2.3. Wniosek rozliczający zaliczkę w sekcji **Podsumowanie** pojawi się blokujący komunikat walidacyjny:

*Błąd: W sekcji A.2. Rodzaj wniosku o płatność w przypadku odpowiedzi na pytanie A.2.3. Wniosek rozliczający zaliczkę - [TAK] zachodzi konieczność wskazania odpowiedzi na pytanie A.2.4. Wniosek sprawozdawczy również [TAK]. Wniosek o płatność rozliczający zaliczkę musi być jednocześnie wnioskiem sprawozdawczym.*

· [0005] Błąd: W sekcji A.2. Rodzaj wniosku o płatność w przypadku odpowiedzi na pytanie A.2.3. Wniosek rozliczający zaliczkę - [TAK] zachodzi konieczność wskazania odpowiedzi na pytanie A.2.4. Wniosek sprawozdawczy również [TAK]. Wniosek o płatność rozliczający zaliczkę musi być jednocześnie wnioskiem sprawozdawczym.

#### **UWAGA**

### **W przypadku odpowiedzi na pytanie A.2.3. Wniosek rozliczający zaliczkę – TAK odpowiedź na pytanie A.2.4. Wniosek sprawozdawczy również musi zostać zaznaczony na TAK.**

#### **Wniosek o płatność rozliczający zaliczkę musi być jednocześnie wnioskiem sprawozdawczym.**

#### **W przypadku gdy wniosek o płatność jest wnioskiem rozliczającym zaliczkę suma wydatków kwalifikowalnych dla sumy wszystkich zadań musi być większa od 0.**

Jednocześnie możesz:

- ubiegać się o zaliczkę (zaznaczasz **TAK** w polu: **Wniosek o zaliczkę**) w przypadku pierwszego wniosku o płatność;
- rozliczać zaliczkę i ubiegać się o kolejną zaliczkę (zaznaczasz **TAK** w polach: **Wniosek rozliczający zaliczkę** i **Wniosek o zaliczkę**);
- rozliczać zaliczkę i nie ubiegać się o kolejną zaliczkę (zaznaczasz **TAK** w polu: **Wniosek rozliczający zaliczkę**);
- rozliczać zaliczkę i ubiegać się o refundację kosztów (zaznaczasz **TAK** w polach: **Wniosek rozliczający zaliczkę** i **Wniosek o refundację**);
- rozliczać zaliczkę, wnioskować o zaliczkę oraz ubiegać się o refundację kosztów (zaznaczasz **TAK** w polach: **Wniosek o zaliczkę**, **Wniosek rozliczający zaliczkę** i **Wniosek o refundację**);
- ubiegać się o refundację kosztów oraz składać wniosek o płatność końcową (zaznaczasz **TAK** w polach: **Wniosek o refundację**, **Wniosek o płatność końcową, Wniosek rozliczający zaliczkę**);
- łączyć wszystkie rodzaje wniosków o płatność z **wnioskiem sprawozdawczym** o ile inne rodzaje wzajemnie się nie wykluczają (zaznaczasz **TAK** w polach: **Wniosek sprawozdawczy** oraz inny/inne rodzaje wniosków).

**Nie możesz:**

- **ubiegać się o zaliczkę i jednocześnie składać wniosek o płatność końcową projektu,**
- **utworzyć kolejnego wniosku, jeżeli złożyłeś/aś już wniosek o płatność końcową i został on zatwierdzony przez instytucję.**

#### **UWAGA**

**Zgodnie z umową o dofinansowanie projektu dofinansowanie przyznane na realizację projektu wypłacane jest w formie zaliczki lub refundacji w wysokości określonej w harmonogramie składania wniosku o płatność stanowiącym załącznik do ww. umowy. Kwota do wypłaty jest tożsama z kwotą widniejącą w zatwierdzonym harmonogramie płatności. Możliwość zmiany kwoty wnioskowanej określa umowa o dofinansowanie.**

#### **A.2.6 Informacje finansowe**

## >> A.2.6. Informacje finansowe

<span id="page-19-0"></span>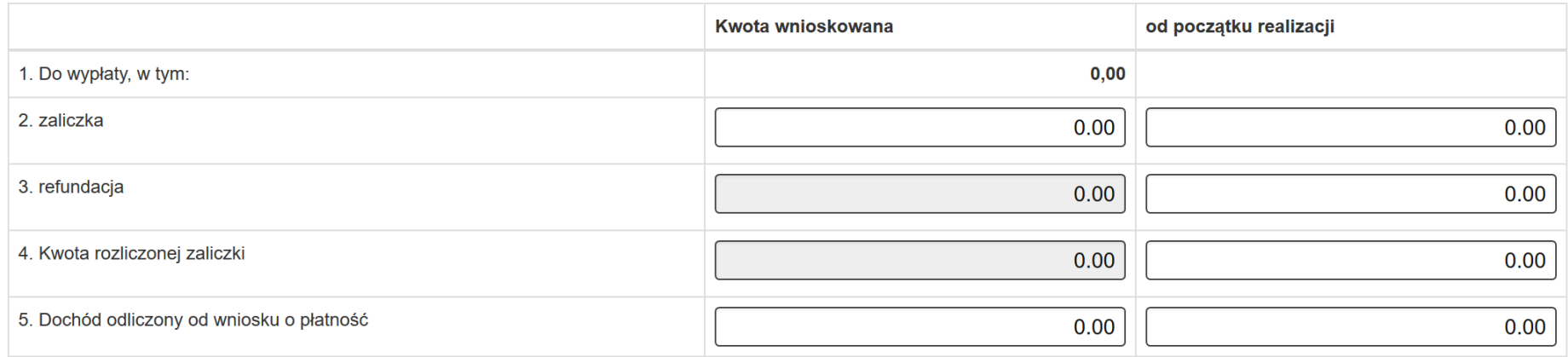

**Informacje finansowe- dostępne pola:** 

W kolumnie **Kwota wnioskowana** wpisujesz kwoty dotyczące bieżącego okresu rozliczeniowego.

W kolumnie od **początku realizacji** wpisujesz kwoty z dotychczas zatwierdzonych wniosków o płatność bez bieżącego wniosku o płatność.

#### **2. zaliczka**

Kolumna **Kwota wnioskowana** - pole jest obowiązkowe jeśli w punkcie A.2 Rodzaj wniosku o płatność wybierzesz **TAK** w polu A.2.1 **Wniosek o zaliczkę**. Jeśli w powyższej pozycji wskażesz **NIE**, pole nie jest edytowalne.

Kolumna **Od początku realizacji** – w polu wskaż kwoty otrzymane dotychczas w formie zaliczki (bez bieżącego wniosku o płatność) pomniejszone o ewentualne nieprawidłowości.

#### **UWAGA**

**O kolejną zaliczkę możesz wnioskować, jeżeli procentowy poziom rozliczenia dotychczas przekazanych transz dofinansowania przekracza 70% (bez wkładu własnego). Jeśli poziom rozliczenia otrzymanych zaliczek nie został osiągnięty, nie możesz wnioskować o kolejną transzę.**

#### **3. refundacja**

**Kwota refundacji** – Jeśli ubiegasz się o refundację poniesionych kosztów, wprowadź ich całkowitą wartość z dokładnością do dwóch miejsc po przecinku.

Kolumna **Kwota wnioskowana** – wskaż kwotę poniesionych kosztów refundowaną w bieżącym okresie rozliczeniowym (wartość z dokładnością do dwóch miejsc po przecinku). Pole jest obowiązkowe jeśli w punkcie A.2 Rodzaj wniosku o płatność wybierzesz **TAK** w polu **Wniosek o refundację**. Jeśli w powyższej pozycji wskażesz **NIE**, pole nie jest edytowalne.

Kolumna **Od początku realizacji** – wskaż kwotę poniesionych kosztów refundowanych w poprzednich okresach rozliczeniowych (bez bieżącego wniosku o płatność).

#### **UWAGA**

**W przypadku zaznaczenia w punkcie A.2** *Wniosek o zaliczkę* **i** *Wniosek o refundację* **kwota wygenerowana w polu Do wypłaty, w tym stanowi sumę kwot z pól zaliczka i refundacja. Przy czym kwota wygenerowana w polu** *Do wypłaty, w tym* **powinna stanowić kwotę, o którą wnioskujesz, zgodnie z zatwierdzonym harmonogramem. Zatem wiersz 2. zaliczka pomniejsz o wnioskowaną kwotę refundacji.**

#### **Przykład:**

*Beneficjent otrzymał do tej pory 100 000 PLN. W poprzednich wnioskach o płatność rozliczone zostało 40 000 PLN. W bieżącym wniosku o płatność Beneficjent rozlicza dofinansowanie w kwocie 70 000 PLN, Ma to odzwierciedlenie w wierszach 3. Refundacja oraz 4. Kwota rozliczonej zaliczki. Ponadto zgodnie z harmonogramem składania wniosków o płatność Beneficjent miał wnioskować o 200 000 PLN. Z uwagi na to, że rozlicza ponad 100% otrzymanej zaliczki uzupełnia pola 3. Refundacja na kwotę zaangażowanych środków własnych w kwocie 10 000 PLN oraz pole 2. Zaliczka na kwotę która pozostała po pomniejszeniu wnioskowanej kwoty o refundację czyli kwotę 190 000 PLN.* 

Poniższa tabela A.2.6. obrazuje poprawne wprowadzenie kwot zgodnie z powyżej opisaną sytuacją.

#### >> A.2.6. Informacje finansowe

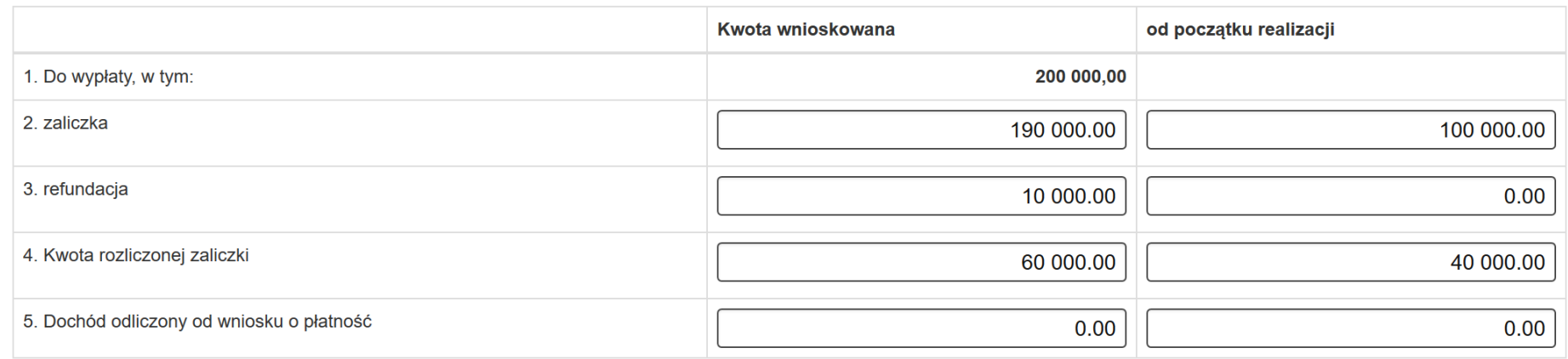

Ponadto przesyłając wniosek o płatność do Instytucji Zarządzającej RPO WSL 2014-2020 (IZ RPO WSL)/Instytucji Pośredniczącej RPO WSL (IP RPO WSL) w piśmie przewodnim przedstaw informację szczegółową dotyczącą kwoty refundacji tj. **wskaż podział kwoty do refundacji na źródła finansowania** (płatność środków europejskich, dotację celową zgodnie z zapisami umowy o dofinansowanie oraz poniesionymi wydatkami).

#### **UWAGA**

**IZ rekomenduje, aby w poszczególnych wnioskach o płatność wykazywane były wydatki do maksymalnej wysokości 100% otrzymanych transz dofinansowania, a co za tym idzie nie zaleca się wykazywania wydatków przekraczających otrzymane środki. Oznacza to, że projekt należy rozliczać zgodnie z zatwierdzonym harmonogramem płatności. W uzasadnionych przypadkach, np. z uwagi na art. 190 ustawy o finansach publicznych (dotyczy jednostek sektora finansów publicznych), można wykazać wydatki, które stanowią rozliczenie ponad 100% otrzymanych transz dofinansowania (tj. wszystkie wydatki sfinansowane z tymczasowo zaangażowanych środków własnych beneficjenta w ramach danego okresu rozliczeniowego). W takim przypadku wnioski o płatność, w ramach których Beneficjent wykazał więcej wydatków niż dotychczas zaakceptowanych do wypłaty zaliczek, należy zaznaczyć jako wnioski o refundację.**

#### **4. Kwota rozliczonej zaliczki**

Kolumna **Kwota wnioskowana** – jeżeli w uzupełnianym przez Ciebie wniosku rozliczasz wcześniej otrzymaną zaliczkę w tym polu wskaż kwotę rozliczanej zaliczki (w bieżącym wniosku o płatność).

Kolumna **Od początku realizacji** – jeżeli składałeś/aś już wnioski o płatność w ramach danego projektu i w poprzednio złożonych wnioskach rozliczałeś/aś wydatki poniesione z otrzymanych zaliczek, w tym polu wskaż łączną kwotę zaliczek rozliczonych we wszystkich zatwierdzonych dotychczas wnioskach o płatność (bez bieżącego wniosku o płatność). Jeżeli nie zostały jeszcze rozliczone żadne zaliczki w polu wpisz 0,00.

#### **5. Dochód odliczony od wniosku o płatność**

Kolumna **Kwota wnioskowana** – podaj wartość dochodu osiągniętego w projekcie (w bieżącym wniosku o płatność).

Kolumna **Od początku realizacji** – uwzględnij wszystkie dotychczas wykazane dochody uzyskane w ramach projektu (bez bieżącego wniosku o płatność).

#### **UWAGA**

**Dochody wygenerowane podczas realizacji projektu, które nie zostały wzięte pod uwagę w czasie zatwierdzania wniosku o dofinansowanie, wykazuje się nie później niż w momencie złożenia wniosku o płatność końcową.** 

**Dochody te pomniejszają wydatki kwalifikowalne projektu.**

We wniosku o płatność występuje mechanizm **weryfikujący kwotę dofinansowania oraz refundacji rozliczonej we wniosku o płatność.** Mechanizm walidacyjny sprawdza czy **suma wartości** w:

- sekcji: **A.2.6. Informacje finansowe**
- wiersze: **3. refundacja i 4. kwota rozliczonej zaliczki**
- kolumny: **Kwota wnioskowana oraz od początku realizacji**

jest **równa** sumie wartość wykazanych w:

- sekcji**: D.4. Postęp finansowy**
- wiersz: **w tym dofinansowanie**
- kolumny: **Kwota wydatków kwalifikowalnych objętych bieżącym wnioskiem o płatność oraz Kwota wydatków kwalifikowalnych narastająco od początku realizacji.**

Jeżeli wyżej wskazane sumy nie są równe, to w sekcji **Podsumowanie** pojawi się komunikat walidacyjny:

*Błąd: Wartości sumy "kwot rozliczonej zaliczki" oraz "refundacji" wykazanych w zakresie "kwoty wnioskowanej" oraz "od początku realizacji" w Sekcji A.2.6. winna być równa sumie wartości wykazanych w Sekcji D.4. "w tym dofinansowanie" w kolumnach "kwota wydatków kwalifikowalnych objętych bieżącym wnioskiem o płatność" oraz "kwota wydatków kwalifikowalnych narastająco od początku realizacji".*

### **Opis działania mechanizmu:**

Suma zaznaczonych pól w części **Informacje finansowe** powinna być równa sumie zaznaczonych pól w części **Postęp finansowy**.

### >> A.2.6. Informacje finansowe

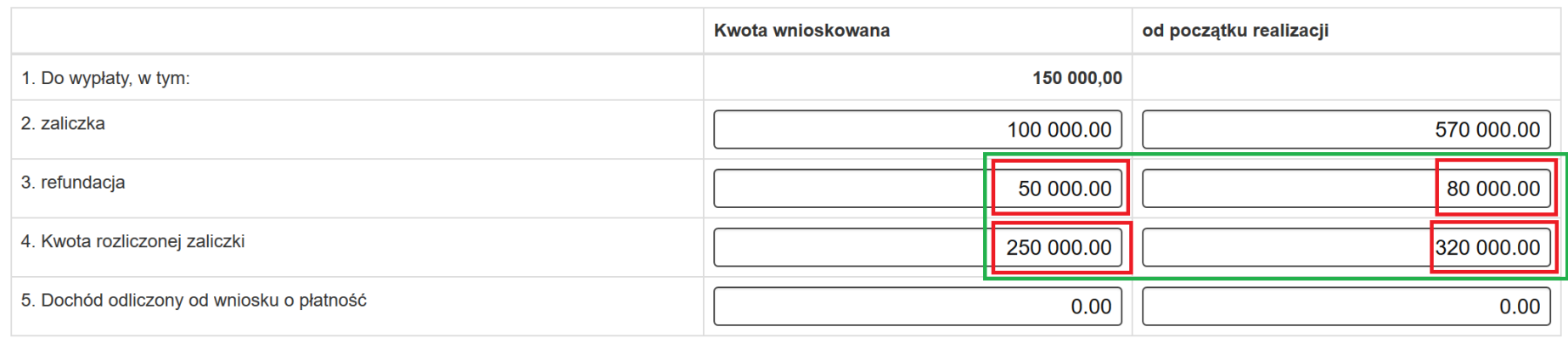

## > D.4. Postęp finansowy

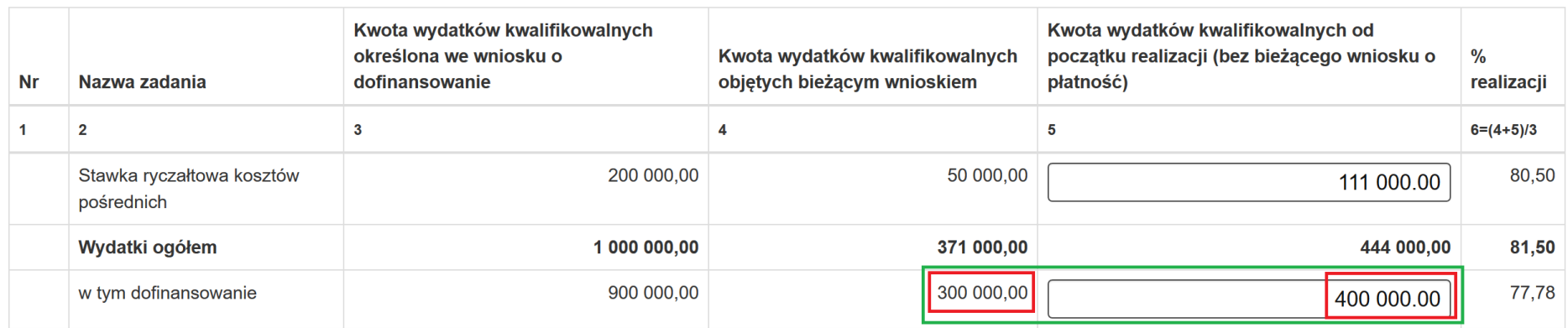

Na powyższym przykładzie: 50 000,00 + 250 000,00 + 80 000,00 + 320 000,00 = 300 000,00 + 400 000,00. Obie sumy są równe 700 000,00, co oznacza, że dane są poprawne.

W przeciwnym wypadku w sekcji *Podsumowanie* pojawi się blokujący komunikat walidacyjny:

*Błąd: Wartości sumy "kwot rozliczonej zaliczki" oraz "refundacji" wykazanych w zakresie "kwoty wnioskowanej" oraz "od początku realizacji" w Sekcji A.2.6. winna być równa sumie wartości wykazanych w Sekcji D.4. "w tym dofinansowanie" w kolumnach "kwota wydatków kwalifikowalnych objętych bieżącym wnioskiem o płatność" oraz "kwota wydatków kwalifikowalnych narastająco od początku realizacji".*

#### D.4. Postep finansowy

• [3005] Błąd: Wartości sumy "kwot rozliczonej zaliczki" oraz "refundacji" wykazanych w zakresie "kwoty wnioskowanej" oraz "od początku realizacji" w Sekcji A.2.6. winna być równa sumie wartości wykazanych w Sekcji D.4. "w tym dofinansowanie" w kolumnach "kwota wydatków kwalifikowalnych objętych bieżącym wnioskiem o płatność" oraz "kwota wydatków kwalifikowalnych narastająco od początku realizacji".

We wniosku o płatność występuje również mechanizm **weryfikujący wartość dofinansowania we wniosku o płatność w odniesieniu do wniosku o dofinansowanie**

Mechanizm walidacyjny sprawdza czy **suma wartości** w:

- sekcji: **A.2.6. Informacje finansowe**
- wiersze: 2. **zaliczka i 3. refundacja**
- kolumny: **Kwota wnioskowana oraz od początku realizacji**

#### **nie przekracza wartości dofinansowania** wskazanej w:

ostatnim zatwierdzonym **wniosku o dofinansowanie (WND)** projektu

oraz

**umowie o dofinansowanie.**

W przypadku przekroczenia wartości dofinansowania, w sekcji **Podsumowanie** pojawi się komunikat walidacyjny:

*Błąd: Wartości w zakresie sumy zaliczki i refundacji dla "kwoty wnioskowanej" oraz "od początku realizacji" wykazanej w części A.2.6. Informacje finansowe nie mogą przekraczać wartości dofinansowania w zatwierdzonym wniosku o dofinansowanie projektu oraz podpisanej na jego podstawie umowie / aneksie umowy o dofinansowanie.*

### **Opis działania mechanizmu:**

Suma zaznaczonych pól nie może przekraczać wartości dofinansowania z najbardziej aktualnego, zatwierdzonego wniosku o dofinansowanie.

## >> A.2.6. Informacje finansowe

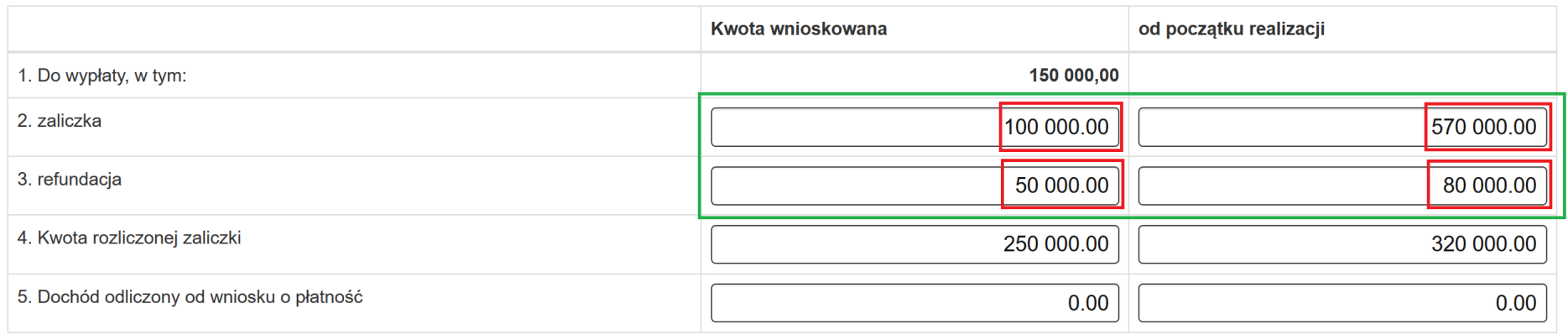

# C. ZAKRES RZECZOWO - FINANSOWY PROJEKTU

## >> C.2.3 Podsumowanie projektu

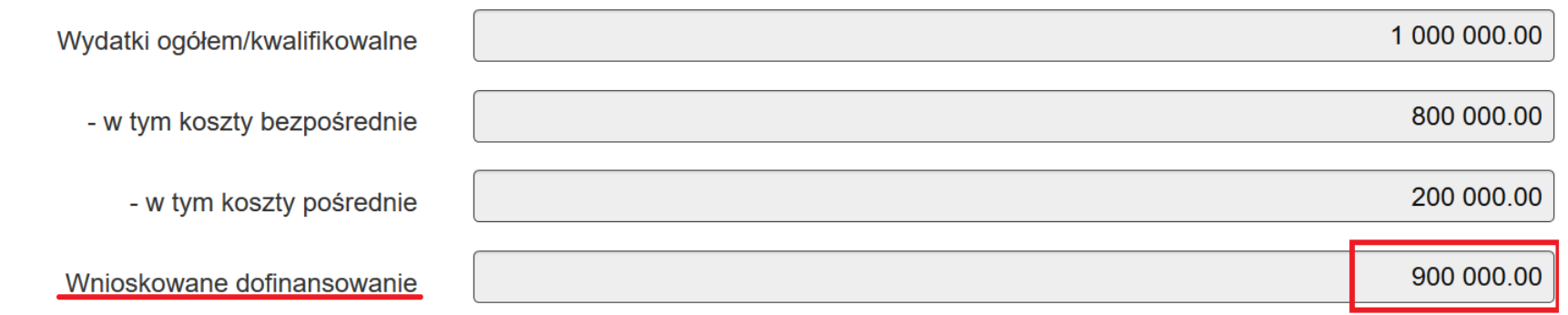

Na powyższym przykładzie: 100 000,00 + 570 000,00 + 50 000,00 + 80 000,00 ⩽ 900 000,00. **Suma pól wynosi 800 000,00, więc nie przekracza kwoty dofinansowania w wysokości 900 000,00**, co oznacza, że **dane są poprawne**.

W przeciwnym wypadku w sekcji Podsumowanie pojawi się blokujący komunikat walidacyjny:

*Błąd: Wartości w zakresie sumy zaliczki i refundacji dla "kwoty wnioskowanej" oraz "od początku realizacji" wykazanej w części A.2.6. Informacje finansowe nie mogą przekraczać wartości dofinansowania w zatwierdzonym wniosku o dofinansowanie projektu oraz podpisanej na jego podstawie umowie / aneksie umowy o dofinansowanie.*

· [0061] Błąd: Wartości w zakresie sumy zaliczki i refundacji dla "kwoty wnioskowanej" oraz "od początku realizacji" wykazanej w części A.2.6. Informacje finansowe nie mogą przekraczać wartości dofinansowania w zatwierdzonym wniosku o dofinansowanie projektu oraz podpisanej na jego podstawie umowie / aneksie umowy o dofinansowanie.

### **A.3. Dane identyfikacyjne projektu**

## > A.3. Dane identyfikacyjne projektu

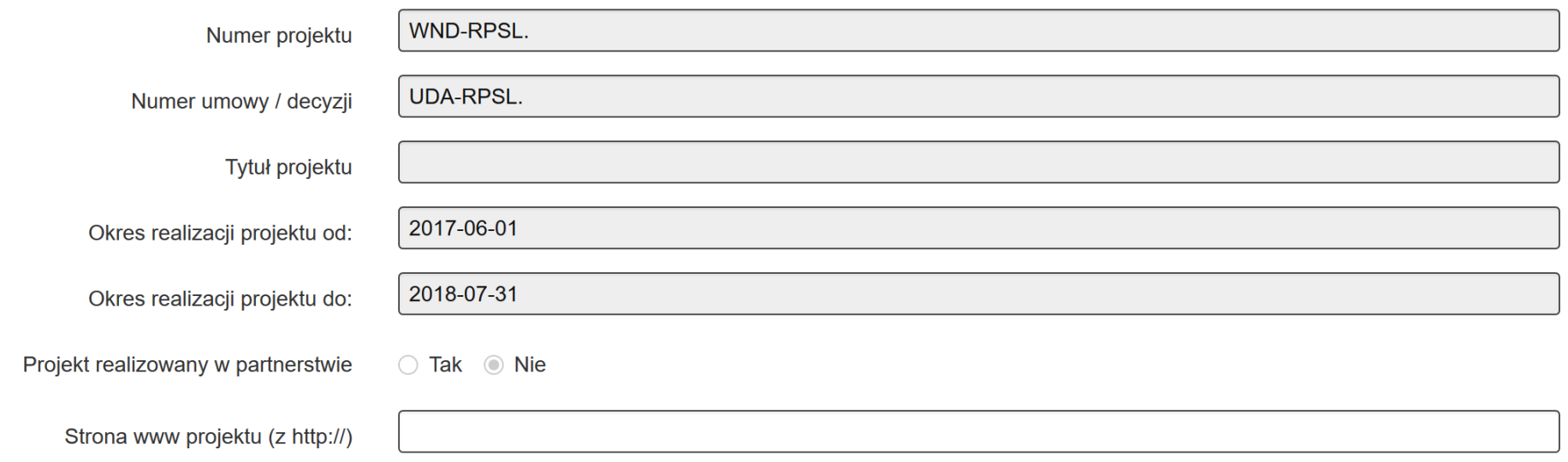

<span id="page-28-0"></span>Dane z sekcji A.3 uzupełniane są automatycznie.

W przypadku jedynego edytowalnego pola **Strona www projektu (z http://)** podaj stronę internetową, na której są zamieszczane informacje o realizowanym projekcie. W przypadku, gdy w ramach projektu nie przewidziano utworzenia strony internetowej wpisz: **nie dotyczy**. Jeśli strona internetowa jest w trakcie tworzenia wpisz: **w przygotowaniu**.

## **A.4. Dane identyfikacyjne Beneficjenta**

## Dane w sekcji A.4 uzupełniane są automatycznie.

# <span id="page-29-0"></span>> A.4. Dane identyfikacyjne Beneficjenta

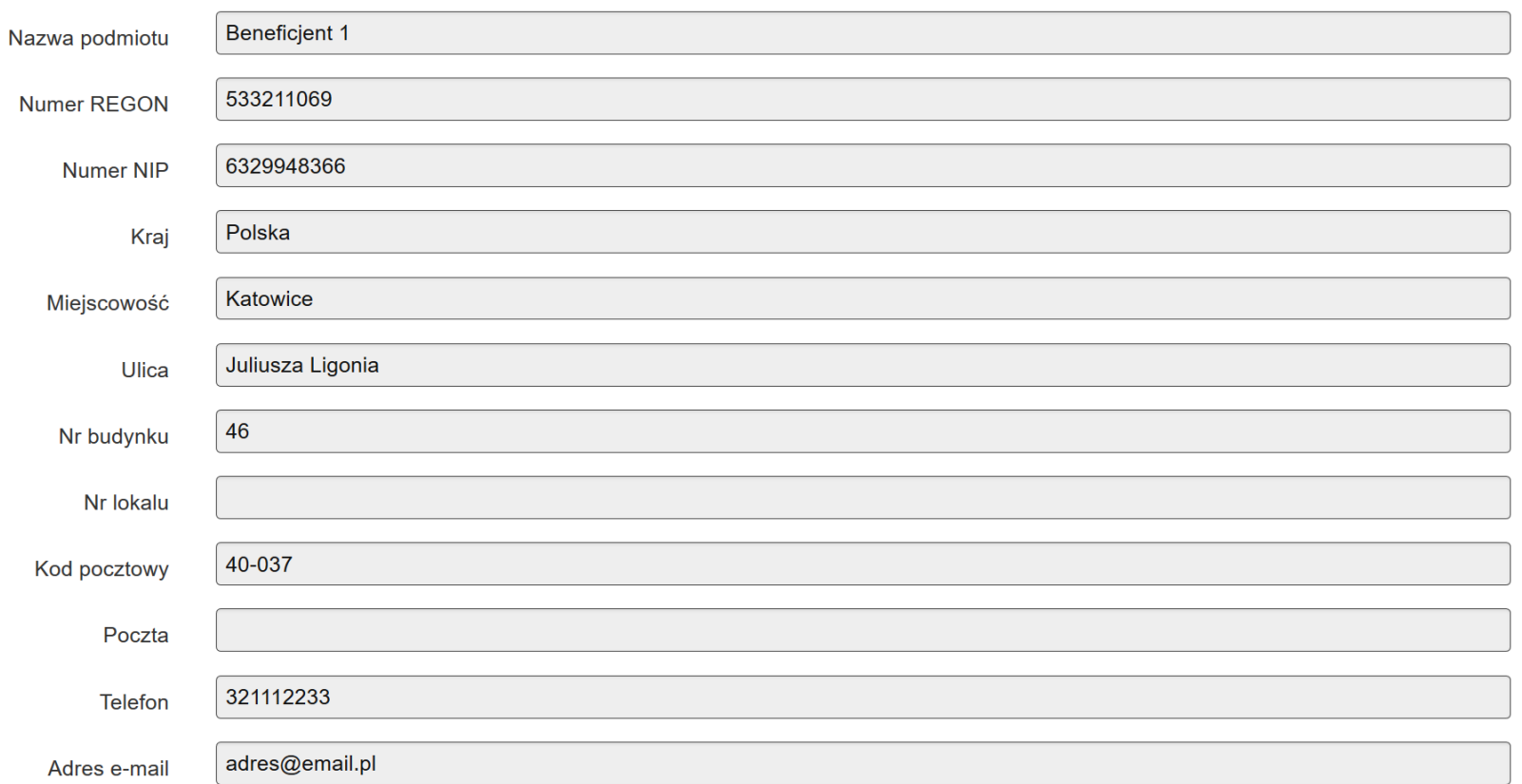

### **A.5 Miejsce przechowywania dokumentacji związanej z realizacją projektu**

> A.5. Miejsce przechowywania dokumentacji związanej z realizacją projektu

Inne miejsca przechowywania  $\bigcap$  Tak  $\bigcap$  Nie dokumentacji poza podanym w A.4. <sup>O</sup>

Gdy adres przechowywania dokumentacji projektu jest tożsamy z adresem siedziby Beneficjenta zaznacz: **NIE**.

> A.5. Miejsce przechowywania dokumentacji związanej z realizacją projektu

Inne mieisca przechowywania ◯ Tak | i Nie dokumentacii poza podanym w A.4. <sup>O</sup>

W przypadku, przechowywania dokumentacji w innym miejscu niż wskazane w punkcie A.4 zaznacz **TAK** oraz **Dodaj nową pozycję**.

## <span id="page-30-0"></span>> A.5. Miejsce przechowywania dokumentacji związanej z realizacją projektu

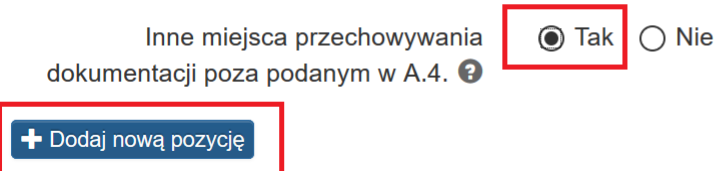

W wierszu **Adres przechowywania dokumentacji** przez Beneficjenta/realizatora w polu **Opis** wskaż stosowne dane adresowe. Jeśli w projekcie występuje partner/partnerzy<sup>1</sup> w wierszu **Adres przechowywania dokumentacji** przez Partnera wskaż stosowne dane adresowe. Możesz wprowadzić maksymalnie 100 znaków.

 $\overline{a}$ <sup>1</sup> W przypadku gdy w projekcie występuje więcej niż jeden Partner należy dla każdego następnego Partnera dodać kolejny wiersz Adres przechowywania dokumentacji przez Partnera.

# > A.5. Miejsce przechowywania dokumentacji związanej z realizacją projektu

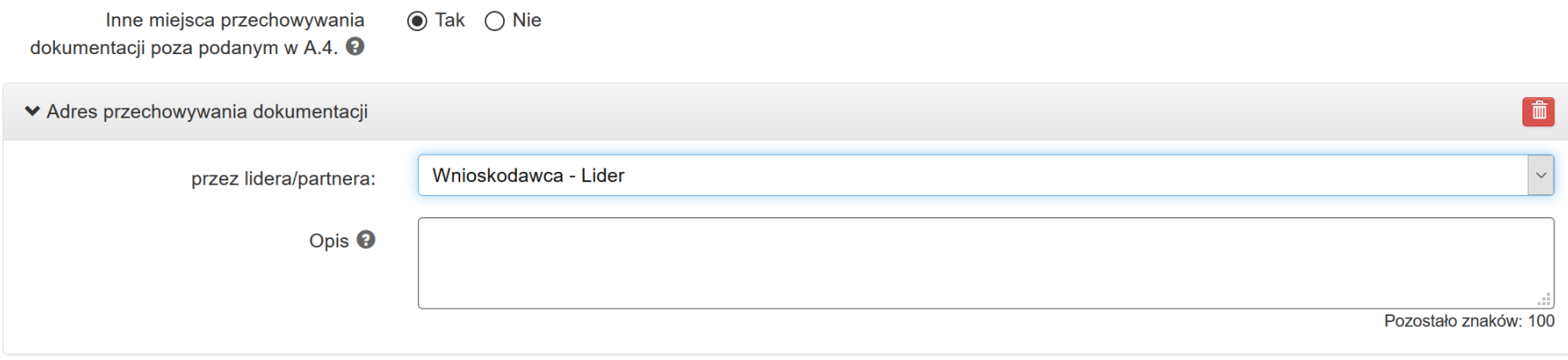

 $\left[\begin{array}{c} \textbf{+} \text{ Dodaj nowq pozycję} \end{array}\right]$ 

#### **B. Informacja finansowa**

Na część INFORMACJA FINANSOWA składają się następujące zakładki:

- **B.1. Wydatki rzeczywiście poniesione**
- **B.2. Stawki jednostkowe w ramach wydatków rzeczywiście poniesionych**
- **B.3. Wydatki rozliczane ryczałtowo**
- **B.3.1. Kwota ryczałtowa**
- **B.3.2. Stawka ryczałtowa**

Edytowalność poszczególnych zakładek w ramach części finansowej jest uzależniona od zapisów umowy/decyzji/wniosku o dofinansowanie - koszty bezpośrednie rozliczane na podstawie rzeczywiście poniesionych wydatków lub na podstawie uproszczonych metod (wydatki rozliczane ryczałtowo lub stawki jednostkowe w ramach wydatków rzeczywiście poniesionych).

Jeśli któraś zakładka nie jest dla Ciebie dostępna – system informuje Cię stosownym komunikatem.

<span id="page-32-0"></span>Przykładowo w przypadku projektu rozliczanego kwotami ryczałtowymi próba przejścia do sekcji **B.1 Wydatki rzeczywiście poniesione** system prezentuje stosowny komunikat:

#### **START**

A. Dane identyfikacyjne

B.1. Wydatki rzeczywiście poniesione

**B.2. Stawki jednostkowe** 

B.3. Wydatki rozliczane ryczałtowo

# **B. INFORMACJA FINANSOWA**

Projekt bedzie rozliczany kwotami ryczałtowymi.

W przypadku projektu, który nie jest rozliczany stawkami jednostkowymi w ramach wydatków rzeczywiście poniesionych, przejście do sekcji **B.2. Stawki jednostkowe** system informuje wyświetleniem ostrzeżenia.

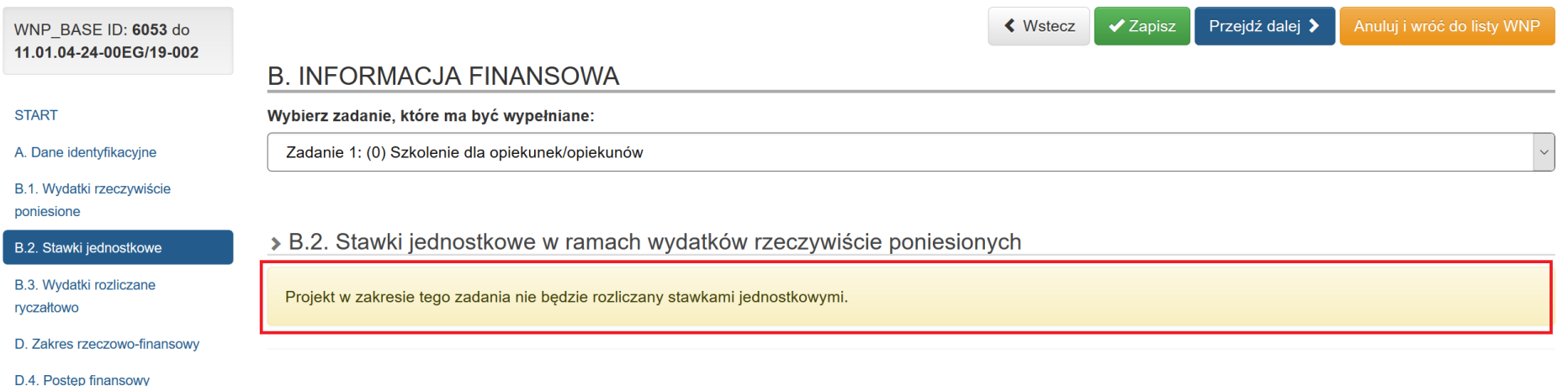

W przypadku projektu, który nie jest rozliczany kwotami ryczałtowymi, przejście do sekcji **B.3 Wydatki rozliczane ryczałtowo** system informuje wyświetleniem ostrzeżenia.

#### **START**

A. Dane identyfikacyjne

B.1. Wydatki rzeczywiście poniesione

B.2. Stawki jednostkowe

B.3. Wydatki rozliczane ryczałtowo

# **B. INFORMACJA FINANSOWA**

 $R = R$ 

**College** 

Projekt nie będzie rozliczany kwotami ryczałtowymi.

 $\sim$ 

Zakładka stawka ryczałtowa odnosi się do kosztów pośrednich zdefiniowanych w umowie o dofinansowanie.

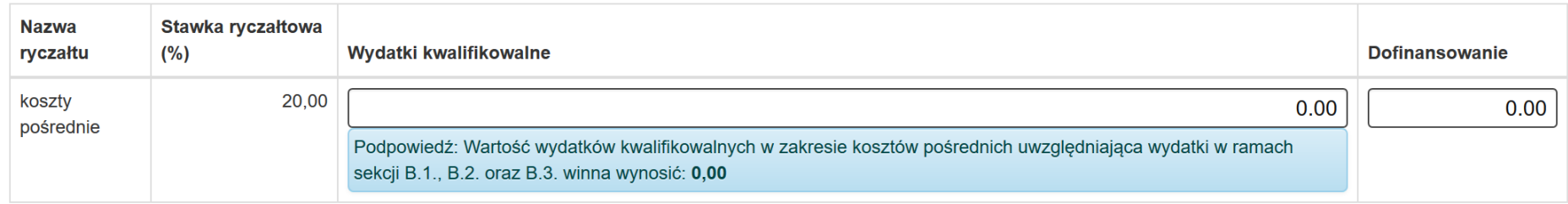

W przypadku wypełniania danej części B.1, B.2 lub B.3 z listy rozwijanej wybierz zadanie, w ramach którego będą wykazywane koszty jakie mają być rozliczone we wniosku o płatność. Numer i nazwa zadania są importowane automatycznie z zatwierdzonego wniosku o dofinansowanie.

## **B. INFORMACJA FINANSOWA**

# Wybierz zadanie, które ma być wypełniane: Zadanie 1: (0) Zadanie 1 (WN)

## **B. INFORMACJA FINANSOWA**

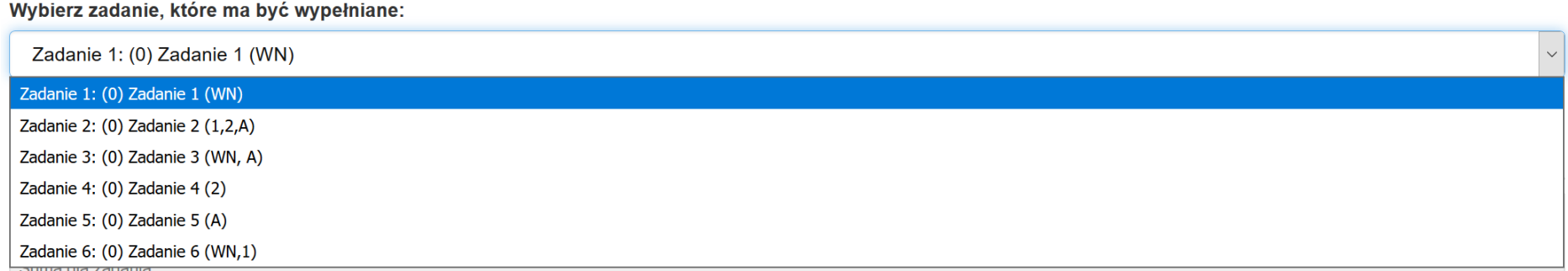

#### **B.1. Wydatki rzeczywiście poniesione**

## **B. INFORMACJA FINANSOWA**

#### Wybierz zadanie, które ma być wypełniane:

Zadanie 1: (0) Zadanie 1 (WN)

### > B.1. Wydatki rzeczywiście poniesione

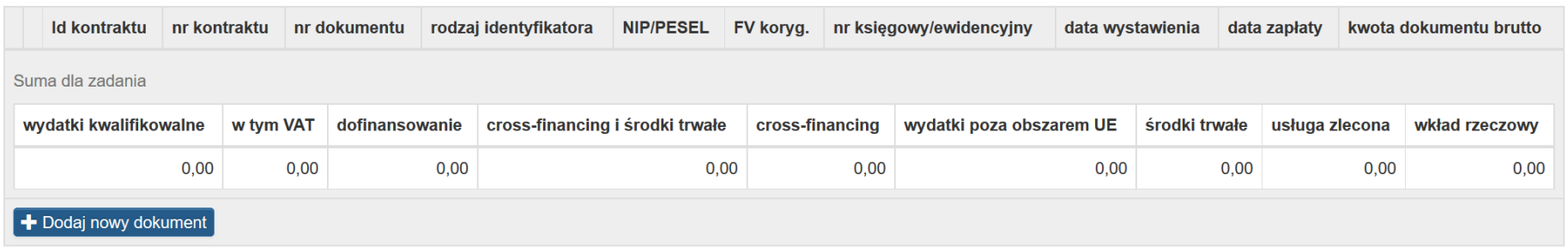

<span id="page-35-0"></span>Złożenie wniosku o płatność z wydatkami jest możliwe jedynie wówczas, gdy dane *w części B.1 Wydatki rzeczywiście poniesione* wniosku o płatność będą uzupełnione poprzez powiązanie dokumentów z *Rejestrem postępowań / zamówień i dokumentów* w LSI 2014.

Jednocześnie, aby złożyć wniosek o płatność z wydatkami konieczne jest dodanie skanów dokumentów związanych z rozliczanymi wydatkami (dokładny opis mechanizmu zawarty został w części *A. Wypełnianie zestawienia w module Wnioski o płatność - Informacje o dokumencie niniejszej Instrukcji).*

#### **UWAGA**

#### **Obowiązek dodania skanów dokumentów dla wszystkich rozliczanych dokumentów nie dotyczy wniosków o płatność składanych do WUP w Katowicach.**

 $\checkmark$
**Przed rozpoczęciem wprowadzania jakichkolwiek dokumentów księgowych w części B.1 Wydatki rzeczywiście poniesione wniosku o płatność w pierwszej kolejności uzupełnij dane w module** *Rejestr postępowań / zamówień i dokumentów* **oraz dodaj stosowne załączniki w formie skanów (zalecany format .pdf)<sup>2</sup> .** 

W ww. module przedstaw dane na temat wszystkich dokumentów księgowych niezależnie od ich wartości (np. faktura, rachunek, lista płac), które będą podstawą do rozliczenia wydatków w składanym wniosku o płatność.

Informacje o danym dokumencie do *Rejestru postępowań / zamówień i dokumentów* wprowadzasz tylko raz. Jeśli rozliczasz kilka wydatków związanych z danym dokumentem np. w różnych zadaniach, masz w WNP możliwość wielokrotnego wykorzystania dokumentu z *Rejestru.*

Ten sam dokument nie powinien być dwukrotnie wprowadzany do *Rejestru postępowań / zamówień i dokumentów.* W przypadku próby wprowadzenia dwukrotnie tego samego dokumentu do *Rejestru postępowań / zamówień i dokumentów* system wyświetli stosowny komunikat:

*Błąd: "Dokumenty w Rejestrze powinny być unikalne, brak możliwości wprowadzenia do rejestru dwa razy tego samego dokumentu."*

[12:06:06] Bład "Dokumenty w Rejestrze powinny być unikalne, brak możliwości wprowadzania do rejestru dwa razy tego samego dokumentu."

### **UWAGA**

## **Pamiętaj o uzupełnieniu załączników w Rejestrze jeszcze przed przystąpieniem do wypełniania wniosku o płatność. Zaoszczędzisz czas i unikniesz przechodzenia pomiędzy modułem WNP i Rejestrem za każdym razem kiedy brak dokumentu uruchomi walidację**

*Rejestr postępowań / zamówień i dokumentów* jest niezależnym modułem wypełnianym poza wnioskiem o płatność. Dane do niego możesz wprowadzać na każdym etapie pracy z wnioskiem w systemie LSI2014. Należy jednak pamiętać, iż zmiany wprowadzone w *Rejestrze postępowań / zamówień i dokumentów* po złożeniu wniosku o płatność nie będą w nim odzwierciedlone. Dopiero po odblokowaniu wniosku o płatność i **ponownym powiązaniu** wydatku z *Rejestrem* wprowadzone zmiany zostaną zaktualizowane oraz widoczne we wniosku.

 $\overline{a}$ <sup>2</sup> W przypadku wniosków o płatność składanych do WUP w Katowicach dodaj skany dokumentów dopiero po uzyskaniu od opiekuna informacii o wylosowanych dokumentach do próby.

### **UWAGA**

# **Szczegółowy sposób wypełniania modułu Rejestr postępowań / zamówień i dokumentów znajduje się w** *[Instrukcji wypełniania Rejestru](http://rpo.slaskie.pl/dokument/instrukcja_wypelniania_rejestru_postepowan_zamowien_i_dokumentow_lsi_efs_041218)  [postępowań/zamówień i dokumentów w ramach Lokalnego Systemu Informatycznego 2014 dla beneficjentów RPO WSL 2014-2020 w części](http://rpo.slaskie.pl/dokument/instrukcja_wypelniania_rejestru_postepowan_zamowien_i_dokumentow_lsi_efs_041218)  [dotyczącej współfinansowania z EFS](http://rpo.slaskie.pl/dokument/instrukcja_wypelniania_rejestru_postepowan_zamowien_i_dokumentow_lsi_efs_041218).*

Po dokonaniu powiązania dokumentu *z Rejestrem postępowań / zamówień i dokumentów* nie masz możliwości usunięcia powiązanego rekordu z *Rejestru*, ponieważ skutkowałby to zerwaniem powiazania.

Przy próbie usunięcia pojawi się komunikat:

*Brak możliwości usunięcia dokumentu z Rejestru, dokument został już powiązany z wnioskiem o płatność.* 

[09:35:49] Brak możliwości usunięcia dokumentu z Rejestru, dokument został już powiązany z wnioskiem o płatność.

**Od 1 lipca 2019 roku** beneficjenci Europejskiego Funduszu Społecznego (EFS) **mają obowiązek**<sup>3</sup> dołączania w Lokalnym Systemie Informatycznym (LSI 2014) **wszystkich dokumentów** o charakterze finansowym do wniosków o płatność składanych w ramach realizowanych projektów.

Dokumenty potwierdzające poniesione wydatki, które są przedmiotem rozliczenia we wniosku o płatność to m.in.:

- wszystkie faktury, rachunki lub inne dokumenty o równoważnej wartości dowodowej poświadczające prawidłowość wydatków ujętych we wniosku o płatność;
- opisy dokumentów finansowo-księgowych wykazywanych we wniosku o płatność, zgodnie z [wymogami IZ;](https://rpo.slaskie.pl/file/download/4116)
- wyciągi bankowe z rachunku bankowego beneficjenta (dotyczy również partnera/ów lub realizatora/ów), przelewy bankowe lub inne dokumenty potwierdzające zapłatę zobowiązania (w przypadku wypłaty wynagrodzeń lub zaliczek należy dołączyć dokumenty potwierdzające zapłatę wszystkich elementów składowych danego wydatku);

 $\overline{a}$ <sup>3</sup> Powyższy obowiązek nie dotyczy Beneficjentów składających wnioski o płatność do WUP w Katowicach.

- dokumentacja dotyczącą udzielonych zamówień publicznych i postępowań na podstawie zasady konkurencyjności (szczegółowy wykaz dokumentów zamieściliśmy poniżej w załączniku);
- dokumentacja dotyczącą udzielonej pomocy publicznej/ pomocy de minimis przez beneficjenta.

W systemie LSI występuje usprawnienie, które przypominać będzie o obowiązku dołączania w Lokalnym Systemie Informatycznym (LSI 2014) wszystkich dokumentów o charakterze finansowym.

### **UWAGA**

**Aby móc wybrać w części B.1 Wydatki rzeczywiście poniesione dokument z kontraktu należy w Rejestrze postępowań / zamówień i dokumentów dodać wymagane załączniki<sup>4</sup> .**

**Nie ma możliwości wybrania dokumentu do rozliczenia we wniosku płatność bez dodania odpowiedniego załącznika.** 

**Dokumentację, o której mowa powyżej należy dodać do LSI 2014 w formie skanu (zalecany format .pdf) w Rejestrze postępowań / zamówień i dokumentów.**

**Szczegółowy sposób wypełniania modułu Rejestr postępowań / zamówień i dokumentów znajduje się w [Instrukcji wypełniania](http://rpo.slaskie.pl/dokument/instrukcja_wypelniania_rejestru_postepowan_zamowien_i_dokumentow_lsi_efs_041218)** *Rejestru [postępowań/zamówień i dokumentów w ramach Lokalnego Systemu Informatycznego 2014 dla beneficjentów RPO WSL 2014-2020 w części](http://rpo.slaskie.pl/dokument/instrukcja_wypelniania_rejestru_postepowan_zamowien_i_dokumentow_lsi_efs_041218)  [dotyczącej współfinansowania z EFS](http://rpo.slaskie.pl/dokument/instrukcja_wypelniania_rejestru_postepowan_zamowien_i_dokumentow_lsi_efs_041218)*.

 $\overline{a}$ 

<sup>4</sup> Walidacja nie dotyczy formularzy wniosków o płatność składanych do WUP w Katowicach.

# **A. Wypełnianie zestawienia w module Wnioski o płatność - Informacje o dokumencie**

W celu wypełnienia zestawienia wydatków rozliczanych wnioskiem o płatność przejdź do zakładki *B.1. Wydatki rzeczywiście poniesione* wniosku o płatność.

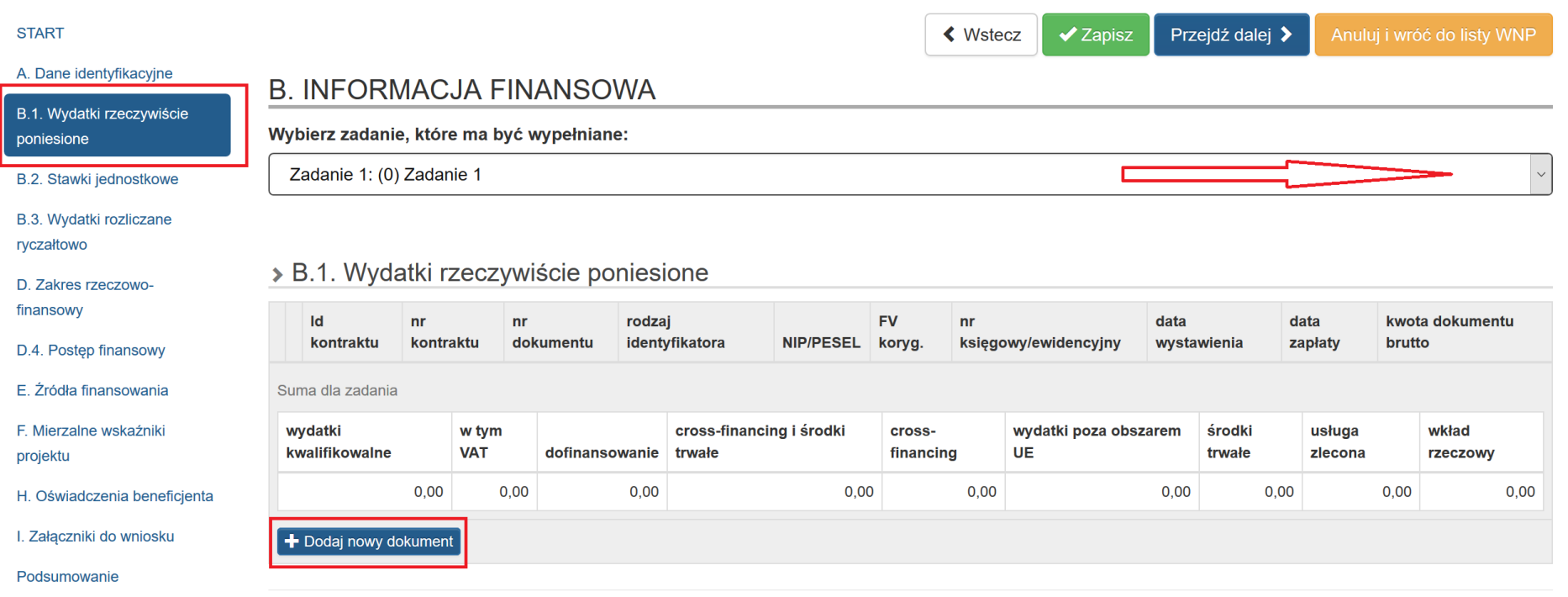

Po wybraniu zadania, w ramach którego ma być wykazany dany wydatek dodaj dokument księgowy klikając przycisk:

**+Dodaj nowy dokument** otwiera nowe pola, które uzupełnij dla każdego dokumentu.

W celu dodania dokumentu księgowego, na podstawie którego rozliczane są wydatki kliknij przycisk

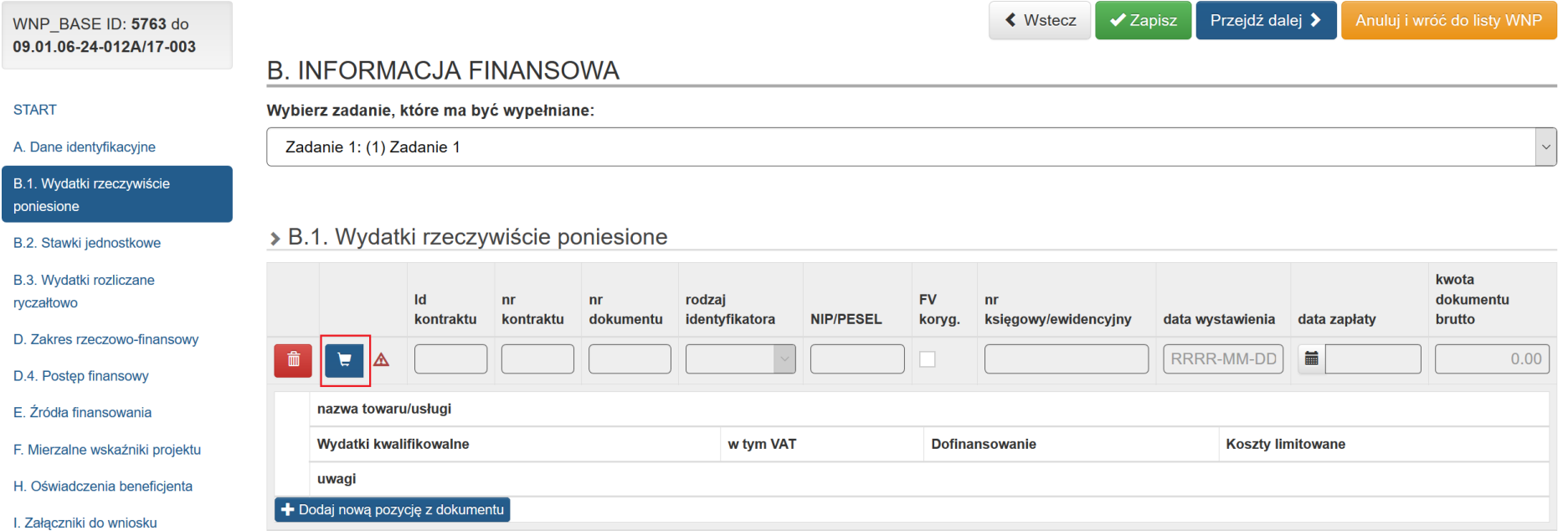

 $\blacktriangleright$ 

Powyższe spowoduje wyświetlenie listy wszystkich dokumentów wprowadzonych do Rejestru postępowań / zamówień i dokumentów, dla których zaznaczono **TAK** w polu **Czy jest to dokument księgowy będący podstawą rozliczeń w WNP?**.

Czy jest to dokument księgowy będący **O** Tak ○ Nie podstawą rozliczeń w WNP? O

# **UWAGA**

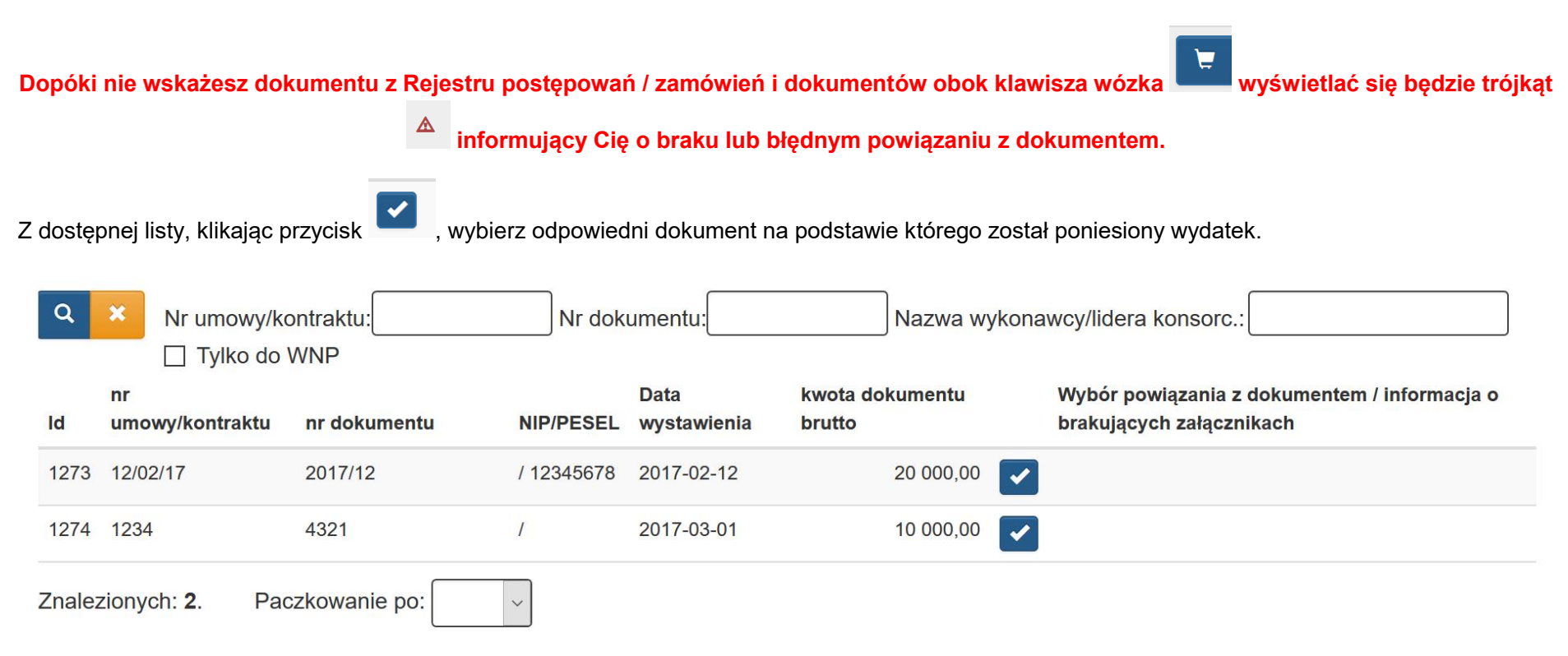

Anuluj i zamknij okno

# **We wniosku o płatność występuje walidacja wymuszająca dodanie skanów dokumentów związanych z rozliczanymi wydatkami.**

Wprowadzono mechanizm **blokujący** pobranie dokumentu do Wniosku o płatność **z Rejestru kontraktów / umów / dokumentów księgowych**, jeżeli dokument nie posiada przynajmniej jednego załącznika w **Rejestrze kontraktów / umów / dokumentów księgowych**, co oznacza, że do czasu uzupełnienia załącznika nie możesz pobrać z Rejestru dokumentu do wniosku o płatność<sup>5</sup>.

W przypadku dokumentów dotyczących przeprowadzonych postępowań o udzielenie zamówienia publicznego na podstawie ustawy PZP lub przeprowadzonych postępowań o udzielenie zamówienia na podstawie zasady konkurencyjności wymagane jest dodanie przynajmniej jednego załącznika do zamówienia w **Rejestrze postępowań / zamówień i dokumentów<sup>6</sup>** .

W sytuacji gdy załącznik nie zostanie dodany w odpowiednie miejsce w Rejestrze pojawi się komunikat zgodnie ze screenem poniżej.

Punkt pierwszy screena (1) przedstawia uzupełniony załącznik.

Punkt drugi screena (2) przedstawia brakujący załącznik dla dokumentu.

Punkt trzeci screena (3) przedstawia brakujący załącznik do zamówienia.

Punkt czwarty screena (4) przedstawia brakujący załącznik do dokumentu oraz zamówienia.

 $\overline{a}$ 

<sup>&</sup>lt;sup>5</sup> Walidacja nie dotyczy formularzy wniosków o płatność składanych do WUP w Katowicach.

<sup>&</sup>lt;sup>6</sup> Lista dokumentów koniecznych do dodania widnieje w Instrukcji wypełniania Rejestru postępowań/zamówień i dokumentów w ramach Lokalnego Systemu Informatycznego 2014 dla beneficjentów RPO WSL 2014-2020 w części dotyczącej współfinansowania z EFS.

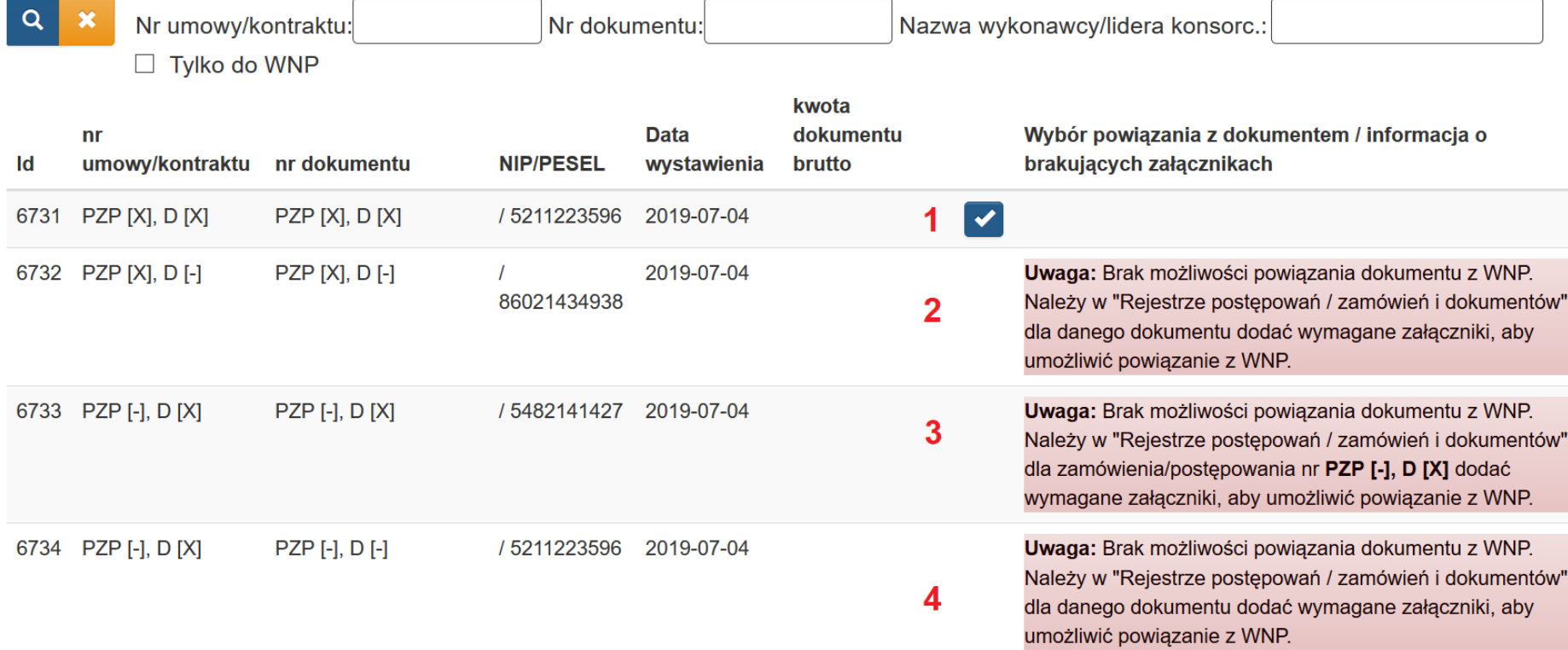

Uwaga: Brak możliwości powiązania dokumentu z WNP. Należy w "Rejestrze postępowań / zamówień i dokumentów" dla zamówienia/postępowania nr PZP [-], D [-] dodać wymagane załączniki, aby umożliwić powiązanie z WNP.

### **UWAGA**

# **Pamiętaj o uzupełnieniu załączników w Rejestrze jeszcze przed przystąpieniem do wypełniania wniosku o płatność.**

# **Zaoszczędzisz czas i unikniesz przechodzenia pomiędzy modułem WNP i Rejestrem za każdym razem kiedy brak dokumentu uruchomi walidację.**

### **Szczegółowy sposób wypełniania modułu Rejestr postępowań / zamówień i dokumentów znajduje się w** *[Instrukcji wypełniania Rejestru](http://rpo.slaskie.pl/dokument/instrukcja_wypelniania_rejestru_postepowan_zamowien_i_dokumentow_lsi_efs_041218)  [postępowań/zamówień i dokumentów w ramach Lokalnego Systemu Informatycznego 2014 dla beneficjentów RPO WSL 2014-2020 w części](http://rpo.slaskie.pl/dokument/instrukcja_wypelniania_rejestru_postepowan_zamowien_i_dokumentow_lsi_efs_041218)  [dotyczącej współfinansowania z EFS](http://rpo.slaskie.pl/dokument/instrukcja_wypelniania_rejestru_postepowan_zamowien_i_dokumentow_lsi_efs_041218)*.

Po wybraniu dokumentu księgowego, który chcesz rozliczyć w składanym WNP dane zostaną wprowadzona automatycznie.

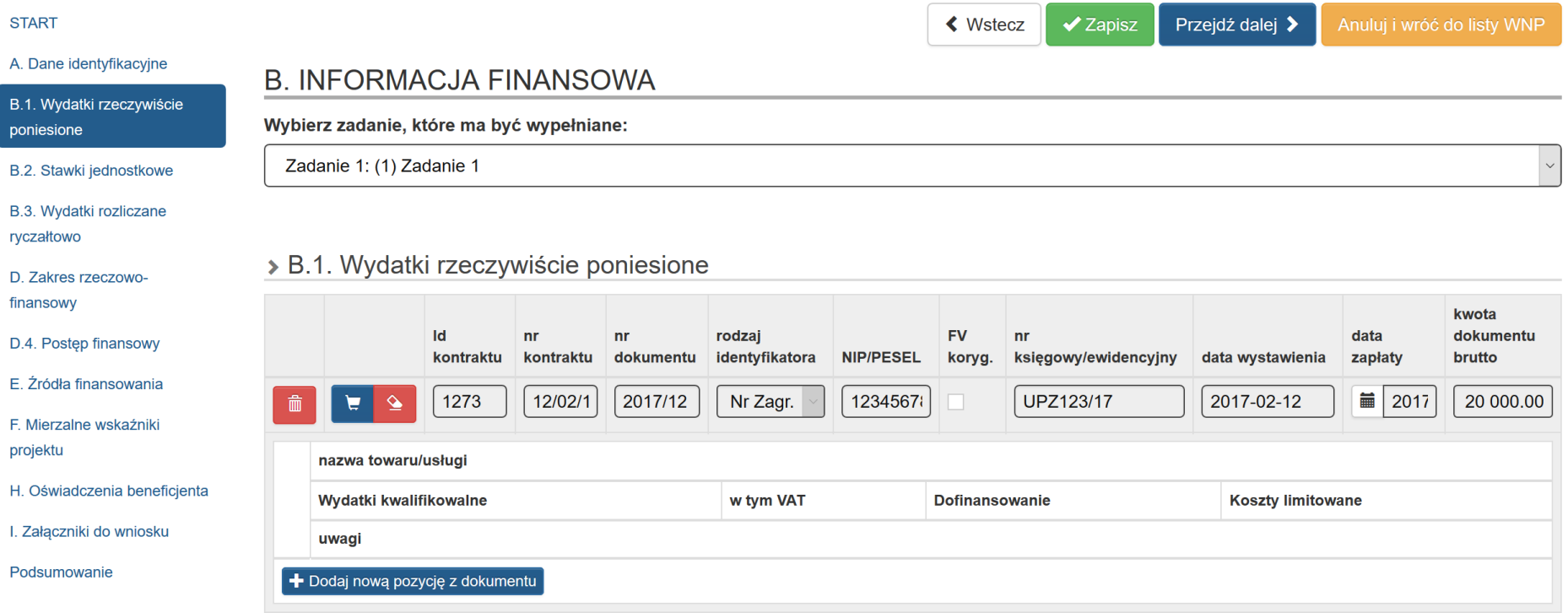

**Id kontraktu***-* Numer id kontraktu jest importowany z modułu *Rejestr postępowań / zamówień i dokumentów* i pole uzupełnia się automatycznie.

**Numer kontraktu**- Numer podpisanej umowy / kontraktu, dla którego został poniesiony wydatek. Jeśli nie nadano numeru umowy / kontraktu (np. zawarta została w sposób dorozumiany) należy wpisać "nie nadano". W przypadku kiedy wykazany dokument nie dotyczy kontraktu z wykonawcą wyłonionym w ramach zamówienia uzupełnij pole wartością "nie dotyczy". Dane dotyczące numeru kontraktu są importowane z modułu *Rejestr postępowań / zamówień i dokumentów* i pole uzupełnia się automatycznie.

**Numer dokumentu**- Numer dokumentu źródłowego potwierdzającego wydatkowanie środków w ramach projektu jaki został nadany przez jego wystawcę. Dane dotyczące numeru dokumentu są importowane z modułu *Rejestr postępowań / zamówień i dokumentów* i pole uzupełnia się automatycznie. W przypadku gdy rozliczasz w ramach wniosku o płatność kilka tych samych numerów dokumentów dotyczących różnych wydatków wskaż stosowną informację w polu **Uwagi.**

**Rodzaj identyfikatora- Wybór z listy rozwijanej: NIP, PESEL, Nr zagr., Nie dotyczy.** Dane są importowane z modułu *Rejestr postępowań / zamówień i dokumentów* i pole uzupełnia się automatycznie.

# I**dentyfikator (NIP/PESEL/Nr.Zagr/Nie dotyczy) Identyfikator wykonawcy wykazanego wcześniej.**

- **NIP** *–* jeżeli wystawcą jest podmiot prowadzący działalność gospodarczą (tylko cyfry, bez kresek).
- **PESEL** *–* jeżeli wystawcą dokumentu jest osoba prywatna nieprowadząca działalności gospodarczej
- **Nr zagr.** *–* jeżeli wystawcą dokumentu jest podmiot zagraniczny.
- Pole nie jest wymagane do uzupełnienia w przypadku wyboru "Nie dotyczy" w rodzaju identyfikatora wykonawcy / dostawcy / lidera konsorcium.

Dane są importowane z modułu *Rejestr postępowań / zamówień i dokumentów* i pole uzupełnia się automatycznie.

**Numer księgowy/ewidencyjny-** Numer księgowy lub ewidencyjny dla dokumentu jaki został nadany przez osobę prowadzącą ewidencję księgową Dane importowane są z modułu *Rejestr postępowań / zamówień i dokumentów* i pole uzupełnia się automatycznie.

**Data wystawienia-** Dane importowane są z modułu *Rejestr postępowań / zamówień i dokumentów* i pole uzupełnia się automatycznie.

W sytuacji, gdy data wystawienia dokumentu jest późniejsza od daty zapłaty wskaż stosowne wyjaśnienia w polu **Uwagi.**

**Data zapłaty**- Data uregulowania płatności w formacie RRRR-MM-DD. Jeśli płatność została dokonana w więcej niż jednym terminie system umożliwia dodanie kolejnych dat zapłaty Dane importowane są z modułu *Rejestr postępowań / zamówień i dokumentów* i pole uzupełnia się automatycznie. W sytuacji gdy w *Rejestrze postępowań / zamówień i dokumentów* nie zostanie wpisana data zapłaty, a dokument zostanie powiązany we wniosku o płatność zostaniesz o tym poinformowany w sekcji *Posumowanie wniosku o płatność* komunikatem:

*Błąd: Proszę o uzupełnienie daty zapłaty w module Rejestr postępowań / zamówień i dokumentów poprzez edycję dokumentu księgowego.*

Konieczne będzie uzupełnienie daty zapłaty w module *Rejestr postępowań / zamówień i dokumentów*, a następnie ponowne powiązanie dokumentu we wniosku o płatność. Bez uzupełnionego pola *data zapłaty* nie będzie możliwości poprawnego złożenia wniosku o płatność.

# > B.1. Wydatki rzeczywiście poniesione

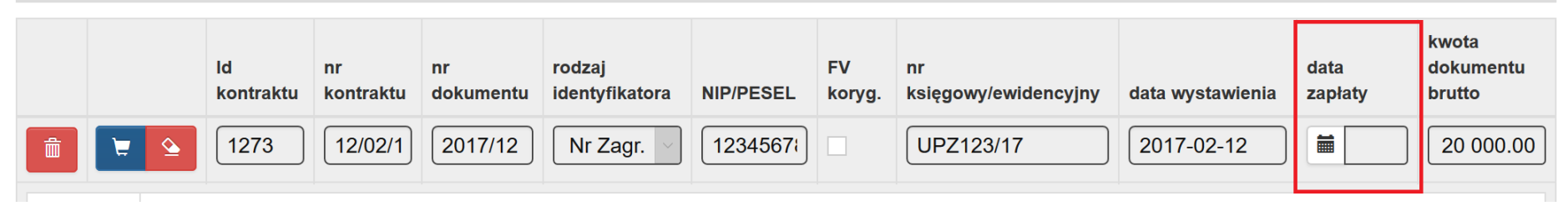

### B.1. Wydatki rzeczywiście poniesione

• [0037] Bład: Prosze o uzupełnienie daty zapłaty w module 'Rejestr postepowań / zamówień i dokumentów' poprzez edycję dokumentu księgowego

**Kwota dokumentu brutto-** Dane importowane są z modułu *Rejestr postępowań / zamówień i dokumentów* i pole uzupełnia się automatycznie.

**FV koryg** (pole typu checkbox)**-** Dane importowane są z modułu *Rejestr postępowań / zamówień i dokumentów* i pole uzupełnia się automatycznie. Powiąż jeśli wykazany w zestawieniu dokument jest korygującym dla innego dokumentu wykazanego w zestawieniu. **Fakturę korygującą wykaż bezpośrednio po dokumencie korygowanym**.

### > B.1. Wydatki rzeczywiście poniesione

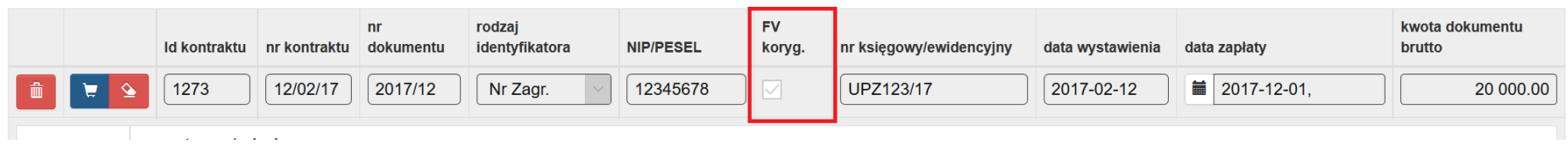

Jeśli faktura korygująca dotyczy dokumentu wykazanego **w poprzednim wniosku o płatność powinna być wykazana na początku zestawienia wydatków**. W polu uwagi wskaż numer dokumentu, którego dotyczy dana korekta.

Faktura korygująca powinna być wykazana w pierwszym wniosku o płatność, który zostanie złożony po jej otrzymaniu. Wykazana korekta może być dodatnia lub ujemna w zależności czy powiększa czy pomniejsza dokument.

# **UWAGA**

**Dokumenty księgowe, które są podstawą rozliczenia wydatków we wniosku o płatność muszą BEZWZGLĘDNIE mieć zaznaczony checkbox z wariantem "Tak" w polu "Czy jest to dokument księgowy będący podstawą rozliczeń w WNP?"- zaznaczane w module** *Rejestr postępowań / zamówień i dokumentów***. Brak zaznaczenia powyższej opcji skutkuje brakiem możliwości dodania przedmiotowego dokumentu na etapie**  wypełniania części B.1. wniosku o płatność. W przypadku braku powiązania dokumentu pojawi się alert "Brak lub błędne powiązanie z **dokumentem. Proszę powiązać".**

> Czy jest to dokument ksiegowy bedacy podstawa rozliczeń w WNP? <sup>O</sup>

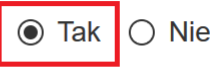

# > B.1. Wydatki rzeczywiście poniesione

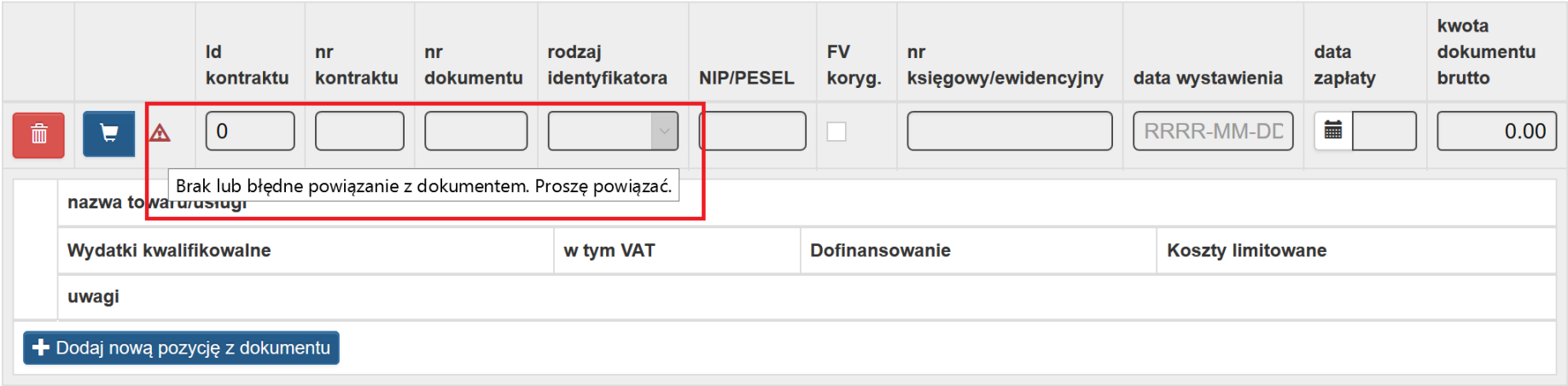

## **UWAGA**

**W przypadku dokonania modyfikacji informacji o dokumencie w** *Rejestrze postępowań / zamówień i dokumentów* **zaktualizowane dane nie są automatycznie przenoszone do części B.1 wniosku o płatność. Po dokonaniu modyfikacji dokumentu w ww. rejestrze, przejdź do** 

**zestawienia wydatków w części B.1 wniosku o płatność. Następnie w celu zaktualizowania danych dokumentu kliknij przycisk i wybierz ten dokument z dostępnej listy w celu jego korekty we wniosku o płatność.**

# **B. Wypełnianie zestawienia w module Wnioski o płatność - Informacje o wydatkach kwalifikowalnych**

Wprowadzenie szczegółowych danych dotyczących wydatków kwalifikowalnych możliwe jest poprzez dodanie nowej pozycji z dokumentu klikając

przycisk **+ Dodaj nową pozycję z dokumentu** .

 $\left\lceil \rule{0pt}{13pt} \right.$  Dodaj nową pozycję z dokumentu

### **UWAGA**

# **W przypadku dokumentu wykazanego w części B.1. Wydatki rzeczywiście poniesione konieczne jest uzupełnienie co najmniej jednego wydatku poprzez przycisk + Dodaj nową pozycję z dokumentu oraz jego powiązanie z kosztem.**

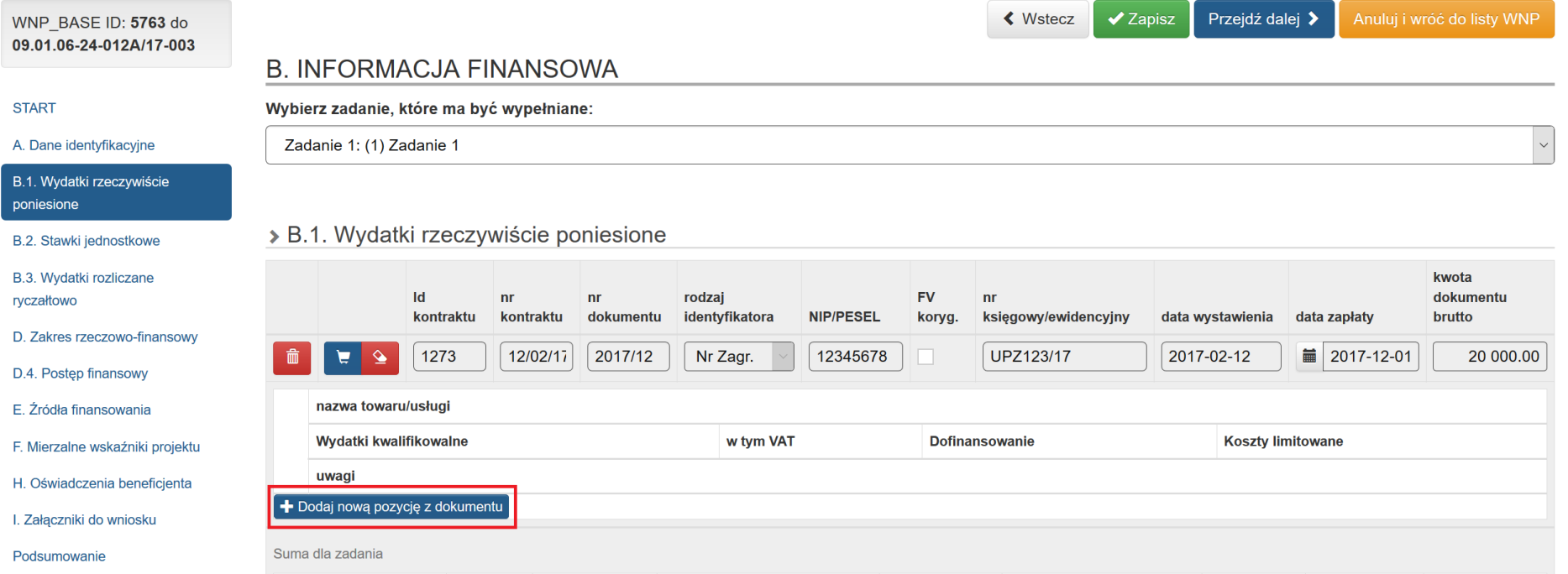

# > B.1. Wydatki rzeczywiście poniesione

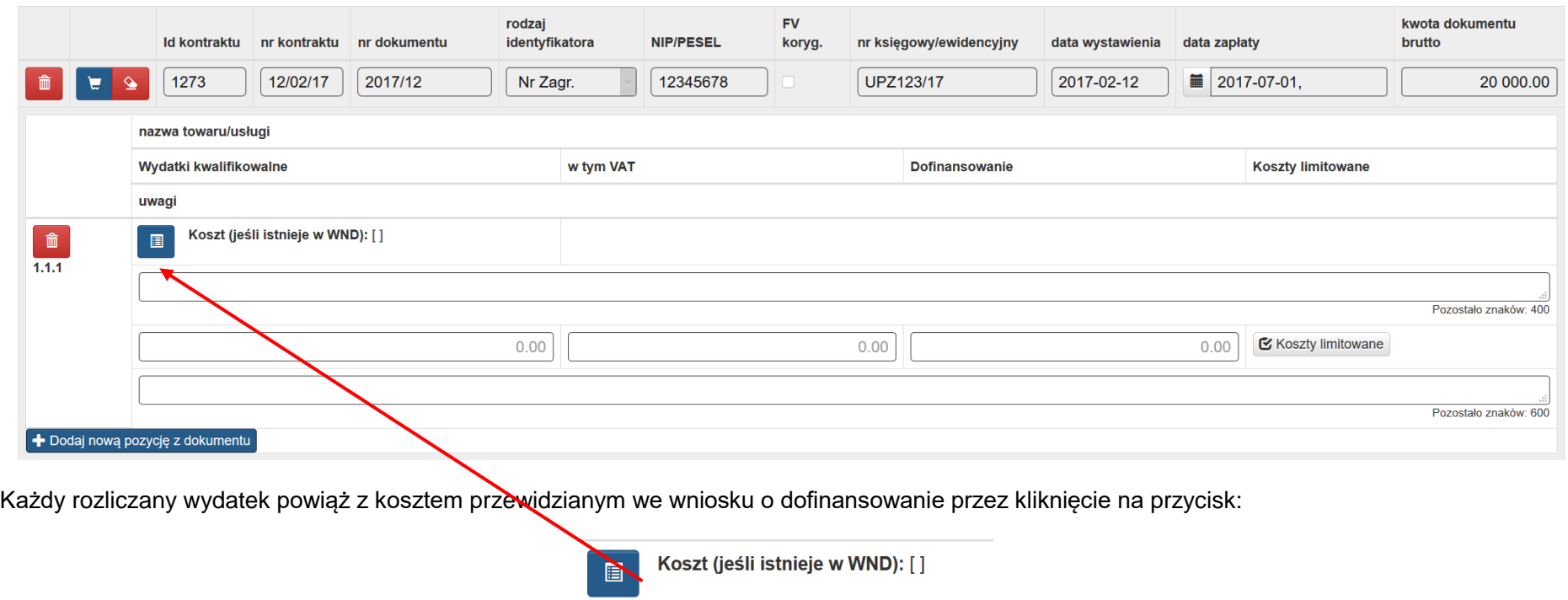

Powyższe spowoduje wyświetlenie się okna z wydatkami określonymi we wniosku o dofinansowanie

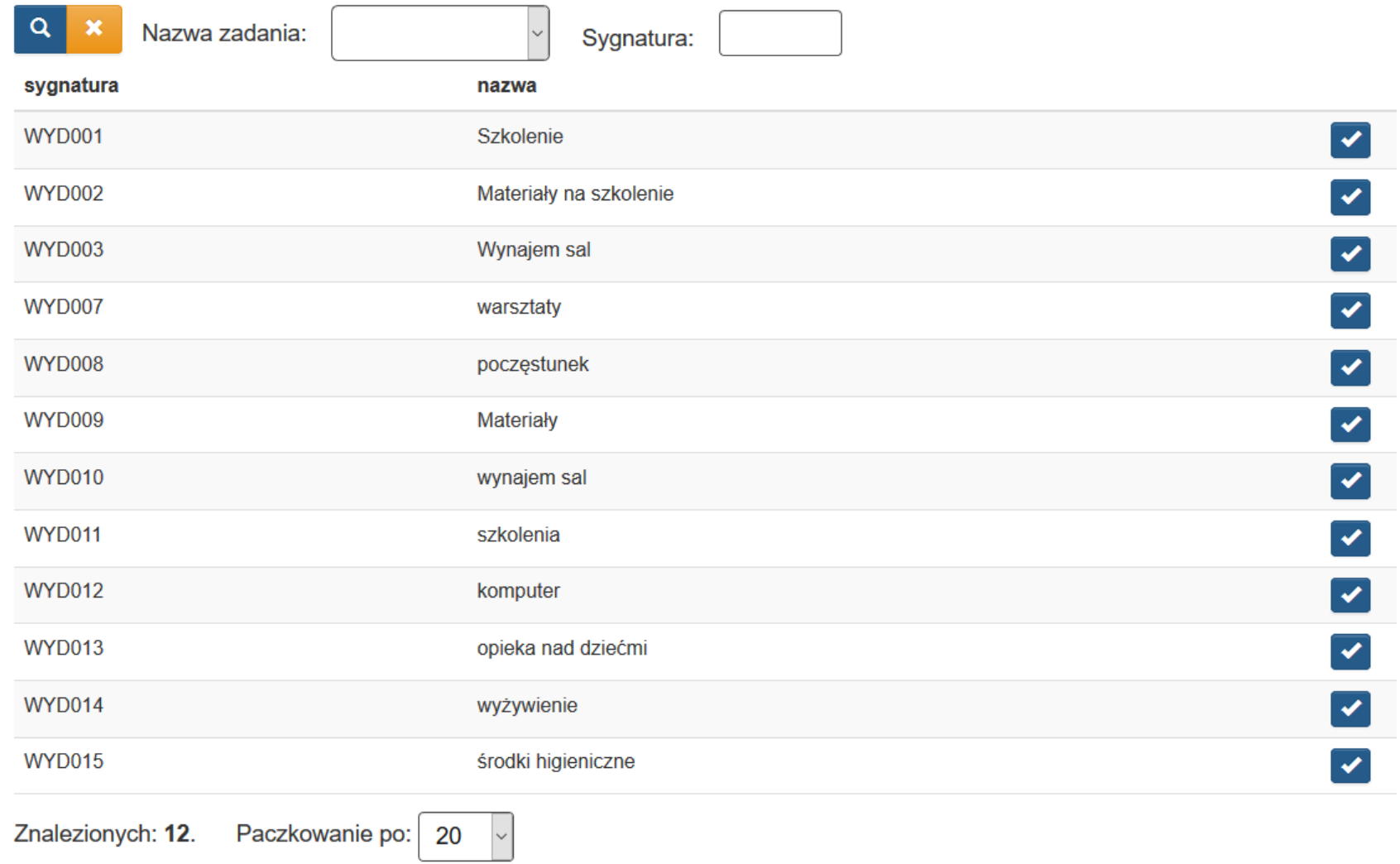

# Anuluj i zamknij okno

 $\sim 10^{-11}$ 

Korzystając z opcji filtrowania możesz zawęzić koszty z podziałem na zadania, bądź wyszukać określonej sygnatury. W tym celu wybieramy z listy

rozwijanej np. **Zadanie 1** i wyszukujemy symbolem lupki

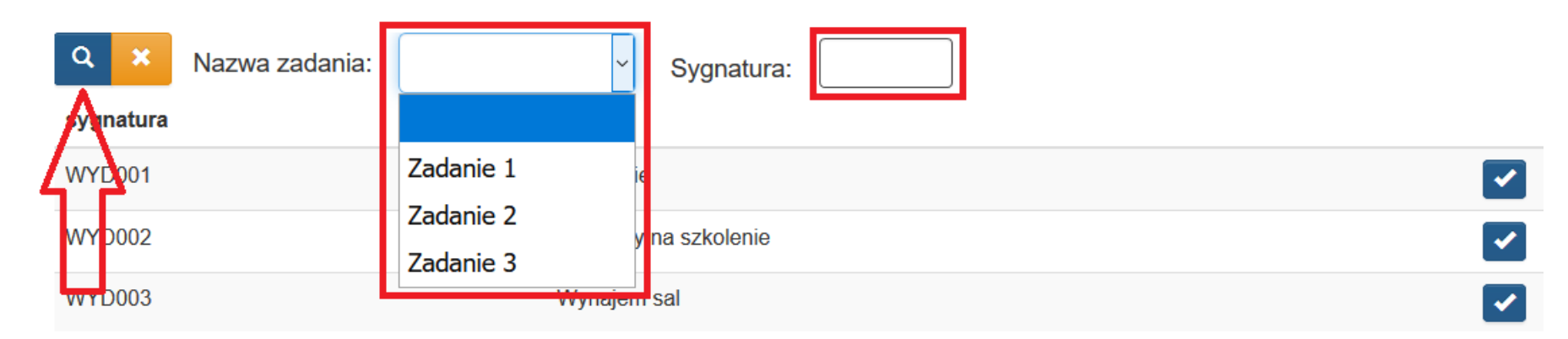

System wyświetli tyko sygnatury powiązane z zadaniem 1.

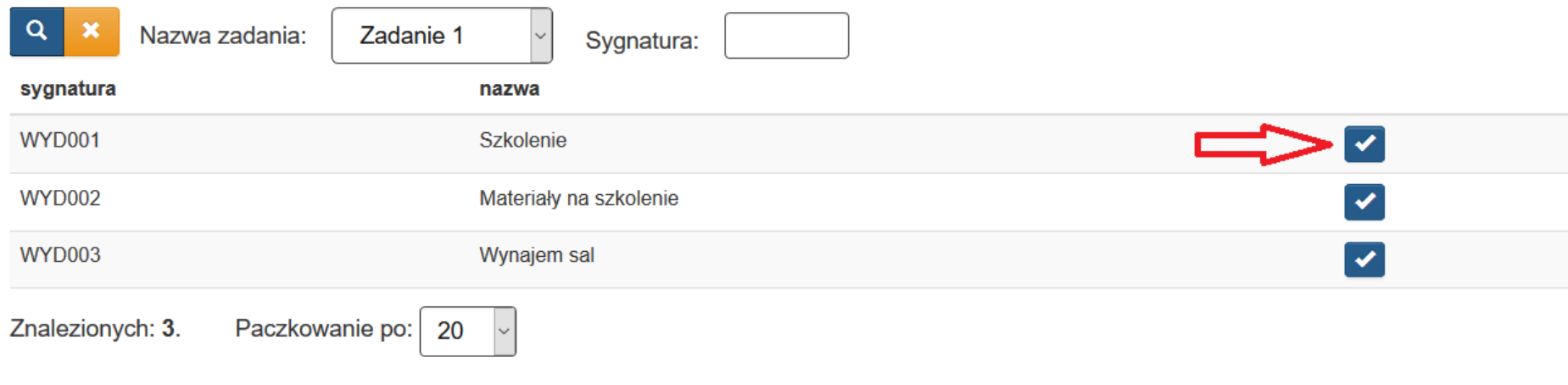

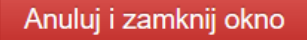

Dokonujemy powiązania wybierając symbol **wedy**obok wybranego wydatku, co spowoduje wprowadzenie sygnatury oraz nazwy identyfikującej do wniosku o płatność.

> B.1. Wydatki rzeczywiście poniesione

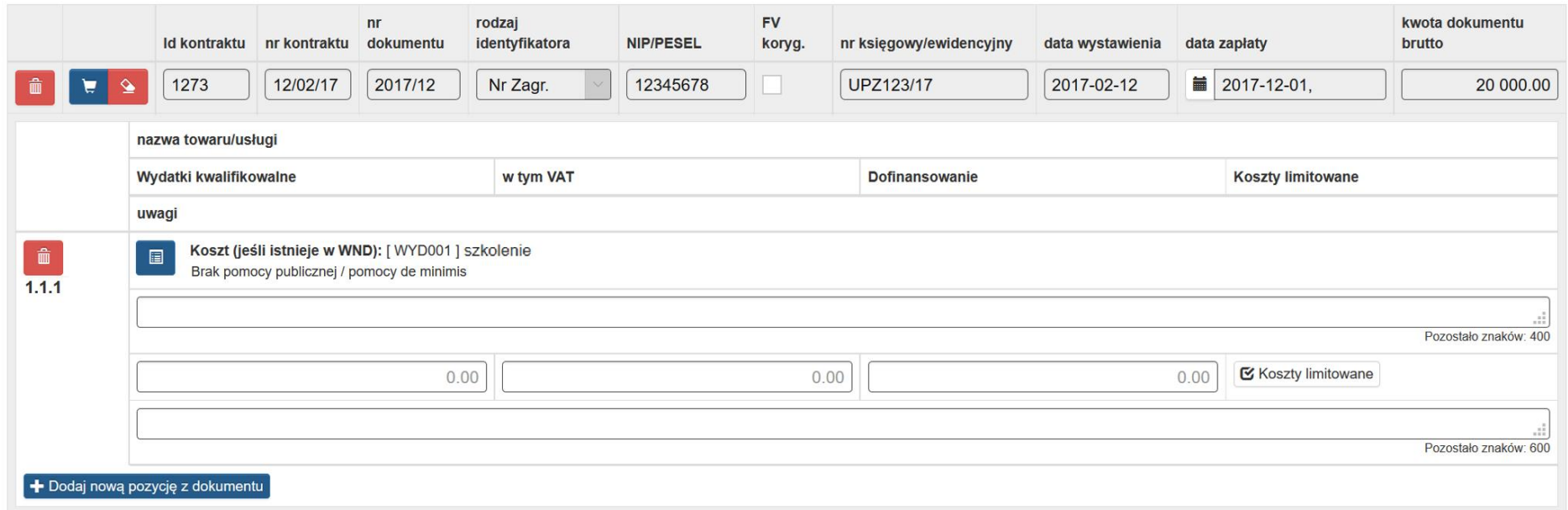

Przycisk **in usuwa daną pozycję.** 

# **W przypadku kiedy rozliczany wydatek nie został przewidziany we wniosku o dofinansowanie powiąż go z innym wydatkiem w ramach danego zadania, dodając w polu Uwagi stosowny komentarz.**

### **UWAGA**

**W przypadku wykazywania we wniosku o płatność kilku wydatków poniesionych na podstawie jednego dokumentu księgowego zwróć uwagę, aby suma kwot wydatków kwalifikowalnych rozliczanych w poszczególnych pozycjach / zadaniach nie przekraczała kwoty dokumentu.**

Zasadniczo w danym wniosku o płatność należy wykazywać wydatki, których data zapłaty dotyczy jego okresu rozliczeniowego. W sytuacji kiedy data zapłaty jest wcześniejsza niż data wystawienia dokumentu (np. płatność dokonana na podstawie faktury proforma), stosowny komentarz umieść w polu *Uwagi*.

W wypełnianym przez Ciebie wniosku o płatność system dokona weryfikacji poprawności daty zapłaty.

Walidacja **nie pozwoli** na rozliczenie dokumentu **opłaconego po zakończeniu okresu rozliczeniowego (nie dotyczy wniosku o płatność końcową)**.

Zależnie od odpowiedzi udzielonej na pytanie z sekcji **A. Informacja o wniosku o płatność** może pojawić się jeden z dwóch komunikatów:

# 1. gdy pole **A.2.5 wniosek o płatność końcową** jest oznaczone **NIE**

We wniosku o płatność nie mogą zostać rozliczone wydatki opłacone po okresie rozliczeniowym takiego wniosku. Jeżeli którakolwiek data zapłaty wskazana w części **B.1. Wydatki rzeczywiście poniesione** jest późniejsza od daty wskazanej w części **A. Dane identyfikacyjne** jako wniosek za okres do, to w sekcji **Podsumowanie** pojawi się blokujący złożenie wniosku o płatność komunikat wskazujący, którego dokumentu dotyczy błąd.

A.2.5. Wniosek o płatność końcową  $\bullet$ Tak O

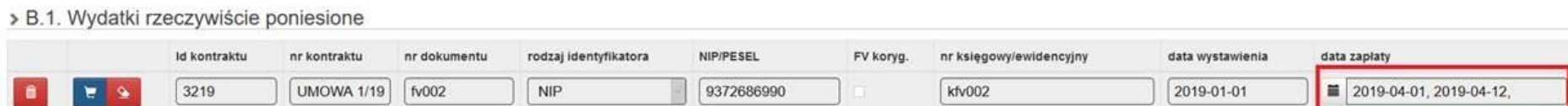

# > A.1. Informacja o wniosku o płatność

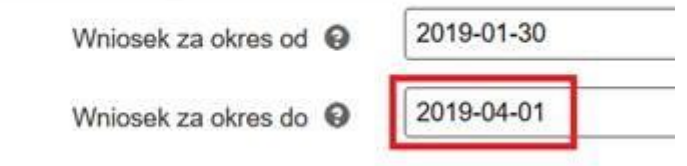

#### Wniosek zawiera błędy konieczne do obsłużenia!

### B.1. Wydatki rzeczywiście poniesione

· [0040] Błąd: w dokumencie [ UMOWA 1/19 ] [ Nr FV: fv002 ] w wydatkach, data zapłaty (2019-04-12) nie może być większa od daty zakończenia okresu rozliczanego wniosku (2019-04-01) w sekcji A.1. w pozycji "Wniosek za okres do". Wszystkie daty zapłaty dokumentów rozliczanych w niniejszym WNP powinny mieścić się w jego okresie rozliczeniowym.

### 2. gdy pole **A.2.5. Wniosek o płatność końcową** jest oznaczone **TAK**

W końcowym wniosku o płatność nie mogą zostać rozliczone wydatki opłacone później, niż 30 dni od daty zakończenia realizacji projektu. Jeżeli którakolwiek data zapłaty wskazana w części **B.1. Wydatki rzeczywiście poniesione** jest późniejsza niż 30 dni od daty wskazanej w części **A. Dane identyfikacyjne** jako wniosek za okres do, to w sekcji **Podsumowanie** pojawi się blokujący złożenie wniosek o płatność komunikat wskazujący,

A.2.5. Wniosek o płatność końcową  $\bullet$ 

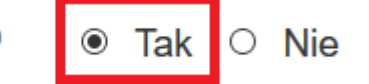

którego dokumentu dotyczy błąd.

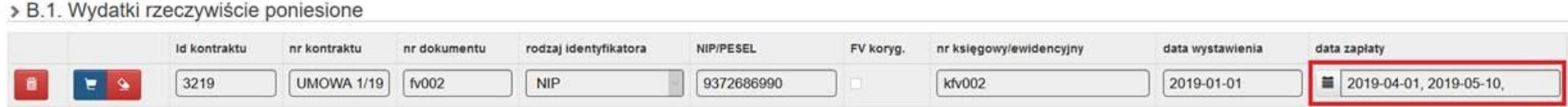

# > A.1. Informacja o wniosku o płatność

Wniosek

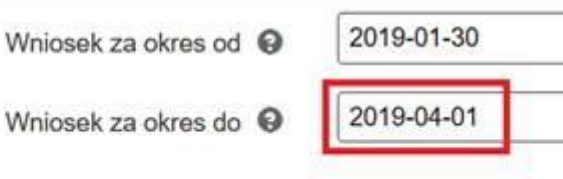

Wniosek zawiera błędy konieczne do obsłużenia!

#### B.1. Wydatki rzeczywiście poniesione

· [0040A] Blad: w dokumencie [ UMOWA 1/19 ] [ Nr FV: fv002 ] w wydatkach, dla wniosku o platność końcowa, data zapłaty (2019-05-10) nie może być wieksza od daty zakończenia realizacji projektu (2019-04-01) + 30 dni w sekcji A.1. w pozycji "Wniosek za okres do". Wszystkie daty zapłaty dokumentów rozliczanych w końcowym WNP powinny mieścić się w okresie nie późniejszym niż 30 dni od daty zakończenia realizacji projektu.

W polu **nazwa towaru/usługi** – podaj nazwę towaru lub usługi przypisaną do odpowiedniej pozycji w przedstawionym dokumencie księgowym (maksymalnie 400 znaków). Opis powinien wskazywać z czego wynika kwota rozliczana we wniosku o płatność, w przypadku towarów i usług powinieneś zawrzeć w nim informacje o ilości np. szt. lub godzin oraz stawkę w zł za podaną jednostkę.

W polu **nazwa towaru/usługi** przy wydatkach dotyczących wynagrodzeń IZ zaleca uzupełnianie ww. pola odnośnie wynagrodzeń w następujący sposób: **Jan Kowalski, stanowisko, liczba godzin/okres za jaki wypłacono wynagrodzenie, etat/ KN art 35a/umowa zlecenie/umowa o dzieło, (netto, ZUS, PDOF)**. Jeżeli wszystkie składowe wynagrodzenia danej osoby zostały zapłacone na podstawie tego samego dokumentu IZ zaleca wykazywanie danego wynagrodzenia w jednej pozycji. Wówczas w kolumnie **Data zapłaty** należy wskazać kilka dat zapłaty (datę wypłaty wynagrodzenia netto, datę zapłaty podatku dochodowego i datę zapłaty składek ZUS). W przypadku, gdy daty zapłaty dla poszczególnych składowych wynagrodzenia są tożsame, powyższe należy wskazać w polu **Uwagi**.

W polu **wydatki kwalifikowalne** – podaj tylko kwotę wydatków kwalifikowalnych (razem z VAT, jeśli jest on kosztem kwalifikowalnym) rozliczanych danym wnioskiem o płatność. Jeżeli wpisałeś **TAK** w polu **faktura korygująca** wartość w polu może być mniejsza od 0.

### **UWAGA**

# **Wartość w polu** *Wydatki kwalifikowalne* **musi być większa lub równa kwocie w pozycji** *Dofinansowanie.*

W polu **w tym VAT** – przedstaw kwotę VAT odnoszącą się tylko do wydatków kwalifikowalnych. W przypadku kiedy VAT jest niekwalifikowalny w ramach projektu wpisz **0,00**. Jeżeli wpisałeś **TAK** w polu **Faktura korygująca** wartość w polu może być mniejsza od 0.

### **UWAGA**

# **Wartość w polu** *w tym VAT* **nie może być większa od wartości w polu** *wydatki kwalifikowalne.*

W polu **dofinansowanie** – wskaż kwotę wydatków kwalifikowalnych, które zostały pokryte z dofinansowania. Jeżeli wpisałeś **TAK** w polu **Faktura korygująca** wartość w polu może być mniejsza od 0.

### **UWAGA**

## **Wartość w polu** *Dofinansowanie* **nie może być większa od wartości w polu** *Wydatki kwalifikowalne.*

W polu **uwagi** należy uzupełnić minimum 4 znaki, w przeciwnym razie system uniemożliwi złożenie wniosku o płatność (maksymalnie 600 znaków). Możesz wprowadzić dodatkowe informacje dotyczące konkretnego dokumentu wykazanego w zestawieniu, które pozwolą na sprawniejszą ocenę i jego zatwierdzenie. W tym polu należy zamieścić informacje takie jak:

- wysokość nałożonej korekty, o które zostały pomniejszone wydatki kwalifikowalne, jeśli Beneficjent sam dokonał takiego pomniejszenia;
- w przypadku faktury korygującej informację o numerze dokumentu, którego dana korekta dotyczy;
- wskazanie czy dokument został opłacony ze środków zaliczki czy z refundacji w przypadku wniosku o płatność oznaczonego jako refundacyjny;
- wskazanie czy wydatek należy do kategorii pomocy de minimis oraz czy stanowi pomoc na rzecz beneficjenta/partnera, czy też na rzecz uczestników;
- przypisanie kwot wydatków kwalifikowalnych i VAT w podziale na stawki podatku VAT.

# **Koszty limitowane – klikając przycisk rozwijany <b>W** Koszty limitowane wskaż rodzaj wydatku poprzez zaznaczenie odpowiedniego pola typu checkbox z listy rozwijanej:

 $\Box$  Środek trwały Usługi zlecone  $\Box$ Cross-financing Wkład rzeczowy

Wydatki poza obszarem UE

### Zamknij

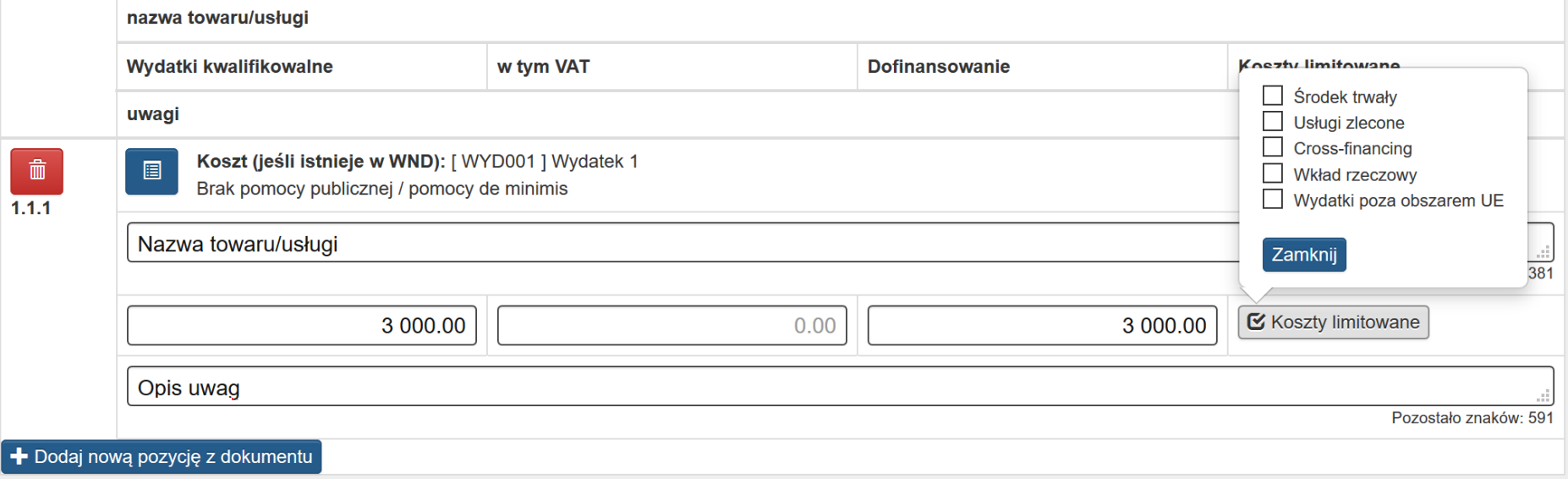

- **środek trwały** – zaznacz gdy wydatek zalicza się do ww. kategorii.

### **UWAGA**

**Środek trwały to rzeczowe aktywa trwałe i zrównane z nimi, o przewidywalnym okresie ekonomicznej użyteczności dłuższym niż rok, kompletne i zdatne do użytku i przeznaczone na potrzeby jednostki organizacyjnej. W ramach projektów współfinansowanych z EFS limitem są objęte wydatki poniesione na zakup środków trwałych o wartości jednostkowej równej i wyższej niż 3500 PLN. Jeżeli zgodnie z polityką rachunkowości obowiązującej w Twojej organizacji środki trwałe są księgowane od niższej lub wyższej wartości możesz umieścić stosowną informację w polu uwagi jednak nie możesz odznaczyć checkbox w kosztach limitowanych.**

- usługa zlecona–Beneficient nie ma obowiązku monitorowania limitu zlecanych w ramach projektu usług. W związku z powyższym nie jest wymagane zaznaczenie checkbox **usługa zlecona.**
- **cross-financing** zaznacz gdy wydatek zalicza się do kategorii cross-financingu.

### **UWAGA**

**W przypadku projektów współfinasowanych z EFS cross-financing dotyczy wyłącznie: zakupu nieruchomości, zakupu infrastruktury, dostosowania lub adaptacji budynków i pomieszczeń<sup>7</sup> .**

- **wkład rzeczowy** zaznacz gdy wydatek zalicza się do kategorii wkład rzeczowy (niepieniężny).
- **wydatki poza obszarem UE** zaznacz gdy wydatek zalicza się do powyższej kategorii.

 $\overline{a}$ 

 $^7$  Cross-financing – tzw. Zasada elastyczności, polega na możliwości finansowania działań w sposób komplementarny ze środków EFRR i EFS, w przypadku gdy dane działanie z jednego funduszu objęte jest zakresem pomocy drugiego funduszu

Po wpisaniu wszystkich dokumentów i kosztów w ramach danego zadania system podsumuje jego wartość w tabeli:

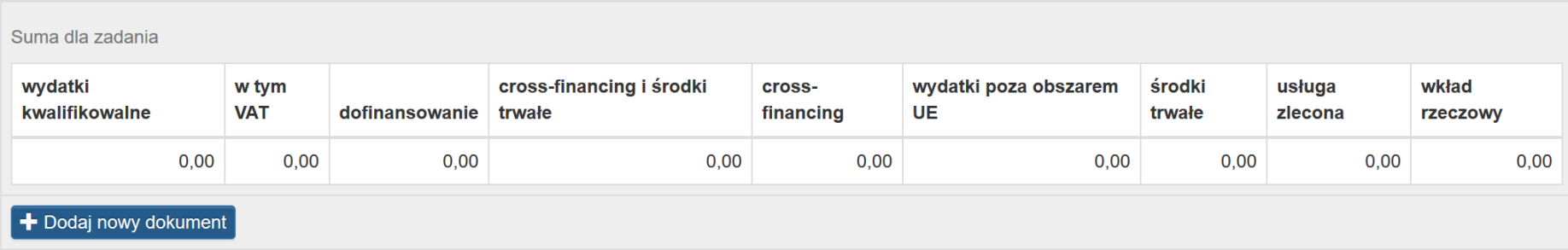

## **B.2. Stawki jednostkowe w ramach wydatków rzeczywiście poniesionych**

We wniosku o płatność zablokowana jest możliwość uzupełniania danych w zakresie poszczególnych zadań w sekcji **B.2. Stawki jednostkowe w ramach wydatków rzeczywiście poniesionych** w przypadku projektów gdzie zadania nie są rozliczane stawkami jednostkowymi.

W formularzu wniosku o płatność w sekcji B.2. Stawki jednostkowe w ramach wydatków nie będziesz mógł uzupełniać danych w zakresie rozliczenia projektu stawkami jednostkowymi w zadaniach, gdy we wniosku o dofinansowanie w Sekcji C.2. dla tego zadania wybrałeś oznaczenie **Stawki jednostkowe – Nie.** Po wyborze takiego zadania w przedmiotowej sekcji WNP pojawi się wyłącznie komunikat informujący: **Projekt w zakresie tego zadania nie będzie rozliczany stawkami jednostkowymi**. Funkcjonalność uniemożliwi wprowadzenie nadmiarowych danych do Systemu LSI2014.

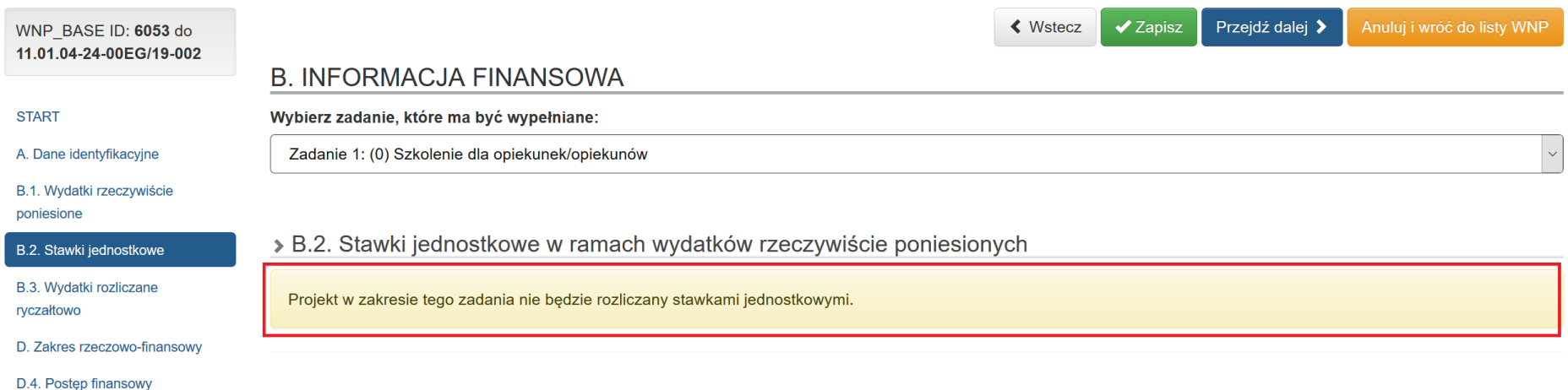

Gdy we wniosku o dofinansowanie w części C.2 dla danego zadania wybrałeś oznaczenie **Stawki jednostkowe – Tak** występować będzie możliwość uzupełnienia formularza wniosku o płatność w zakresie sekcji **B.2 Stawki jednostkowe w ramach wydatków rzeczywiście poniesionych**.

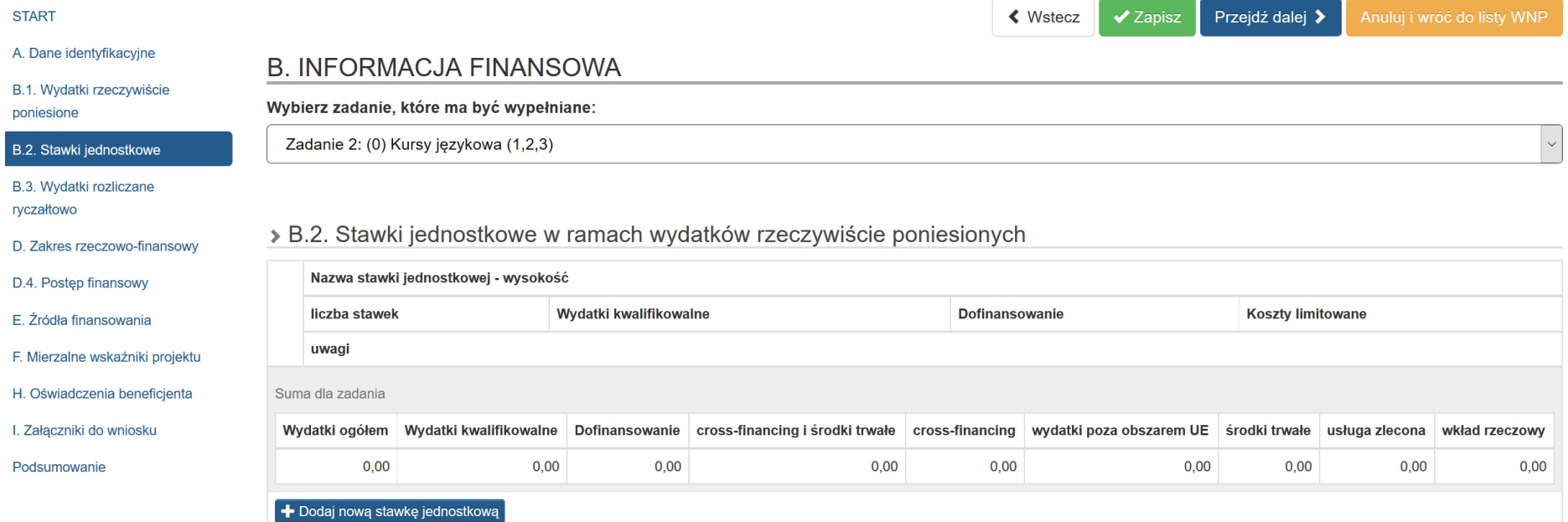

Po wybraniu zadania, w ramach którego ma być wykazany dany wydatek, dla każdego dokumentu wypełnij kolejne rekordy poprzez wybór przycisku:

+ Dodaj nową stawkę jednostkową

# > B.2. Stawki jednostkowe w ramach wydatków rzeczywiście poniesionych

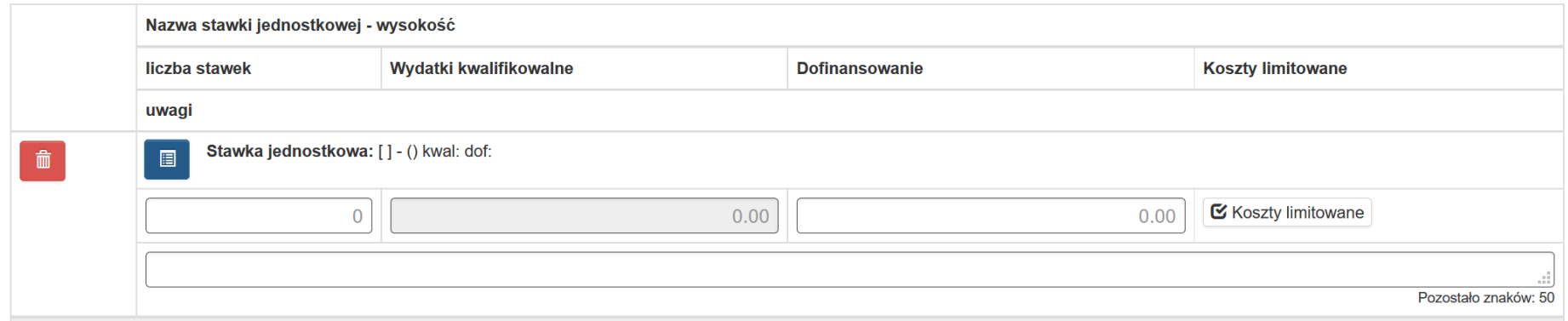

W przypadku kiedy w projekcie występują stawki jednostkowe poprzez przycisk wskaż, które z wydatków z wniosku o dofinansowanie rozliczane są w oparciu o stawki jednostkowe.

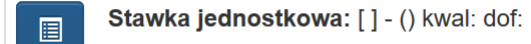

Powyższe spowoduje wprowadzenie sygnatury oraz nazwy stawki jednostkowej.

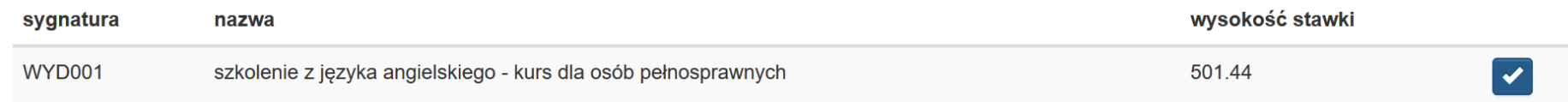

# > B.2. Stawki jednostkowe w ramach wydatków rzeczywiście poniesionych

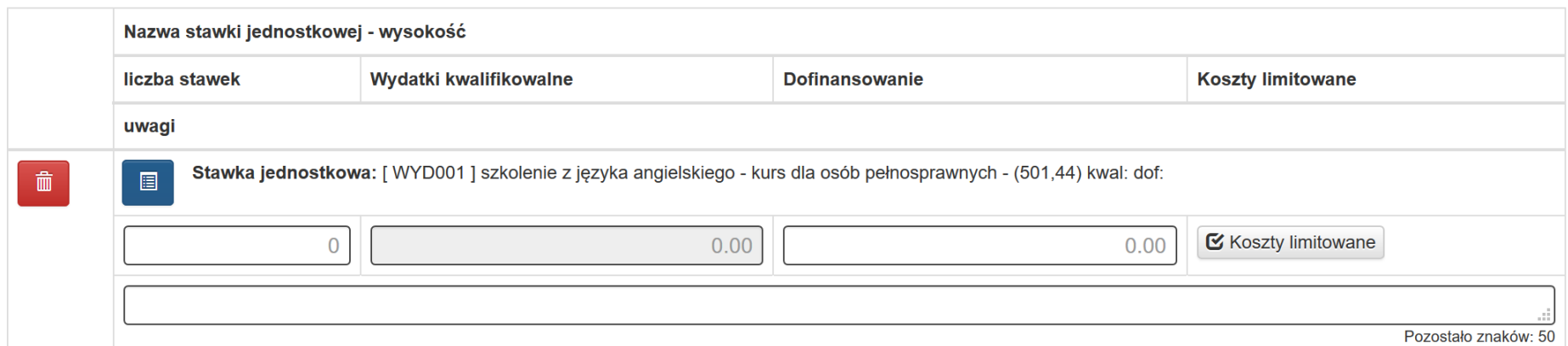

Wprowadzenie powyższych danych możliwe jest poprzez dodanie nowej stawki jednostkowej.

W polu **Liczba stawek** wprowadź liczbę stawek jaka została zrealizowana w okresie sprawozdawczym.

Pole **Wydatki kwalifikowalne** zostanie uzupełnione automatycznie przez system.

W polu **Dofinansowanie** – wskaż poziom dofinansowania jakie zostało poniesione na realizację działań w oparciu o wskazaną w umowie/decyzji/wniosku o dofinansowanie stawkę.

Po rozpoczęciu wprowadzania danych uruchomią się reguły walidacyjne blokujące możliwość pozostawienia pól nieuzupełnionych.

Walidacje dotyczą pól:

- powiązanie stawki jednostkowej z odpowiednią pozycją w WND – konieczność uzupełnienia powiązania z odpowiednia stawką jednostkową we wniosku o dofinansowanie;

- liczba stawek – konieczność uzupełnienia wartością liczbową, całkowitą, większą od 0;

- dofinansowanie – konieczność uzupełnienia wartością liczbową, większą lub równą 0;

- uwagi – konieczność uzupełnienia pola minimum czterema znakami

i w przypadku pozostawienia komórek bez uzupełnionych wartości, ostrzeżenia pojawią się w Sekcji Podsumowanie:

*B.2. Stawki jednostkowe* 

- *[3007] Wskaż STAWKĘ JEDNOSTKOWĄ W WND dla wszystkich wykazanych stawek jednostkowych*
- *[3008] Pole "Liczba stawek" winno być uzupełnione dla wszystkich wykazanych stawek jednostkowych wartością większą od "0"*
- *[3009] Pole "Dofinansowanie" winno być uzupełnione dla wszystkich wykazanych stawek jednostkowych*
- *[3010] Pole "Uwagi" winno być uzupełnione dla wszystkich wykazanych stawek jednostkowych (co najmniej cztery znaki)"*

# B.2. Stawki jednostkowe

- [3007] Wskaż STAWKE JEDNOSTKOWA W WND dla wszystkich wykazanych stawek jednostkowych
- [3008] Pole "Liczna stawek" winno być uzupełnione dla wszystkich wykazanych stawek jednostkowych wartością większą od "0"
- [3009] Pole "Dofinansowanie" winno być uzupełnione dla wszystkich wykazanych stawek jednostkowych
- [3010] Pole "Uwagi" winno być uzupełnione dla wszystkich wykazanych stawek jednostkowych (co najmniej cztery znaki)

# **UWAGA**

# **Wartość w polu** *Dofinansowanie* **nie może być większa od wartości w polu** *Wydatki kwalifikowalne.*

Opis wypełniania pola **uwagi** analogiczny jak dla części *[B.1 \(Wydatki rzeczywiście poniesione\).](#page-35-0)*

# > B.2. Stawki jednostkowe w ramach wydatków rzeczywiście poniesionych

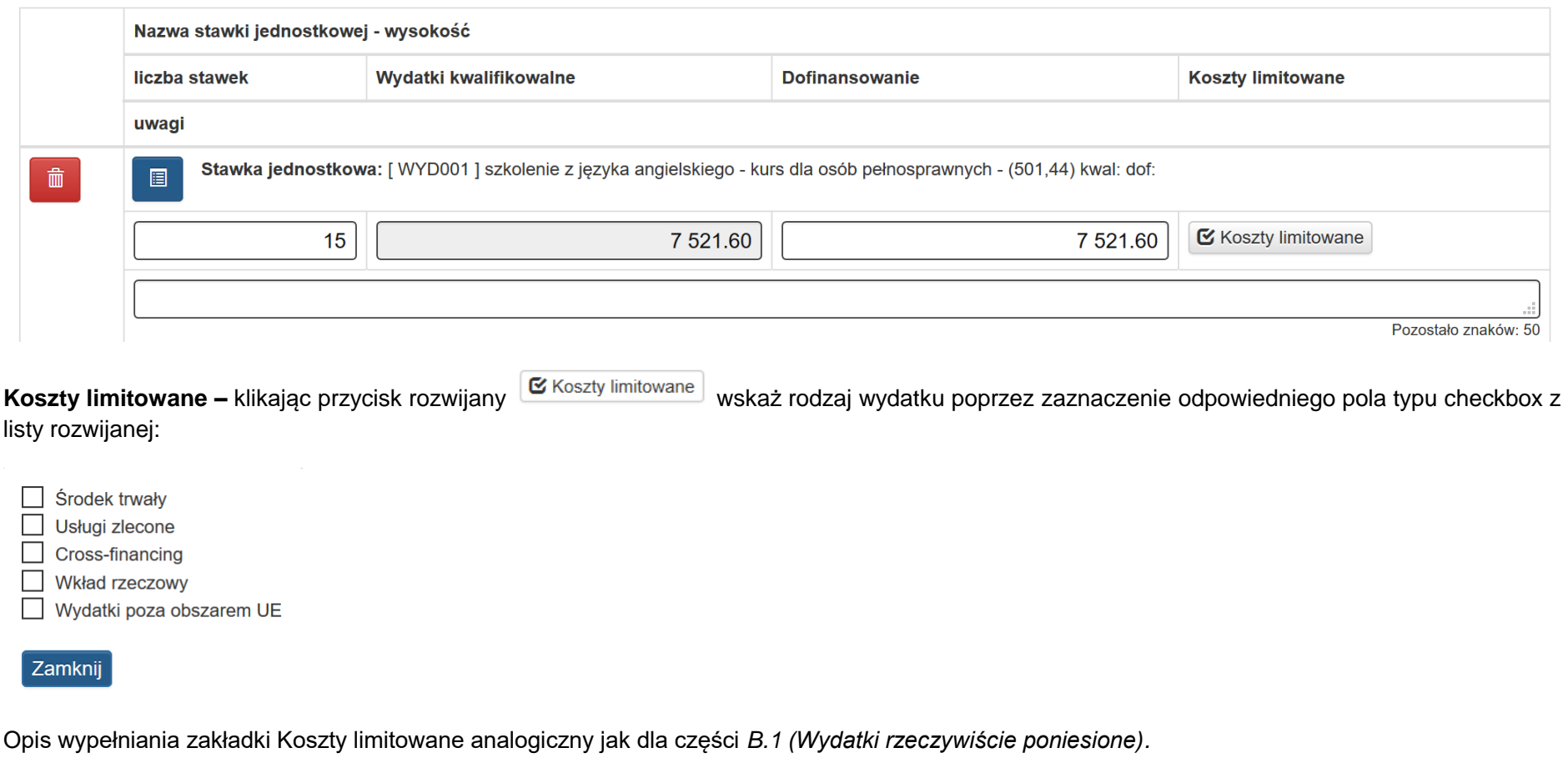

Dostępna jest funkcja usunięcia wprowadzonych danych za pomocą przycisku usuń

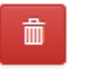

# **B.3.1. Wydatki rozliczane ryczałtowo**

Po wybraniu zadania, w ramach którego ma być wykazana kwota ryczałtowa wypełnij kolejne rekordy:

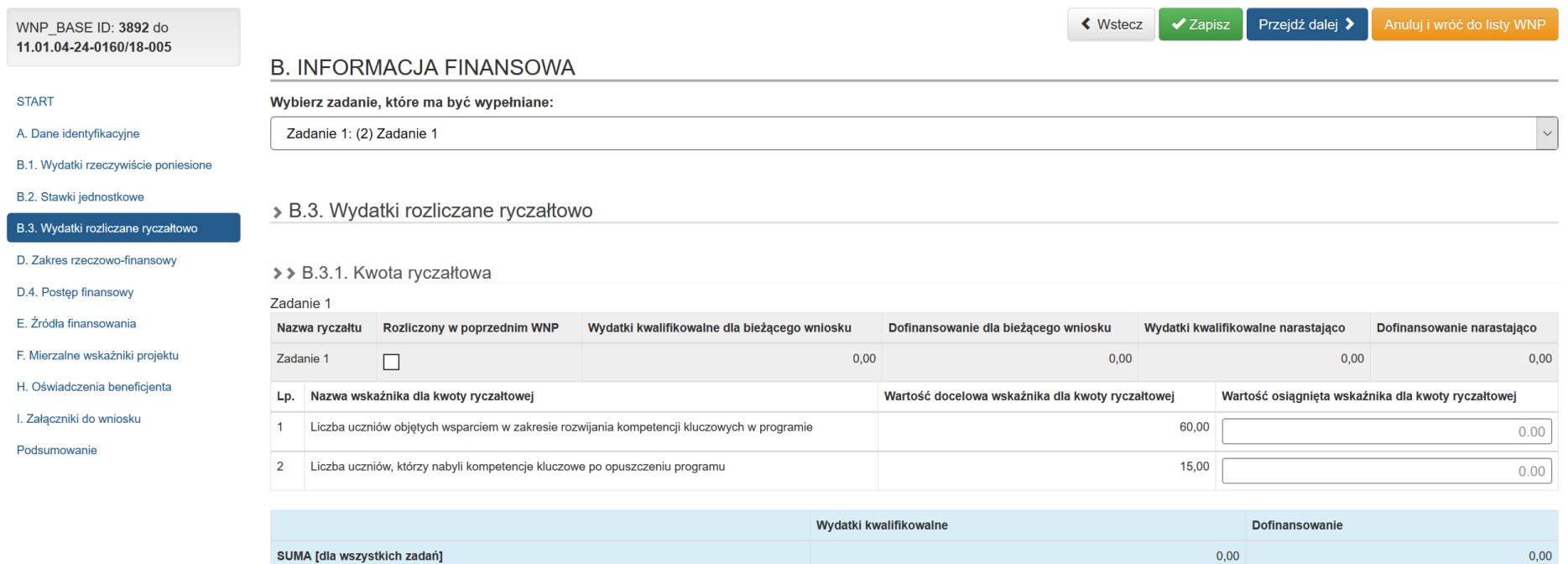

W polu **Wartość osiągnięta wskaźnika dla kwoty ryczałtowej** – wprowadź wartość osiągniętego wskaźnika dla kwoty ryczałtowej dla poszczególnych zadań.

Pozostałe dane uzupełniane są automatycznie.

### **UWAGA**

# **W przypadku, gdy kwota ryczałtowa została rozliczona w poprzednim wniosku o płatność zaznacz pole typu checkbox** *Rozliczony w poprzednim WNP.*

### > B.3. Wydatki rozliczane ryczałtowo

### >> B.3.1. Kwota ryczałtowa

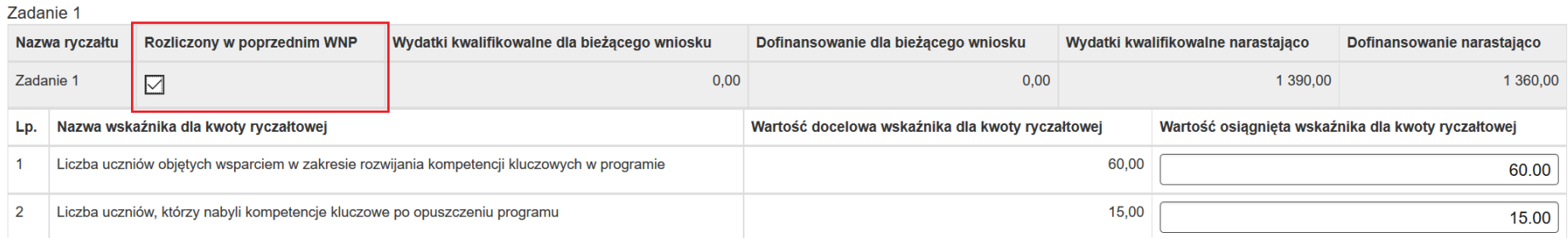

# **UWAGA**

**W przypadku wniosku rozliczającego zaliczkę błędnie wpisany lub nieosiągnięty wskaźnik dla danego zadania powoduje, że wartość wydatków kwalifikowalnych w ramach tego zadania wynosi 0,00 PLN. Jeżeli rozliczane jest więcej zadań w danym wniosku to system sumuje tylko te kwoty, które odpowiadają prawidłowo zrealizowanym lub wykazanym wskaźnikom. Taką sytuację obrazuje poniższy przykład.**

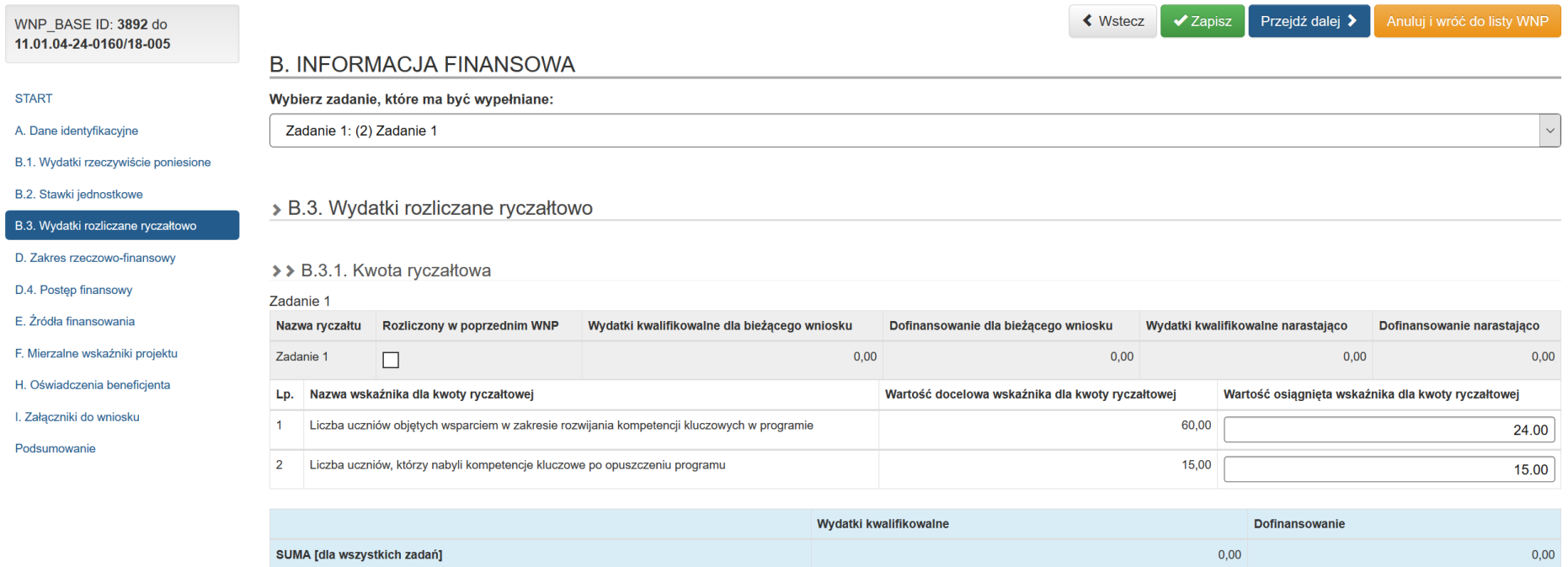

W przypadku kiedy wskaźniki zostaną osiągnięte na poziomie założonym we wniosku o dofinansowanie, a ich wartość zostanie prawidłowo wprowadzona w polu Wartość osiągnięta wskaźnika dla kwoty ryczałtowej dla wszystkich rozliczanych w danym wniosku zadań, system w wierszu **SUMA [dla wszystkich zadań]** wskaże kwotę jaka zostanie rozliczona w ramach kosztów bezpośrednich we wniosku.

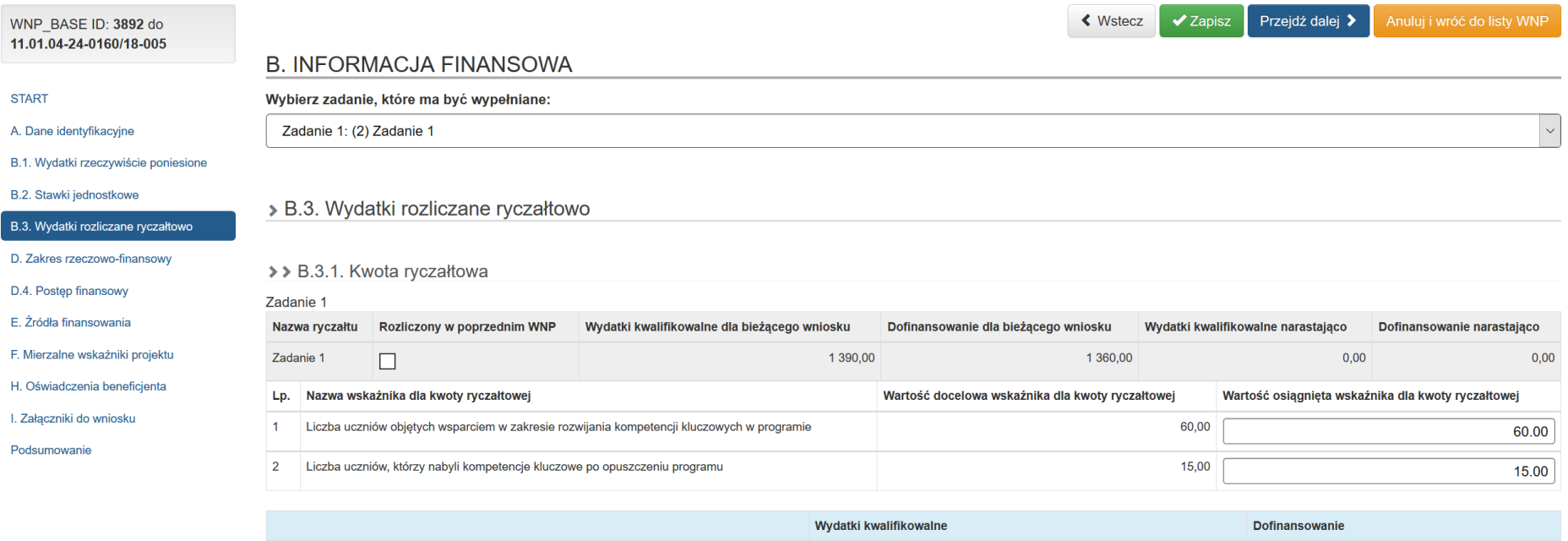

SUMA [dla wszystkich zadań]

1 360,00

 $1390,00$ 

# **B.3.2. Stawka ryczałtowa**

Zakładka stawka ryczałtowa służy do wykazania kosztów pośrednich w projekcie.

### >> B.3.2. Stawka ryczałtowa

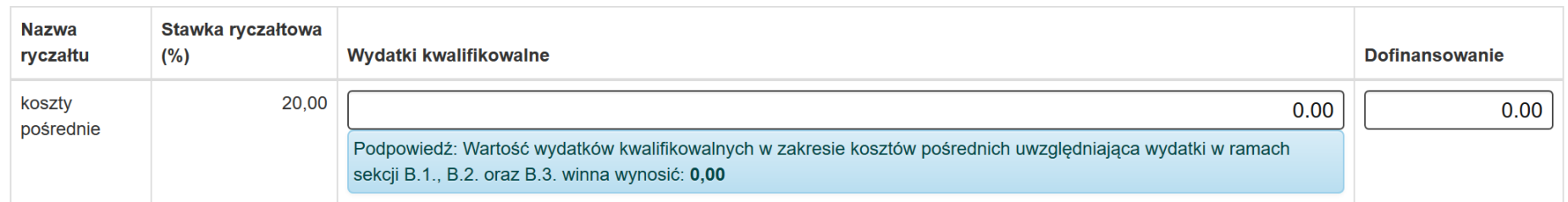

W polu **Wydatki kwalifikowalne** – wprowadź wartość liczbową (do dwóch miejsc po przecinku) kosztów pośrednich rozliczanych w bieżącym okresie rozliczeniowym (zgodnie z limitem procentowym wskazanym w umowie o dofinansowanie projektu).

W polu **Dofinansowanie** – wprowadź kwotę wydatków kwalifikowalnych, które zostały poniesione z dofinansowania.

## **UWAGA**

## **Wartość w polu** *Dofinansowanie* **nie może być większa od wartości w polu** *Wydatki kwalifikowalne.*

W sekcji **B.3.2. Stawka ryczałtowa** wniosku o płatność pojawia się podpowiedź wyliczonej wartości wydatków kwalifikowalnych w zakresie kosztów pośrednich, którą należy wpisać w arkusz.

System oblicza wartość poprzez zsumowanie wydatków kwalifikowalnych z części B.1., B.2. i B.3. oraz uwzględniając "Stawkę ryczałtową (%)" z sekcji B.3.2. Podpowiedź wyświetla się pod uzupełnianą komórką.

Możesz wpisać inną wartość niż wskazana w podpowiedzi, jeżeli występują ku temu merytoryczne przesłanki- system nie wykaże wówczas błędu.
#### >> B.3.2. Stawka ryczałtowa

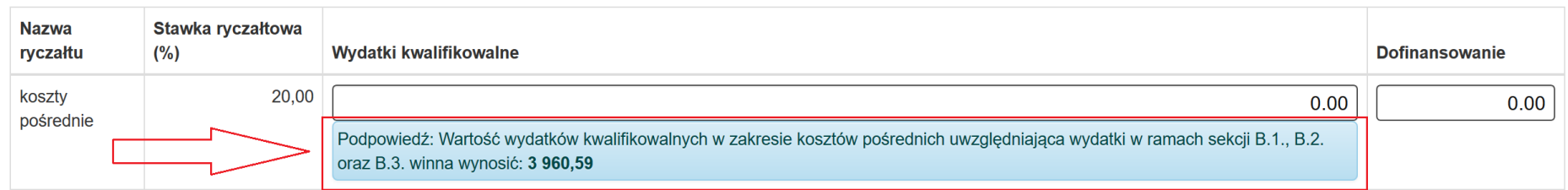

**Nie istnieje możliwość złożenia** wniosku o płatność, **jeżeli łączna suma kosztów pośrednich** w sekcji **4. Postęp finansowy**:

- wiersz *Stawka ryczałtowa kosztów pośrednich*,
- kolumna *kwota wydatków kwalifikowalnych objętych bieżącym wnioskiem o płatność*,
- kolumna *kwota wydatków kwalifikowalnych narastająco od początku realizacji*

**przekroczy wartość procentową kosztów pośrednich** określoną w zatwierdzonym wniosku o dofinansowanie i umowie o dofinansowanie, biorąc pod uwagę rozliczone do tej pory wydatki w złożonych wnioskach o płatność.

W takim przypadku w sekcji **Podsumowanie wniosku** pojawi się komunikat blokujący:

*Błąd: Wartość sumy kosztów pośrednich w wierszu "Stawka ryczałtowa kosztów pośrednich" w kolumnach "kwota wydatków kwalifikowalnych objętych bieżącym wnioskiem o płatność" oraz "kwota wydatków kwalifikowalnych narastająco od początku realizacji" nie powinna przekroczyć procentu kosztów pośrednich określonych w ramach zatwierdzonego wniosku o dofinansowanie projektu i umowie o dofinansowanie.*

# PODSUMOWANIE WNIOSKU

#### Wniosek zawiera błędy konieczne do obsłużenia!

D.4. Postęp finansowy

· [0203] Bład: Wartości sumy kosztów pośrednich w wierszu "Stawka ryczałtowa kosztów pośrednich" w kolumnach "kwota wydatków kwalifikowalnych objetych bieżacym wnioskiem o płatność" oraz "kwota wydatków kwalifikowalnych narastająco od początku realizacji" nie powinna przekroczyć procentu kosztów pośrednich określonych w ramach zatwierdzonego wniosku o dofinansowanie projektu i umowie o dofinansowanie.

# **D. ZAKRES RZECZOWO – FINANSOWY PROJEKTU**

#### **D.1. Zakres rzeczowy**

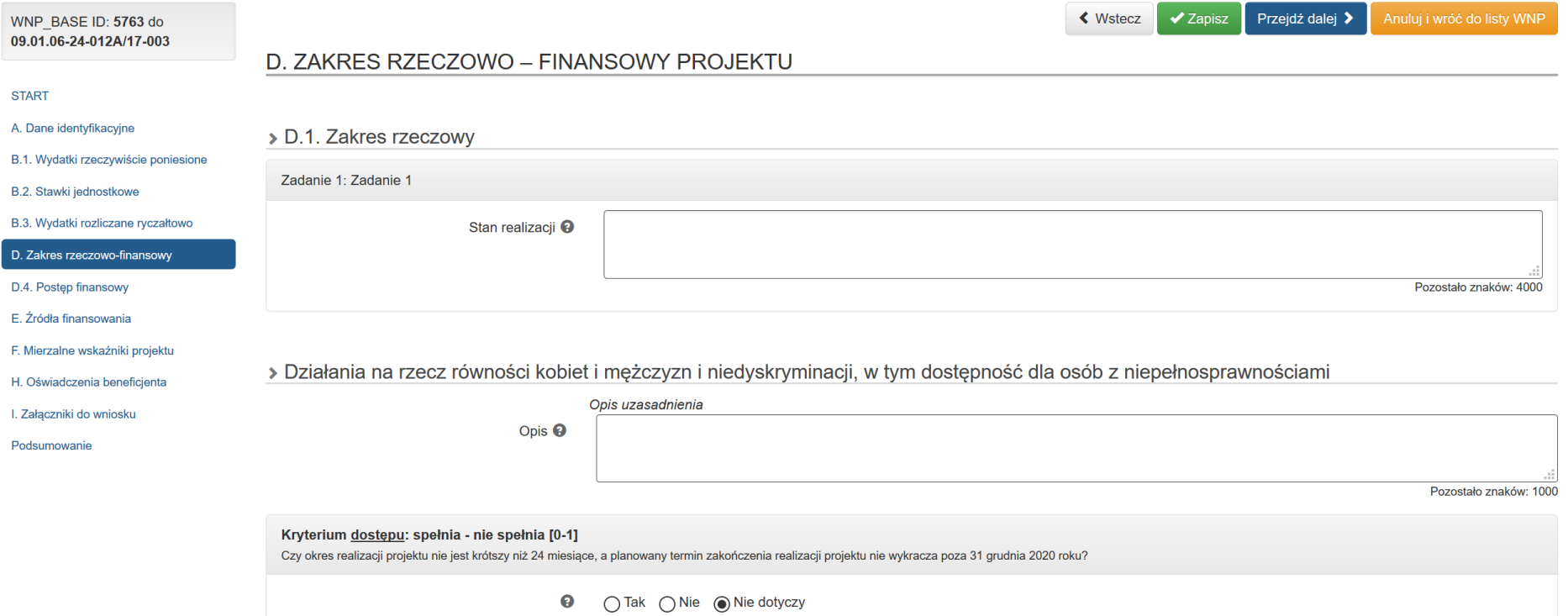

# > D.1. Zakres rzeczowy

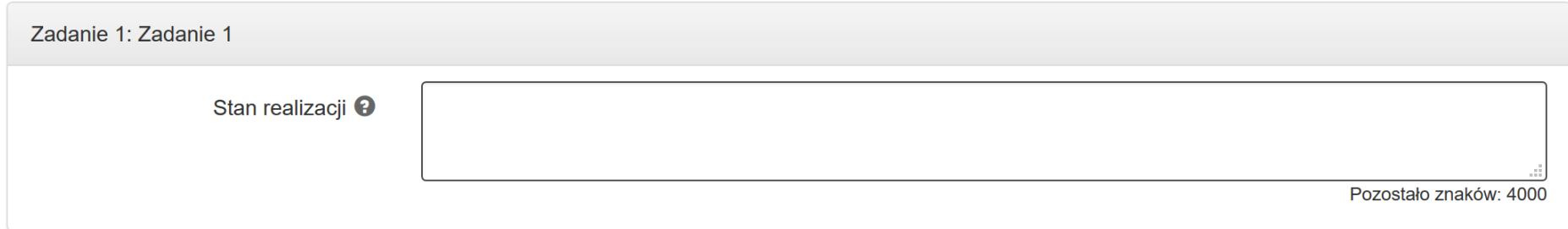

Pole **Zadanie** - nazwa zadania odpowiada nazwie zadania wskazanej we wniosku o dofinansowanie (pole wypełniane automatycznie w oparciu o wniosek o dofinansowanie).

Pole **Stan realizacj**i – opisz stan realizacji poszczególnych zadań, w tym pod względem zgodności z wydatkami wskazanymi w części B.1. Wydatki rzeczywiście poniesione/ B.2. Stawki jednostkowe w ramach wydatków rzeczywiście poniesionych/ B.3.2. Stawka ryczałtowa (m.in realizowane na rzecz uczestników działania i/lub ponoszone wydatki z tym związane). W przypadku gdy w ramach projektu nie udzielono jeszcze wsparcia uczestnikom projektu również poinformuj o tym fakcie w opisie stanu realizacji zadań. W polu tym przedstaw również informacje jeżeli na moment składania wniosku o płatność w projekcie nie osiągnięto żadnej wartości wskaźnika horyzontalnego, obowiązkowego do monitorowania. Możesz wprowadzić maksymalnie 4000 znaki.

Jednocześnie w projektach, w których występuje pomoc publiczna/ pomoc de minimis w ramach poszczególnych zadań wskaż kwotę udzielonej pomocy de minimis przez IZ oraz przez Beneficjenta /Partnera w bieżącym okresie rozliczeniowym .

#### **UWAGA**

**Jeśli pierwszy wniosek o płatność jest tylko i wyłącznie wnioskiem zaliczkowym służącym wypłacie pierwszej transzy dofinansowania, wówczas nie ma konieczności opisywania stanu realizacji poszczególnych zadań, a pole może pozostać puste .**

# > Działania na rzecz równości kobiet i mężczyzn i niedyskryminacji, w tym dostępność dla osób z niepełnosprawnościami

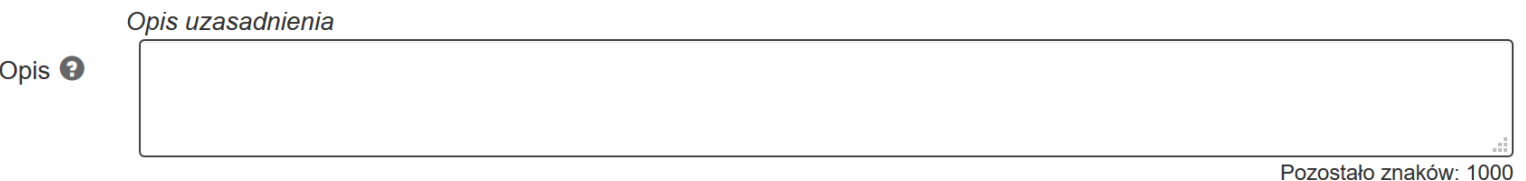

Pole **Działania na rzecz równości szans kobiet i mężczyzn i niedyskryminacji, w tym dostępność dla osób z niepełnosprawnościami** – opisz działania podjęte na rzecz równości szans kobiet i mężczyzn w danym okresie rozliczeniowym zgodnie z zapisami wniosku o dofinansowanie projektu. Ponadto w niniejszym polu wskaż w jaki sposób realizacja projektu wpłynęła na sytuację osób z niepełnosprawnościami, zgodnie z zapisami *Wytycznych w zakresie realizacji zasady równości szans i niedyskryminacji, w tym dostępności dla osób z niepełnosprawnościami oraz zasady równości szans kobiet i mężczyzn w ramach funduszy unijnych na lata 2014-2020.*

#### **UWAGA**

### **Jeśli pierwszy wniosek o płatność jest tylko i wyłącznie wnioskiem zaliczkowym służącym wypłacie pierwszej transzy dofinansowania, wówczas nie ma konieczności opisywania działań na rzecz równości szans kobiet i mężczyzn, a pole może pozostać puste .**

#### **Spełniane kryteria dostępu**

Kryterium dostepu: spełnia - nie spełnia [0-1] Czy okres realizacji projektu nie jest krótszy niż 24 miesiące, a planowany termin zakończenia realizacji projektu nie wykracza poza 31 grudnia 2020 roku?

> 2  $\bigcap$  Tak  $\bigcap$  Nie  $\bigcirc$  Nie dotvczy

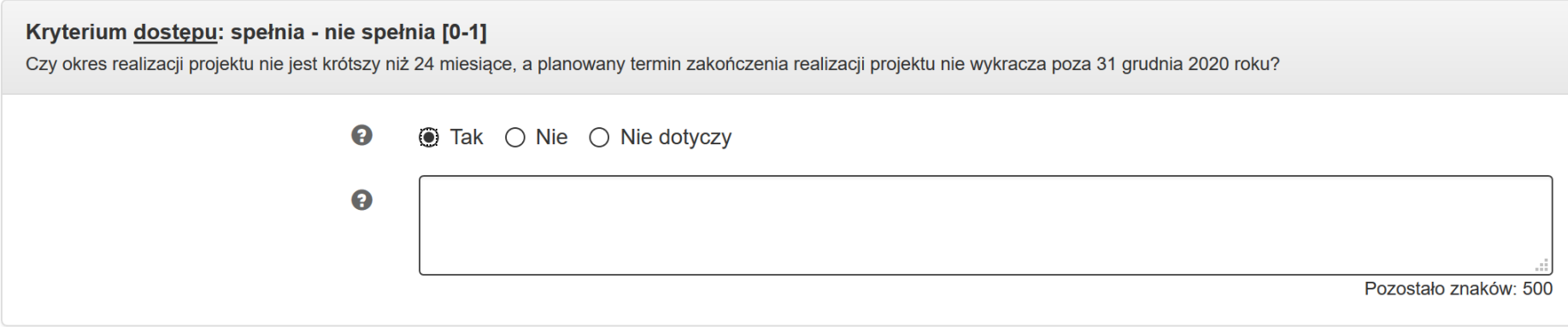

Pola dotyczące kryteriów dostępu i kryteriów dodatkowych są wypełniane tylko w przypadku zaznaczenia **TAK** w punkcie A.2.5 **Wniosek o płatność końcową**. Wówczas opisz w jaki sposób zostało spełnione w ramach projektu dane kryterium dostępu. Domyślnie wartość oznaczona jest jako **Nie dotyczy.**

# **D.2. Problemy napotkane w trakcie realizacji projektu oraz podjęte środki zaradcze**

> D.2. Problemy napotkane w trakcie realizacji projektu oraz podjęte środki zaradcze

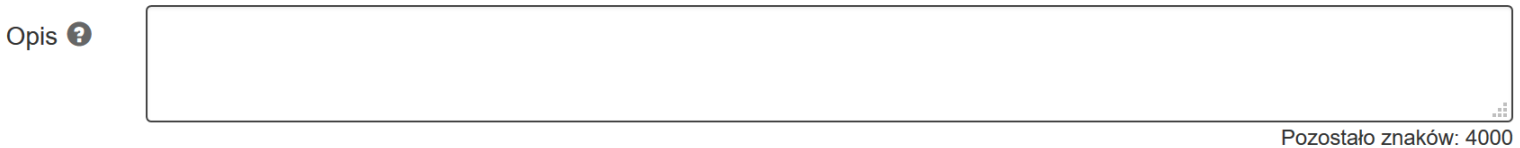

W tym polu opisz problemy związane z realizacją zadań w projekcie w danym okresie rozliczeniowym oraz przedstaw jakie zostały podjęte działania naprawcze. W przypadku, gdy w danym okresie rozliczeniowym nie wystąpiły problemy w realizacji projektu wpisz **nie** *dotyczy***.** Możesz wprowadzić maksymalnie 4000 znaków.

**UWAGA**

**Pole Problemy napotkane w trakcie realizacji projektu** *oraz* **podjęte środki zaradcze musi być wypełnione.**

# **D.3. Planowany przebieg realizacji projektu do czasu złożenia kolejnego wniosku o płatność**

# > D.3. Planowany przebieg realizacji projektu do czasu złożenia kolejnego wniosku o płatność

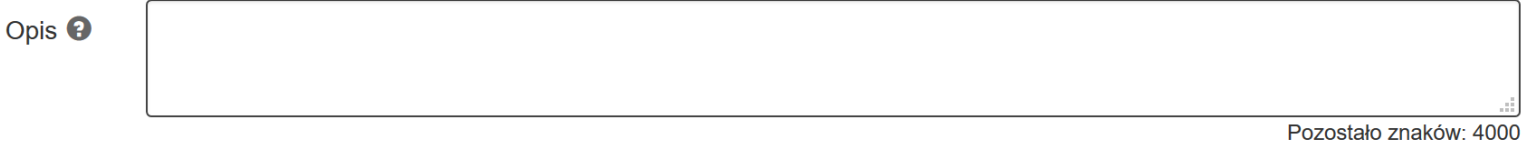

W tym polu opisz planowany przebieg realizacji projektu do czasu złożenia kolejnego wniosku o płatność (nie należy w tym polu uwzględniać działań zrealizowanych w bieżącym okresie). W przypadku końcowego wniosku o płatność w przedmiotowym polu wpisz "nie dotyczy". Możesz wprowadzić maksymalnie 4000 znaków.

#### **UWAGA**

**Pole planowany przebieg realizacji projektu do czasu złożenia kolejnego wniosku o płatność musi być wypełnione.**

## **D.4. Postęp finansowy**

# Dla wydatków rzeczywiście poniesionych:

#### D. ZAKRES RZECZOWO - FINANSOWY PROJEKTU

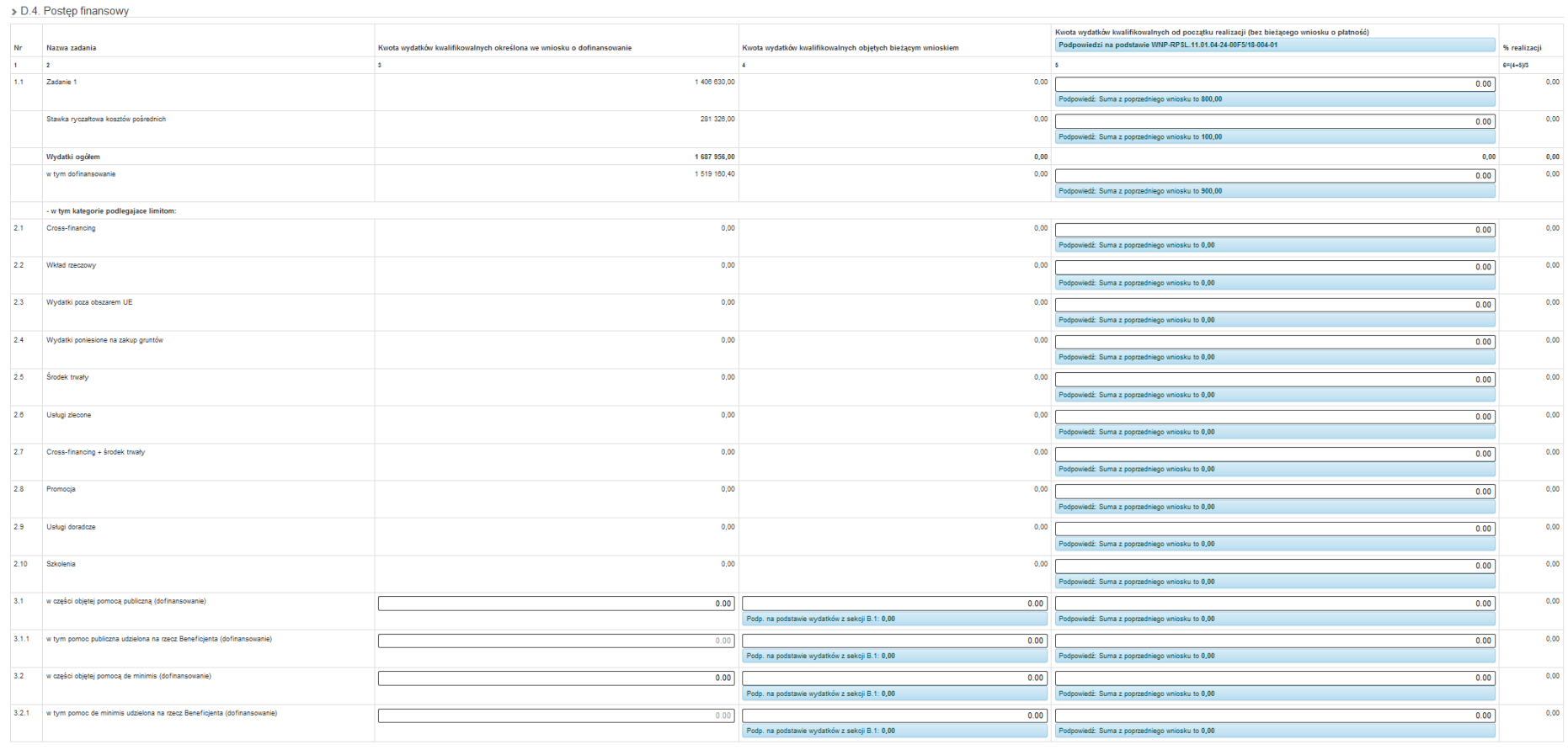

UWAGA!!!<br>Dane liczbowe w podpowiedzi zostały podane na podstawie poprzedniego wniosku o platność WNP-RPSL.11.01.04-24-00FS/18-004-01 uzupełnionego w Systemie. Konieczna jest weryfikacja danych oraz ewentualna modyfikacja.

Część D.4 wniosku zawiera zestawienie danych finansowych: kwot wykazanych w bieżącym wniosku o płatność oraz narastająco od początku realizacji projektu. Wskazano też stopień procentowy realizacji projektu, wyliczony jako stosunek kwoty wydatków kwalifikowalnych narastająco do wartości wydatków kwalifikowalnych określonych we wniosku o dofinansowanie. Powyższe dane prezentowane są dla poszczególnych pozycji, dotyczących wydatków rzeczywiście poniesionych jak i rozliczanych ryczałtowo.

Kolumna **Kwota wydatków kwalifikowalnych określona we wniosku o dofinansowanie** generuje się automatycznie i jest zablokowana do edycji.

Kolumna **Kwota wydatków kwalifikowalnych objętych bieżącym wnioskiem** – dane w ramach poszczególnych wierszy generują się automatycznie i są zablokowane do edycji. Dla wydatków **rozliczanych ryczałtowo** pola są edytowalne, jeśli dane nie wygenerowały się automatycznie należy je uzupełnić.

Wyjątkiem są wiersze **w części objętej pomocą publiczną (dofinansowanie)**, **w tym pomoc publiczna udzielona na rzecz Beneficjenta (dofinansowanie), w części objętej pomocą de minimis (dofinansowanie), w tym pomoc de minimis udzielona na rzecz Beneficjent (dofinansowanie)** w których wskaż kwotę wydatków kwalifikowanych we wskazanych pozycjach w bieżącym wniosku o płatność.

W formularzu wniosku o płatność w sekcji D.4. Postęp rzeczowy w kolumnie "Kwota wydatków kwalifikowalnych objętych bieżącym wnioskiem" w wierszach dotyczących pomocy publicznej oraz pomocy de minimis będziesz mógł skorzystać z podpowiedzi znajdującej się pod uzupełnianym polem. Przedstawione automatycznie wartości pojawiające się pod każdą komórką są sumą wartości wykazanych wydatków w ramach sekcji B.1. wniosku o płatność, w których dla poszczególnych wydatków wskazano powiązanie z wydatkiem z wniosku o dofinansowanie będącym wydatkiem objętym odpowiednio:

- pomocą publiczną

- pomocą publiczną udzieloną na rzecz Beneficjenta
- pomocą de minimis
- pomocą de minimis udzieloną na rzecz Beneficjenta

o czym informuje komunikat "*Podp. na podstawie wydatków z sekcji B.1*".

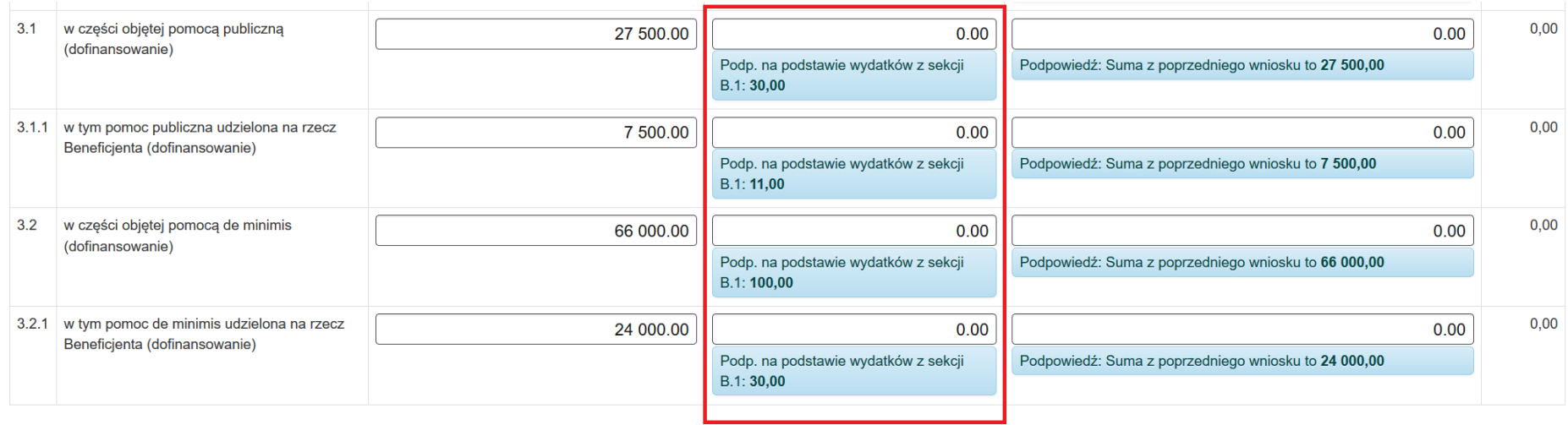

Dodatkowo system w formularzu wniosku o płatność w sekcji D.4. Postęp rzeczowy w kolumnie "Kwota wydatków kwalifikowalnych określona we wniosku o dofinansowanie" w wierszach:

- 3.1 w części objętej pomocą publiczną (dofinansowanie)
- 3.1.1 w tym pomoc publiczna udzielona na rzecz Beneficjenta (dofinansowanie)
- 3.2 w części objętej pomocą de minimis (dofinansowanie)
- 3.2.1 w tym pomoc de minimis udzielona na rzecz Beneficjenta (dofinansowanie)

automatycznie uzupełni dane na podstawie ostatniego zatwierdzonego wniosku o dofinansowanie projektu. Wprowadzone przez System wartości będą edytowalnie i możliwe do zmiany, niemniej każde wejście do przedmiotowej sekcji uruchomi mechanizm automatycznego uzupełnienia na podstawie ostatniego zatwierdzonego wniosku o dofinansowanie.

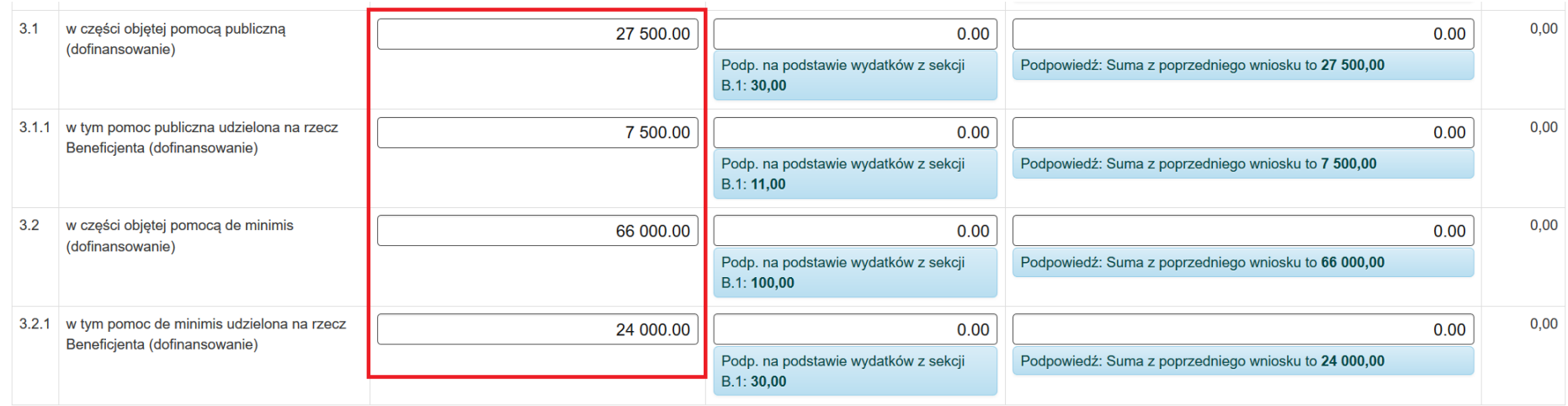

W kolumnie **Kwota wydatków kwalifikowalnych od początku realizacji (bez bieżącego wniosku o płatność)** wykaż kumulatywną wartość wydatków kwalifikowalnych z zatwierdzonych dotychczas wniosków o płatność od początku realizacji projektu, po uwzględnieniu informacji o wynikach weryfikacji wniosków o płatność za poprzednie okresy rozliczeniowe (bez uwzględniania danych dotyczących bieżącego wniosku o płatność).

W formularzu wniosku o płatność w sekcji D.4. Postep rzeczowy w kolumnie "Kwota wydatków kwalifikowalnych od początku realizacji (bez bieżącego wniosku o płatność)" podczas wprowadzania danych będziesz mógł skorzystać z podpowiedzi znajdującej się pod uzupełnianym polem. Przedstawione automatycznie wartości pod każdą edytowalną komórką są sumą wartości wykazanych w poprzednim wniosku o płatność w kolumnach "Kwota wydatków kwalifikowalnych objętych bieżącym wnioskiem" oraz "Kwota wydatków kwalifikowalnych od początku realizacji (bez bieżącego wniosku o płatność)" dla uzupełnianej pozycji, o czym informuje komunikat, np. *"Podpowiedzi na podstawie WNP-RPSL.08.03.01-24- 00EF/19-003-01*".

Podpowiedź ma charakter informacyjny i niejednokrotnie będzie różniła się od wartości koniecznej do uzupełnienia, gdyż nie uwzględnia pozasystemowych przesłanek merytorycznych, o czym informuje alert ostrzegawczy:

#### *UWAGA!!!*

*Dane liczbowe w podpowiedzi zostały podane na podstawie poprzedniego wniosku o płatność (np.) WNP-RPSL.11.01.04-24-00EA/19-004-01 uzupełnionego w Systemie. Konieczna jest weryfikacja danych oraz ewentualna modyfikacja.*

WNP\_BASE ID: 6179 do 11.01.04-24-00EA/19-001

#### $\bigvee$  Zapisz Przejdź dalej > **≮** Wstecz

#### D. ZAKRES RZECZOWO - FINANSOWY PROJEKTU

> D.4. Postęp finansowy

**START** 

A. Dane identyfikacyjne

B.1. Wydatki rzeczywiście poniesione

B.2. Stawki jednostkowe

B.3. Wydatki rozliczane ryczałtowo

D. Zakres rzeczowo-finansowy

D.4. Postep finansowy

E. Źródła finansowania

F. Mierzalne wskaźniki projektu

H. Oświadczenia beneficjenta

I. Załączniki do wniosku

Podsumowanie

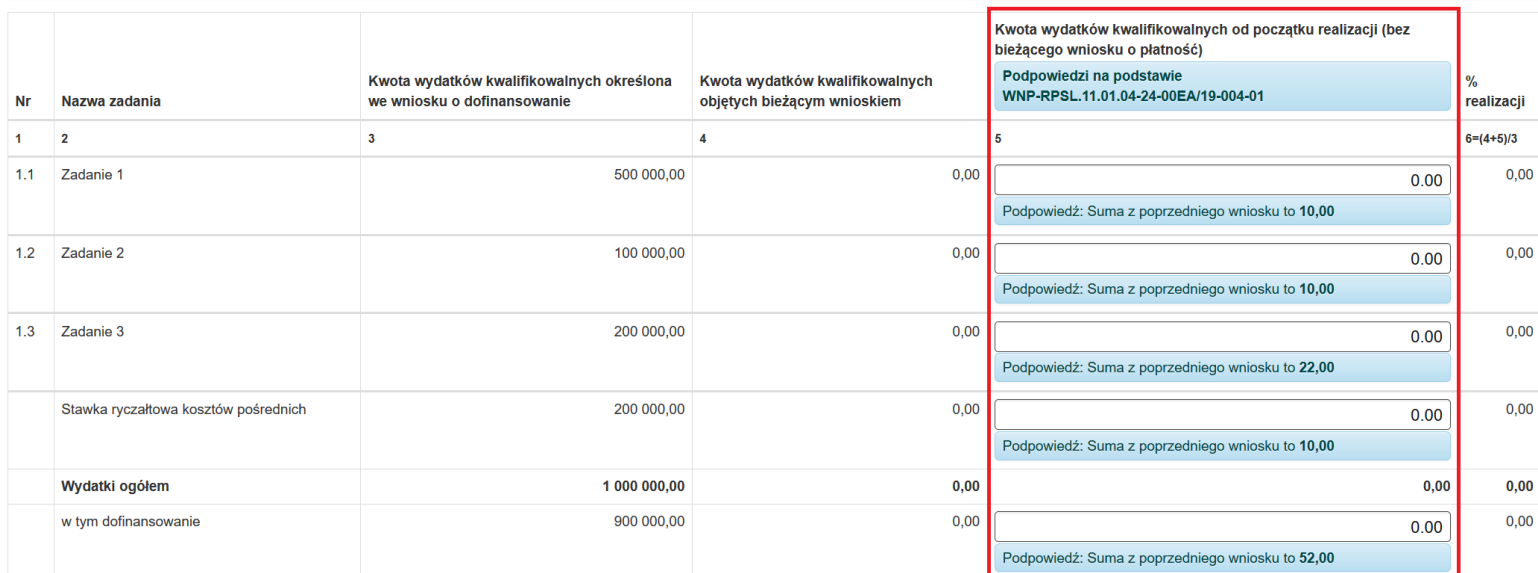

#### UWAGA!!!

Dane liczbowe w podpowiedzi zostały podane na podstawie poprzedniego wniosku o płatność WNP-RPSL.11.01.04-24-00EA/19-004-01 uzupełnionego w Systemie. Konieczna jest weryfikacja danych oraz ewentualna modyfikacja.

> Przejdź dalej >  $\blacktriangleright$  Zapisz **≮** Wstecz

Dane w kolumnie **% realizacji** generują się automatycznie i są zablokowane do edycji.

W pierwszym wniosku o płatność wartości wskazane w kolumnie **Kwota wydatków kwalifikowalnych od początku realizacji (bez bieżącego wniosku o płatność)** wynoszą 0,00.

Dla wydatków **rozliczanych ryczałtowo** pola w kolumnie **Kwota wydatków kwalifikowalnych objętych bieżącym wnioskiem** są edytowalne, jeśli dane nie wygenerowały się automatycznie należy je uzupełnić.

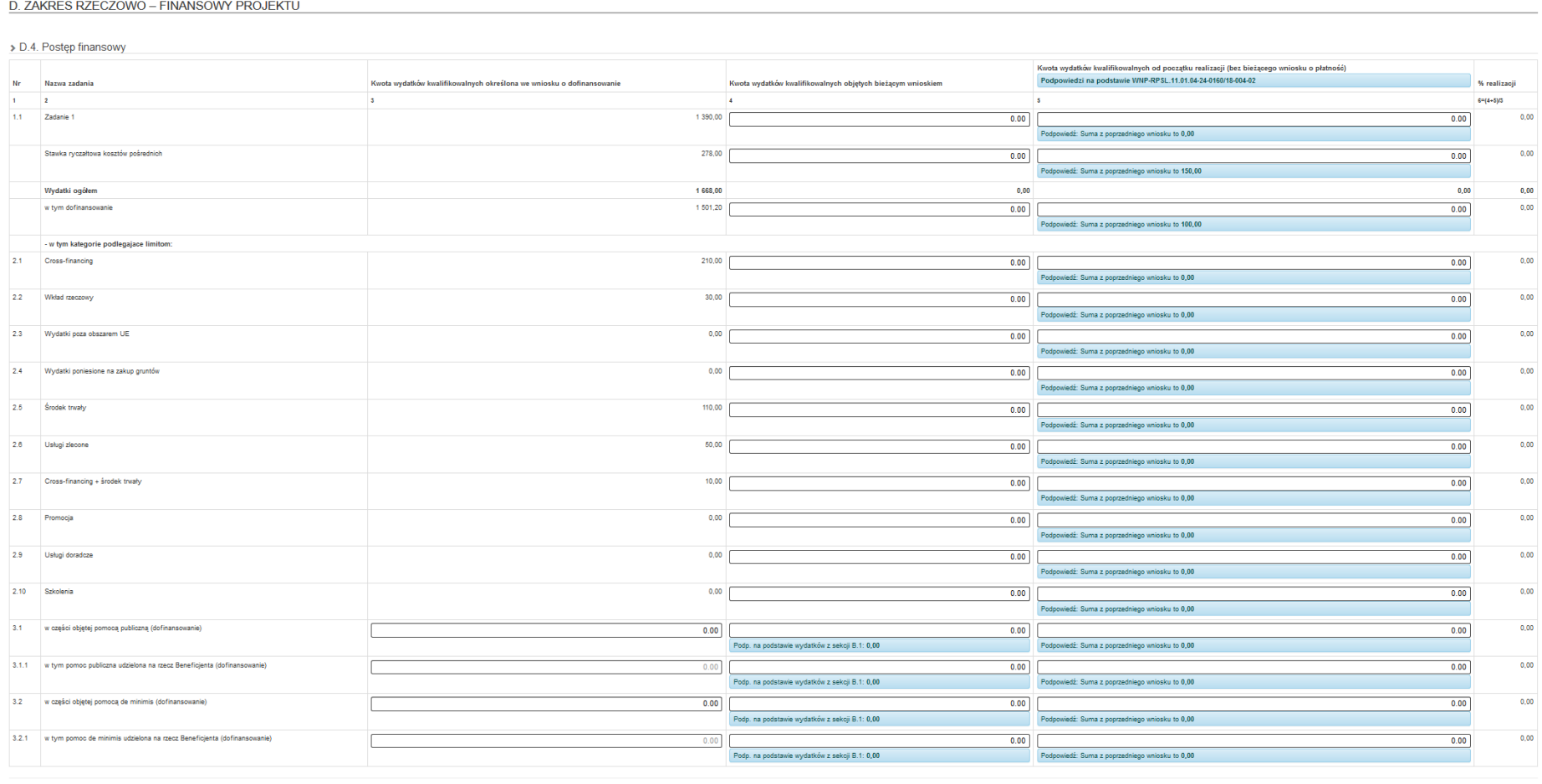

UWAGA!!!<br>Dane liczbowe w podpowiedzi zostały podane na podstawie poprzedniego wniosku o platność WIP-RPSL.11.01.04-24-0160/18-004-02 uzupełnionego w Systemie. Konieczna jest weryfikacja danych oraz ewentualna modyfikacja

#### **UWAGA**

**Automatycznie wygenerowana kwota w polu Wydatki ogółem w kolumnie Kwota wydatków kwalifikowalnych objętych bieżącym wnioskiem o płatność w części D.4 Postęp finansowy winna być równa kwocie wydatków kwalifikowalnych objętych wnioskiem w części VII, oraz wartości w wierszu 4. Suma ogółem w PLN 1 +2 + 3 w kolumnie Kwota wydatków kwalifikowalnych objętych bieżącym wnioskiem w części E. Źródła finansowania wydatków dla projektu.**

**Pamiętaj. Jeżeli jest konieczność dokonania korekty we wniosku o płatność, po jej dokonaniu przejdź koniecznie przez wszystkie sekcje poprzez wybór przycisku** *Dalej***. Wówczas będziesz miał pewność, że wszystkie dane zostaną zaktualizowane.**

System LSI 2014 dokona **weryfikacji ogólnej kwoty wydatków rozliczanych we wniosku o płatność.**

Mechanizm walidacyjny sprawdza czy w sekcji **D.4 Postęp finansowy suma kwoty** w**:**

- wierszu: **Wydatki ogółem**
- kolumny: **Kwota wydatków kwalifikowalnych objętych bieżącym wnioskiem o płatność oraz Kwota wydatków kwalifikowalnych narastająco od początku realizacji**

**nie przekracza wartości** w:

- wierszu: **Wydatki ogółem**
- kolumna: **Kwota wydatków kwalifikowalnych określona we wniosku o dofinansowanie.**

Jeśli wskazana suma będzie wyższa, to w sekcji **Podsumowanie** pojawi się komunikat walidacyjny:

*Błąd: Wartości sumy kwot "Wydatki ogółem" w sekcji D.4. Postęp finansowy w kolumnach "kwota wydatków kwalifikowalnych objętych bieżącym wnioskiem o płatność" oraz "kwota wydatków kwalifikowalnych narastająco od początku realizacji" nie powinna przekroczyć wartości wydatków kwalifikowalnych we wniosku o dofinansowanie projektu i umowie o dofinansowanie (wartości w wierszu "Wydatki ogółem" w kolumnie "Kwota wydatków kwalifikowalnych określona we wniosku o dofinansowanie").*

*Pamiętaj, by wniosek o płatność w przypadku zmian we wniosku o dofinansowanie zaktualizować do jego najnowszej wersji - skontaktuj się z Opiekunem projektu celem weryfikacji konieczność aktualizacji przedmiotowego wniosku o płatność do najnowszej wersji WND.*

### **Opis działania mechanizmu:**

Kwota wydatków kwalifikowalnych określona we wniosku o dofinansowanie **musi być wyższa lub równa sumie** Kwoty wydatków kwalifikowalnych objętych bieżącym wnioskiem o płatność oraz Kwoty wydatków kwalifikowalnych narastająco od początku realizacji.

# > D.4. Postep finansowy

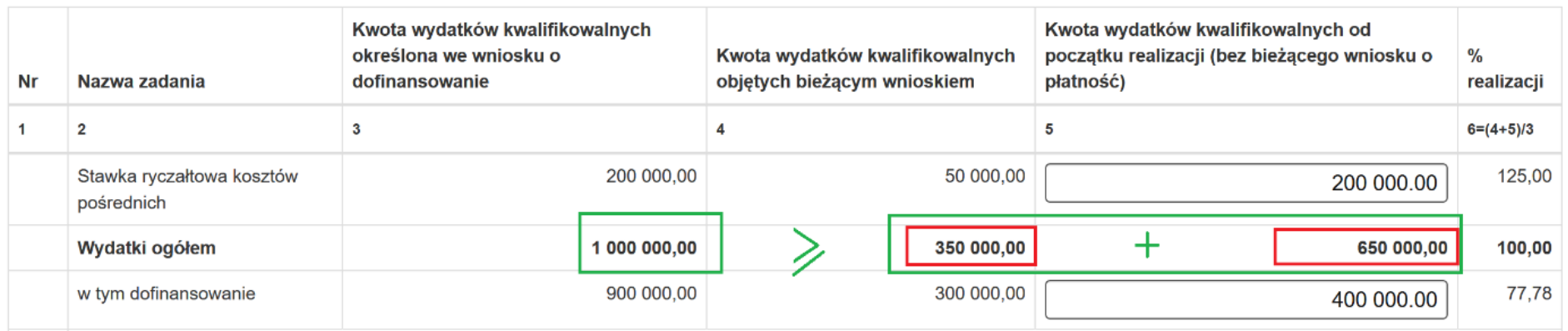

Na powyższym przykładzie: 1 000 000,00 = 350 000,00 + 650 000,00. **Obie kwoty wynoszą 1 000 000,00**, co oznacza, że **dane są poprawne**.

W przeciwnym wypadku w sekcji **Podsumowanie** pojawi się blokujący komunikat walidacyjny.

#### D.4. Postęp finansowy

· Błąd: Wartości sumy kwot "Wydatki ogółem" w sekcji D.4. Postęp finansowy w kolumnach "kwota wydatków kwalifikowalnych objętych bieżącym wnioskiem o płatność oraz "kwota wydatków kwalifikowalnych narastająco od początku realizacji" nie powinna przekroczyć wartości wydatków kwalifikowalnych we wniosku o dofinansowanie projektu i umowie o dofinansowanie (wartości w wierszu "Wydatki ogółem" w kolumnie "Kwota wydatków kwalifikowalnych określona we wniosku o dofinansowanie").

Pamiętaj, by wniosek o płatność w przypadku zmian we wniosku o dofinansowanie zaktualizować do jego najnowszej wersji - skontaktuj się z Opiekunem projektu celem weryfikacji konieczność aktualizacji przedmiotowego wniosku o płatność do najnowszej wersji WND.

# **E. Źródła finansowanie wydatków dla projektu**

Część E wniosku o płatność zawiera informację dotyczącą kwot wydatków w podziale na źródła finansowania. Każde źródło finansowania dzielone jest na wydatki kwalifikowalne określone we wniosku o dofinansowanie, oraz na wydatki kwalifikowalne objęte wnioskiem o płatność (w bieżącym okresie rozliczeniowym oraz w ujęciu kumulatywnym tzn. od początku realizacji projektu).

Wydatki kwalifikowalne w tej tabeli powinny zostać pomniejszone o dochód wykazany we wniosku o płatność. Zgodnie z *Wytycznymi w zakresie kwalifikowalności wydatków w ramach Europejskiego Funduszu Rozwoju Regionalnego, Europejskiego Funduszu Społecznego oraz Funduszu Spójności na lata 2014-2020* oraz zapisami *Umowy o dofinansowanie projektu*, dochody wygenerowane podczas realizacji projektu pomniejszają wydatki kwalifikowalne projektu.

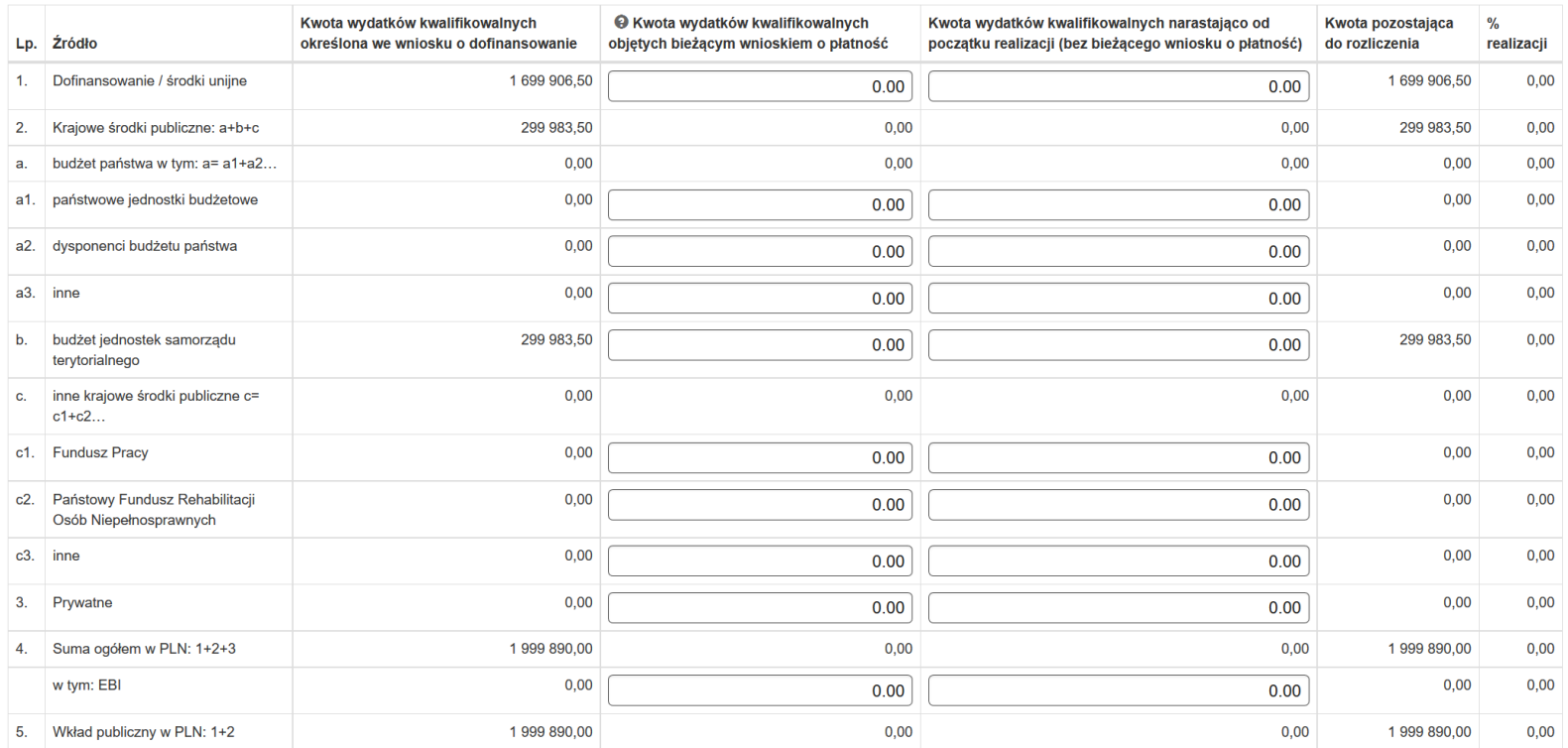

## E. ŹRÓDŁA FINANSOWANIA WYDATKÓW DLA PROJEKTU

Kolumna **Kwota wydatków kwalifikowalnych określona we wniosku o dofinansowanie** generuje się automatycznie i jest zablokowana do edycji.

Kolumna **Kwota wydatków kwalifikowalnych objętych bieżącym wnioskiem o płatność** – wartości w tabeli powinny odzwierciedlać kwoty jakie zostały poniesione z poszczególnych źródeł w bieżącym wniosku o płatność (w przypadku projektów zaliczkowych, w przypadku projektów refundacyjnych wskaż "finalny" montaż finansowy projektu, tj. sytuacje, jaka będzie miała miejsce po dokonaniu refundacji wydatków poniesionych przez Beneficjenta).

Kolumna **Kwota wydatków kwalifikowalnych narastająco od początku realizacji (bez bieżącego wniosku o płatność)** – wykaż wartości kumulatywne poszczególnych kategorii od początku realizacji projektu po uwzględnieniu informacji o wynikach weryfikacji zatwierdzonych wniosków o płatność za poprzednie okresy rozliczeniowe (bez uwzględniania danych dotyczących bieżącego wniosku o płatność).

Kolumny **Kwota pozostająca do rozliczenia** oraz **% realizacji** generują się automatycznie i są zablokowane do edycji.

# **Źródła finansowania wydatków zostały podzielone na kategorie:**

1. Dofinansowanie/ środki unijne - w kolumnie **Kwota wydatków kwalifikowalnych objętych bieżącym wnioskiem o płatność** wskaż wartość dofinansowania ze środków europejskich rozliczanych bieżącym wnioskiem, w kolumnie **Kwota wydatków kwalifikowalnych narastająco od początku realizacji (bez bieżącego wniosku o płatność)** wskaż kwotę dofinansowania ze środków europejskich dotychczas zatwierdzonych.

Jeśli Beneficjent nie jest państwową jednostką budżetową, a oprócz dofinansowania unijnego otrzymuje dofinansowanie z budżetu państwa, należy wartość tą uwzględnić, w pkt. a2. i/lub a3.

2. Krajowe środki publiczne, w tym: a. budżet państwa w tym: a= a1 + a2… - po uzupełnieniu wartości w polach a1, a2 i a3 generują się automatycznie i są zablokowane do edycji, zgodnie z poniższym:

a. budżet państwa w tym: a= a1 (państwowe jednostki budżetowe) + a2 (dysponenci budżetu państwa) + a3 (inne) - w wierszach wpisz wartości liczbowe określające kwoty objęte poszczególnym źródłem finansowania w bieżącym wniosku o płatność i od początku realizacji projektu, bez bieżącego wniosku o płatność (kolumny Kwota wydatków kwalifikowalnych objętych bieżącym wnioskiem o płatność oraz Kwota wydatków kwalifikowalnych narastająco od początku realizacji (bez bieżącego wniosku o płatność).

b. budżet jednostek samorządu terytorialnego – w wierszu wpisz wartości liczbowe określające kwoty objęte danym źródłem finansowania w bieżącym wniosku o płatność i od początku realizacji projektu, bez bieżącego wniosku o płatność (kolumny Kwota wydatków kwalifikowalnych objętych bieżącym wnioskiem o płatność oraz Kwota wydatków kwalifikowalnych narastająco od początku realizacji (bez bieżącego wniosku o płatność).

c. inne krajowe środki publiczne c= c1 + c2…- generują się automatycznie i są zablokowane do edycji, zgodnie z poniższym:

c1. Fundusz Pracy, c2. Państwowy Fundusz Rehabilitacji Osób Niepełnosprawnych, c3. Inne - w wierszach wpisz wartości liczbowe określające kwoty objęte poszczególnym źródłem finansowania w bieżącym wniosku o płatność i od początku realizacji projektu, bez bieżącego wniosku o płatność (kolumny Kwota wydatków kwalifikowalnych objętych bieżącym wnioskiem o płatność oraz Kwota wydatków kwalifikowalnych narastająco od początku realizacji (bez bieżącego wniosku o płatność).

3. Prywatne - w wierszu wpisz wartości liczbowe określające kwoty objęte poszczególnym źródłem finansowania w bieżącym wniosku o płatność i od początku realizacji projektu, bez bieżącego wniosku o płatność (kolumny Kwota wydatków kwalifikowalnych objętych bieżącym wnioskiem o płatność oraz Kwota wydatków kwalifikowalnych narastająco od początku realizacji (bez bieżącego wniosku o płatność).

4. Suma ogółem w PLN: 1 + 2 + 3, 5. Wkład publiczny w PLN: 1 + 2 – wiersze generują się automatycznie i są zablokowane do edycji.

#### **UWAGA**

**Automatycznie wygenerowana kwota w polu 4. Suma ogółem w PLN 1+2 +3 w kolumnie Kwota wydatków kwalifikowalnych objętych bieżącym wnioskiem w części E. Źródła finansowania wydatków dla projektu winna być równa kwocie wydatków kwalifikowalnych objętych wnioskiem w części VII, oraz wartości w wierszu Wydatki ogółem w kolumnie Kwota wydatków kwalifikowalnych objętych bieżącym wnioskiem o płatność w części D.4 Postęp finansowy.**

Jedynie wiersz **W tym: EBI** wymaga uzupełnienia o kwoty wydatków objęte tym dofinansowaniem w kolumnie Kwota wydatków kwalifikowalnych objętych bieżącym wnioskiem o płatność oraz w kolumnie Kwota wydatków kwalifikowalnych narastająco od początku realizacji (bez bieżącego wniosku o płatność). W ramach projektów EFS nie występuje możliwość finansowania z EBI.

#### **UWAGA**

**W końcowym wniosku o płatność wartości kumulatywne źródeł finansowania (suma kolumn Kwota wydatków kwalifikowalnych objętych bieżącym wnioskiem o płatność oraz Kwota wydatków kwalifikowalnych narastająco od początku realizacji) wykazanych w poszczególnych wierszach muszą odpowiadać montażowi finansowemu wskazanemu w umowie o dofinansowanie.**

W celu wyeliminowania błędów w zakresie wypełniania części **E. Źródła finansowanie** w systemie występują blokujące walidacje weryfikujące poprawność wpisanych danych.

System automatycznie zweryfikuje czy kwota w sekcji **D.4. Postęp finansowy** w wierszu **Wydatki ogółem**:

#### D. ZAKRES RZECZOWO – FINANSOWY PROJEKTU **START** A. Dane identyfikacyjne > D.4. Postep finansowy B.1. Wydatki rzeczywiście poniesione Kwota wydatków kwalifikowalnych określona we Kwota wydatków kwalifikowalnych objętych Kwota B.2. Stawki jednostkowe Nr Nazwa zadania wniosku o dofinansowanie bieżącym wnioskiem bieżac B 3. Wydatki rozliczane ryczaitowo  $\overline{2}$  $\overline{\mathbf{3}}$ ä × k. D. Zakres rzeczowo-finansowy 250 000 00 1620.00 11 zad1 D.4. Postep finansowy 12 zad2 300 000.00 1845.00 E Źródła finansowania  $1.3$ zad3 150 000.00 2070.00 F. Mierzalne wskaźniki projektu  $zad4$ 150 000.00 2 2 9 5 0 0  $1.4$ H. Oświadczenia beneficjenta 1.5 zad5 150 000,00 2 5 20 00 I. Załaczniki do wniosku Podsumowanie Stawka ryczałtowa kosztów pośrednich 150 000 00 122.50 Wydatki ogółem 1 150 000,00 10 472.50 w tym dofinansowanie 1 035 000.00 10 472.50

jest równa kwocie wskazanej w sekcji **E. Źródła finansowania** w kolumnie **Kwota wydatków kwalifikowalnych objętych bieżącym wnioskiem o płatność** w wierszu **Suma ogółem w PLN: 1+2+3:**

# E. ŹRÓDŁA FINANSOWANIA WYDATKÓW DLA PROJEKTU

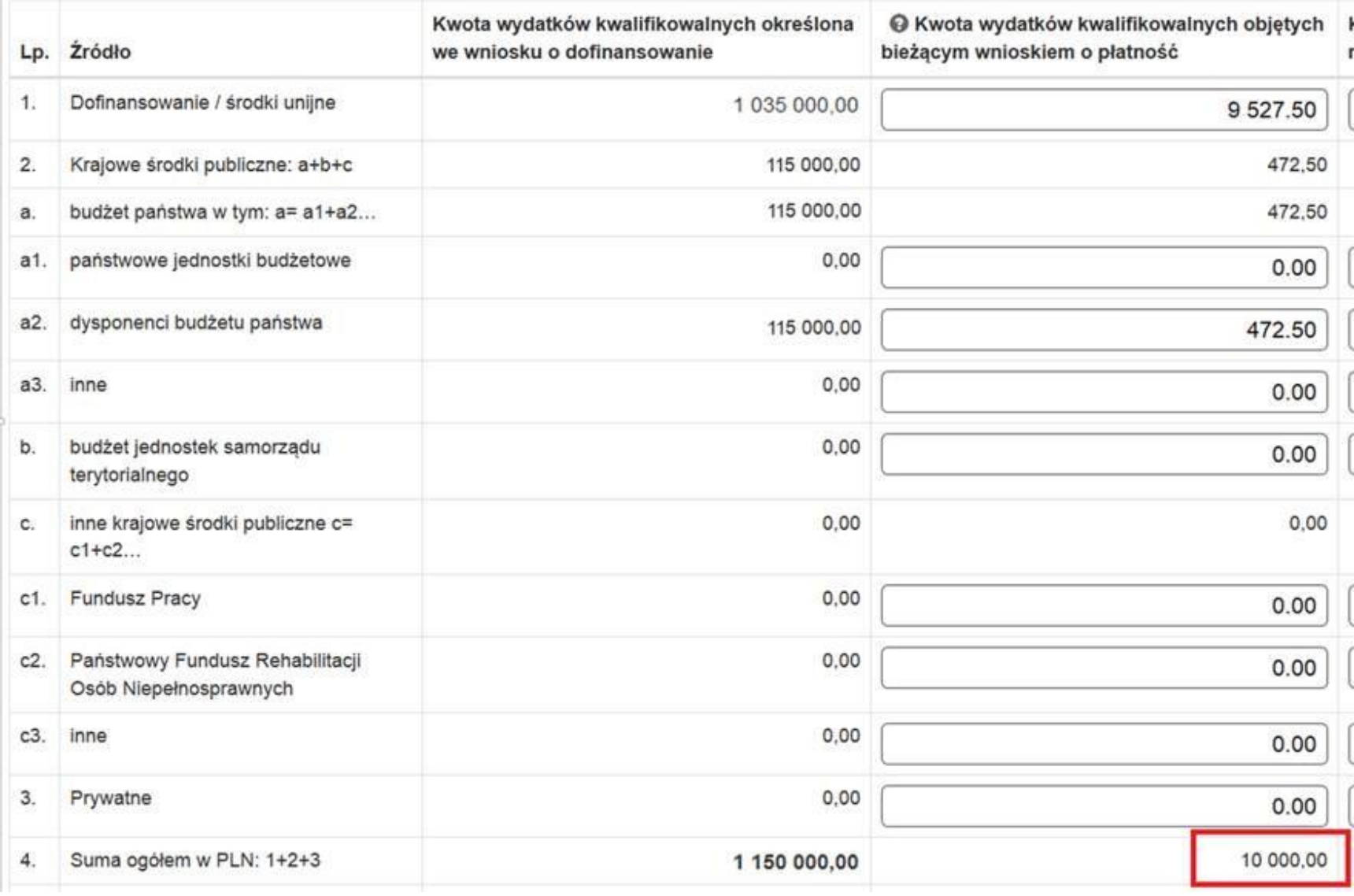

przy uwzględnieniu dodatkowo dochodu odliczonego od wniosku o płatność, jeśli został wykazany w sekcji **A.2.6**.:

>> A.2.6. Informacie finansowe

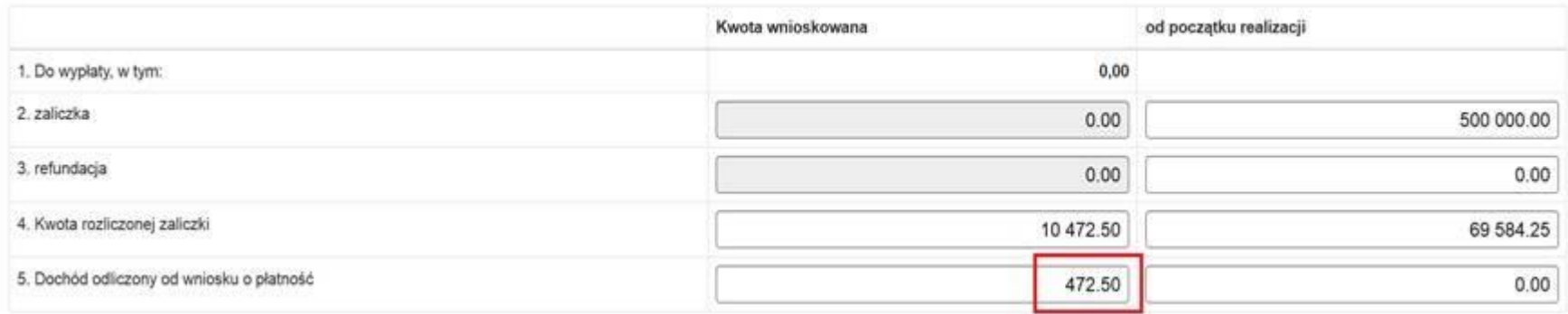

Jeżeli powyższe warunki nie zostały spełnione (**co jest równoznaczne z błędem i koniecznością poprawy**), pojawia się komunikat walidacyjny, który blokuje możliwość złożenia wniosku o płatność z błędem:

*Błąd: Suma wartości w kolumnie "Kwota wydatków kwalifikowalnych objętych bieżącym wnioskiem o płatność" w wierszu Suma ogółem w PLN:1+2+3" w części E oraz wartość w części A.2.6. w wierszu "Dochód odliczony od wniosku o płatność" w kolumnie :Kwota wnioskowana" musi być równa wartości w części D.4 w wierszu "Wydatki ogółem".*

E. Źródła finansowania

. [0203] Błąd: Suma wartość w kolumnie "Kwota wydatków kwalifikowalnych objętych bieżącym wnioskiem o płatność" w wierszu "Suma ogółem w PLN: 1+2+3" w części E oraz wartości w części A.2.6. w wierszu "Dochód odliczony od wniosku o płatność" w kolumnie "Kwota wnioskowana" musi być równa wartości w części D.4 w wierszu "Wydatki ogółem"

Analogiczna walidacja dotyczy również kolumny **Kwota wydatków kwalifikowalnych narastająco od początku realizacji (bez bieżącego wniosku o płatność)** dla ww. wartości i sekcji.

Jeśli warunki nie zostały spełnione dla przedmiotowej kolumny, (**co jest również równoznaczne z błędem i koniecznością poprawy**) pojawia się komunikat walidacyjny, który blokuje możliwość złożenia wniosku o płatność z błędem:

*Błąd: Suma wartości w kolumnie "Kwota wydatków kwalifikowalnych narastająco od początku realizacji (bez bieżącego wniosku o płatność)" w wierszu "Suma ogółem w PLN: 1+2+3" w części E" oraz wartość w części A.2.6. w wierszu "Dochód odliczony od wniosku o płatność" w kolumnie "od początku*  *realizacji" musi być równa wartości w części D.4 w wierszu "Wydatki ogółem" w kolumnie Kwota wydatków kwalifikowalnych narastająco od początku realizacji (bez bieżącego wniosku o płatność).*

#### E. Źródła finansowania

· [0205] Błąd: Suma wartość w kolumnie "Kwota wydatków kwalifikowalnych narastająco od początku realizacji (bez bieżącego wniosku o płatność)" w wierszu "Suma ogółem w PLN: 1+2+3" w części E" oraz wartości w części A.2.6. w wierszu "Dochód odliczony od wniosku o płatność" w kolumnie "od początku realizacji" musi być równa wartości w części D.4 w wierszu "Wydatki ogółem" w kolumnie Kwota wydatków kwalifikowalnych narastająco od początku realizacji (bez bieżącego wniosku o płatność)

Aby zapewnić poprawność uzupełnienia danych w zakresie **dofinansowania w ramach WNP i wkładu własnego** występuje również walidacja blokującą, która zweryfikuje czy wartość z wiersza **w tym dofinansowanie** z kolumny **Kwota wydatków kwalifikowalnych objętych bieżącym wnioskiem** z sekcji **D.4. Postęp finansowy:**

# > D.4. Postep finansowy

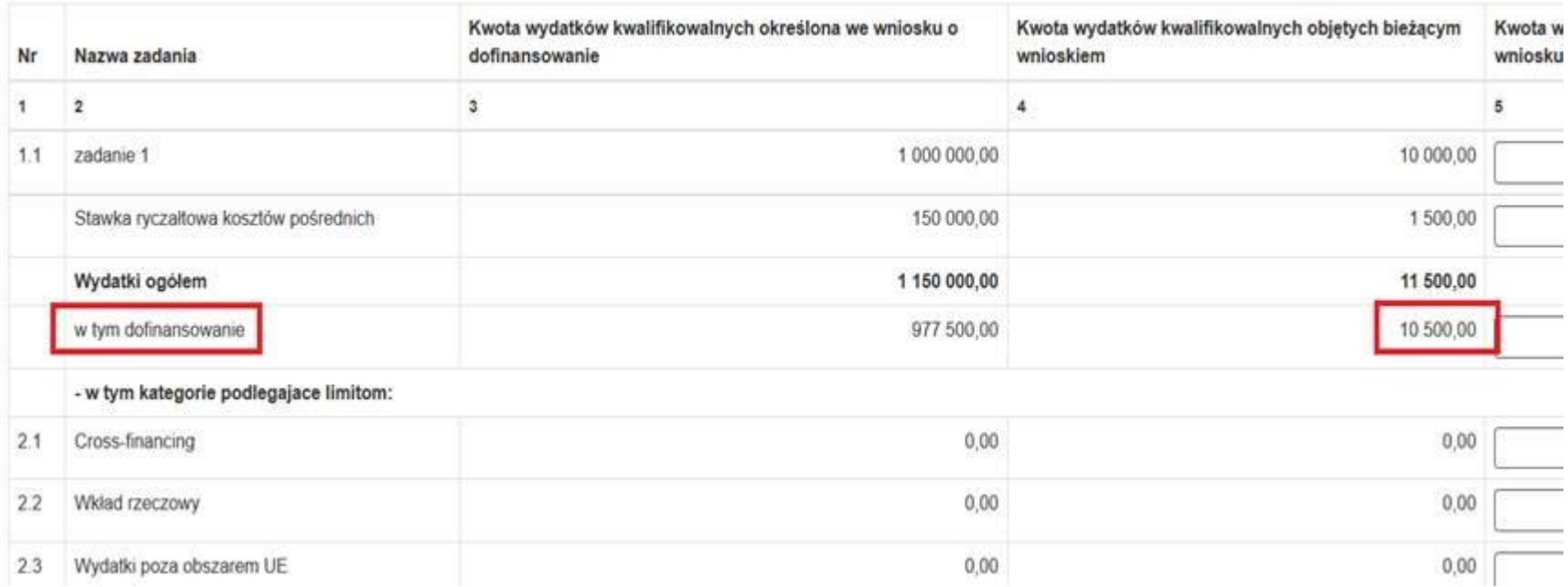

jest równa sumie danych z wierszy**: 1. Dofinansowanie / środki unijne** oraz **a2. dysponenci budżetu państwa** z kolumny**: Kwota wydatków kwalifikowalnych objętych bieżącym wnioskiem o płatność** z sekcji **E. ŹRÓDŁA FINANSOWANIA WYDATKÓW DLA PROJEKTU**

# E. ZRODŁA FINANSOWANIA WYDATKOW DLA PROJEKTU

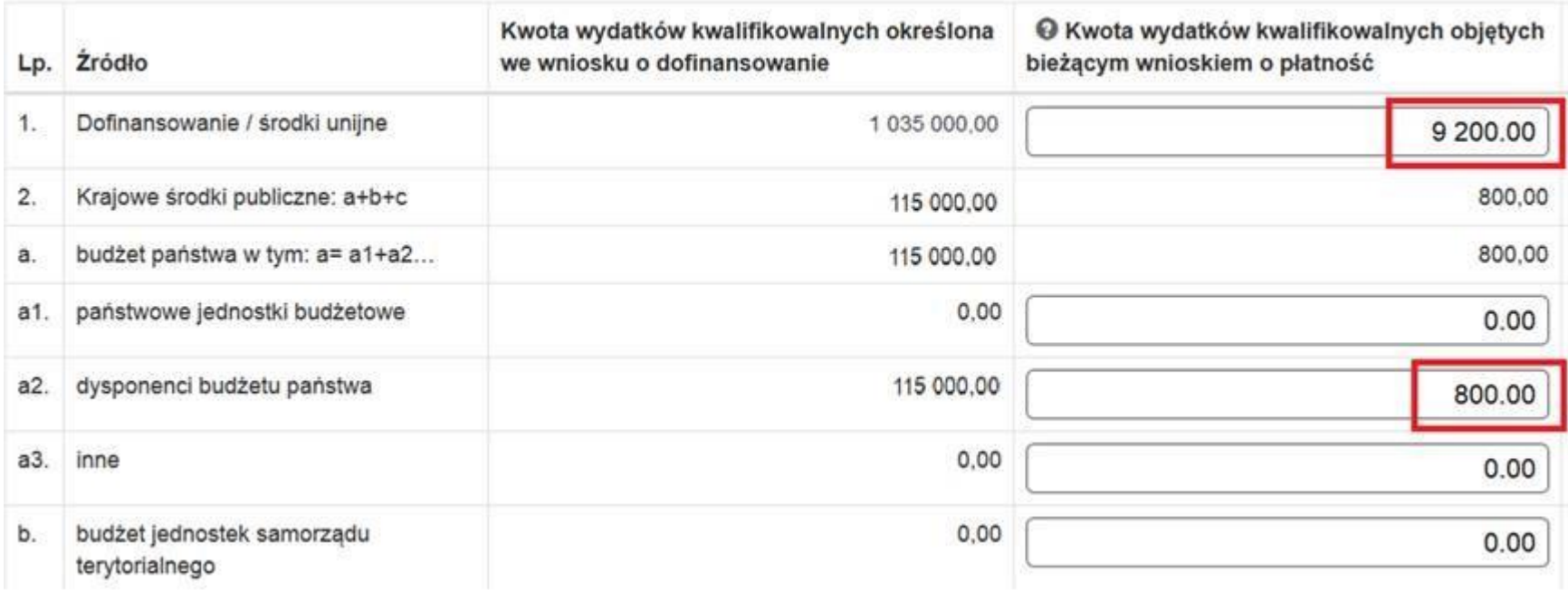

przy uwzględnieniu dodatkowo dochodu odliczonego od wniosku o płatność z sekcji **A.2.6.**

#### >> A.2.6. Informacje finansowe

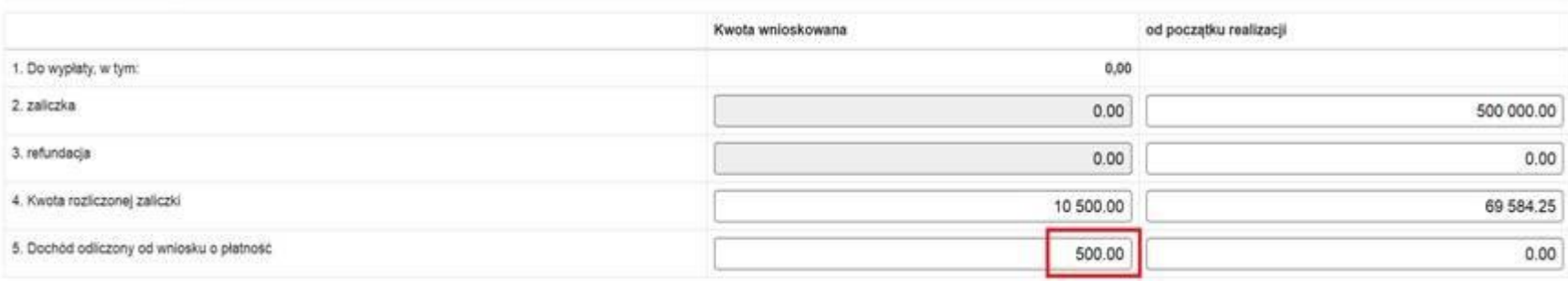

Jeżeli powyższe warunki nie zostały spełnione pojawia się komunikat walidacyjny, który blokuje możliwość złożenia wniosku o płatność z takim błędem:

*Błąd: Wartość w części D.4 w kolumnie "Kwota wydatków kwalifikowalnych objętych bieżącym wnioskiem o płatność" w wierszu "W tym dofinansowanie" musi być równa sumie danych z wierszy: "1. Dofinansowanie / środki unijne" oraz "a2. dysponenci budżetu państwa" z kolumny: "Kwota wydatków kwalifikowalnych objętych bieżącym wnioskiem o płatność" z sekcji E oraz wartości w części A.2.6. w wierszu "Dochód odliczony od wniosku o płatność" w kolumnie "Kwota wnioskowana."*

#### E. Źródła finansowania

. [0204] Błąd: Wartość w części D.4 w kolumnie "Kwota wydatków kwalifikowalnych objętych bieżącym wnioskiem o płatność" w wierszu "W tym dofinansowanie" musi być równa sumie danych z wierszy: "1. Dofinansowanie / środki unijne" oraz "a2. dysponenci budżetu państwa" z kolumny: "Kwota wydatków kwalifikowalnych objetych bieżącym wnioskiem o płatność" z sekcji E oraz wartości w części A.2.6. w wierszu "Dochód odliczony od wniosku o płatność" w kolumnie "Kwota wnioskowana."

Analogiczna walidacja dotyczy kolumny **Kwota wydatków kwalifikowalnych narastająco od początku realizacji (bez bieżącego wniosku o płatność)** dla ww. wartości i sekcji.

Jeżeli warunki nie zostały spełnione pojawia się komunikat walidacyjny, który blokuje możliwość złożenia wniosku o płatność z takim błędem:

*Błąd: Wartość w części D.4 w kolumnie "Kwota wydatków kwalifikowalnych narastająco od początku realizacji (bez bieżącego wniosku o płatność)" w wierszu "W tym dofinansowanie" musi być równa sumie danych z wierszy: "1. Dofinansowanie / środku unijne oraz a2. dysponenci budżetu państwa" z kolumny "Kwota wydatków kwalifikowalnych narastająco od początku realizacji (bez bieżącego wniosku o płatność)" z sekcji E oraz wartość w części A.2.6 w wierszu "Dochód odliczony od wniosku o płatność" w kolumnie "od początku realizacji".* 

#### E. Źródła finansowania

• [0206] Błąd: Wartość w części D.4 w kolumnie "Kwota wydatków kwalifikowalnych narastająco od początku realizacji (bez bieżącego wniosku o płatność)" w wierszu "W tym dofinansowanie" musi być równa sumie danych z wierszy: "1. Dofinansowanie / środki unijne oraz a2. dysponenci budżetu państwa" z kolumny "Kwota wydatków kwalifikowalnych narastająco od początku realizacji (bez bieżącego wniosku o płatność)" z sekcji E oraz wartości w części A.2.6. w wierszu "Dochód odliczony od wniosku o płatność" w kolumnie "od początku realizacji"

#### **F. Mierzalne wskaźniki projektu**

We wniosku o płatność należy każdorazowo wypełnić część F. MIERZALNE WSKAŹNIKI PROJEKTU nawet jeśli wartości osiągnięte w okresie sprawozdawczym są równe 0, a wartości od początku realizacji projektu są równe 0 lub nie zmieniły się w stosunku do poprzedniego wniosku o płatność.

Beneficient zobowiązany jest do realizacji projektu w zakresie określonym i zatwierdzonym we wniosku o dofinansowanie, w sposób, który zapewni osiągnięcie i utrzymanie celów, w tym wskaźników produktu i rezultatu zakładanych we wniosku w trakcie realizacji oraz w okresie trwałości projektu.

Sposób pomiaru każdego wskaźnika z podziałem na płeć jest odzwierciedleniem zapisów umowy/ decyzji i wniosku o dofinansowanie projektu. Jeśli do pomiaru danego wskaźnika w umowie/decyzji nie została zastosowana kategoria "płeć" należy wprowadzić wartość tylko do kolumn oznaczonych jako ogółem. Jeżeli założono podział według płci, wprowadź wartości odpowiednio w polach mężczyźni i kobiety, a pole ogółem jest sumą liczby mężczyzn i kobiet. Jednakże, każdy wskaźnik dotyczący osób powinien być monitorowany z podziałem na płeć. W związku z tym jeśli nie ma możliwości wpisania realizacji z podziałem w części **F. Mierzalne wskaźniki projektu to realizację wskaźnika z takim podziałem musisz wykazać w końcowym wniosku o płatność w części D. Zakres rzeczowo – finansowy projektu.**

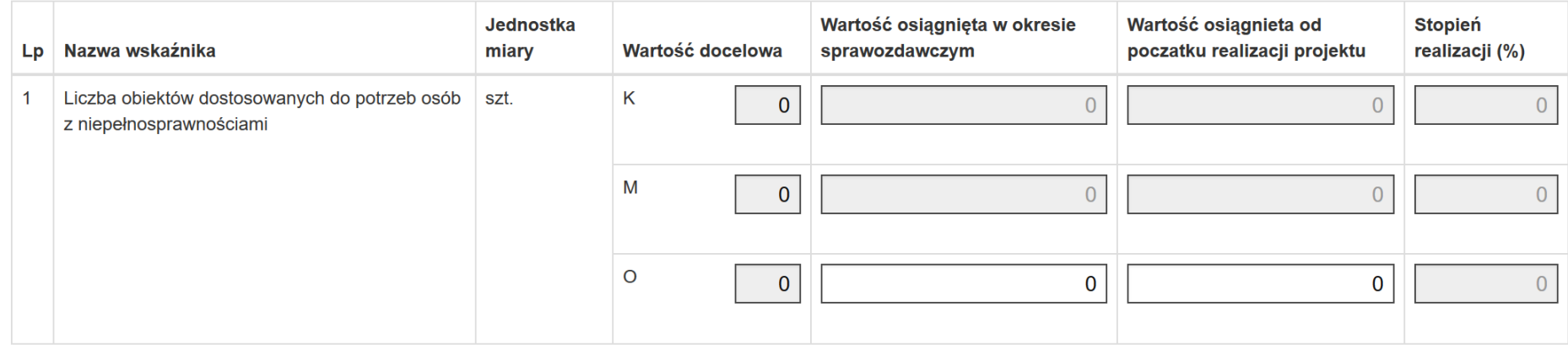

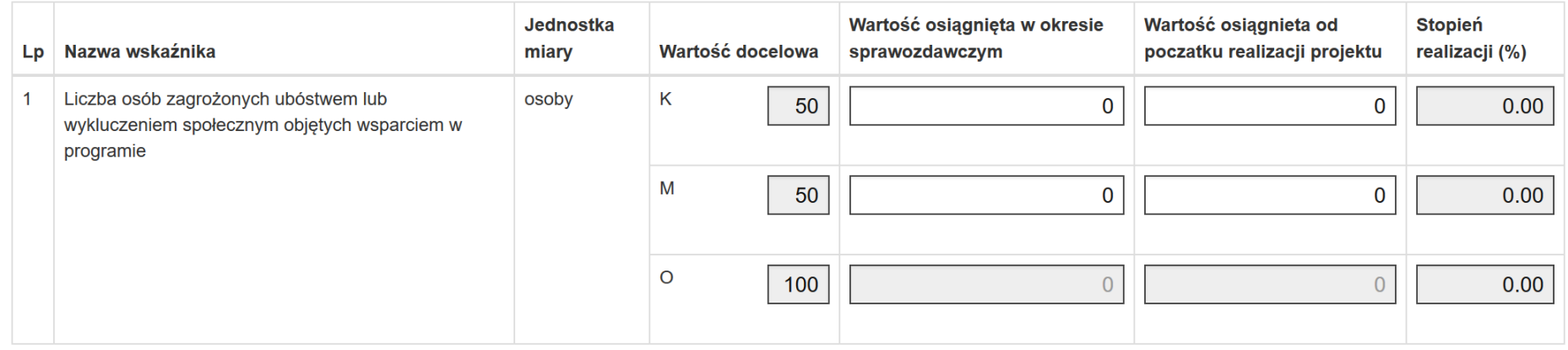

Wartości wskaźników wyświetlane są dla danego wskaźnika, jeśli w ramach karty umowy/decyzji/wniosku o dofinansowaniu właściwy checkbox jest odznaczony. W przeciwnym wypadku pola do uzupełnienia nie pojawiają się.

### **UWAGA**

# **Wskaźniki wskazywane są wyłącznie zbiorczo, w odniesieniu do całego projektu/wniosku o płatność (nie występuje podział na Wnioskodawcę oraz Partnera).**

W części F. Mierzalne wskaźniki projektu wyświetlają się wskaźniki stanowiące odzwierciedlenie zapisów umowy/decyzji/wniosku o dofinansowanie. Pola są nieedytowalne.

*Wartość docelowa – K (kobiety)* - system wyświetla wartość jaka została zadeklarowana w umowie/decyzji/wniosku o dofinansowanie z podziałem na płeć. Pole jest nieedytowalne.

*Wartość docelowa – M (mężczyźni)* - system wyświetla wartość jaka została zadeklarowana w umowie/decyzji/wniosku o dofinansowanie z podziałem na płeć. Pole jest nieedytowalne.

*Wartość docelowa – O (ogółem)* - system wyświetla wartość jaka została zadeklarowana w umowie/decyzji/wniosku o dofinansowanie. Pole jest nieedytowalne.

*Wartość osiągnięta w okresie sprawozdawczym – Kobiety* – wprowadź wartość wskaźnika, jaka została osiągnięta w okresie rozliczeniowym w podziale na płeć (jeśli we wniosku o dofinansowanie przewidziano podział na płeć).

*Wartość osiągnięta w okresie sprawozdawczym – Mężczyźni* – wprowadź wartość wskaźnika, jaka została osiągnięta w okresie rozliczeniowym w podziale na płeć (jeśli we wniosku o dofinansowanie przewidziano podział na płeć).

*Wartość osiągnięta w okresie sprawozdawczym – Ogółem* - system wyświetla sumę wartości podanych w wierszach *Wartość osiągnięta w okresie sprawozdawczym Mężczyźni i Kobiety.* Pole jest nieedytowalne. Wyjątkiem są wskaźniki, które na etapie wniosku o dofinansowanie projektu zostały zdefiniowane bez podziału na płeć. Wówczas wypełnij pole wartością liczbową jaka została osiągnięta w danym okresie rozliczeniowym w ramach danego wskaźnika.

*Wartość osiągnięta od początku realizacji projektu – Kobiety* - w tym polu zaprezentuj poziom realizacji wskaźnika z podziałem na płeć, uwzględniając wszystkie dotychczas złożone wnioski o płatność łącznie z bieżącym wnioskiem o płatność (jeśli we wniosku o dofinansowanie przewidziano podział na płeć).

*Wartość osiągnięta od początku realizacji projektu – Mężczyźni* - W tym polu wskaż poziom realizacji wskaźnika z podziałem na płeć, uwzględniając wszystkie dotychczas złożone wnioski o płatność łącznie z bieżącym wnioskiem o płatność (jeśli we wniosku o dofinansowanie przewidziano podział na płeć).

*Wartość osiągnięta od początku realizacji projektu – Ogółem* - system wyświetla sumę wartości jaka została podana w wierszach *Wartość osiągnięta od początku realizacji projektu Mężczyźni i Kobiety.* Pole jest nieedytowalne. Wyjątkiem są wskaźniki, które na etapie wniosku o dofinansowanie projektu zostały zdefiniowane bez podziału na płeć. Wówczas wypełnij pole wartością liczbową jaka została osiągnięta od początku realizacji projektu uwzględniając wszystkie dotychczas złożone wnioski łącznie z bieżącym wnioskiem.

*Stopień realizacji (%) – Kobiety* - w tym polu wskazany jest procentowy poziom realizacji danego wskaźnika narastająco od początku realizacji projektu z podziałem na płeć (jeśli we wniosku o dofinansowanie przewidziano podział na płeć). Wartość obliczana jest jako: *Wartość osiągniętą od początku realizacji projektu Kobiety* / *wartość docelową kobiety* danego wskaźnika x 100. Pole jest nieedytowalne.

*Stopień realizacji (%) – Mężczyźni* - w tym polu wskazany jest procentowy poziom realizacji danego wskaźnika narastająco od początku realizacji projektu z podziałem na płeć (jeśli we wniosku o dofinansowanie przewidziano podział na płeć). Wartość obliczana jest jako: *Wartość osiągniętą od początku realizacji projektu Mężczyźni* / *wartość docelową Mężczyźni* danego wskaźnika x 100. Pole jest nieedytowalne.

*Stopień realizacji (%) – Ogółem* - w tym polu wskazany jest procentowy poziom realizacji danego wskaźnika narastająco od początku realizacji projektu. Wartość obliczana jest jako: *Wartość osiągnięta od początku realizacji projektu Ogółem* / *Ogółem wartość docelową danego wskaźnika* x 100. Pole jest nieedytowalne.

# **F.1. Wskaźniki produktu i inne wskaźniki rzeczowe stosowane w celu monitorowania postępów**

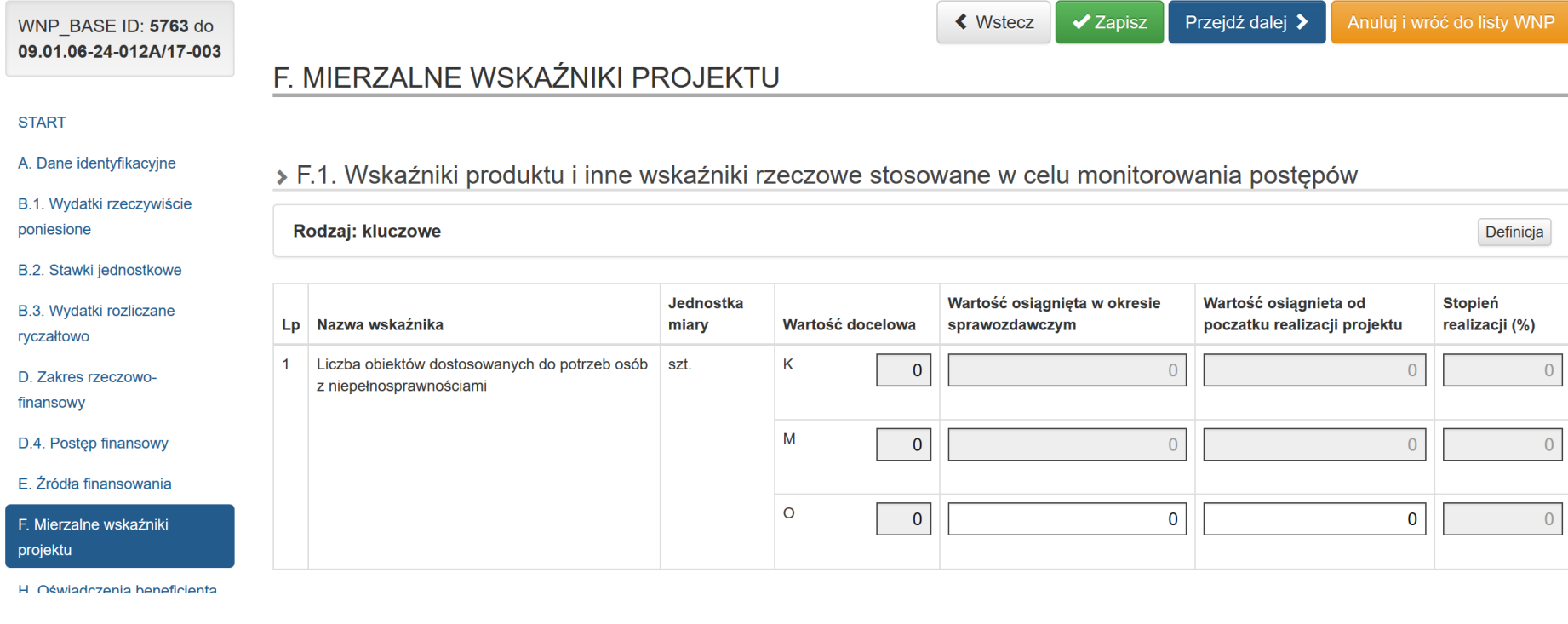

Czy istnieje ryzyko nieosiągnięcia założonych wskaźników? **↔** 

 $\bigcirc$  Tak  $\bigcirc$  Nie

Wykaż wartości wskaźników jakie zostały osiągnięte.

Przy pytaniu **Czy istnieje ryzyko nieosiągnięcia założonych wskaźników***?* zaznacz pole **Tak** lub **Nie***.*

W przypadku zaznaczenia pola **Tak** pojawi się dodatkowe okno, w którym opisz problemy związane z nieosiągnięciem założonych we wniosku o dofinansowanie wskaźników oraz podjętych środków zaradczych. Możesz wprowadzić maksymalnie 1000 znaków.

Czy istnieje ryzyko nieosiągnięcia założonych wskaźników? <sup>●</sup>

 $\odot$  Tak  $\odot$  Nie

Podjęte działania zaradcze <sup>O</sup>

Pozostało znaków: 1000

### **F.2. Wskaźniki rezultatu**

# > F.2. Wskaźniki rezultatu

#### Rodzaj: kluczowe

Definicja

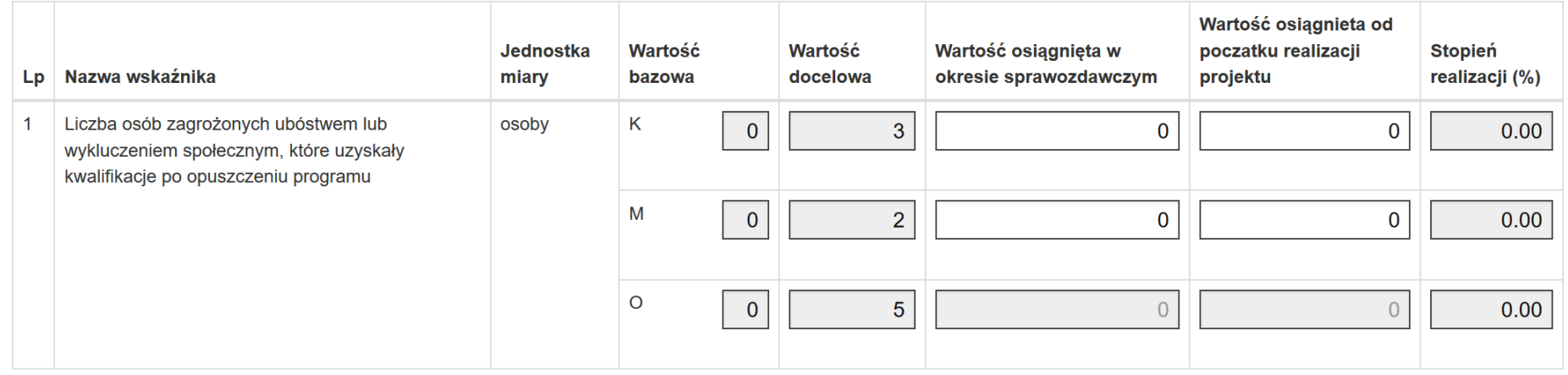

Wykaż wartości wskaźników jakie zostały osiągnięte.

Przy pytaniu **Czy istnieje ryzyko nieosiągnięcia założonych wskaźników***?* zaznacz pole **Tak** lub **Nie***.*

W przypadku zaznaczenia pola **Tak** pojawi się dodatkowe okno, w którym opisz problemy związane z nieosiągnięciem założonych we wniosku o dofinansowanie wskaźników oraz podjętych środków zaradczych. Możesz wprowadzić maksymalnie 1000 znaków.

Czy istnieje ryzyko nieosiągnięcia założonych wskaźników? <sup>O</sup>

Podjęte działania zaradcze <sup>O</sup>

 $\odot$  Tak  $\bigcirc$  Nie

Pozostało znaków: 1000

# **H. Oświadczenia Beneficjenta**

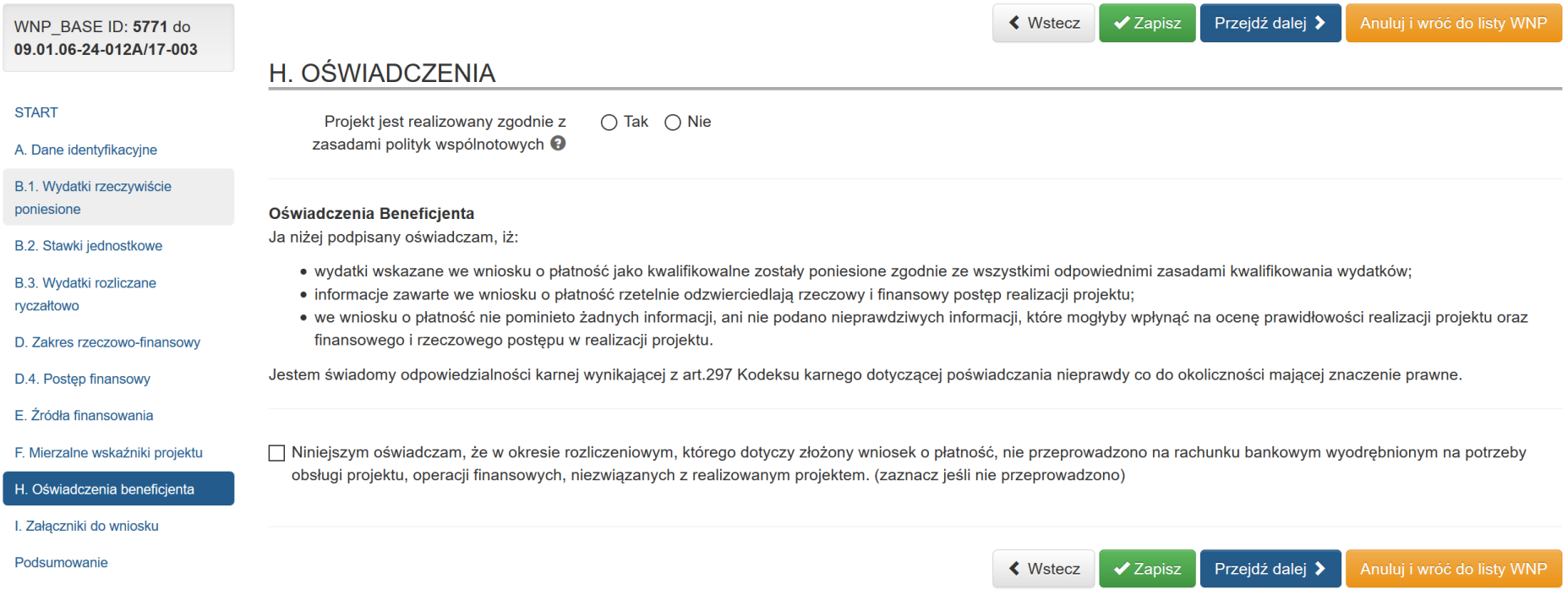

W tej części wniosku zawarte są wszystkie oświadczenia oraz informacje dotyczące m.in. zgodności realizacji projektu z politykami wspólnotowymi, do czego Beneficjent jest zobowiązany podpisując umowę/decyzję o dofinansowanie.

W części dotyczącej polityk wspólnotowych zaznacz odpowiednio wartość **Tak** lub **Nie**, oznaczającą, iż projekt jest realizowany/ nie jest realizowany zgodnie z zasadami polityk wspólnotowych. W przypadku nieprzestrzegania polityk UE opisz na czym polegały odstępstwa i wskaż podjęte środki zaradcze w polu Opis i planowane działania.

# H. OŚWIADCZENIA

Projekt jest realizowany zgodnie z zasadami polityk wspólnotowych ?

Opis i planowane działania <sup>O</sup>

○ Tak ● Nie

Pozostało znaków: 1000

W przypadku uniemożliwiającym złożenie oświadczenia<sup>8</sup>: **Niniejszym oświadczam, że w okresie rozliczeniowym, którego dotyczy złożony wniosek o płatność, nie przeprowadzono na rachunku bankowym wyodrębnionym na potrzeby obsługi projektu, operacji finansowych, niezwiązanych z realizowanym projektem**, tj. w sytuacji, gdy na rachunku bankowym dokonano innych operacji finansowych, niż te związane z realizacją projektu, opisz zaistniały przypadek w polu Treść Wyjaśnień.

□ Niniejszym oświadczam, że w okresie rozliczeniowym, którego dotyczy złożony wniosek o płatność, nie przeprowadzono na rachunku bankowym wyodrębnionym na potrzeby obsługi projektu, operacji finansowych, niezwiązanych z realizowanym projektem, (zaznacz jeśli nie przeprowadzono)

Wyjaśnienia dotyczące przepływów w okresie rozliczeniowym, którego dotyczy złożony wniosek o płatność, na rachunku bankowym wyodrębnionym na potrzeby obsługi projektu, operacji finansowych, niezwiązanych z realizowanym projektem.

Treść wyjaśnień <sup>9</sup>

Pozostało znaków: 1000

 $\overline{a}$  $^8$  W przypadku Działania 7.2. nie ma obowiązku wyodrębnienia rachunku bankowego na potrzeby obsługi projektu. W związku z powyższym należy zaznaczyć NIE oraz w polu uwagi wpisać NIE DOTYCZY.

#### **I. Załączniki do wniosku**

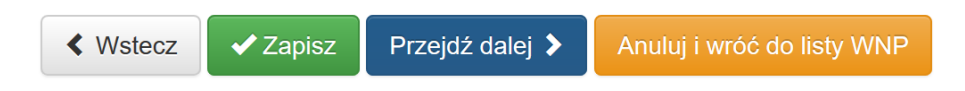

# **I. ZAŁACZNIKI DO WNIOSKU**

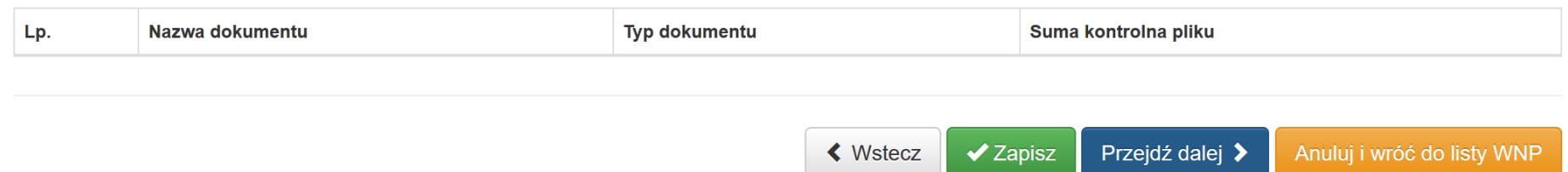

W tej części wniosku o płatność **nie istnieje możliwość** dodawania załączników do wniosku opłatność.

Zablokowana została możliwość dodawania załączników bezpośrednio do wniosku o płatność. Pozwoli to uniknąć pomyłek, dotyczących umieszczania skanów dokumentów w niewłaściwym miejscu i zagwarantuje przejrzysty i jednolity system gromadzenia dokumentów dla wszystkich Beneficjentów.

#### **UWAGA**

#### **Dla Beneficjentów składających wnioski o płatność do WUP w Katowicach nie zablokowano możliwości dodawania załączników w sekcji I.**

Załączniki związane z rozliczanymi wydatkami dodawane powinny być wyłącznie w module Rejestr postępowań / zamówień i dokumentów.

#### **UWAGA**

**Szczegółowy sposób wypełniania modułu Rejestr postępowań / zamówień i dokumentów znajduje się w [Instrukcji wypełniania Rejestru](http://rpo.slaskie.pl/dokument/instrukcja_wypelniania_rejestru_postepowan_zamowien_i_dokumentow_lsi_efs_041218)  [postępowań/zamówień i dokumentów w ramach Lokalnego Systemu Informatycznego 2014 dla beneficjentów RPO WSL 2014-2020 w części](http://rpo.slaskie.pl/dokument/instrukcja_wypelniania_rejestru_postepowan_zamowien_i_dokumentow_lsi_efs_041218)  [dotyczącej współfinansowania z EFS](http://rpo.slaskie.pl/dokument/instrukcja_wypelniania_rejestru_postepowan_zamowien_i_dokumentow_lsi_efs_041218)**.

**Pamiętaj. Jeżeli jest konieczność dokonania korekty we wniosku o płatność, po jej dokonaniu przejdź koniecznie przez wszystkie sekcje poprzez wybór przycisku** *Dalej***. Wówczas będziesz miał pewność, że wszystkie dane zostaną zaktualizowane.**

# **Skrócony opis działania repozytorium dokumentów projektu**

W celu załączenia plików musisz przejść do tablicy *Realizowane projekty*.

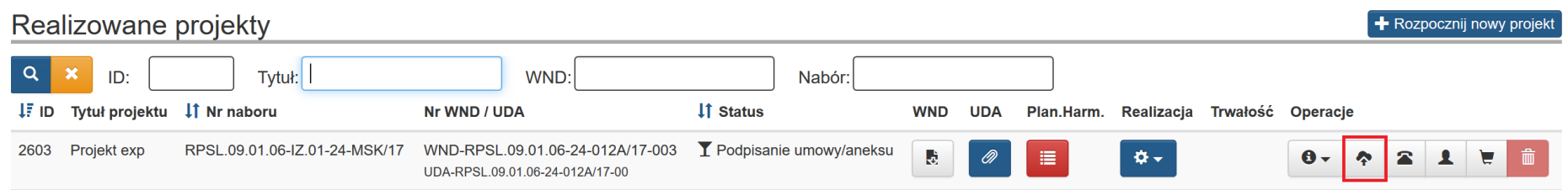

Przycisk wywołuje okno repozytorium plików projektu:

Kliknięcie przycisku *Repozytorium* otwiera widok repozytorium projektu. Uruchomienie Repozytorium Programu skutkuje wyświetleniem listy plików znajdujących się w Repozytorium. Lista zawiera dane takie jak: *Typ dokumentu, Nazwa, Nazwa oryginalna, Wersja, Opis (pole dytowane), Rozmiar , Informacje o ostatniej edycji.* Na liście również prezentuje się oryginalna nazwa wczytanego pliku.

Masz możliwość wyszukiwania plików według pól *ID, Nazwa, Nazwa oryginalna pliku oraz Tagi*. Masz też możliwość dokonania wyboru z listy plików określonego typu. Po wybraniu danych do filtrowania, należy zastosuj niebieski przycisk lupy **law** lub zastosować enter. W celu wyczyszczenia wyników wyszukiwania Operator wybiera pomarańczowy przycisk.

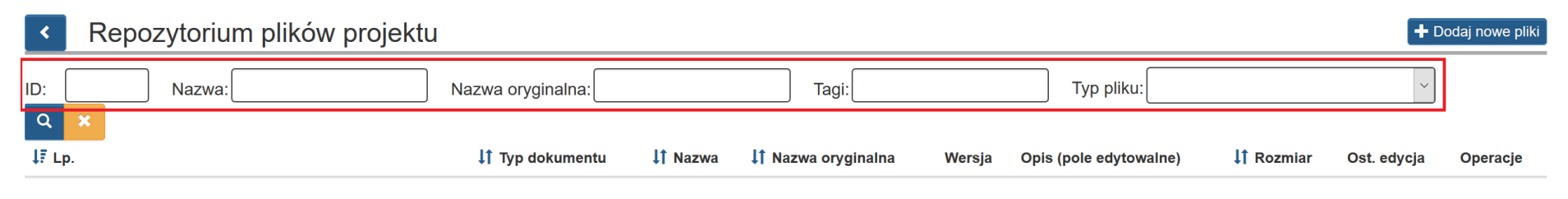

Brak danych do wyświetlenia.
#### **ROZPOCZĘCIE DODAWANIA PLIKU DO REPOZYTORIUM PROGRAMU**

Po uruchomieniu *Repozytorium Programu* w formularzu *Repozytorium plików* rozpoczynasz dodawanie nowych plików, wybierając przycisk *Dodaj nowe pliki.* W prawym górnym rogu formularza kliknij **Dodaj nowe pliki**.

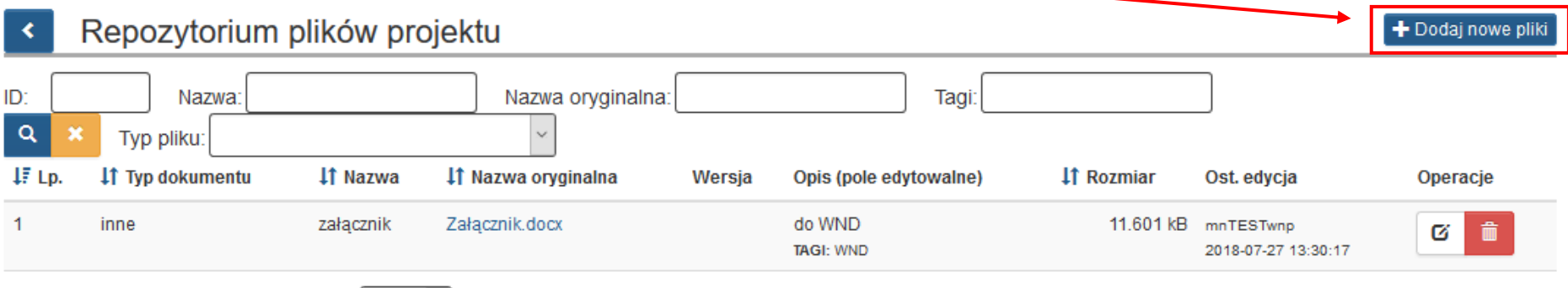

Wybrany plik przeciągasz na obszar *Przeciągnij pliki tutaj.*

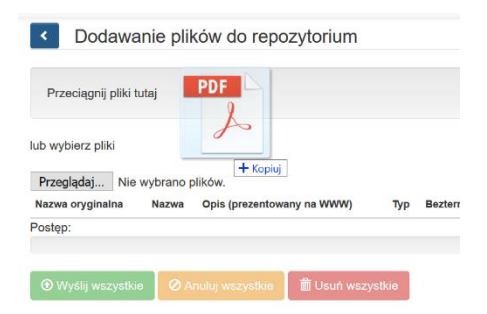

lub poprzez ikonę *Przeglądaj* wskazujesz plik do dodania:

#### Dodawanie plików do repozytorium projektu  $\mathcal{R}$

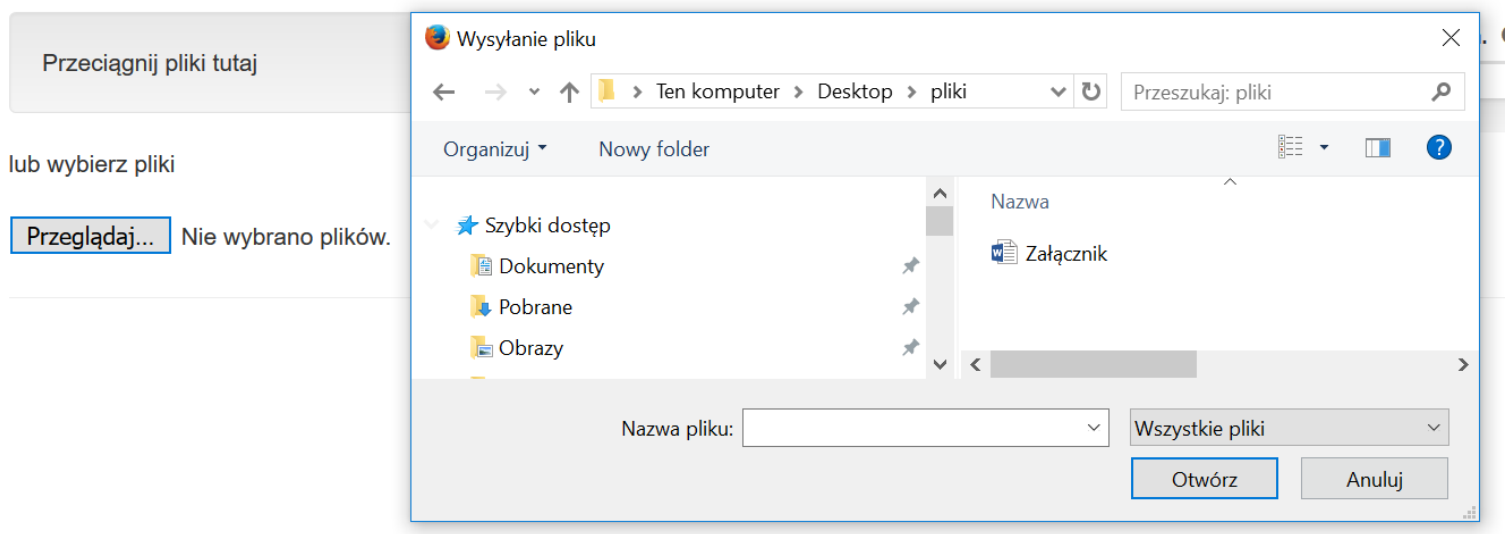

Po załadowaniu pliku uzupełnij pola tekstowe dotyczące nazwy oraz opisu dla dodanego pliku.

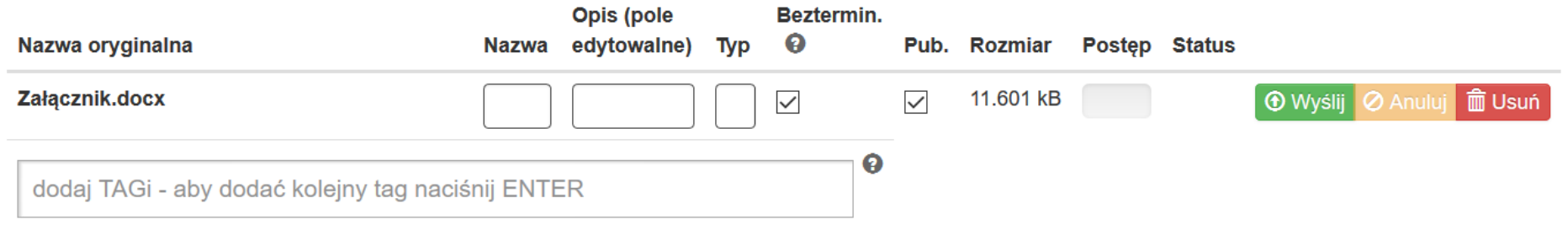

W formularzu wypełnij pola takie jak:

- *Nazwa*: jest polem, w którym możemy wprowadzić alternatywną nazwę dla dodawanego pliku

- *Opis (pole edytowalne):* może zawierać informacje, które na późniejszym etapie pomogą w identyfikacji pliku
- *Typ*: wybór z listy rozwijanej rodzaj dokumentu. Dostępne są poniższe możliwości wyboru:

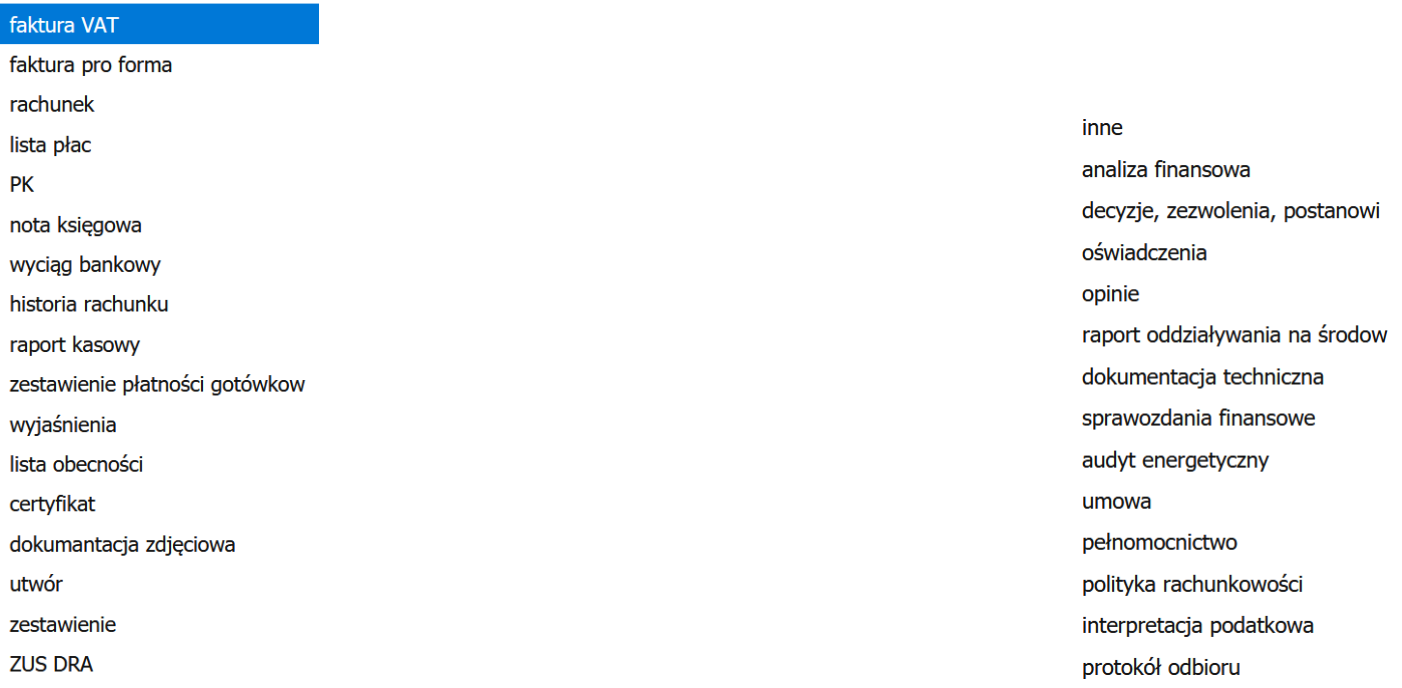

- *Bezterminowo:* w momencie gdy jest zaznaczone nie ma konieczności wybierania z kalendarz dat obowiązywania dokumentu. Dodanie dat obowiązywania dokumentu opisane jest poniżej
- *Pub:* umożliwia publikację pliku (opcja ta powinna być zawsze zaznaczona).

## **OZNACZANIE PLIKÓW TAGAMI**

Pole *Tagi* służy do wprowadzania prostych słów identyfikujących dany plik. Z pomocą tych słów możliwe będzie filtrowanie plików/dokumentów w *Repozytorium dokumentów* (pojedynczy tag powinien składać się z co najmniej 3 znaków)*.* Funkcja ta pozwala na przypisanie "*słowa klucza-TAGU*" do załączonego pliku, aby można było go szybko wyszukać. Dodatkowo, masz możliwość przypisywania kilku, wybranych przez niego nazw, które umożliwią mu agregowanie dokumentów załączanych w LSI.

Funkcja dodaj TAGI dostępna jest przy dodawaniu poszczególnych plików.

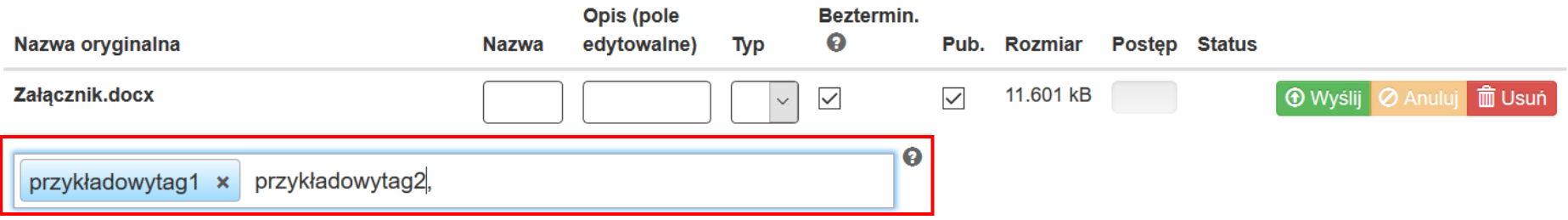

Poszczególne *TAG*i oddzielasz od siebie przecinkami. Po wprowadzeniu system koloruje je na niebiesko.

## **WYSYŁANIE PLIKÓW NA SERWER**

Po uzupełnieniu podstawowych informacji o pliku wybierz przycisk *Wyślij* lub w przypadku wgrania większej ilości plików (istnieje możliwość wgrania maksymalnie 5 plików jednorazowo) – *wyślij wszystkie*.

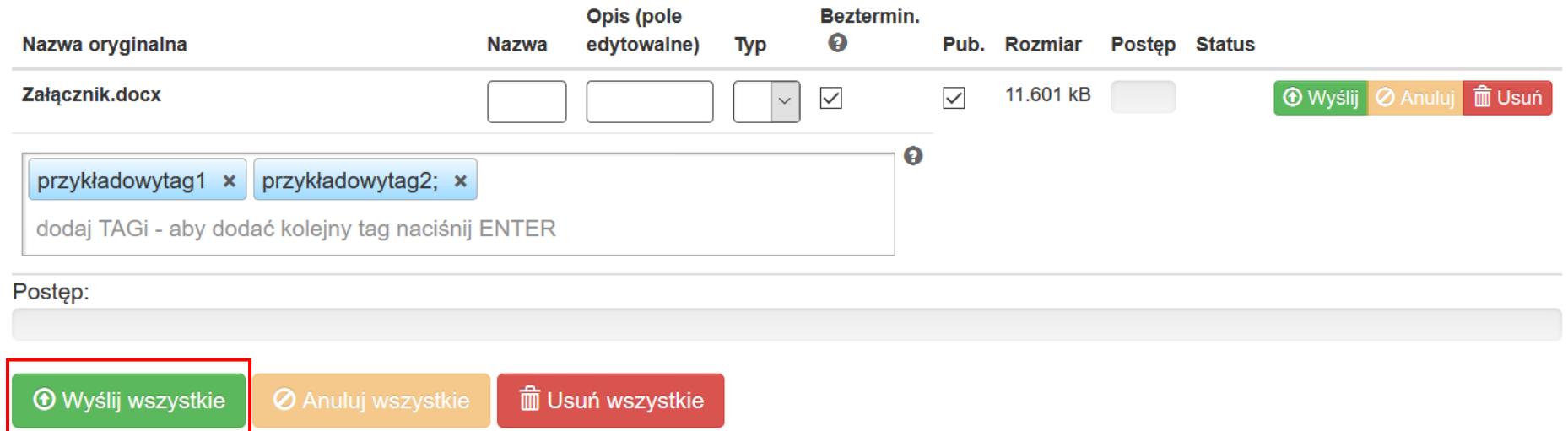

Kolejną czynnością jest wprowadzenie nazwy oraz opisu dla dodanego pliku oraz kliknięcie przycisku *Wyślij* lub - w przypadku wgrania większej ilości plików (maksymalnie istnieje możliwość wgrania jednorazowo 5 plików) – *Wyślij wszystkie.*

System potwierdzi prawidłowość operacji komunikatem w dole ekranu.

OK! Wszystkie pliki zostały załadowane, możesz wrócić do repozytorium i dodać informacje do swoich plików. ×

## **DOZWOLONE FORMATY PLIKÓW**

Poniżej formaty, w jakich można zamieszczać pliki:

.jpg", ".tiff", ".doc", ".docx", ".xls", ".xlsx", ".pdf", ".png", ".odt", ".ttf", ".txt", ".ods", ".gif", ".tif", ".jpeg", ".zip", ".rar" , ".7z", ".arc", ".arj", ".tar", ".gz", ".bz2", ".ace", ".bzip2", ".gzip", ".wim", ".xz".

## **UZUPEŁNIENIE SZCZEGÓŁOWYCH DANYCH PLIKÓW**

Aby edytować w Repozytorium przy wybranym pliku wybierz przycisk *Edytuj <sup>o przy danym załączniku*.</sup>

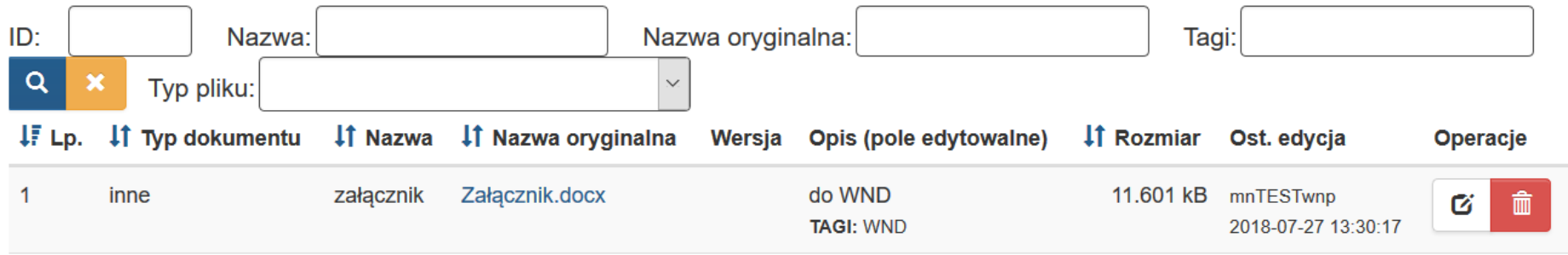

Ponadto istnieje możliwość usunięcia załącznika poprzez kliknięcie przycisku *Usuń***.** Załączniki są możliwe do usunięcia tylko w sytuacji gdy dany załącznik nie został użyty.

# **WIDOK SZCZEGÓŁÓW PLIKÓW**

Po uruchomieniu szczegółów pliku masz możliwość edycji podstawowych informacji. Możesz zmodyfikować *Nazwę, Typ, TAGi*, oraz *opis dokumentu.* Możesz określić również *daty obowiązywania pliku* oraz powiązać go z poprzednio obowiązującą wersją.

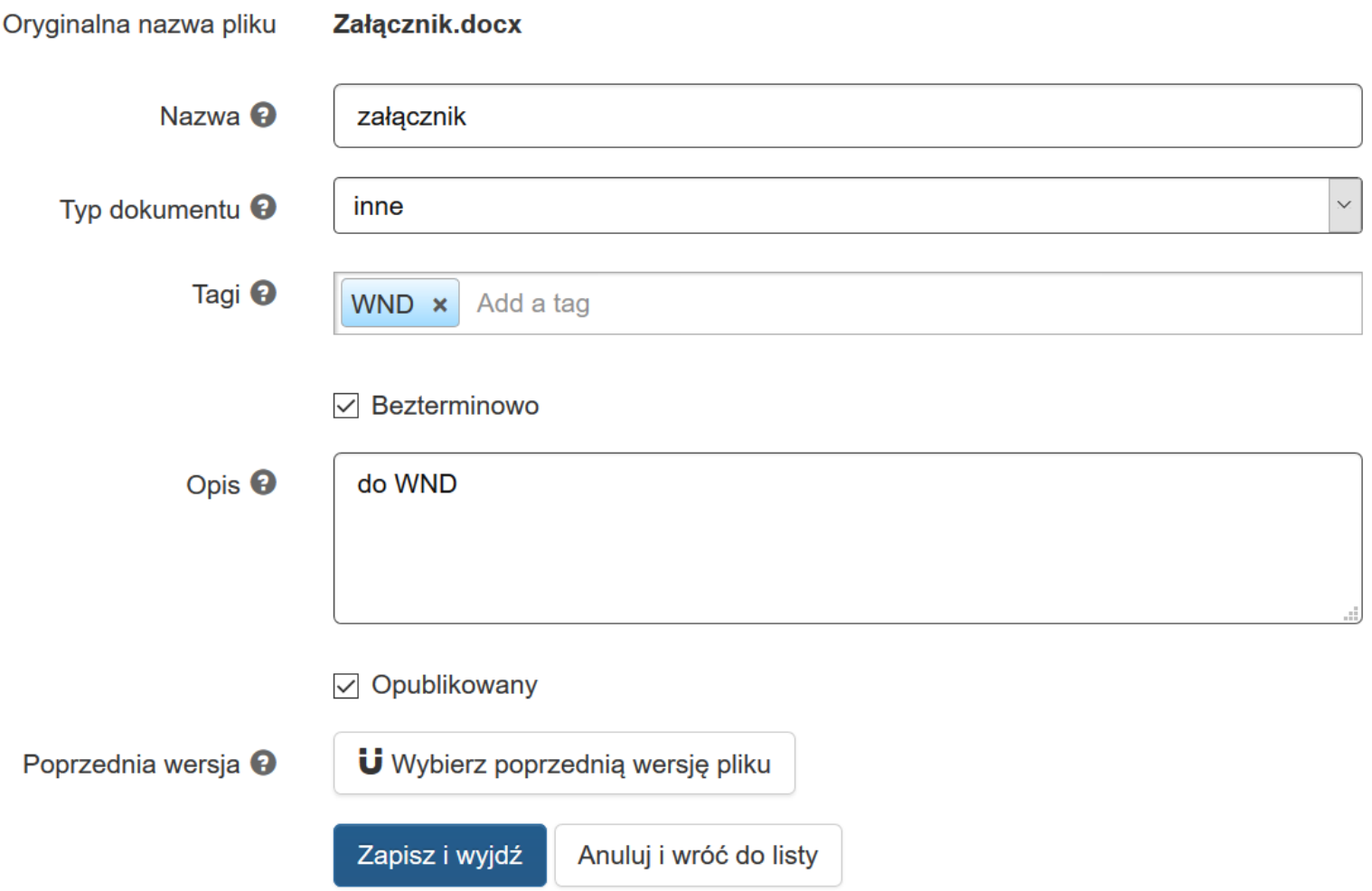

Wyłączenie opcji *bezterminowo* aktywuje pola data w jakich określić możesz daty ważności załącznika.

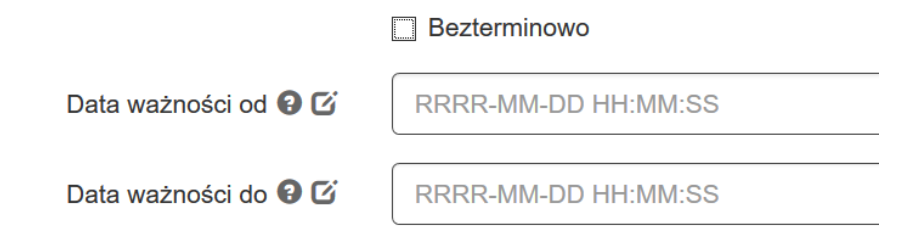

Możesz też powiązać plik z jego poprzednią wersją za pomocą mechanizmu *Wybierz poprzednią wersję pliku:*

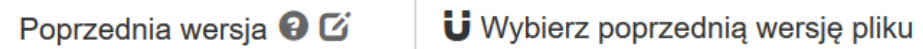

Przycisk uruchamia okno z listą dokumentów możliwych do powiązania. Po uruchomieniu opcji *wybierz poprzednią wersję pliku*, możesz dokonać wyboru w nowo otwartym oknie *Wskaż poprzedni.* Masz też możliwość dokonania wyboru z listy plików określonego typu. Po wybraniu danych do filtrowania, wybierasz niebieski przycisk lupy **lekter by stosujesz enter. W celu wyczyszczenia wyników wyszukiwania wybierasz pomarańczowy** przycisk.  $\frac{1}{2}$ . Powiazania dokonujesz wybierając przycisk strzałki .

Wskaż poprzednią wersję dokumentu

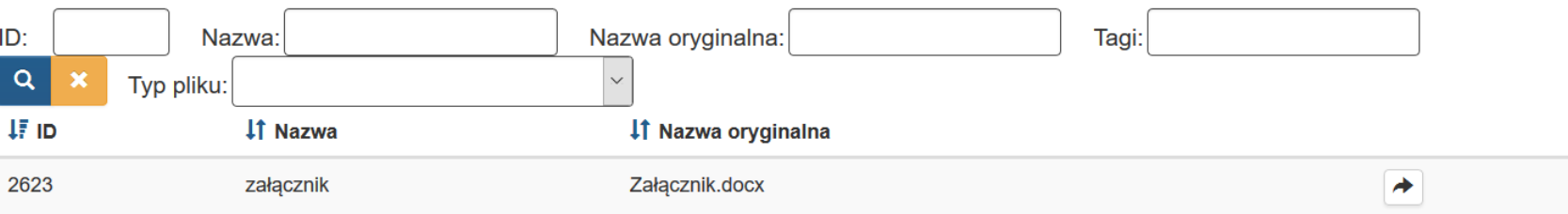

 $\infty$ 

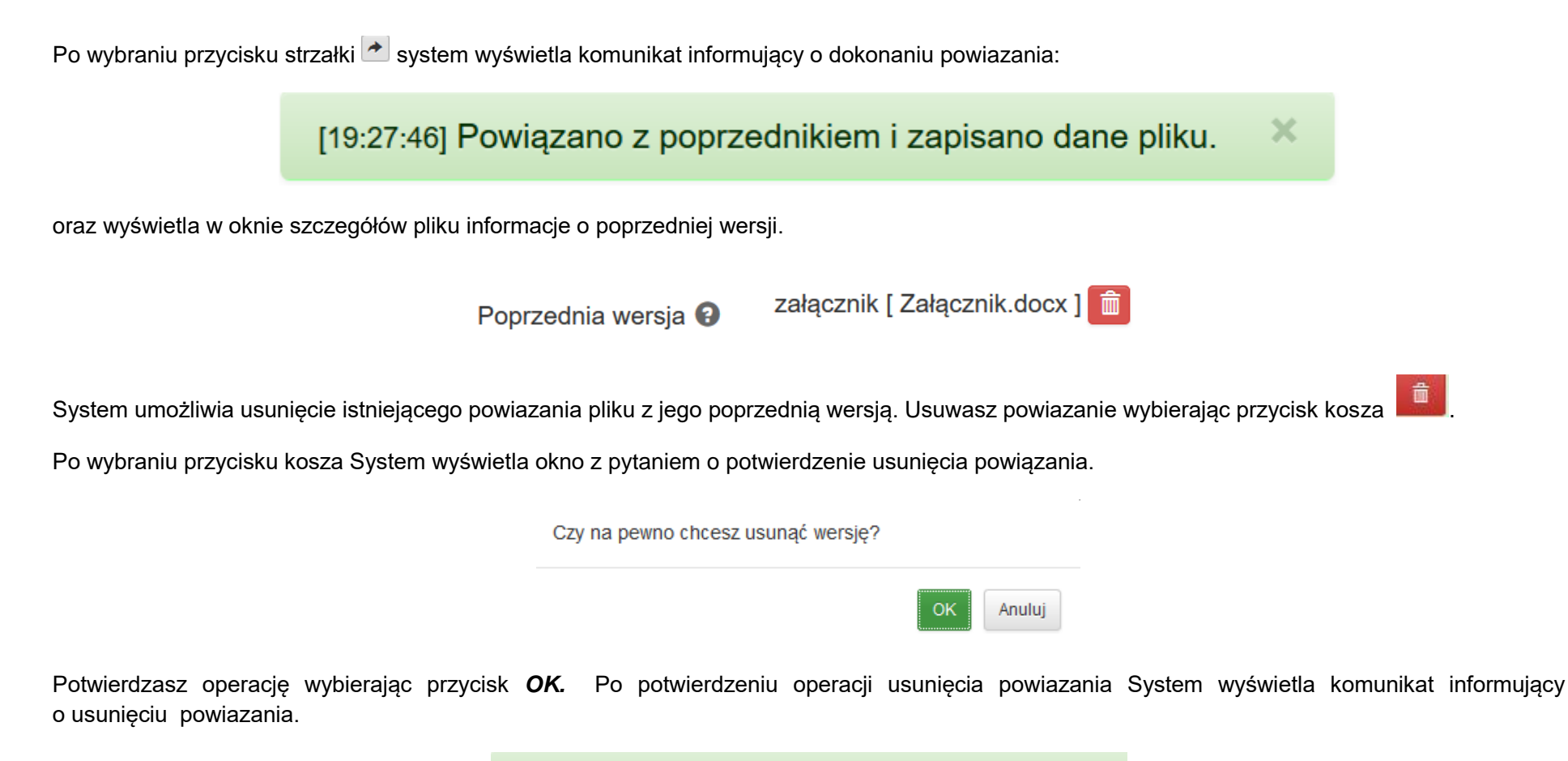

[09:45:44] Rozłączono z poprzednikiem i zapisano dane pliku.

Po uzupełnieniu wszystkich pól w formularzu *Szczegóły pliku* Operator zatwierdza operacje wybierając przycisk *Zapisz i wyjdź.* W przypadku rezygnacji Operator wybiera przycisk *Anuluj i wróć do listy.*

## **Podsumowanie wniosku**

Po zakończeniu wypełniania wniosku przejdź do zakładki **Podsumowanie.**

Jeśli system wykryje błędy systemowe we wniosku poinformuje o tym fakcie wyświetlając na formularzu dodatkowy blok, w którym w sposób uporządkowany przedstawi listę błędów. Dokonaj wówczas stosownych zmian we wniosku o płatność. Poniżej przykład:

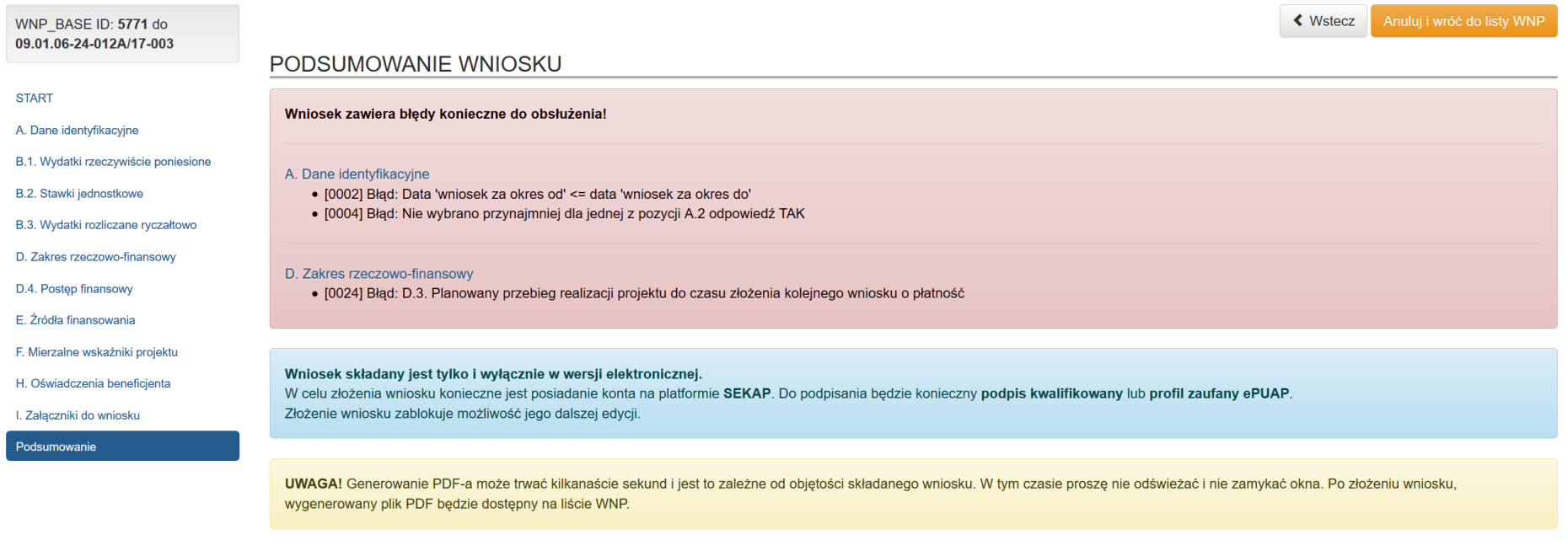

Podgląd PDF

Jeśli system nie wykryje błędu podsumowanie będzie wyglądać następująco:

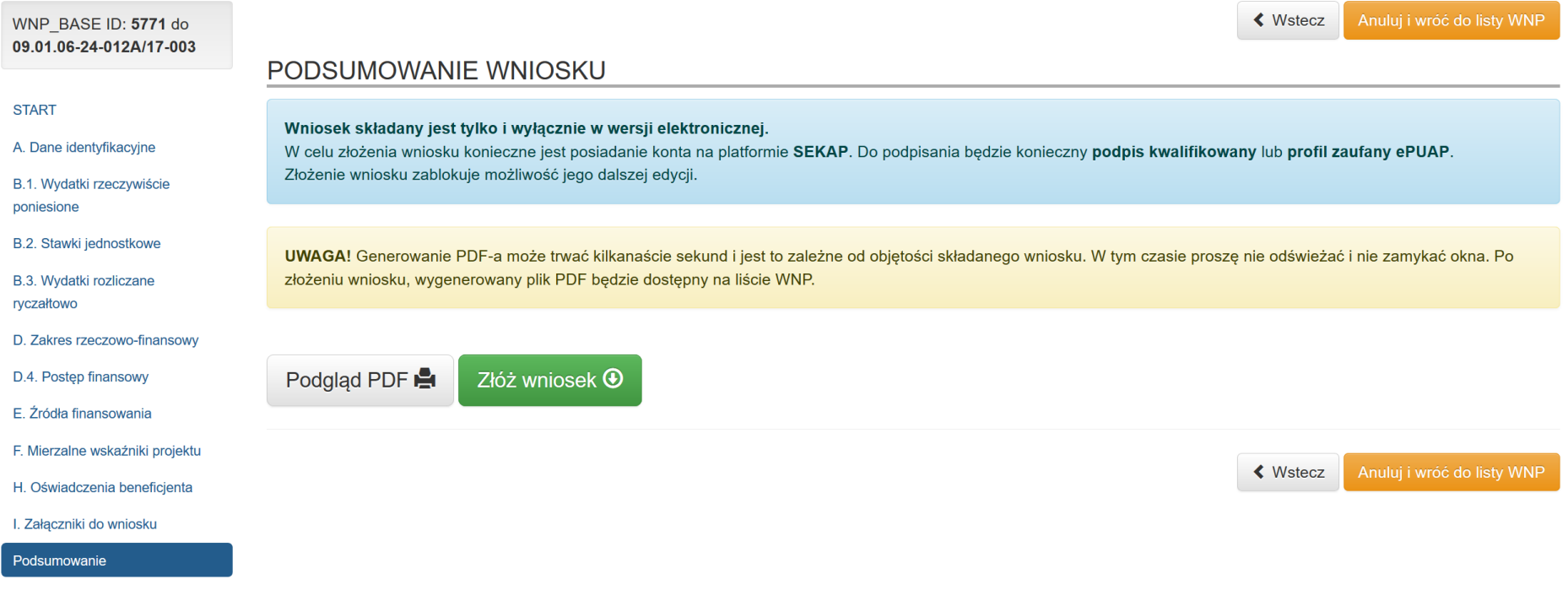

#### **UWAGA**

**Walidacje w Podsumowaniu mają jedynie charakter pomocniczy. Brak komunikatów o błędzie nie świadczy o poprawności merytorycznej wniosku. Walidacje niektórych pól uruchamiają się dopiero po wejściu w daną sekcję lub są zależne od innych pól. Każdorazowo po zakończeniu pracy, a przed złożeniem wniosku w celu zachowania spójności danych pamiętaj aby przejść kolejno przez wszystkie części.**

## **Aktualizacja wniosku o płatność do najnowszej wersji wniosku o dofinansowanie- Informacja dodatkowa / dobra praktyka: Współpraca z Opiekunem projektu – sytuacje niestandardowe**

W ramach pracy w generatorze wniosku o płatność pośród komunikatów walidacyjnych w Podsumowaniu pojawiają się niejednokrotnie komunikaty sugerujące Uzupełniającemu kontakt z Opiekunem. Takie sytuacje mają miejsce w przypadku, gdy Beneficjent dokonał zmian w ramach wniosku o dofinansowanie i jednocześnie wystąpią dwie przesłanki we wskazanej kolejności:

 Beneficjent zainicjował wniosek o płatność, a następnie zaktualizował wniosek o dofinansowanie, na podstawie którego zainicjował uzupełniany wniosek o płatność i wprowadzone zmiany we wniosku o dofinansowanie zostały przez Instytucje zaakceptowane.

Po dokonaniu powyższych czynności może zachodzić konieczność aktualizacji wniosku o płatność do najnowszej wersji wniosku o dofinansowanie i zgodnie z poniższymi przykładami pojawią się dodatkowe monity informacyjno-ostrzegawcze w Sekcji START:

W sekcji START pojawi się komunikat:

*Istnieje nowa wersja Wniosku o dofinansowanie powiązana z najnowszym aneksem.* 

#### *Czy chcesz do niej zaktualizować?*

*UWAGA! Będzie się to wiązało z możliwością utraty wprowadzonych danych i załadowaniem nowych danych z WND o numerze (np.:) WND-RPSL.11.01.01-24-006C/19-003* 

- *Dodanie, usunięcie lub zmiana nazwy zadania spowoduje utratę danych związanych z zadaniami (np. B.1. Wydatki rzeczywiście poniesione)*
- *Usunięcie kosztu lub zmiana sygnatury kosztu z zadania spowoduje utratę powiązań z tym kosztem w WNP (np. pozycje w dokumentach B.1. Wydatki rzeczywiście poniesione)*
- *Dodanie, usunięcie lub edycja danych partnera spowoduje utratę danych wskaźników oraz utratę powiązań z partnerami w WNP (np. A.5. Miejsce przechowywania dokumentacji związanej z realizacją projektu)*
- *Usunięcie kryterium spowoduje utratę tego kryterium w WNP*

# **DANE PROJEKTU**

Istnieje nowa wersja Wniosku o dofinansowanie powiązana z najnowszym aneksem.

Czy chcesz do niej zaktualizować?

UWAGA! Bedzie się to wiązało z możliwością utraty wprowadzonych danych i załadowaniem nowych danych z WND o numerze WND-RPSL.11.01.04-24-0011/18-008

- · Dodanie, usuniecie lub zmiana nazwy zadania spowoduje utrate danych związanych z zadaniami (np. B.1. Wydatki rzeczywiście poniesione)
- · Usuniecie kosztu lub zmiana sygnatury kosztu z zadania spowoduje utrate powiązań z tym kosztem w WNP (np. pozycje w dokumentach B.1. Wydatki rzeczywiście poniesione)
- · Dodanie, usunięcie lub edycja danych partnera spowoduje utratę danych wskaźników oraz utratę powiązań z partnerami w WNP (np. A.5. Miejsce przechowywania dokumentacji związanej z realizacją projektu)
- · Usuniecie kryterium spowoduje utrate tego kryterium w WNP

#### Aktualizuj teraz do najnowszej wersji

oraz w sekcji Podsumowanie, zgodnie z poniższym przykładem walidacje ostrzegawcze:

#### *Uwaga!*

*W Systemie LSI2014 istnieje nowa wersja Wniosku o dofinansowanie zatwierdzona przez Instytucję, powiązana z najnowszym aneksem lub aktualizacją umowy o dofinansowanie. Przed złożeniem wniosku o płatność należy skontaktować się z Opiekunem projektu celem weryfikacji konieczność aktualizacji przedmiotowego wniosku o płatność do najnowszej wersji WND poprzez opcję "Aktualizuj teraz do najnowszej wersji" w sekcji START. Jeżeli wniosek o płatność nie zostanie zaktualizowany to będzie zawierał dane z poprzedniej zatwierdzonej wersji WND, a Instytucja w trakcie weryfikacji dokumentu może wezwać Beneficjenta do przedmiotowej aktualizacji.* 

*Jeśli chcesz zaktualizować wniosek o płatność to przejdź na stronę START.*

#### Uwaga!

W Systemie LSI2014 istnieje nowa wersja Wniosku o dofinansowanie zatwierdzona przez Instytucję, powiązana z najnowszym aneksem lub aktualizacją umowy o dofinansowanie. Przed złożeniem wniosku o płatność należy skontaktować się z Opiekunem projektu celem weryfikacji konieczność aktualizacji przedmiotowego wniosku o płatność do najnowszej wersji WND poprzez opcję "Aktualizuj teraz do najnowszej wersji" w sekcji START. Jeżeli wniosek o płatność nie zostanie zaktualizowany to będzie zawierał dane z poprzedniej zatwierdzonej wersji WND, a Instytucja w trakcie weryfikacji dokumentu może wezwać Beneficjenta do przedmiotowej aktualizacji. Jeśli chcesz zaktualizować wniosek o płatność to przejdź na stronę START

#### lub komunikaty blokujące:

*Błąd: Wartość sumy kwot" Wydatki ogółem" w sekcji D.4. Postęp finansowy w kolumnach "kwota wydatków kwalifikowanych objętych bieżącym wnioskiem o płatność" oraz "kwota wydatków kwalifikowalnych narastająco od początku realizacji" nie powinna przekroczyć wartości wydatków kwalifikowalnych we wniosku o dofinansowanie projektu i umowie o dofinansowanie (wartość w wierszu "Wydatki ogółem" w kolumnie "Kwota wydatków kwalifikowalnych określona we wniosku o dofinansowanie").*

*Pamiętaj , by wniosek o płatność w przypadku zmian we wniosku o dofinansowanie zaktualizować do jego najnowszej wersji – skontaktuj się z Opiekunem projektu celem weryfikacji aktualizacji przedmiotowego wniosku o płatność do najnowszej wersji WND.*

#### D.4. Postep finansowy

· Błąd: Wartości sumy kwot "Wydatki ogółem" w sekcji D.4. Postęp finansowy w kolumnach "kwota wydatków kwalifikowalnych objętych bieżącym wnioskiem o płatność oraz "kwota wydatków kwalifikowalnych narastająco od początku realizacji" nie powinna przekroczyć wartości wydatków kwalifikowalnych we wniosku o dofinansowanie projektu i umowie o dofinansowanie (wartości w wierszu "Wydatki ogółem" w kolumnie "Kwota wydatków kwalifikowalnych określona we wniosku o dofinansowanie").

Pamietaj, by wniosek o płatność w przypadku zmian we wniosku o dofinansowanie zaktualizować do jego najnowszej wersji - skontaktuj się z Opiekunem projektu celem wervfikacji konjeczność aktualizacji przedmiotowego wniosku o płatność do najnowszej wersij WND.

W takim przypadku zasadny jest kontakt z Opiekunem projektu z uwagi na fakt przeprowadzenia konsultacji o konieczności przeprowadzenia przedmiotowej aktualizacji danych z wniosku o płatność do najnowszej wersji wniosku o dofinansowanie. Mogą bowiem wystąpić przesłanki merytoryczne, które zwalniają Beneficjenta z wykonania takiej czynności, np. jeśli wniosek o płatność nie jest końcowym wnioskiem i jednocześnie

zmiana wniosku o dofinansowanie dotyczyła wyłącznie opisów i nie była bezpośrednio związana z częściami finansowymi, budżetowymi, będącymi przedmiotem oceny kwalifikowalności czy wskaźnikowymi i w tych przypadkach aktualizacja jest nadmiarowa, a powiązanie wniosku o płatność z najnowszą wersją wniosku o dofinansowanie nastąpi w kolejnym wniosku o płatność.

Po konsultacji z Opiekunem projektu w sytuacji gdy aktualizacja wniosku o płatność do najnowszej wersji wniosku o dofinansowanie jest konieczna

należy przejść do zakładki *START* oraz wybrać

Aktualizuj teraz do najnowszej wersji

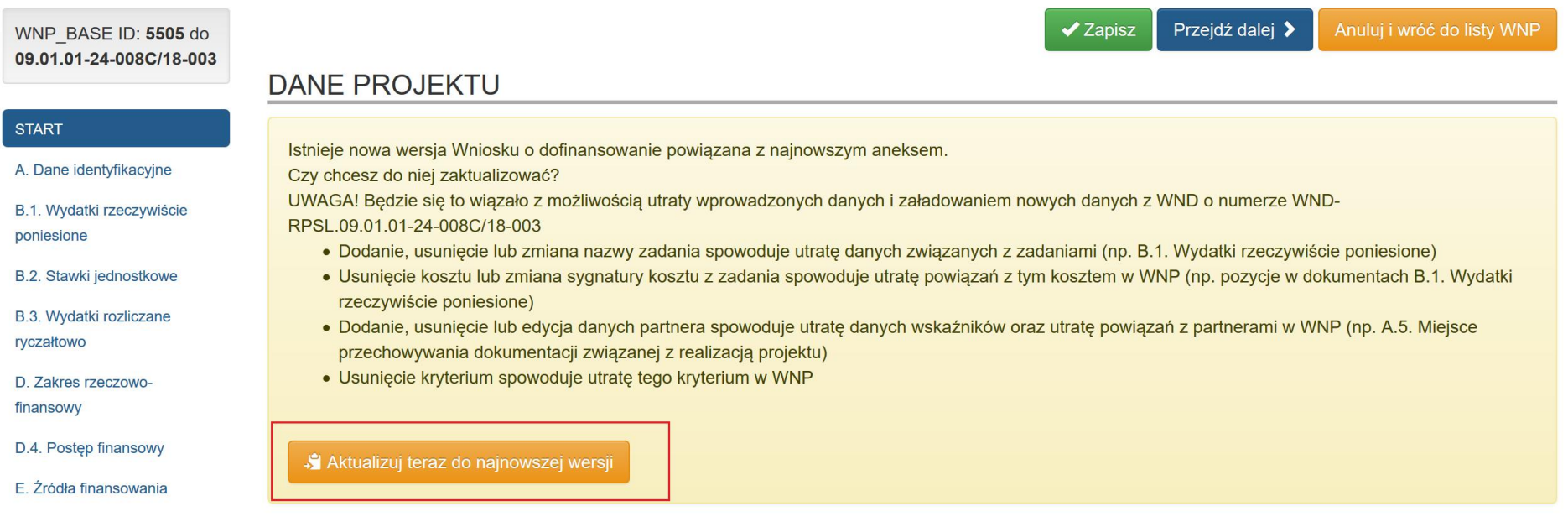

W przypadku aktualizacji wniosku o płatność do nowej wersji wniosku o dofinansowanie oraz powiązania z najnowszym aneksem występuje możliwość utraty wprowadzonych danych o czym Beneficjent jest informowany komunikatem, który pokazuje się po wybraniu opcji **Aktualizuj teraz do najnowszej wersji**.

Czy na pewno chcesz wykonać tą operację, która wiąże się z utrata wprowadzonych danych?

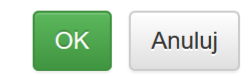

Po wybraniu *OK* system dokona aktualizacji wniosku o płatność do najnowszej wersji wniosku o dofinansowanie

Poniżej zakres zmian oraz konsekwencje wykonania czynności aktualizacji wniosku o płatność do najnowszej wersji wniosku o dofinansowanie:

- Dodanie, usunięcie lub zmiana nazwy zadania spowoduje utratę danych związanych z zadaniami (np. B.1. Wydatki rzeczywiście poniesione)
- Usunięcie kosztu lub zmiana sygnatury kosztu z zadania spowoduje utratę powiązań z tym kosztem w WNP (np. pozycje w dokumentach B.1. Wydatki rzeczywiście poniesione)
- Dodanie, usunięcie lub edycja danych partnera spowoduje utratę danych wskaźników oraz utratę powiązań z partnerami w WNP (np. A.5. Miejsce przechowywania dokumentacji związanej z realizacją projektu)
- Usunięcie kryterium spowoduje utratę tego kryterium w WNP

## **Po wykonaniu aktualizacji WNP do najnowszego WND system komunikatem walidacyjnym w Podsumowaniu wniosku wymusi przejście przez wybrane strony wniosku o płatność z ich zapisem.**

Podczas pracy w ramach generatora wniosków o płatność przechodząc do sekcji **Podsumowanie** System sprawdza czy Beneficjent dokonał **aktualizacji wniosku o płatność do najnowszej wersji wniosku o dofinansowanie** za pomocą opcji *Aktualizuj teraz do najnowszej wersji* i jednocześnie nie przeszedł przez wszystkie sekcje wniosku o płatność po dokonaniu tej czynności.

Jeśli wyżej wskazane zdarzenia miały miejsce, to w sekcji Podsumowanie pojawi się komunikat walidacyjny wskazujący konieczność przejścia przez wszystkie sekcje, które nie zostały edytowane przez Beneficjenta po dokonaniu aktualizacji.

*Po aktualizacji do najnowszego WND należy odwiedzić poszczególne strony:*

- *A. Dane identyfikacyjne*
- *B.1. Wydatki rzeczywiście poniesione*
- *B.2. Stawki jednostkowe*
- *B.3. Wydatki rozliczane ryczałtowo*
- *D. Zakres rzeczowo-finansowy*
- *D.4. Postęp finansowy*
- *E. Źródła finansowania*
- *F. Mierzalne wskaźniki projektu*
- *H. Oświadczenia beneficjenta*
- *I. Załączniki do wniosku*

# PODSUMOWANIE WNIOSKU

Wniosek zawiera błędy konieczne do obsłużenia

Po aktualizacji do najnowszego WND należy odwiedzić poszczególne strony:

- A. Dane identyfikacyjne
- · B.1. Wydatki rzeczywiście poniesione
- · B.2. Stawki jednostkowe
- · B.3. Wydatki rozliczane ryczałtowo
- D. Zakres rzeczowo-finansowy
- D.4. Postęp finansowy
- · E. Źródła finansowania
- · F. Mierzalne wskaźniki projektu
- · H. Oświadczenia beneficjenta
- · I. Załączniki do wniosku

#### **UWAGA**

# **Pamiętaj, aby przed dokonaniem aktualizacji wniosku o płatność do najnowszej wersji wniosku o dofinansowanie skontaktować się z Opiekunem projektu.**

Przed złożeniem wniosku o płatność istnieje możliwość wygenerowania podglądu wniosku o płatność w formacie PDF (WYDRUK TESTOWY). Aby uzyskać podgląd kliknij na przycisk Podgląd PDF &

Po prawidłowym wypełnieniu wniosku o płatność pojawi się przycisk **Złóż wniosek** . Po naciśnięciu przycisku *Złóż wniosek* pojawi się komunikat:

#### **KOMUNIKAT DLA WNIOSKÓW, W RAMACH KTÓRYCH WYSTĘPUJE PRÓBA LOSOWA:**

*UWAGA! Czy jesteś pewny, że zakończyłeś wprowadzanie danych? Po wygenerowaniu próby losowej i złożeniu WNP nie będzie możliwości wycofania WNP.*

*Generowanie PDF-a może trwać kilkanaście sekund. W tym czasie proszę nie odświeżać okna. Wygenerowany plik PDF będzie dostępny na liście projektów.* 

> UWAGA! Czy jesteś pewny, że zakończyłeś wprowadzanie danych? Po wygenerowaniu próby losowej i złożeniu WNP nie będzie możliwości wycofania WNP.

Generowanie PDF-a może trwać kilkanaście sekund. W tym czasie proszę nie odświeżać okna. Wygenerowany plik PDF bedzie dostępny na liście projektów.

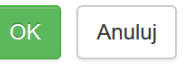

## **KOMUNIKAT DLA WNIOSKÓW, W RAMACH KTÓRYCH NIE WYSTĘPUJE PRÓBA LOSOWA:**

*Czy na pewno chcesz złożyć wniosek?*

*UWAGA! Generowanie PDF-a może trwać kilkanaście sekund. W tym czasie proszę nie odświeżać okna. Wygenerowany plik PDF będzie dostępny na liście projektów.*

Czy na pewno chcesz złożyć wniosek?

**UWAGA!** Generowanie PDF-a może trwać kilkanaście sekund. W tym czasie proszę nie odświeżać okna. Wygenerowany plik PDF bedzie dostępny na liście projektów.

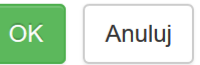

Po naciśnięciu opcji **Anuluj**, system wróci do okna Podsumowanie wniosku.

Po naciśnięciu **OK** przy wierszu, który odpowiada składanemu wnioskowi nastąpi przekierowanie do strony głównej wniosku. System wygeneruje komunikat: **Gotowy do złożenia elektronicznie.**

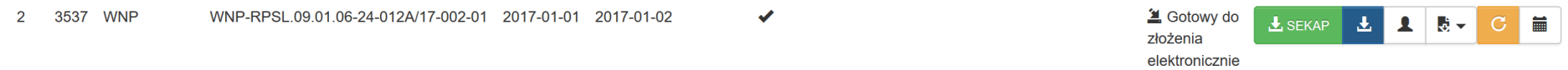

Po złożeniu wniosku o płatność w LSI2014, a przed złożeniem wersji uwierzytelnionej w SEKAP/ePuAP w określonych sytuacjach możesz wycofać

wniosek w systemie poprzez kliknięcie przycisku "wycofaj"

Wówczas pojawia się poniższy komunikat:

*Czy na pewno chcesz wycofać wniosek?*

*Jeśli to pierwsza wersja wniosku a termin składania wniosków już minął to powtórne złożenie nie będzie możliwe!*

Czy na pewno chcesz wycofać wniosek?

Jeśli to pierwsza wersja wniosku a termin składania wniosków już minął to powtórne złożenie nie będzie możliwe!

> OK Anuluj

Kliknięcie **OK** ostatecznie wycofuje WNP złożony w systemie LSI 2014.

## **UWAGA**

**Wycofanie wniosku możliwe jest jedynie w momencie gdy nie została wygenerowana próba losowa dla danego wniosku o płatność**

Na pasku danego wniosku znajduje się 6 przycisków:

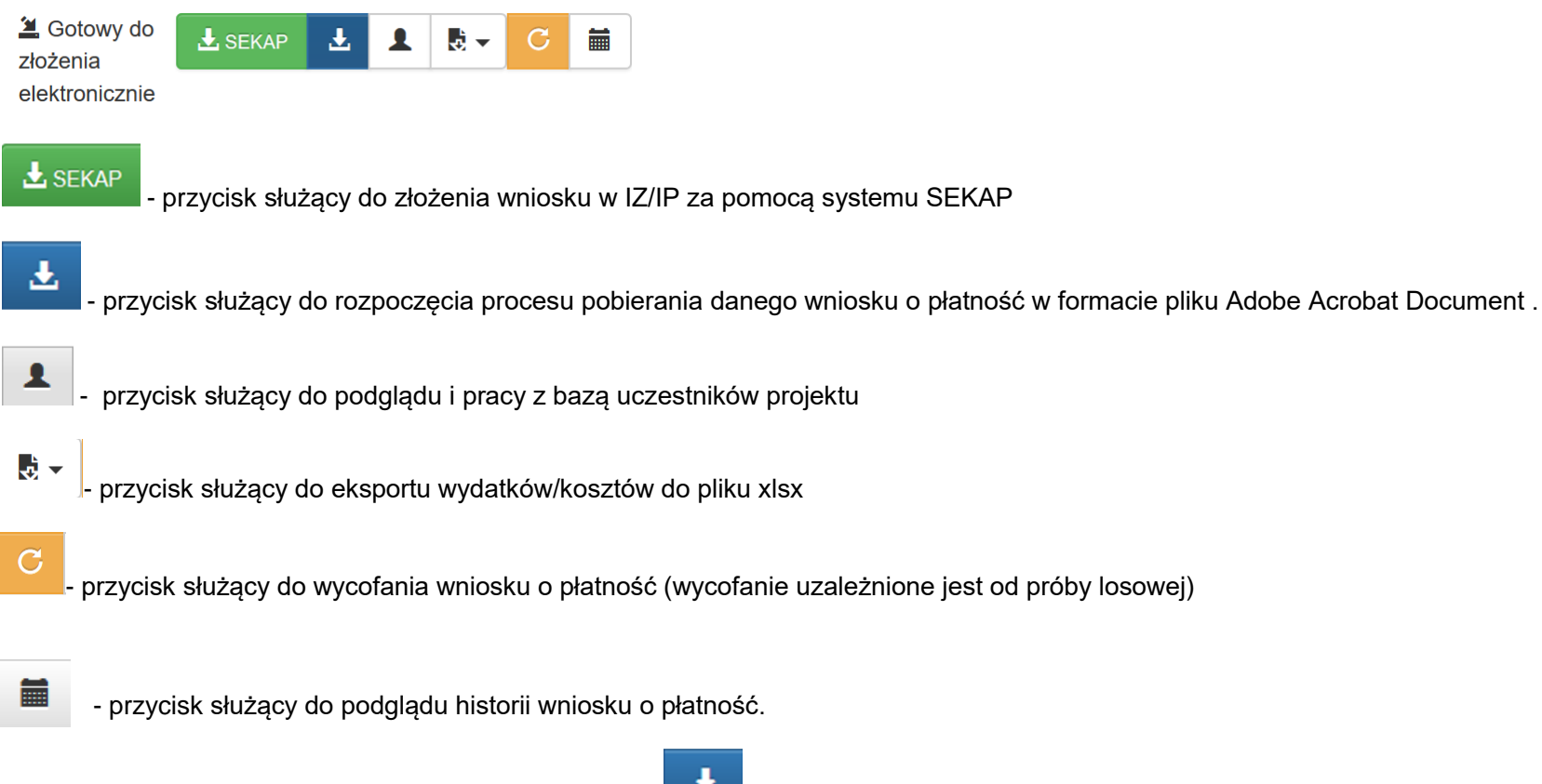

Pobierz plik w formacie .pdf poprzez kliknięcie przycisku:

Lokalny System Informatyczny (LSI2014) służy do wypełnienia formularza wniosku o płatność. Przesłanie wniosku do IZ RPO WSL (lub IP RPO WSL) wyłącznie za pomocą LSI2014 nie stanowi faktycznego złożenia wniosku o płatność. Ostatecznie wniosek w postaci wygenerowanego w systemie pliku pdf z nadanym mu automatycznie numerem oraz sumą kontrolną należy przesłać z wykorzystaniem platformy elektronicznej.

Wnioski o płatność, wypełnione w LSI2014, przyjmowane będą wyłącznie w formie elektronicznej za pośrednictwem platformy SEKAP (System Elektronicznej Komunikacji Administracji Publicznej, https://www.sekap.pl) lub skrzynki podawczej ePUAP (Elektroniczna Platforma Usług Administracji Publicznej, www.epuap.gov.pl)

Platformą zalecaną jest SEKAP. IOK nie ponosi odpowiedzialności za sposób funkcjonowania ww. platform.

## **Wynik weryfikacji wniosku o płatność – karta zatwierdzenia**

W momencie gdy wniosek o płatność zostanie zatwierdzony przez IZ RPO WSL istnieje możliwość pobrania w formacie PDF wyniku weryfikacji danego wniosku o płatność – tzw. karta zatwierdzenia.

Aby pobrać kartę zatwierdzenia dla wniosku o płatność przejdź do modułu *Realizowane projekty.*

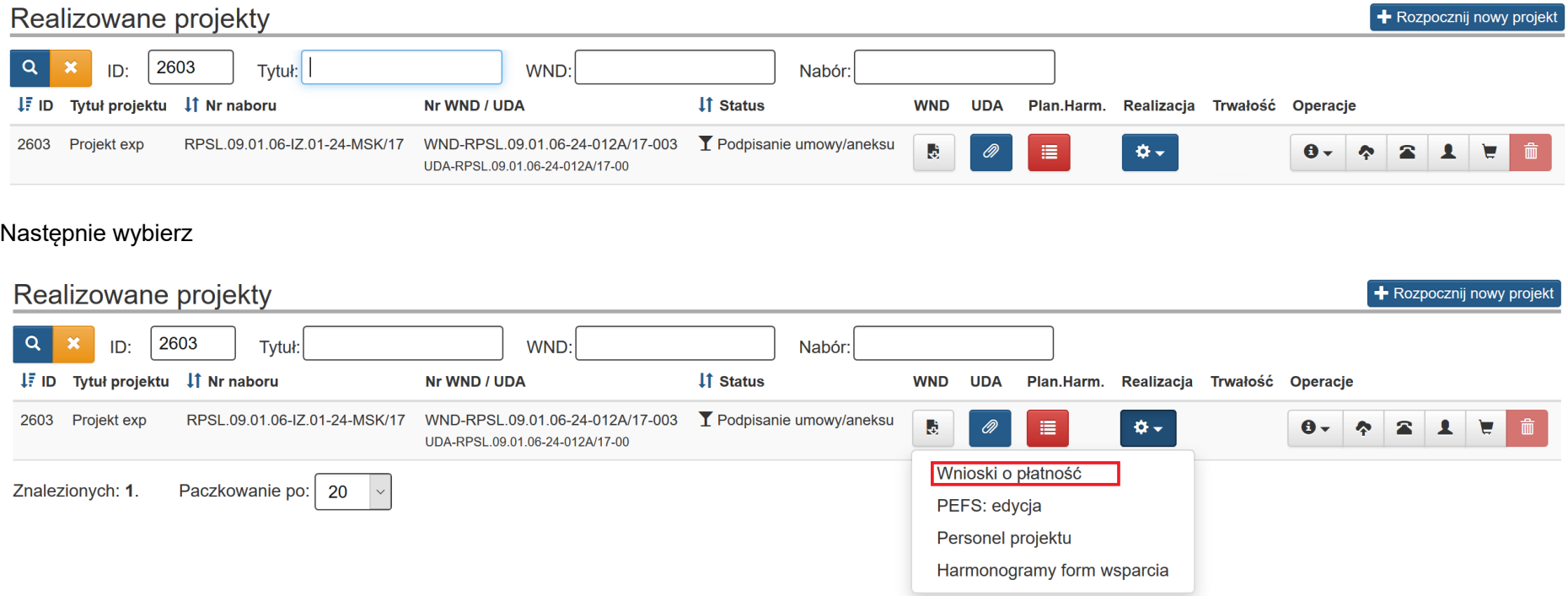

Przy wnioskach o płatność, które posiadają status *Zatwierdzony do wypłaty* należy wybrać przycisk *pobierz kartę zatwierdzenia* .

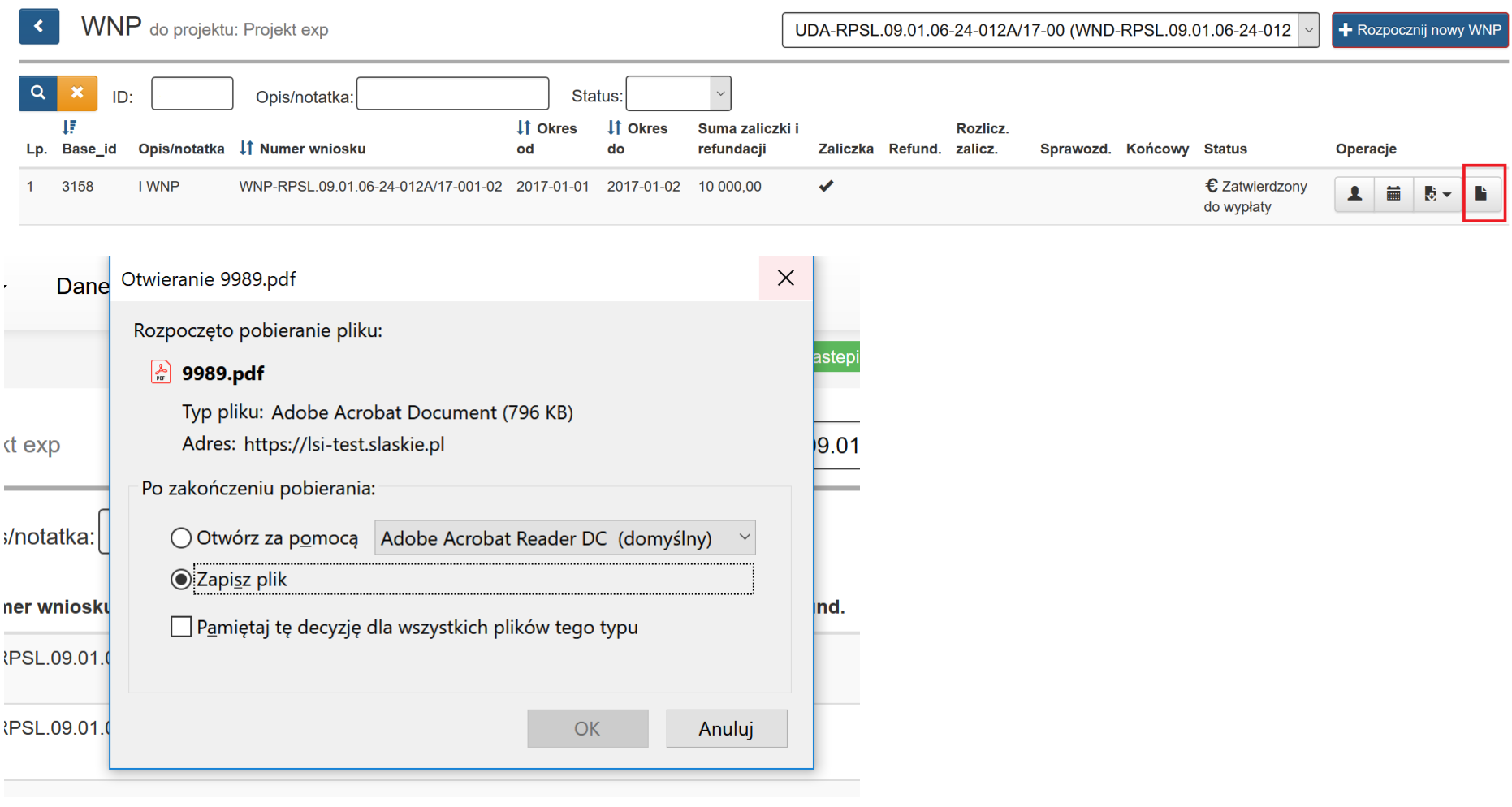

Po wybraniu otrzymujemy plik PDF będący odzwierciedleniem wyniku weryfikacji dotychczas dostępnego z poziomu historii WNP.

**UWAGA**

**Klawisz, który umożliwia pobranie karty zatwierdzenia dostępny jest tylko jeśli wniosek o płatność posiada status zatwierdzony do wypłaty.**

## **3. Próba losowa dokumentów w zakresie wniosku o płatność**

## **UWAGA**

## **Opisany poniżej mechanizm losowania próby w LSI2014 nie dotyczy wniosków o płatność składanych do Wojewódzkiego Urzędu Pracy w Katowicach.**

#### Mechanizm ten będzie wykorzystywany w ramach wniosku:

- w którym wykazane są wydatki w części B.1,
- który jest pierwszą wersją wniosku o płatność.

#### Mechanizm nie dotyczy wniosku:

- pierwszego, zaliczkowego (w którym nie są rozliczane żadne wydatki),
- rozliczanego metodami uproszczonymi: stawkami ryczałtowymi lub stawkami jednostkowymi.

## **UWAGA**

**Mechanizm próby losowej blokuje możliwość samodzielnego wycofania wniosku o płatność przez Beneficjenta, opcja ta będzie w przypadku wniosków spełniających powyższe założenia niedostępna**

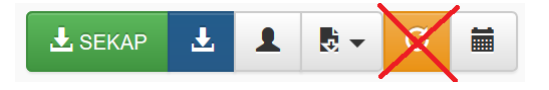

zatem rekomendowane jest Użytkownikom, by wykorzystywanie opcji **Złóż wniosek**:

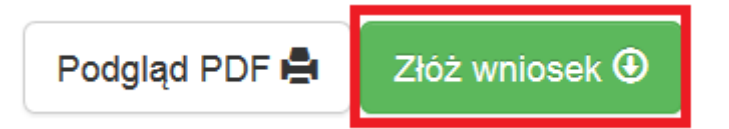

było finalnym etapem uzupełniania danych w przedmiotowym generatorze.

Dodatkowo w przypadku złożenia wniosku o płatność każdorazowo pojawia się komunikat/ostrzeżenie o braku możliwości wycofania WNP:

*UWAGA! Czy jesteś pewny, że zakończyłeś wprowadzanie danych? Po wygenerowaniu próby losowej i złożeniu WNP nie będzie możliwości wycofania WNP.*

*Generowanie PDF-a może trwać kilkanaście sekund. W tym czasie proszę nie odświeżać okna. Wygenerowany plik PDF będzie dostępny na liście projektów.* 

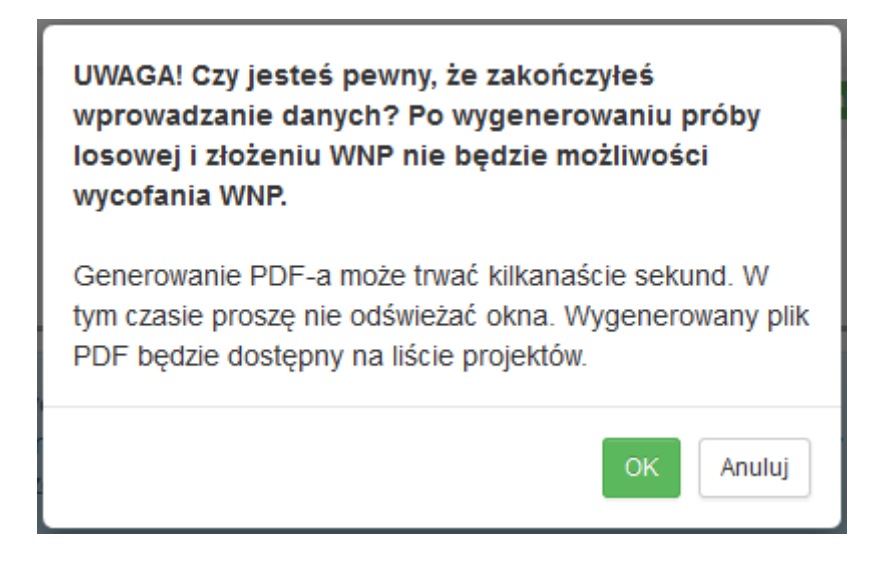

## **UWAGA**

**Po akceptacji ostrzeżenia, Uzupełniający nie będzie miał możliwości dokonania zmian oraz edycji danych w ramach przedmiotowego wniosku o płatność. W celu weryfikacji danych w ramach PDF przed złożeniem wniosku o płatność, zgodnie z dotychczasowym działaniem możliwe jest wygenerowanie "WYDRUKU TESTOWEGO" poprzez opcję "Podgląd PDF".**

Po dokonaniu losowania i złożeniu wniosku o płatność system wyświetla wylosowane dokumenty oraz przypomnienie, o konieczności sprawdzenia czy zamieszczone zostały wszystkie skany mające związek z poniesionymi wydatkami.

**Treść przypomnienia brzmi:** 

*Instytucja Zarządzająca informuje, że dokumenty z poniższej listy będą podlegać weryfikacji i Beneficjent powinien upewnić się, czy zamieścił wszystkie skany mające związek z poniesionymi wydatkami, co niewątpliwie przyspieszy zatwierdzenie wniosku o płatność.*

Spis dokumentów wygenerowanych w LSI2014 podlegających weryfikacji w ramach próby losowej

Instytucja Zarządzająca informuje, że dokumenty z poniższej listy będą podlegać weryfikacji i Beneficjent powinien upewnić się, czy zamieścił wszystkie skany mające związek z poniesionymi wydatkami, co niewątpliwie przyspieszy zatwierdzenie wniosku o płatność.

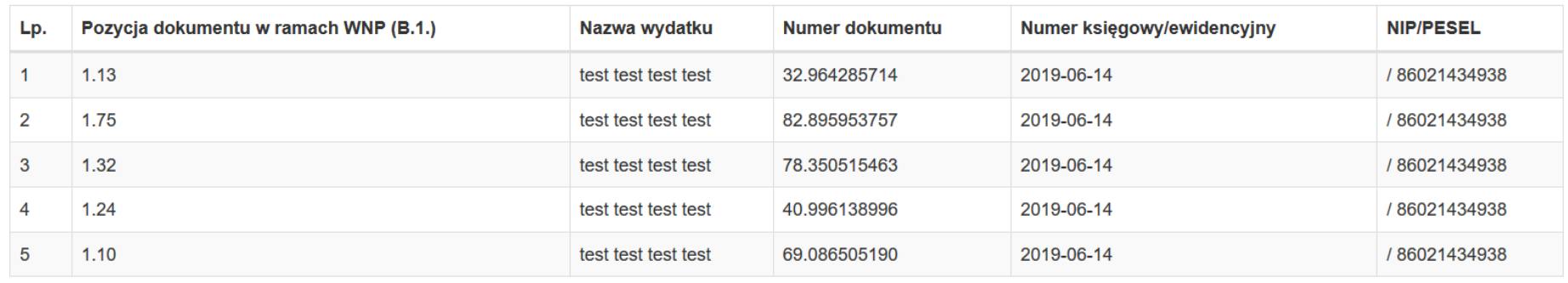

Poza liczbą porządkową w ramach okna modalnego prezentują się informacje dotyczące:

- Pozycji dokumentu w ramach WNP, w których danych dokument jest wykazywany, gdzie pod pojęciem "1.13" rozumiemy zadanie 1 pozycja 13,
- Nazw wydatków wykazywanych w ramach poszczególnych wyżej wskazanych pozycji
- Numeru dokumentu / Numeru księgowego / ewidencyjnego oraz numer NIP/PESEL Wystawcy dokumentu.

#### **UWAGA**

## **Dokumenty te zamieść wyłącznie w ramach Rejestru postępowań / zamówień i dokumentów.**

Przedmiotowe dane prezentują się również analogicznie w ramach dokumentu PDF na ostatniej stronie wniosku.

# Próba losowa

# Spis dokumentów wygenerowany w LSI2014 w ramach próby losowej dokumentów źródłowych podlegających złożeniu do IZ w ramach weryfikacji wniosku o płatność

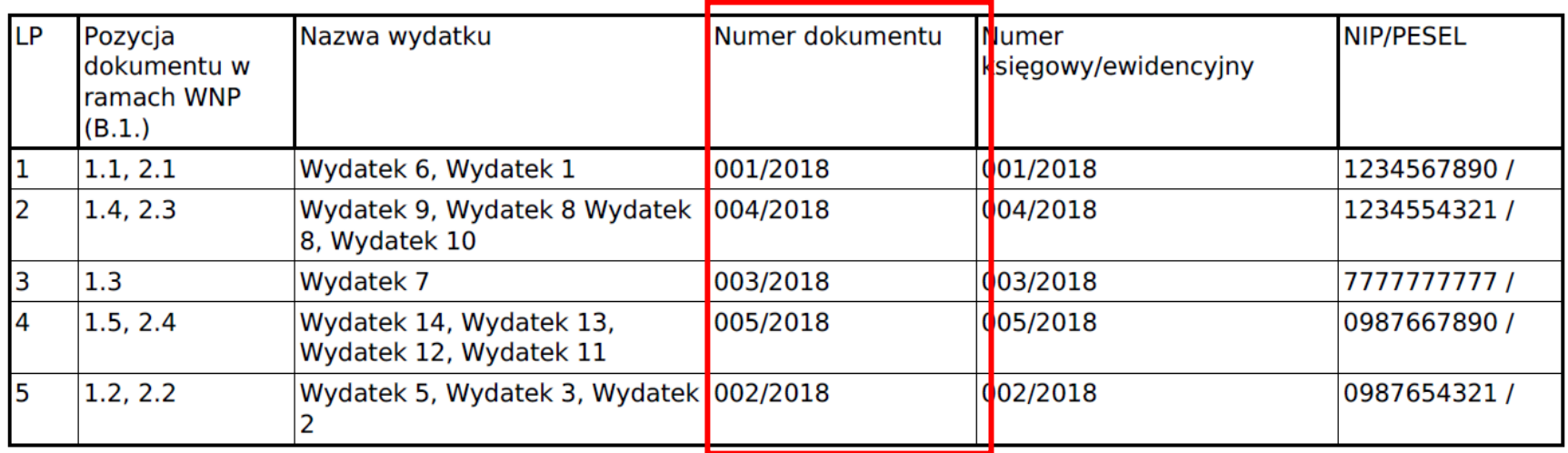

Dokumenty konieczne do złożenia w ramach Systemu LSI2014 dla WNP.

Po dokonaniu losowania i złożeniu WNP system wyświetla wylosowane dokumenty oraz przypomnienie o konieczności sprawdzenia czy zamieszczone zostały wszystkie skany mające związek z poniesionymi wydatkami.

Treść przypomnienia brzmi:

Instytucja Zarządzająca informuje, że dokumenty z poniższej listy będą podlegać weryfikacji i Beneficjent powinien upewnić się, czy zamieścił wszystkie skany mające związek z poniesionymi wydatkami, co niewątpliwie przyspieszy zatwierdzenie wniosku o płatność.

## **4. Wysyłanie wniosków o płatność w SEKAP**

#### **4.1 Automatyczne wysyłanie wniosku do SEKAP**

Lokalny System Informatyczny (LSI 2014) został rozbudowany o funkcjonalność umożliwiającą bezpośrednie złożenie wniosku z wykorzystaniem systemu LSI 2014.

Jedno kliknięcie przycisku automatycznie przesyła Wniosek do SEKAP.

Na ekranie pojawia się komunikat:

*Po kliknięciu, LSI otworzy w nowym oknie/zakładce SEKAP i po poprawnym zalogowaniu prześle Wniosek do SEKAP. Dalsze czynności niezbędne do prawidłowego złożenia Wniosku są realizowane w SEKAP.*

*Czy chcesz kontynuować działanie?*

Po kliknięciu, LSI otworzy w nowym oknie/zakładce SEKAP i po poprawnym zalogowaniu prześle Wniosek do SEKAP. Dalsze czynności niezbędne do prawidłowego złożenia Wniosku są realizowane w SEKAP

Czy chcesz kontynuować działanie?

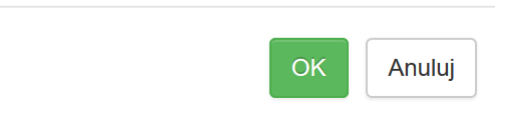

Anului

Jeśli chcesz kontynuować przekazywanie wniosku o płatność wciśnij **okolego przerwać wciśni**j , jeśli chcesz przerwać wciśnij

Po akceptacji komunikatu powyżej, system przekieruje Cię na stronę logowania systemu SEKAP który umożliwi Ci złożenie wniosku o płatność do Instytucji.

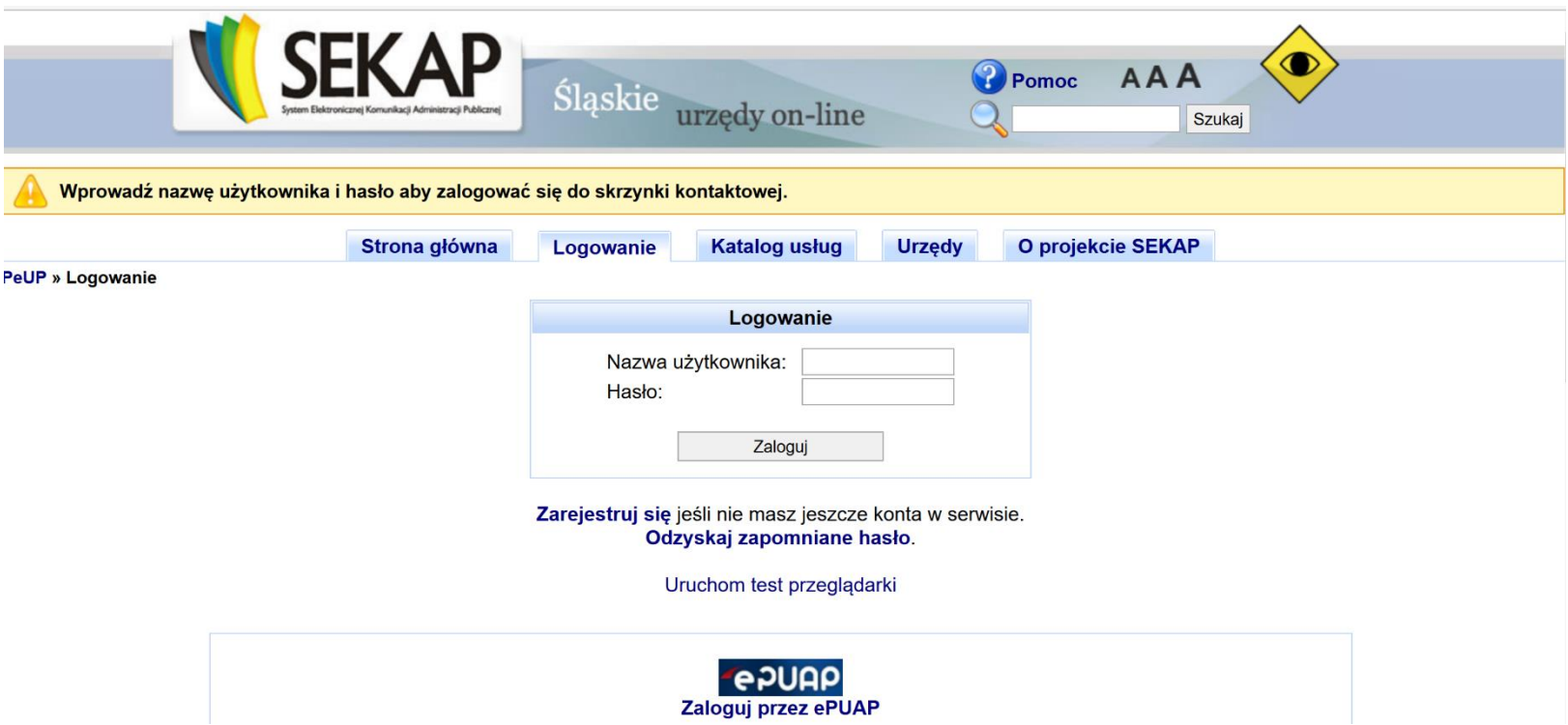

Dalsze kroki realizujesz po zalogowaniu się do SEKAP. Konieczne jest zalogowanie się do portalu SEKAP (skrzynka kontaktowa musi być już założona).

Po zalogowaniu zostaniesz przekierowany do folderu "Robocze" skrzynki kontaktowej, gdzie należy odnaleźć składany wniosek o płatność (w folderze mogą znajdować się również inne dokumenty przygotowywane do przekazania za pośrednictwem SEKAP). UWAGA! Na skrzynce kontaktowej SEKAP nie ma możliwości edycji formularza za pomocą którego składany jest wniosek.

Po odnalezieniu właściwego wniosku należy go podpisać (zgodnie ze sposobem reprezentowania Wnioskodawcy) przy użyciu: podpisu kwalifikowanego, profilu zaufanego lub podpisu potwierdzonego certyfikatem CC SEKAP, wykorzystując do tego celu przyciski umieszczone z prawej strony formularza , po prawidłowym podpisaniu dokumentu pojawi się przycisk, który umożliwi wysłanie dokumentu do IP RPO WSL. Więcej szczegółów nt. automatycznego składania wniosku znajdziesz pod adresem: [https://rpo.slaskie.pl/czytaj/lsi\\_jak\\_szybko\\_i\\_sprawnie\\_zlozyc\\_do\\_urzedu\\_gotowy\\_dokument](https://rpo.slaskie.pl/czytaj/lsi_jak_szybko_i_sprawnie_zlozyc_do_urzedu_gotowy_dokument)

#### **4.2 "Ręczne" wysłanie wniosku o płatność do SEKAP**

**Pobierz plik PDF wniosku o płatność i zapisz go na dysku komputera.**

#### **UWAGA**

**Wniosek musi zostać przesłany jako oryginalny plik pobrany z systemu LSI. Nie należy zapisywać wniosku za pośrednictwem programów do odczytu plików PDF. Zapisanie pliku w programie do odczytu plików PDF może spowodować modyfikację sumy CRC pliku, co spowoduje negatywną weryfikację autentyczności wniosku. Nie należy go też otwierać - powoduje to również modyfikację sumy kontrolnej pliku. Za datę złożenia uznaje się datę wpływu wniosku o płatność złożonego zarówno za pomocą systemu LSI 2014 oraz poprzez platformę ePUAP/SEKAP o tożsamej sumie kontrolnej. W przypadku, gdy ww. warunek nie zostanie spełniony, uznaje się wniosek o płatność za niezłożony, tym samym nie podlega on weryfikacji.**

W celu prawidłowego pobrania i zapisu pliku PDF należy prawym przyciskiem myszy kliknąć w ikonę "pobierz pdf", a następnie "zapisz element docelowy jako/zapisz link" (w zależności od przeglądarki internetowej).

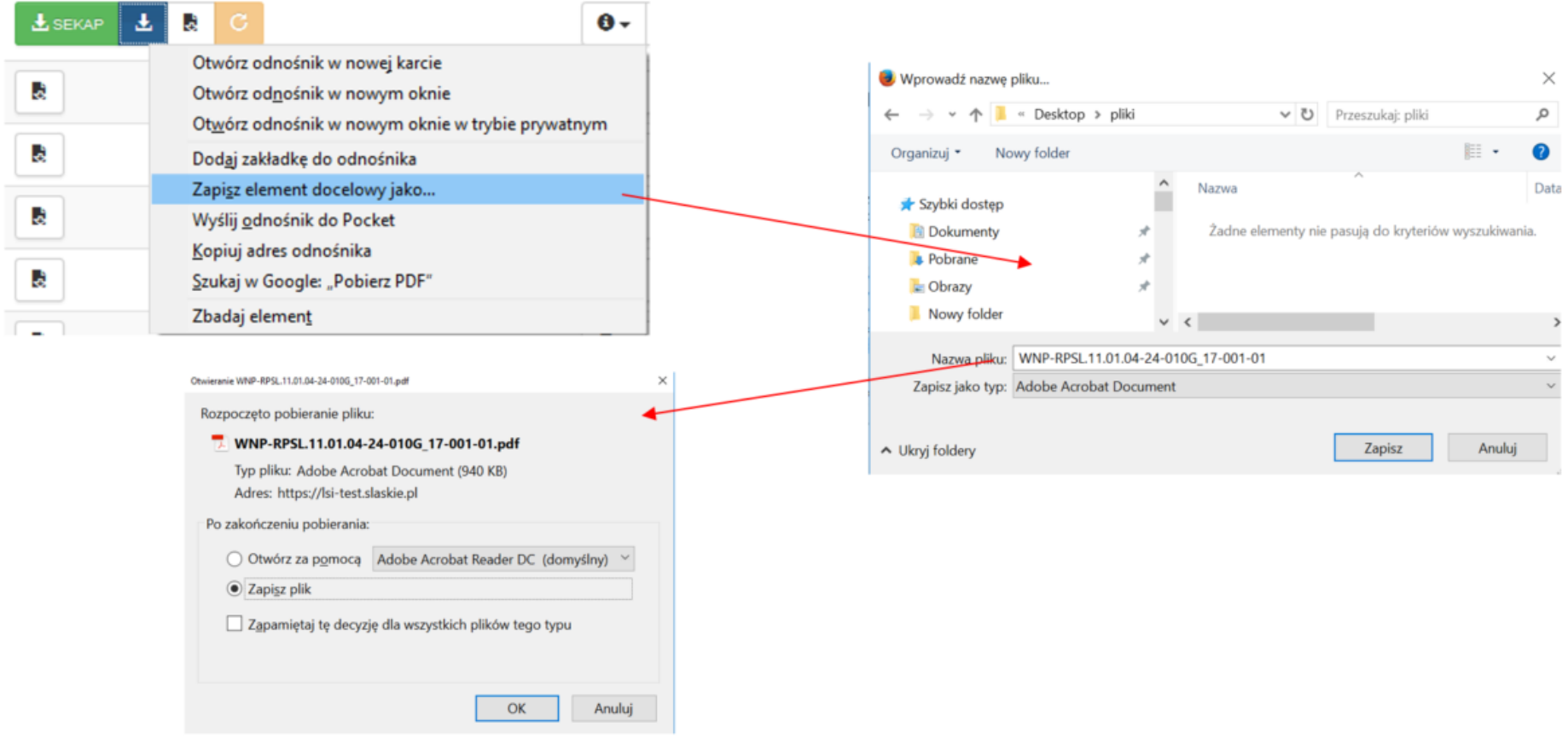

Sposób składania wniosku dokumentów reguluje również Instrukcja składania wniosków, korespondencji i protestów w ramach naborów dotyczących projektów finansowanych ze środków Regionalnego Programu Operacyjnego Województwa Śląskiego 2014-2020. Po zapisaniu pliku na dysku przejdź na stronę internetową https://www.sekap.pl i zaloguj się do SEKAP.

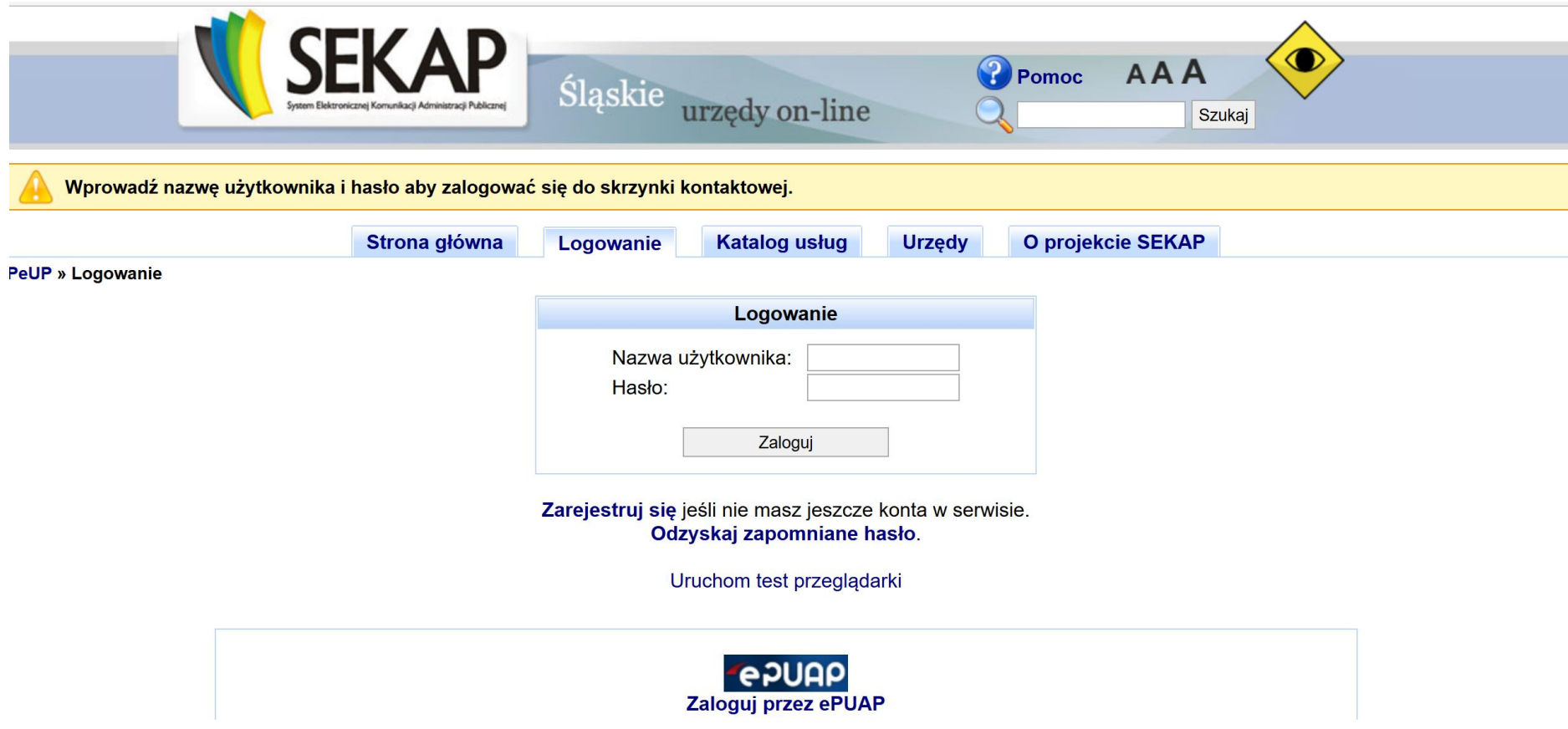

Wybierz odpowiednią usługę w Katalogu usług. Wejdź w zakładkę Katalog usług i wybierz zakładkę Rozwój Regionalny:

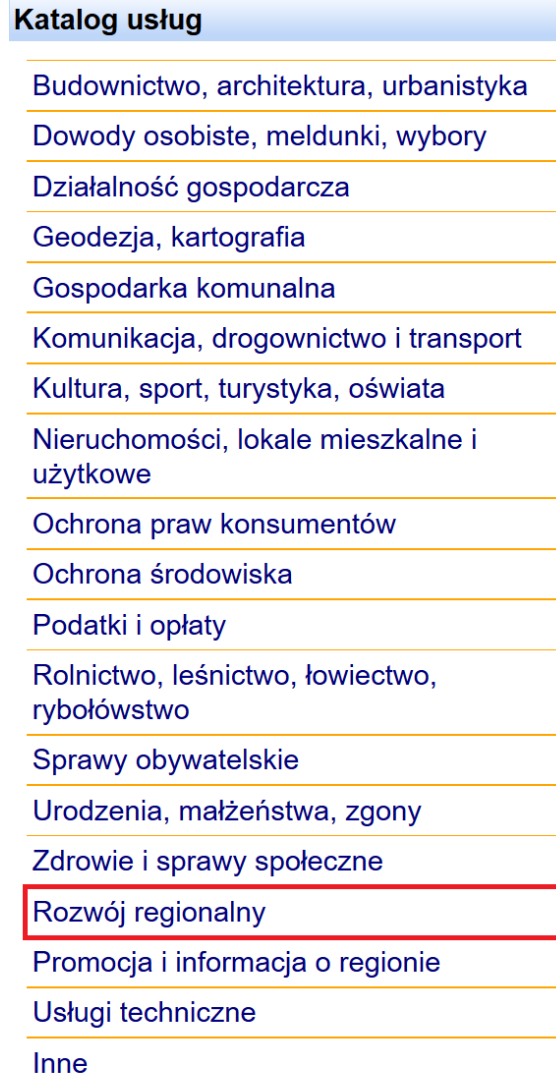

Po przekierowaniu na kolejną stronę wybierz zakładkę **Regionalny Program Operacyjny Województwa Śląskiego 2014 – 2020**:

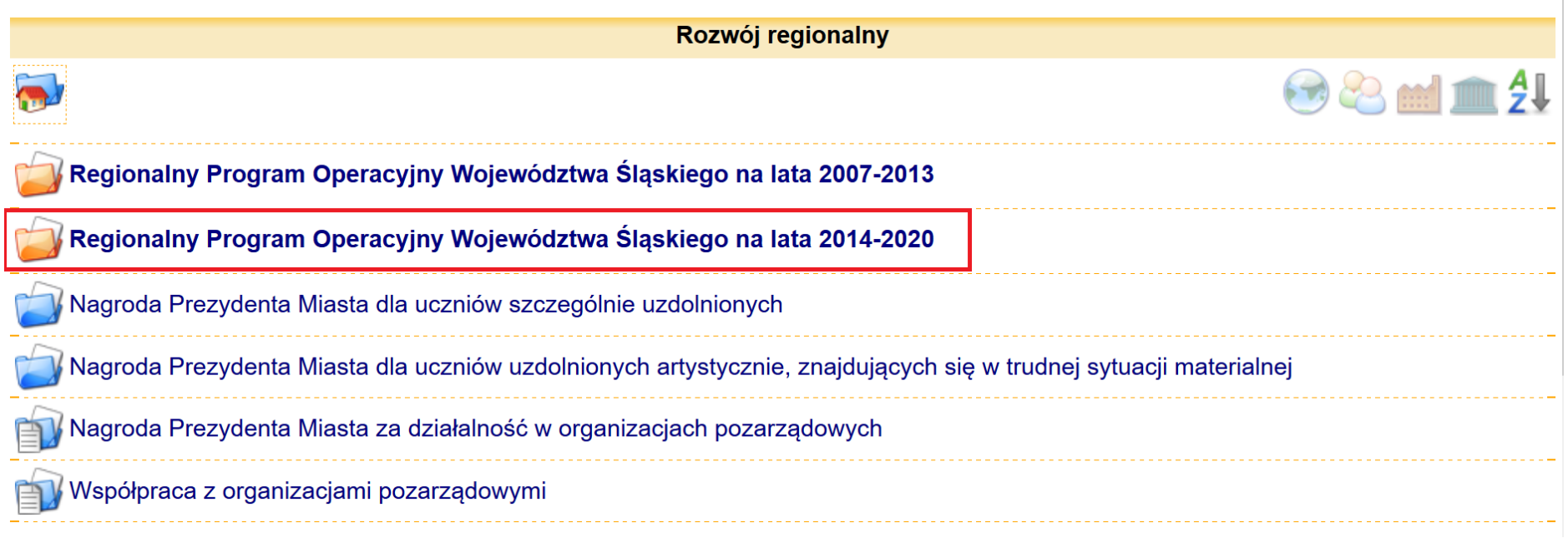

Następnie wybierz katalog Europejski Fundusz Społeczny:

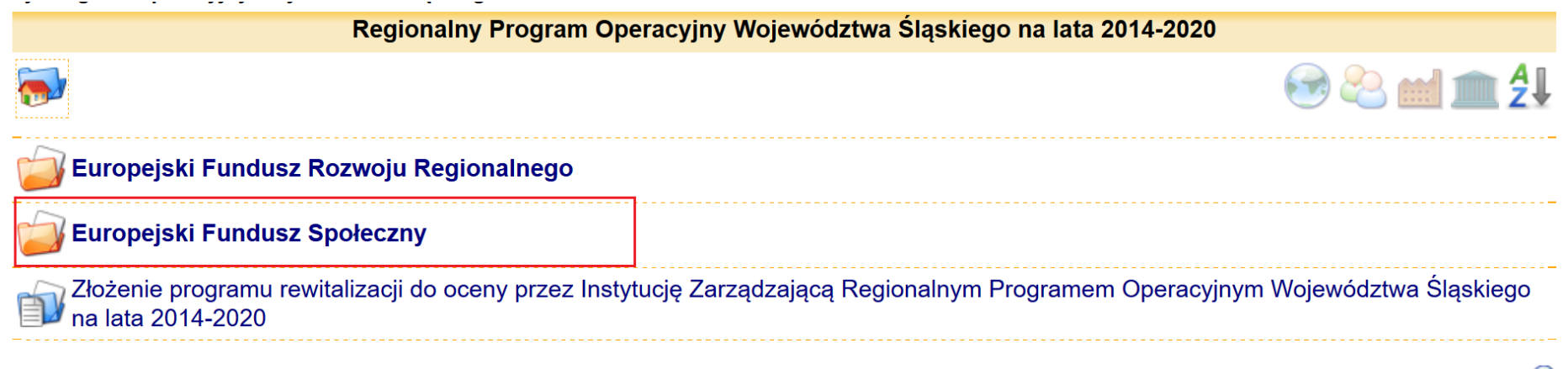
Z możliwych opcji wybierz zakładkę **Złożenie wniosku beneficjenta o płatność dla projektu współfinansowanego ze środków Europejskiego Funduszu Społecznego**:

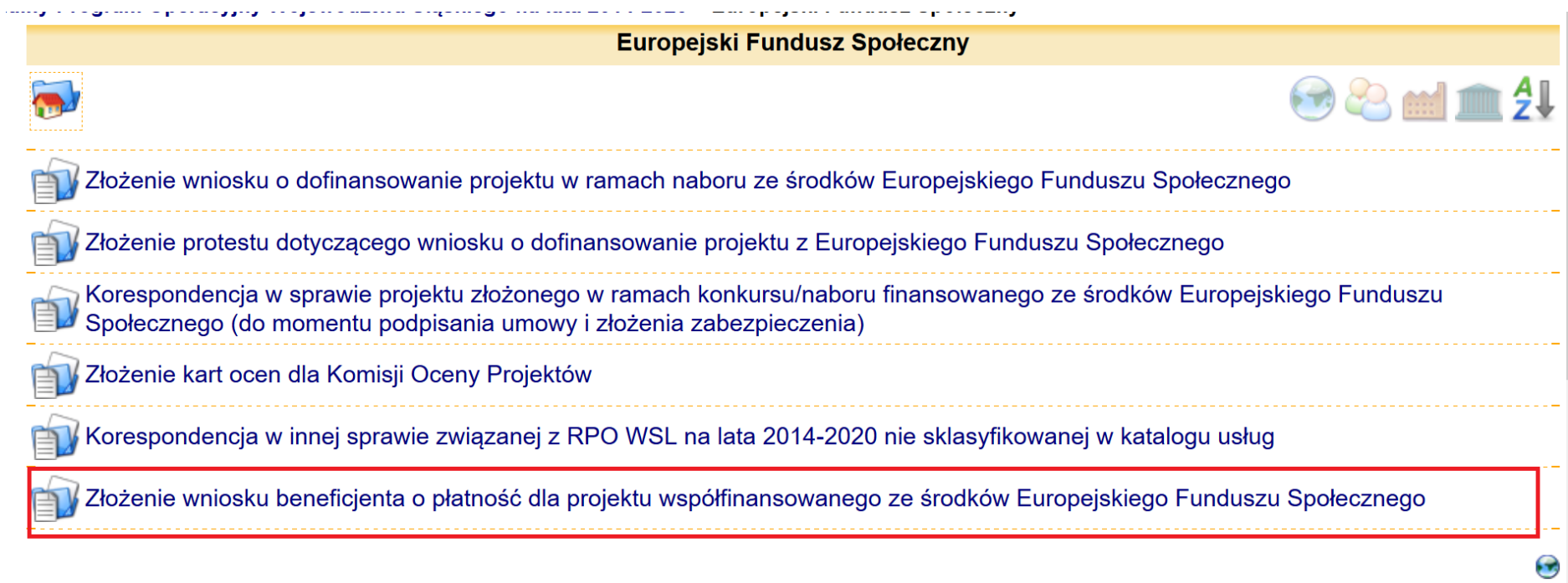

Nastąpi przekierowanie do strony Karta usług. Przejedź kursorem w dół strony i wybierz **Urząd Marszałkowski Województwa Śląskiego/Wojewódzki Urząd Pracy**

W chwili obecnej ta e-usługa realizowana jest przez następujące podmioty:

### $A-Z$   $\overline{A-D}$   $\overline{E-H}$   $\overline{I-K}$   $\overline{L-N}$   $\overline{O-S}$   $\overline{T-Z}$

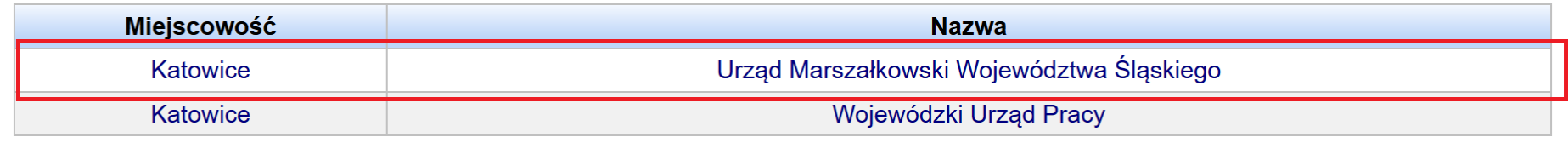

Po przekierowaniu na kolejną stronę ponownie kursorem przejdź na dół strony i wybierz zakładkę Operacje:

Urząd Marszałkowski Województwa Śląskiego udostępnia poniższe formularze do realizacji e-usług.

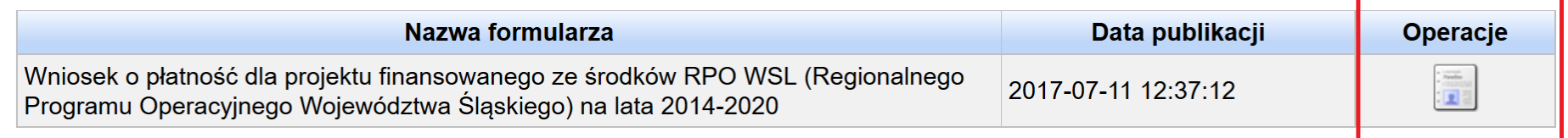

# Nastąpi przekierowanie do formularza, który uzupełnij:

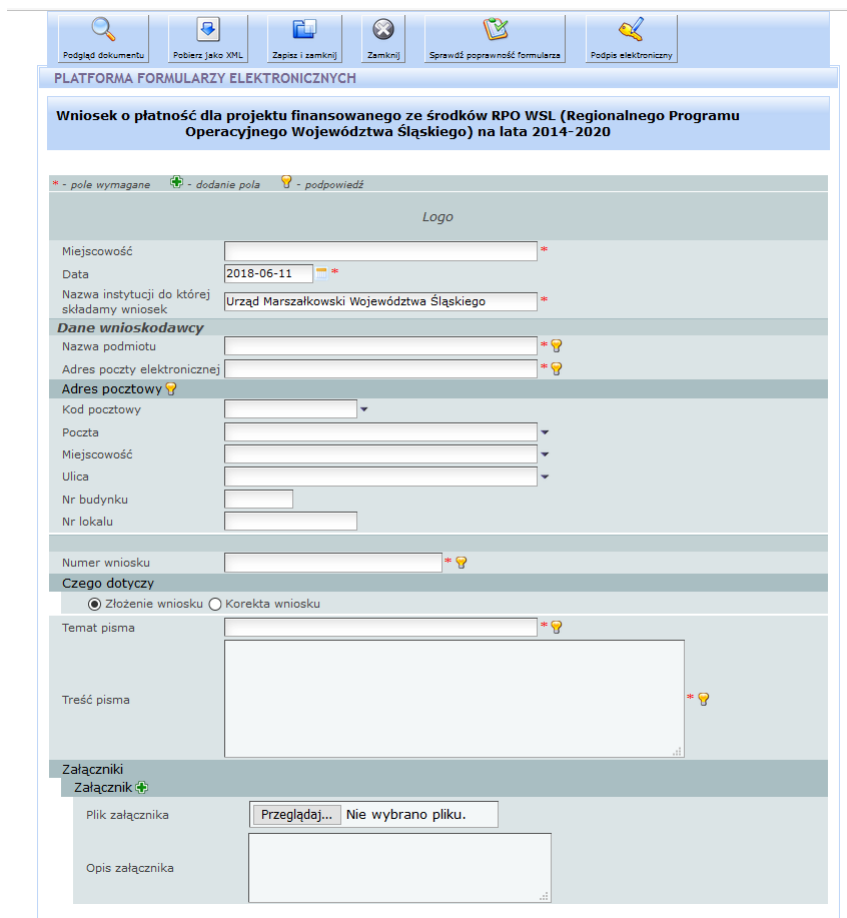

W zakładce Załączniki dołącz za pomocą funkcji *Przegląda*j uprzednio pobrany plik .pdf wniosku:

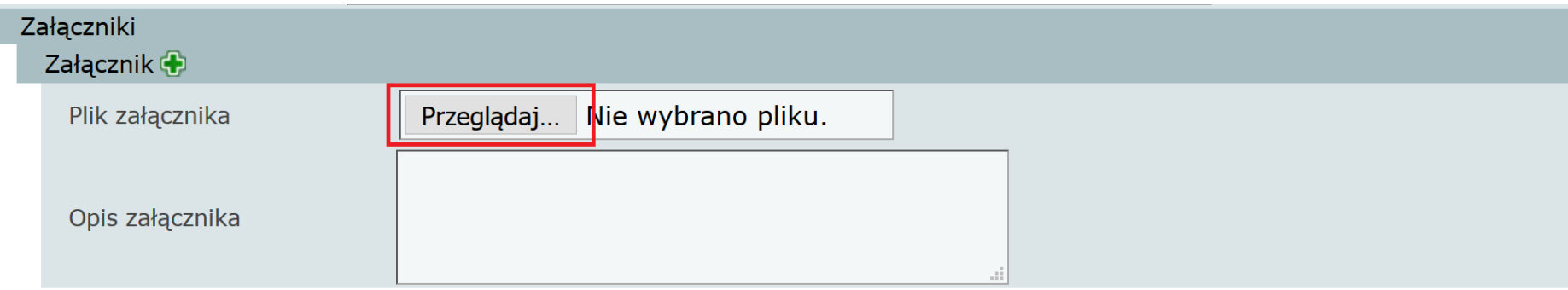

### Chcąc dodać kolejne załączniki ponownie naciśnij

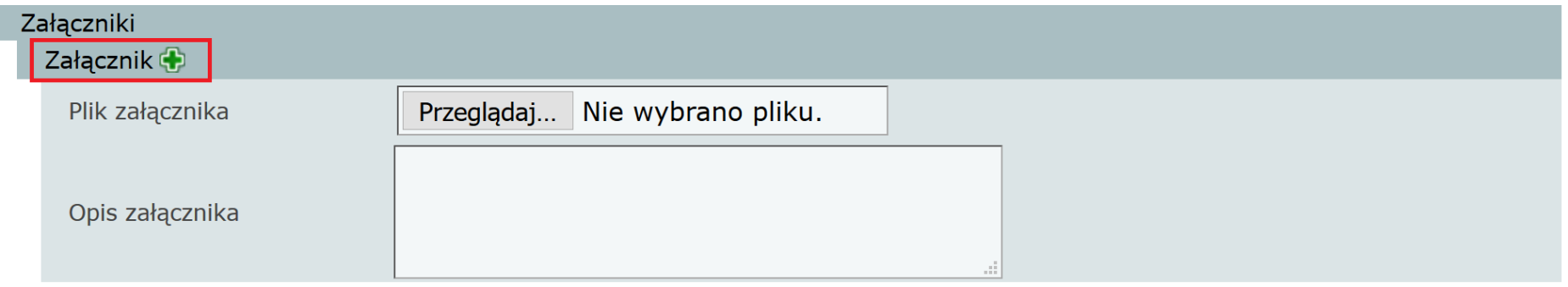

**Dokumenty podpisz elektronicznie i wyślij.**

### **5. Kontakty w ramach projektu**

Pamiętaj aby wypełniać i na bieżąco aktualizować w systemie LSI2014 dane w zakładce *Kontakty w ramach projektu*. Dostęp do kontaktów posiadasz z poziomu listy projektów, za pomocą przycisku telefonu:

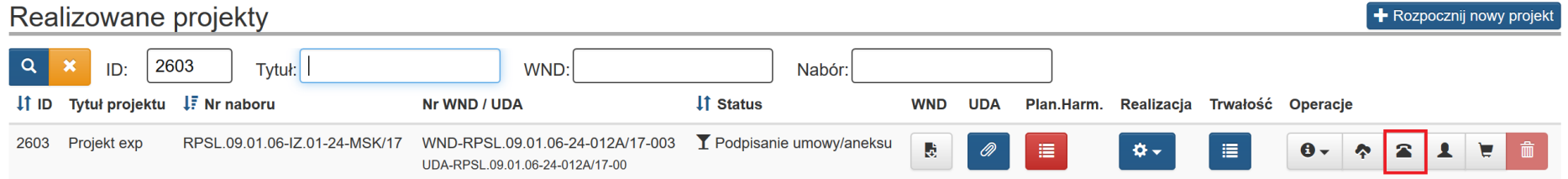

Przycisk ten umożliwia ci dostęp do tabeli z danymi kontaktowymi pracowników zaangażowanych w projekt:

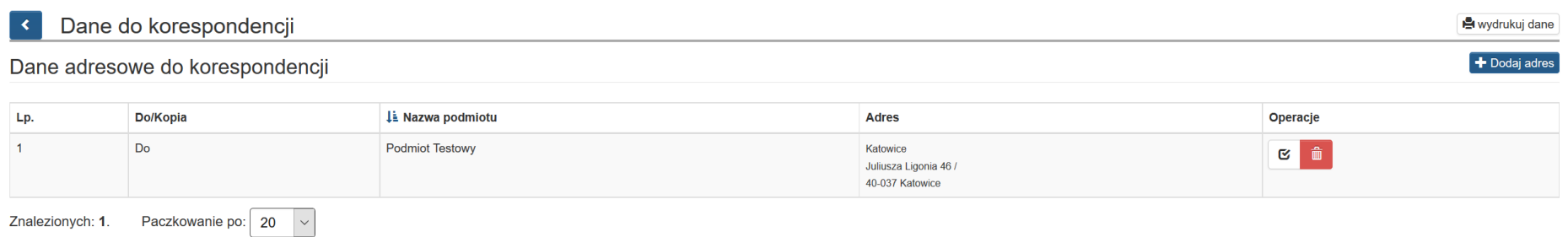

#### Dane pracowników zaangażowanych w projekt

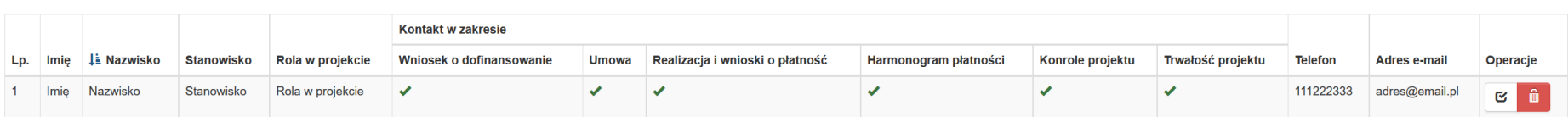

 $\blacktriangleright$  Dodaj pracownika

Możesz dodawać kolejne pozycje do tabeli za pomocą przycisku *Dodaj pracownika.*

# + Dodaj pracownika

W formularzu wprowadzasz dane pracowników oraz oznaczasz za pomocą checkboxa w jakim obszarze można kontaktować ze wskazanym pracownikiem:

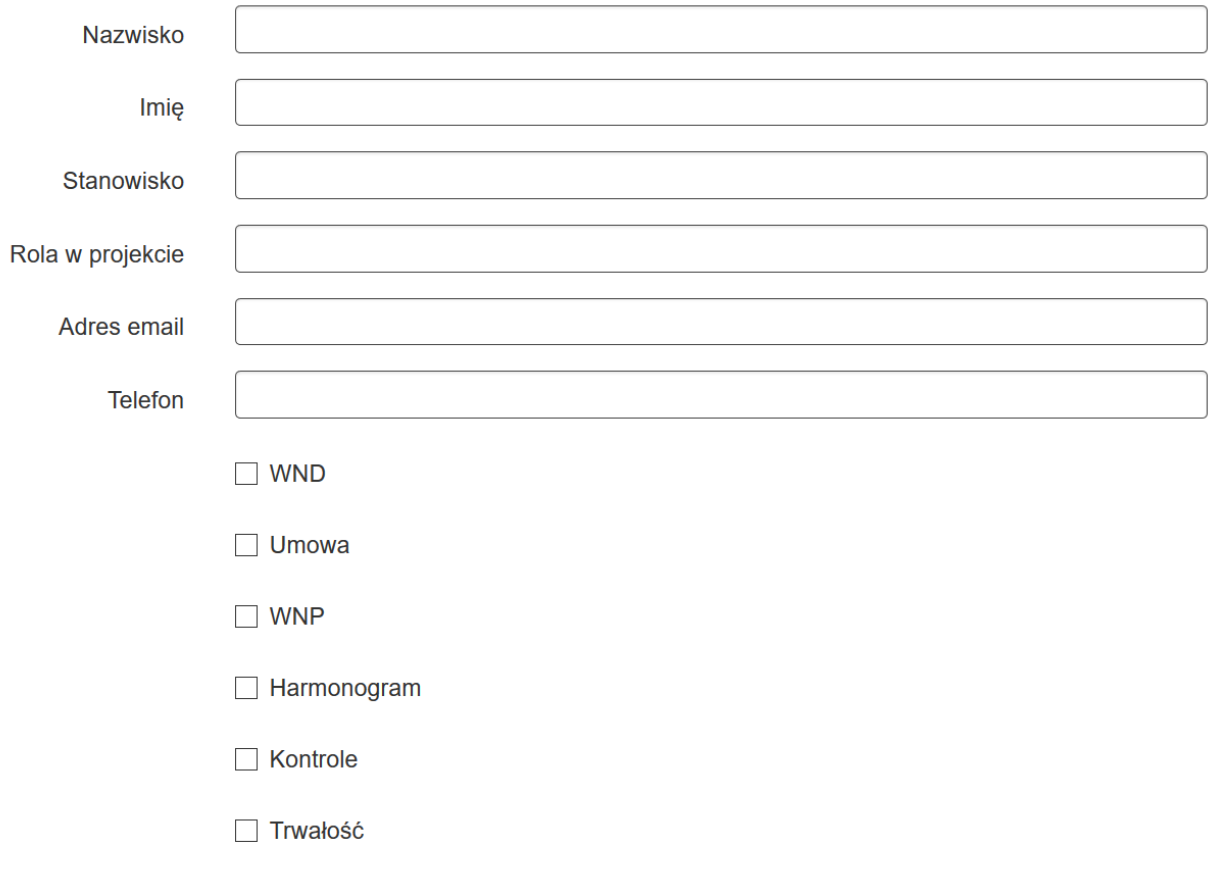

#### **6. EKSPORT I IMPORT danych w zakresie części B.1 oraz B.2 wniosku o płatność**

W ramach wniosku o płatność występuje możliwość eksportu i importu danych w zakresie części B.1 oraz B.2 wniosku o płatność. Funkcjonalność polega na możliwości:

- Eksportu wprowadzonych danych w zakresie części B.1. oraz B.2. wniosku o płatność znajdującego się w systemie LSI2014 do pliku xlsx.
- Edycji danych z zakresie części B.1. oraz B.2. wniosku o płatność poprzez plik xlsx, a następne ich aktualizacji poprzez wczytanie pliku z odpowiednich miejsc wskazanych w niniejszej instrukcji.

#### **UWAGA**

**Funkcja importu (wczytania) danych jest dostępna tylko dla wniosków które są przez Ciebie edytowane. Jeśli wniosek jest złożony, weryfikowany lub zatwierdzony przez IZ/IP występuje jedynie możliwości eksportu (pobrania) danych bez możliwości ich wczytania w zakresie konkretnego wniosku o płatność**

#### **6.1 Wnioski o płatność w ramach których nie wprowadzono danych w zakresie części B.1 oraz B.2**

W przypadku wniosków o płatność, w których nie wprowadzono jeszcze danych w zakresie części B.1. oraz B.2. istnieje możliwość pobrania pustego pliku w celu jego edycji danymi zgodnymi z występującymi dla Twojego wniosku o płatność, a następnie wczytania pliku celem zasilenia danych w zakresie danego wniosku o płatność.

Przejdź do modułu *Realizowane projekty*

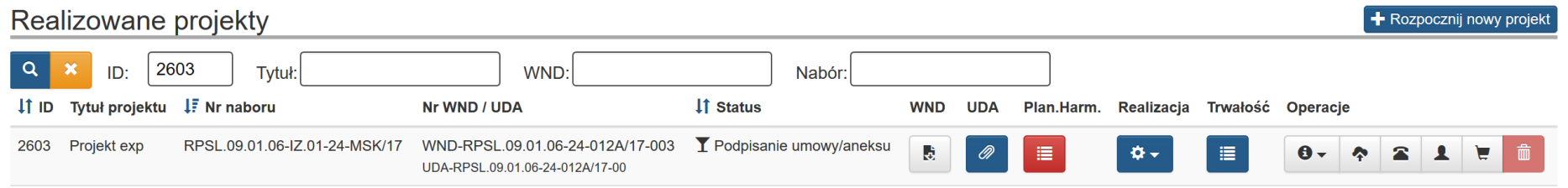

#### Następnie wybierz:

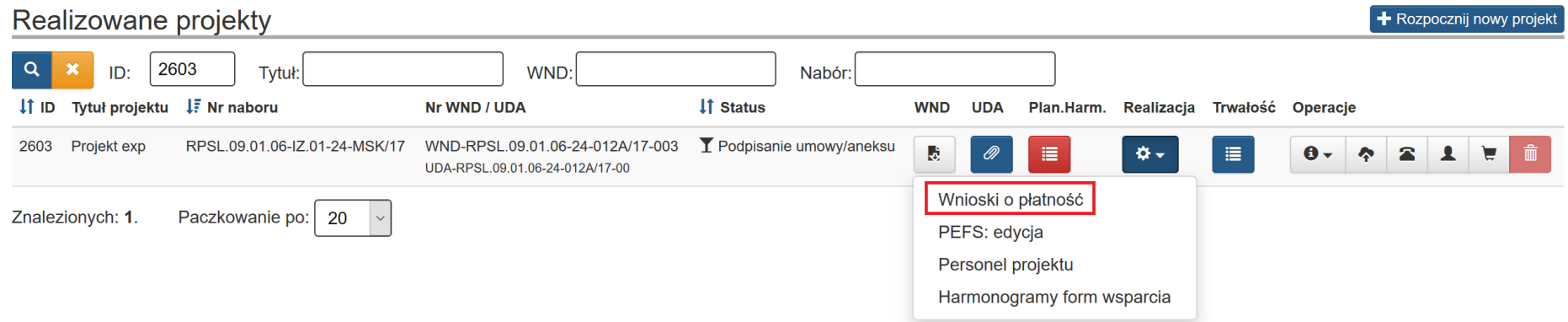

Następnie wybierz *Eksportuj bazę do XLSX* w zakresie wniosku o płatność w ramach którego nie uzupełniłeś danych w zakresie części B.1. oraz B.2 wybierz:

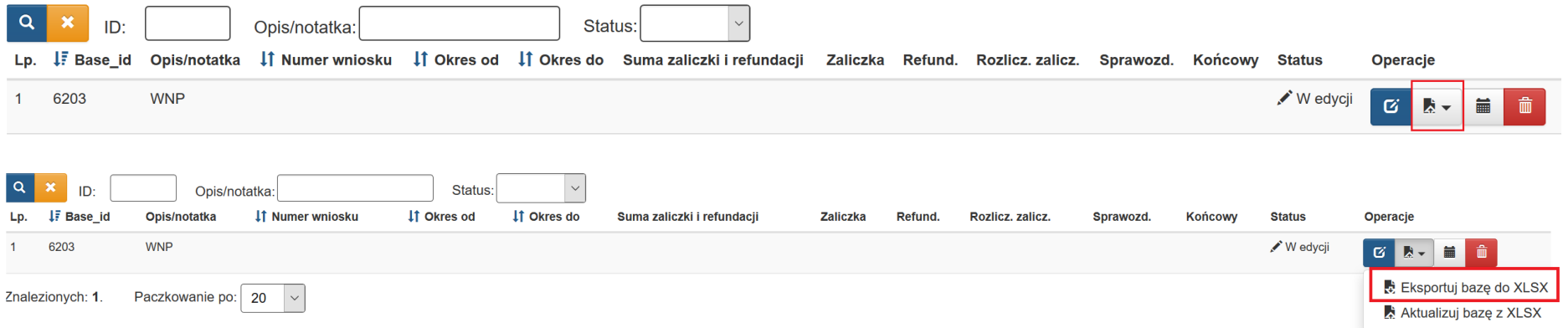

Jeśli poprzez aplikację brak jest danych w częściach B.1. oraz B.2. oznacza to, iż dane w tym zakresie nie zostały uzupełnione i wygenerujesz pusty plik XLSX, który będziesz mógł uzupełnić w celu jego wczytania i uzupełnienia danych w zakresie B.1. oraz B.2.

# **B. INFORMACJA FINANSOWA**

#### Wybierz zadanie, które ma być wypełniane:

Zadanie 1: (0) Zadanie 1

# > B.1. Wydatki rzeczywiście poniesione

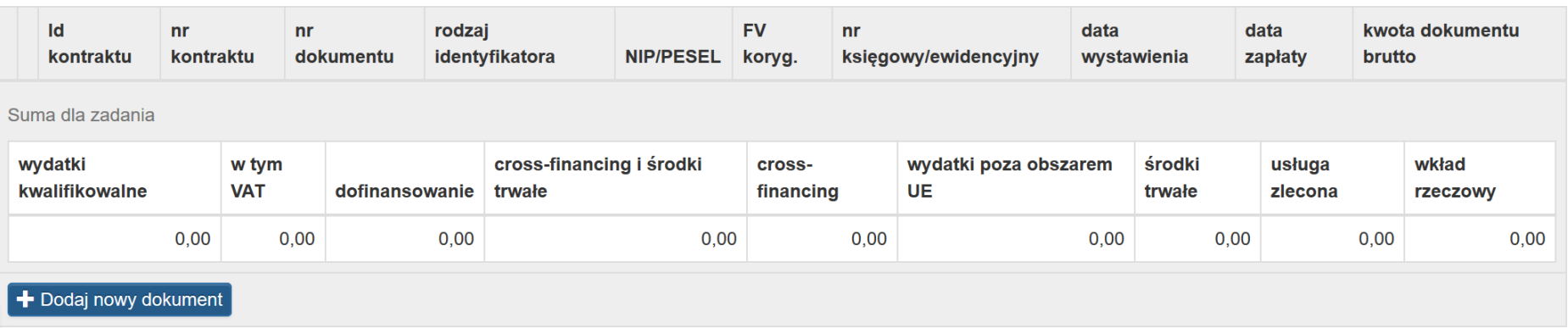

 $\sim$ 

## **B. INFORMACJA FINANSOWA**

#### Wybierz zadanie, które ma być wypełniane:

Zadanie 1: (0) Zadanie 1

# > B.2. Stawki jednostkowe w ramach wydatków rzeczywiście poniesionych

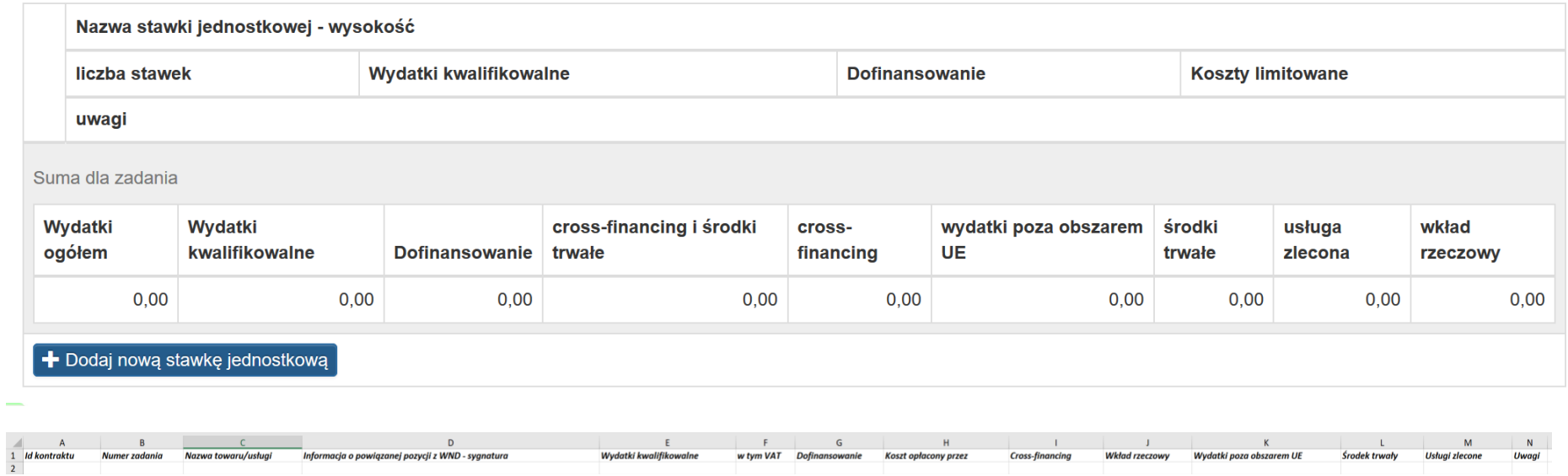

Po kliknięciu w *Eksportuj bazę do XLSX* zapisz plik w dogodnym dla Ciebie miejscu na komputerze.

 $\checkmark$ 

Otwieranie Nr nienadany (RPSL.09.01.06-24-012A\_17) 2018-07-24 g.10-2. X

Rozpoczęto pobieranie pliku:

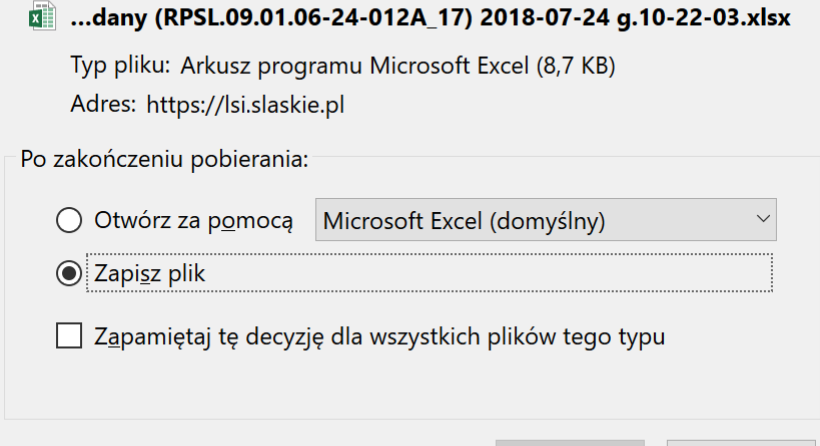

Po zapisaniu pliku otwórz go w celu jego edycji danymi, które występują w Twoim wniosku o płatność.

Anuluj

Teraz możesz dokonać edycji w pliku i wpisać dane występujące w Twoim wniosku o płatność.

 $OK$ 

#### **6.2 Wnioski o płatność w ramach których wprowadzono dane w zakresie części B.1 oraz B.2**

Dla wniosków o płatność, w których wprowadzono dane w zakresie części B.1 oraz B.2 istnieje możliwość eksportu, edycji oraz aktualizacji danych z pliku zewnętrznego.

#### Przejdź do modułu *Realizowane projekty*

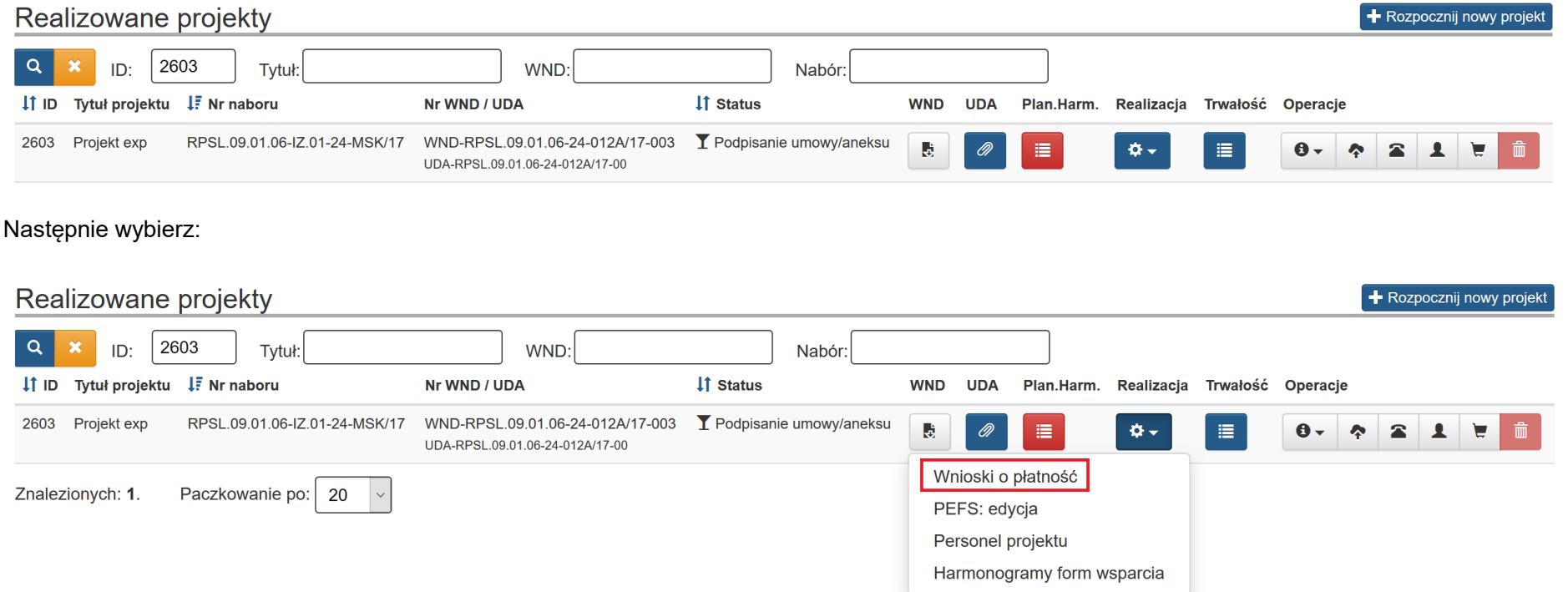

Następnie wybierz *Eksportuj bazę do XLSX* w zakresie wniosku o płatność w ramach którego uzupełniłeś już danych w zakresie części B.1. i/lub B.2 wybierz:

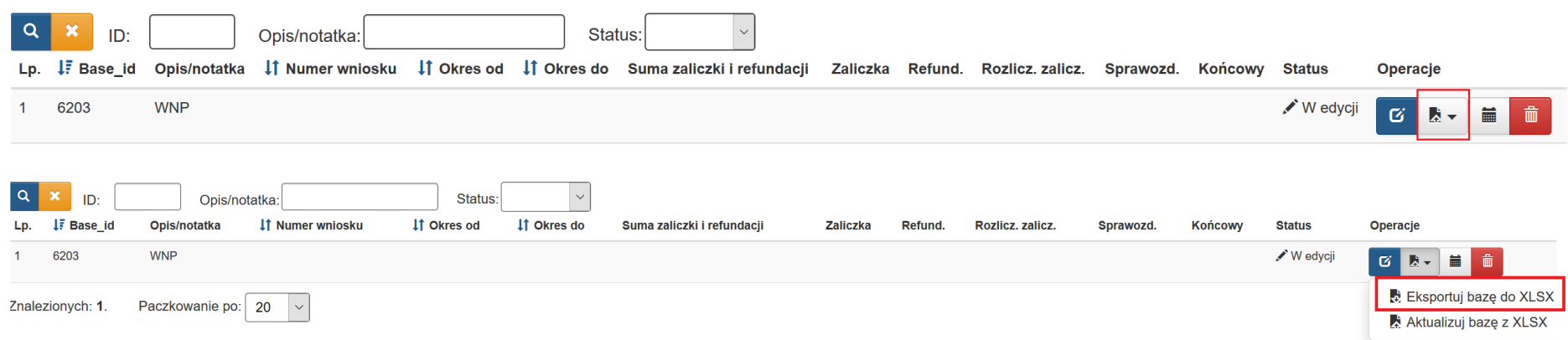

Po kliknięciu w *Eksportuj bazę do XLSX* zapisz plik w dogodnym dla Ciebie miejscu na komputerze.

Po zapisaniu pliku otwórz go w celu jego edycji danymi. Teraz możesz dokonać edycji w pliku.

W pobranym pliku znajdować się będą dane które na moment pobrania pliku znajdowały się z aplikacji.

### > B.1. Wydatki rzeczywiście poniesione

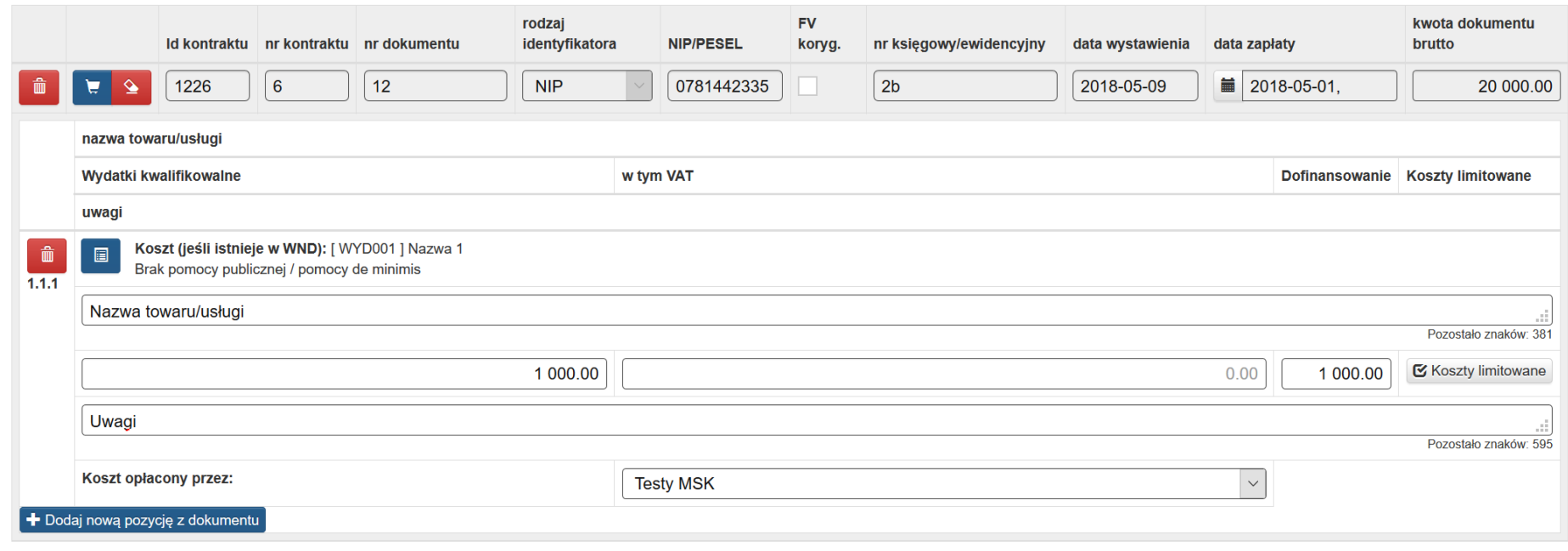

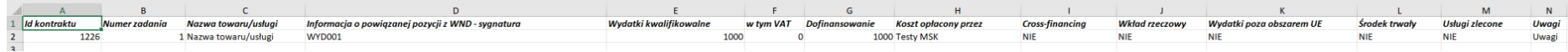

#### **6.3 Wnioski o płatność złożone, weryfikowane oraz zatwierdzone przez IZ/IP**

Funkcja importu (wczytania) danych jest dostępna tylko dla wniosków które są przez Ciebie edytowane.

Jeśli wniosek o płatność jest złożony, weryfikowany lub zatwierdzony przez IZ/IP występuje jedynie możliwości eksportu (pobrania) danych bez możliwości ich wczytania w zakresie konkretnego wniosku o płatność.

Aby pobrać plik należy przejść do modułu *Realizowane projekty*

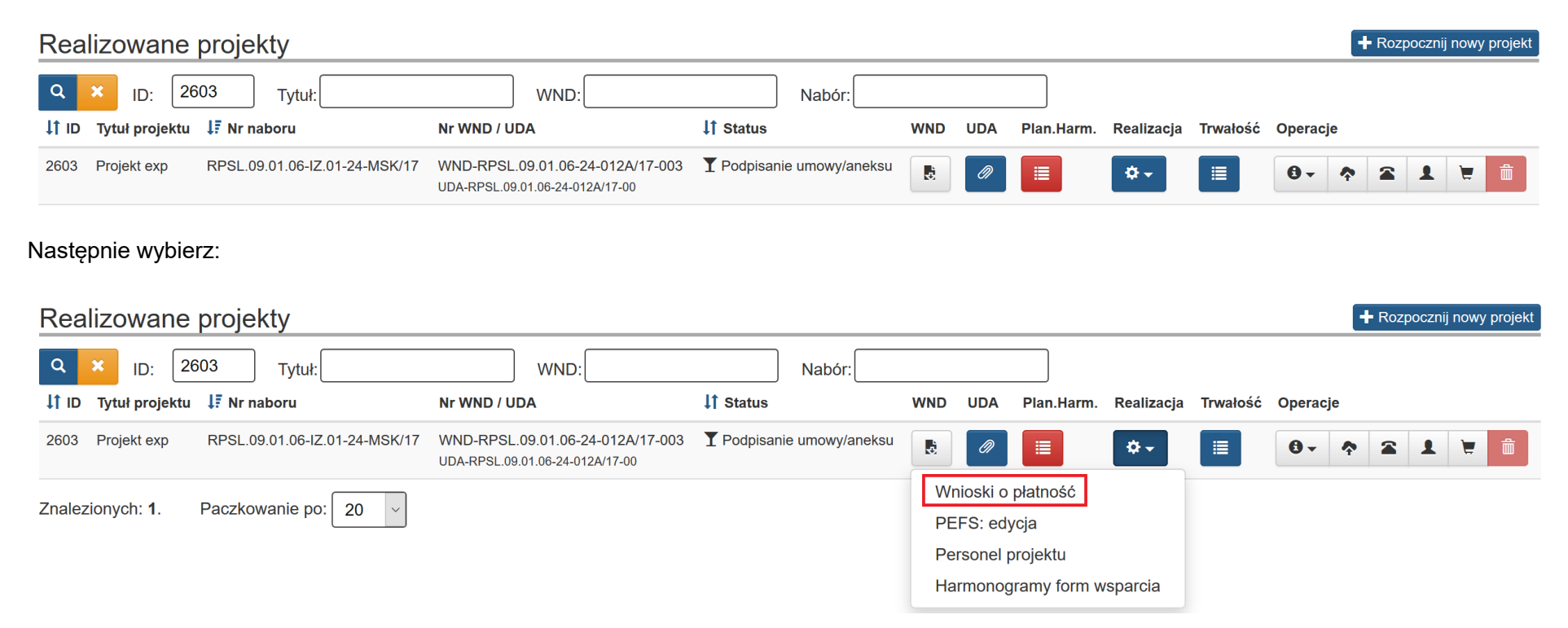

#### Następnie wybierz *Eksportuj bazę do XLSX* w zakresie wniosku o płatność:

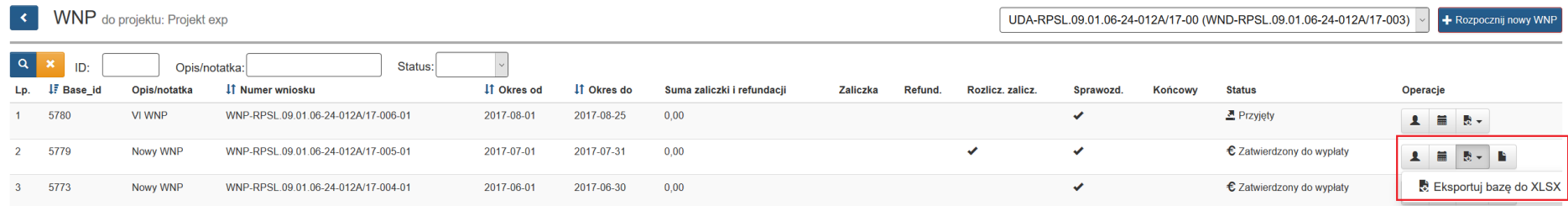

W przypadku gdy plik jest możliwy tylko do pobrania ikona prezentuje się:

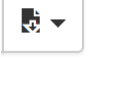

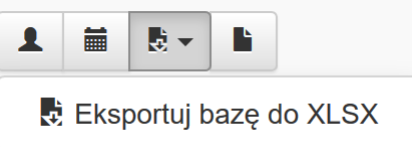

W przypadku gdy plik jest możliwy zarówno do pobrania jak i wczytania ikona prezentuje się:

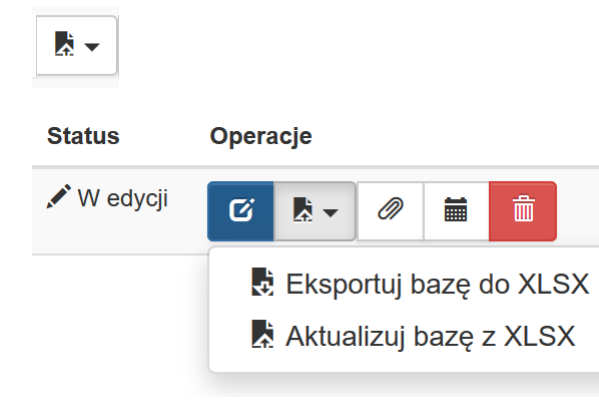

#### **6.4 Zakres oraz struktura danych pliku XLSX**

Przy wypełnianiu pliku xlsx należy zwrócić uwagę na ich strukturę.

W pobranym pliku występują arkusze, które powinieneś uzupełnić zgodnie z Twoim wnioskiem o płatność.

- 1. B.1. Wydatki rzeczywiście poniesione
- 2. B.2. Stawki jednostkowe

B.1 Wydatki rzeczywiście ponie B.2. Stawki jednostkowe

Kolumny dostępne w ramach pliku xlsx dla **B.1 Wydatki rzeczywiście poniesione**

- Id kontraktu
- Numer zadania
- Nazwa towaru/usługi
- Informacja o powiązanej pozycji z WND sygnatura
- Wydatki kwalifikowalne
- w tym VAT
- Dofinansowanie
- Koszt opłacony przez
- *Cross-financing*
- Wkład rzeczowy
- Wydatki poza obszarem UE
- Środek trwały
- Usługi zlecone
- Uwagi

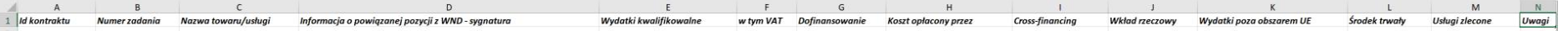

Kolumny dostępne w ramach pliku xlsx dla **B.2 Stawki jednostkowe**

- Numer zadania
- Informacja o powiązanej pozycji z WND sygnatura
- Nazwa stawki jednostkowej
- Wysokość stawki
- Liczba stawek
- Wydatki kwalifikowalne
- Dofinansowanie
- *Cross-financing*
- Wkład rzeczowy
- Wydatki poza obszarem UE
- Środek trwały
- Usługi zlecone
- Uwagi

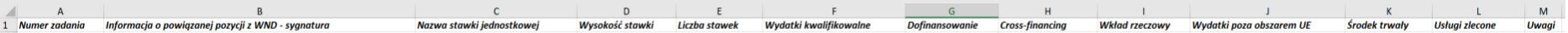

#### **UWAGA**

**Jeśli w Twoim projekcie nie występują stawki jednostkowe arkusz B.2. Stawki jednostkowe pozostaw pusty.**

**Zachowaj nazwy kolumn oraz ich kolejność zgodnie z pobranym plikiem.** 

**Nie należy usuwać kolumn, arkuszy jak również ich nazw wskazanych w pliku.**

#### **6.5 Uzupełnianie/zmiana danych w zakresie B.1. Wydatki rzeczywiście poniesione**

Po pobraniu pliku xlsx możesz przystąpić do ich zmiany/ uzupełniania danymi w zakresie części B.1 wydatki rzeczywiście poniesione.

#### **UWAGA**

#### **Wszystkie wprowadzone dane muszą odpowiadać wartościom możliwym do wybrania poprzez aplikację.**

**Wartości liczbowe możesz wprowadzić do dwóch miejsc po przecinku.**

**Przed rozpoczęciem wprowadzania jakichkolwiek dokumentów księgowych w części B.1 Wydatki rzeczywiście poniesione wniosku o płatność (wskazania w pliku id kontraktu) w pierwszej kolejności uzupełnij dane w module** *Rejestr postępowań / zamówień i dokumentów***.** 

- **Id kontraktu** – wpisz id kontraktu. Numer id kontraktu wskazany w pliku musi być zgodny z ID wskazanym w Rejestrze kontraktów / umów / dokumentów księgowych.

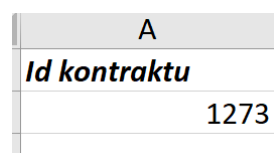

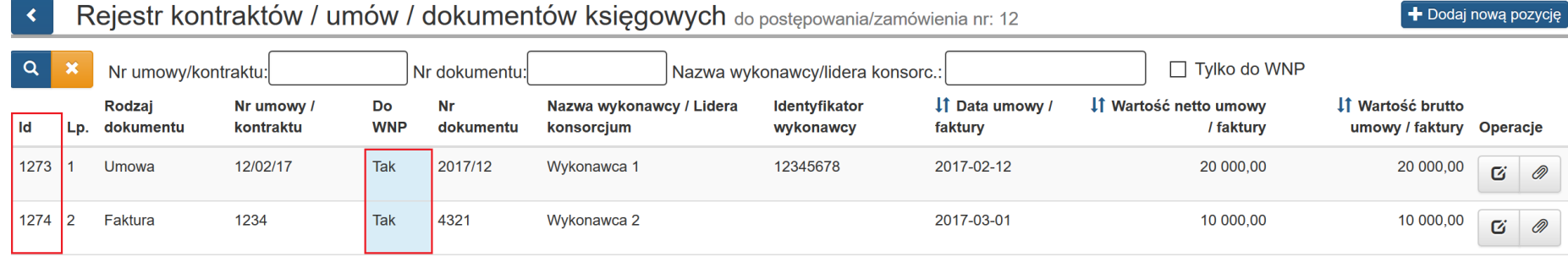

Przy wskazywaniu ID kontraktu w pliku pamiętaj, że muszą być w nim wpisane tylko te pozycje, które są dokumentem księgowym będącym podstawą rozliczenia w WNP.

Czy jest to dokument księgowy będący  $\odot$  Tak  $\odot$  Nie podstawą rozliczeń w WNP? <sup>O</sup>

Analogiczne pole występujące w aplikacji wskazano poniżej.

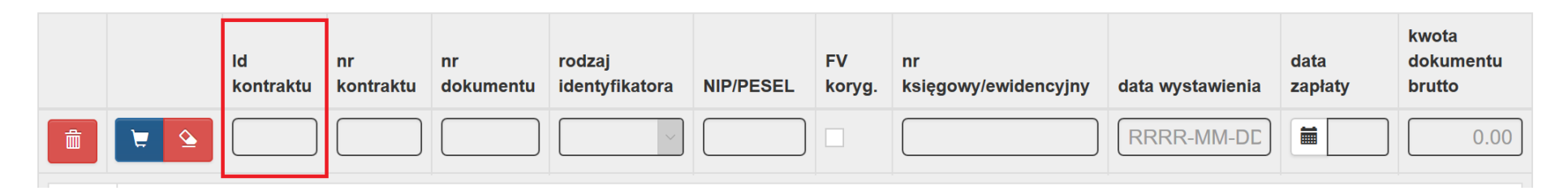

Po wpisaniu id kontraktu w pliku oraz poprawnym jego wczytaniu w aplikacji automatycznie uzupełnią się dane dla dokumentu.

### > B.1. Wydatki rzeczywiście poniesione

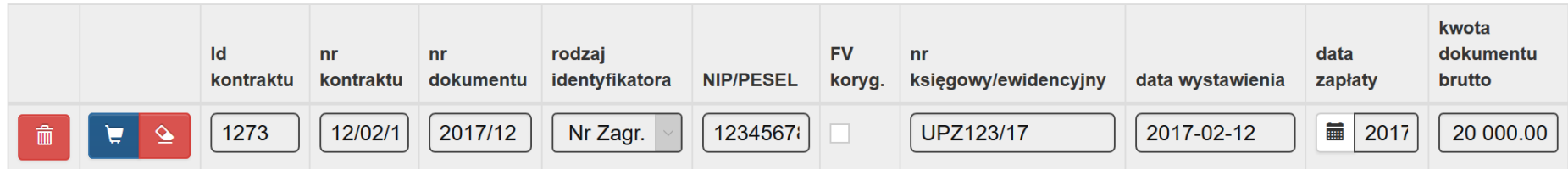

- **Numer zadania** – Wskaż numer zadania w ramach którego będą wykazywane koszty jakie mają być rozliczone we wniosku o płatność (np. 1). Analogiczne pole występujące w aplikacji wskazano poniżej.

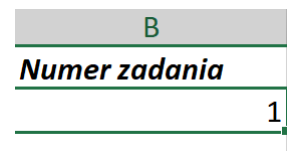

# **B. INFORMACJA FINANSOWA**

Wybierz zadanie, które ma być wypełniane:

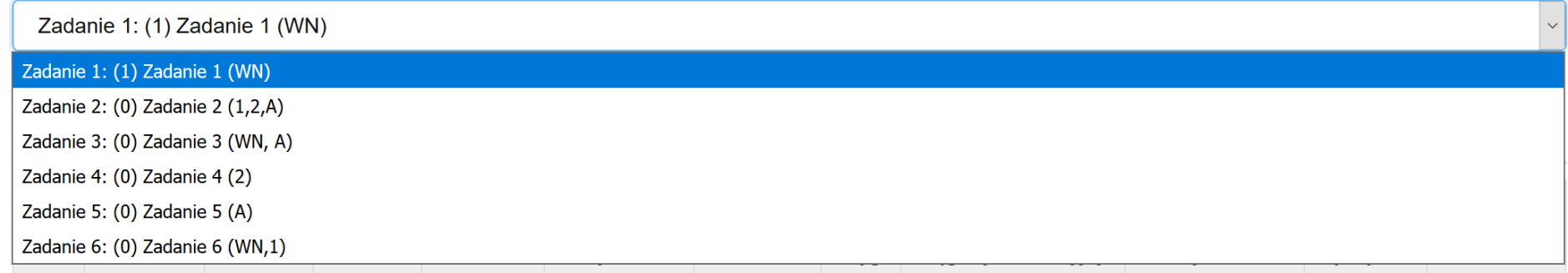

- **Nazwa towaru/usługi** - podaj nazwę towaru lub usługi przypisaną do odpowiedniej pozycji w przedstawionym dokumencie księgowym (maksymalnie 400 znaków). Opis powinien wskazywać z czego wynika kwota rozliczana we wniosku o płatność, w przypadku towarów i usług powinieneś zawrzeć w nim informacje o ilości np. szt. lub godzin oraz stawkę w zł za podaną jednostkę. Analogiczne pole występujące w aplikacji wskazano poniżej.

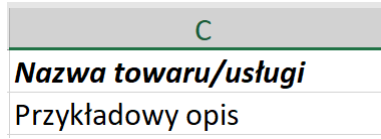

### > B.1. Wydatki rzeczywiście poniesione

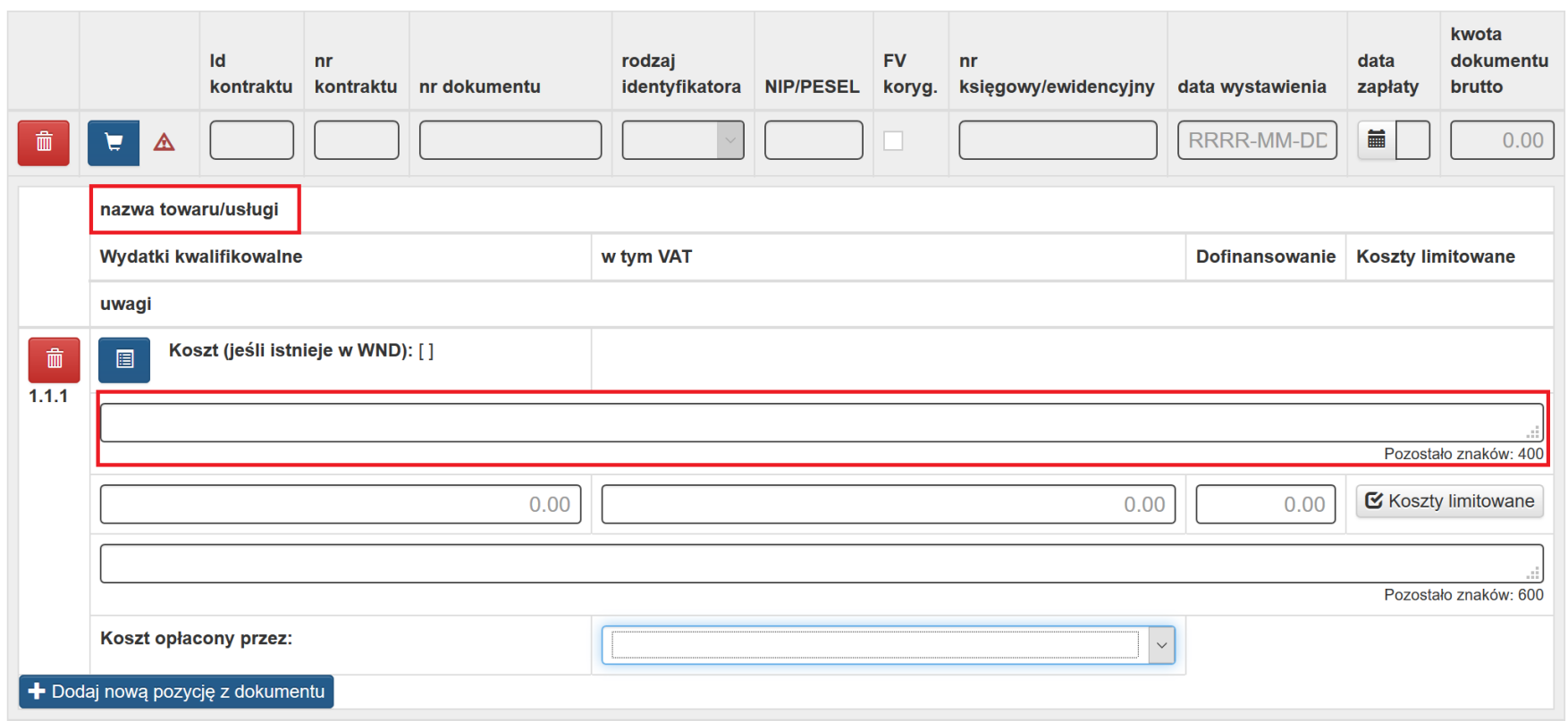

- **Informacja o powiązanej pozycji z WND – sygnatura** - Każdy rozliczany wydatek powiąż z kosztem przewidzianym we wniosku o dofinansowanie. W pliku należy wskazać nawę sygnatury (np. WYD001). Analogiczne pole występujące w aplikacji wskazano poniżej.

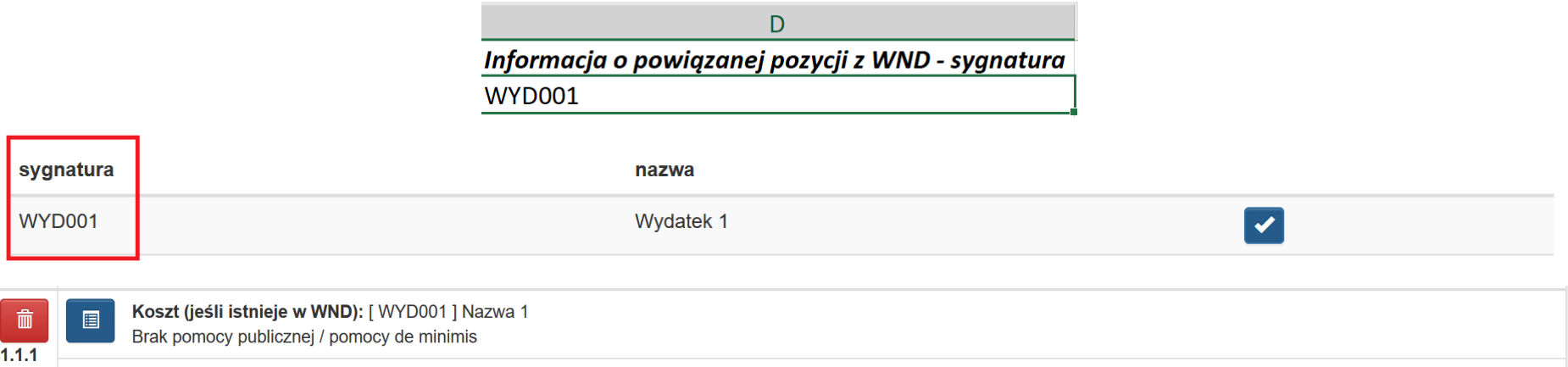

#### **UWAGA**

**Przy wprowadzaniu danych pamiętaj, iż sygnatura przypisana jest do konkretnego zadania**. **Muszą być zachowane powiązania sygnatury z konkretnym zadaniem dla którego jest przypisana we wniosku o dofinansowanie.**

- **Wydatki kwalifikowalne** - podaj tylko kwotę wydatków kwalifikowalnych (razem z VAT, jeśli jest on kosztem kwalifikowalnym) rozliczanych danym wnioskiem o płatność. Jeżeli wskazałeś **TAK** w polu **faktura korygująca** wartość w polu może być mniejsza od 0. Analogiczne pole występujące w aplikacji wskazano poniżej.

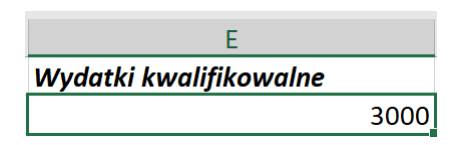

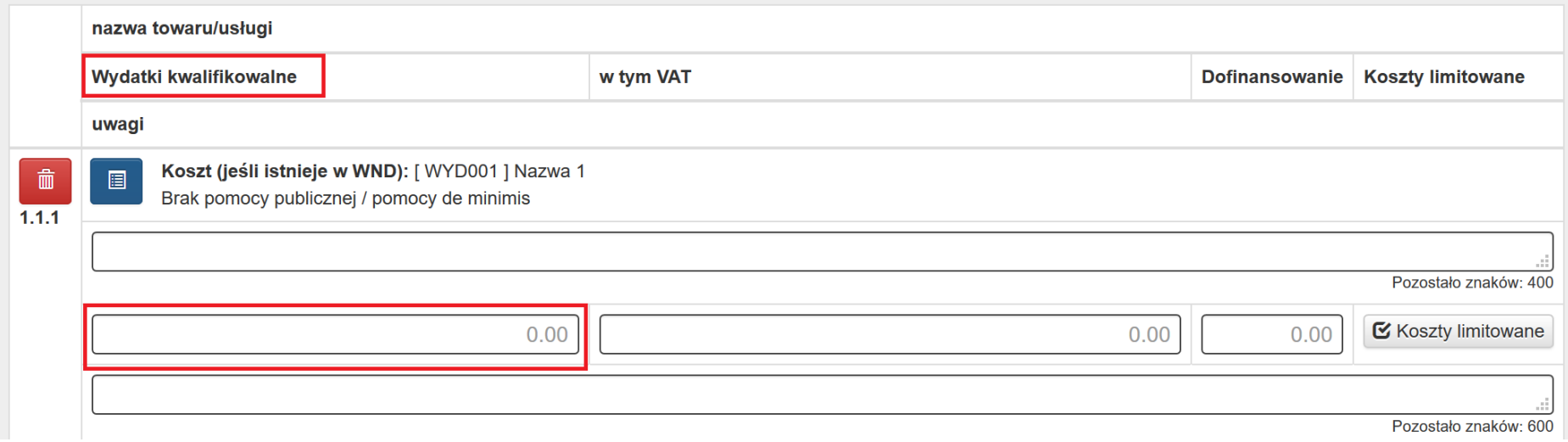

- **w tym VAT** - przedstaw kwotę VAT odnoszącą się tylko do wydatków kwalifikowalnych. W przypadku kiedy VAT jest niekwalifikowalny w ramach projektu wpisz **0,00**. Jeżeli wskazałeś **TAK** w polu **Faktura korygująca** wartość w polu może być mniejsza od 0. Analogiczne pole występujące w aplikacji wskazano poniżej.

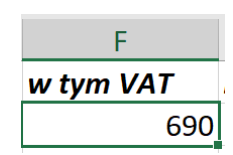

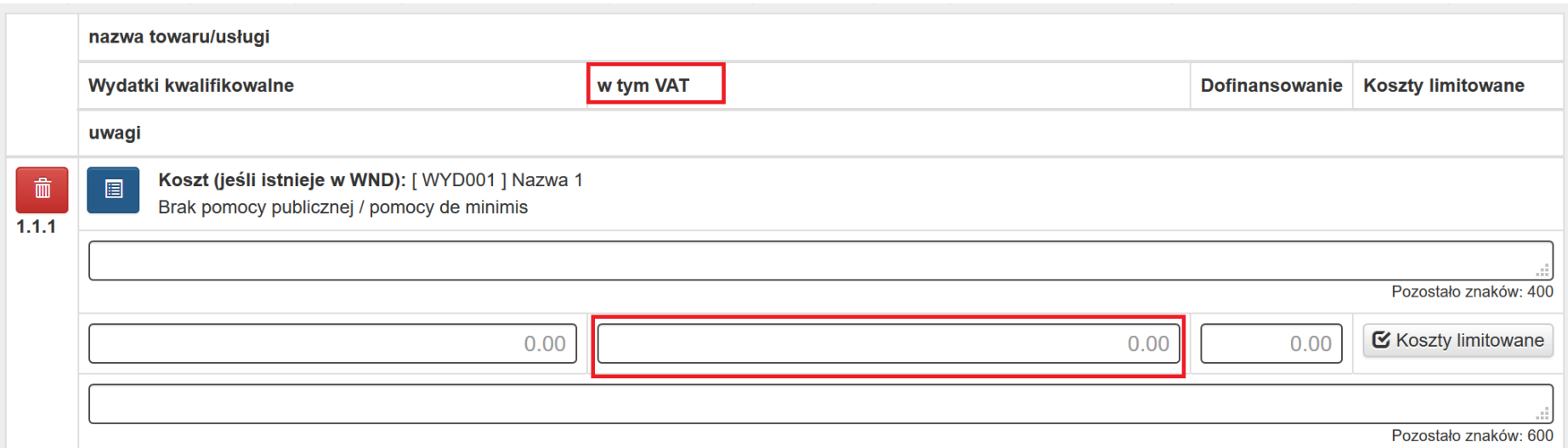

- **Dofinansowanie** - wskaż kwotę wydatków kwalifikowalnych, które zostały pokryte z dofinansowania. Wartość w polu **dofinansowanie** nie może być większa od wartości w polu **wydatki kwalifikowalne**. Jeżeli wskazałeś **TAK** w polu **Faktura korygująca** wartość w polu może być mniejsza od 0. Analogiczne pole występujące w aplikacji wskazano poniżej.

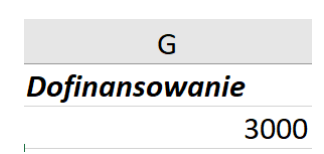

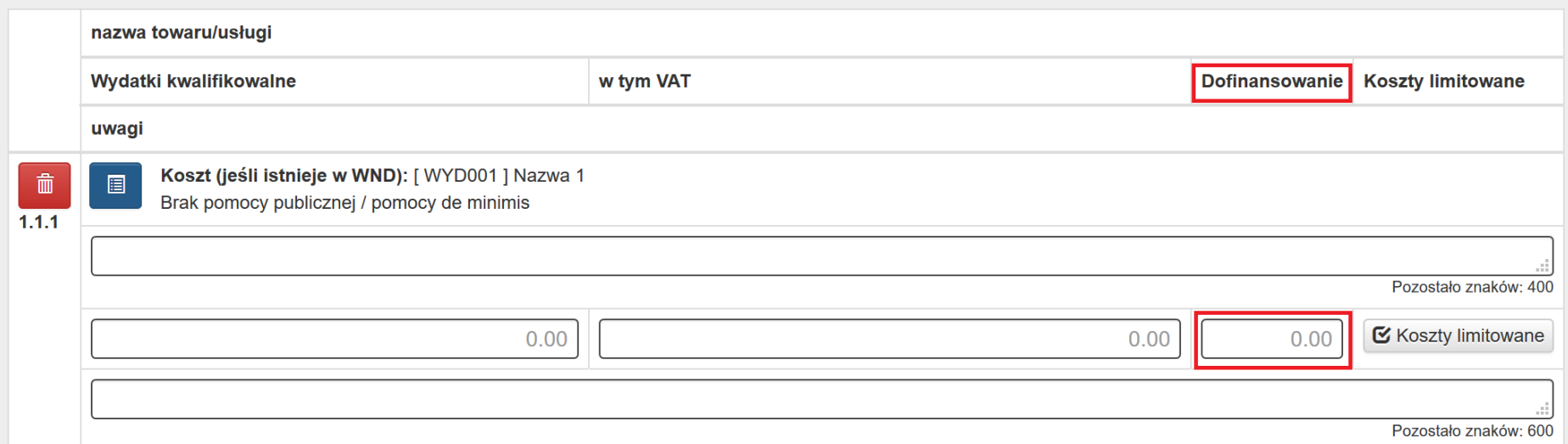

- **Koszt opłacony przez** – wskaż przez kogo został opłacony wskazany koszt. Wpisana nazwa musi odpowiadać faktycznemu wskazaniu występującemu we wniosku o dofinansowanie (np. Testy MSK).

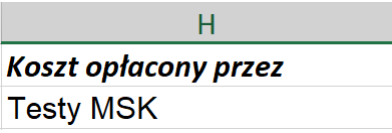

- **Cross-financing** *–* Uzupełnij pole wartością **TAK** lub **NIE** w zależności czy wydatek zalicza się do kategorii cross-financingu.

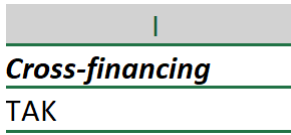

- **Wkład rzeczowy** – Uzupełnij pole wartością **TAK** lub **NIE** w zależności czy zalicza się do kategorii wkład rzeczowy (niepieniężny).

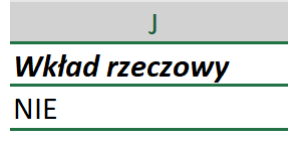

- **Wydatki poza obszarem UE** - Uzupełnij pole wartością **TAK** lub **NIE** w zależności czy zalicza się do powyższej kategorii.

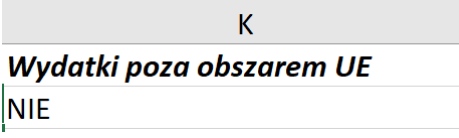

- **Środek trwały** - Uzupełnij pole wartością **TAK** lub **NIE** w zależności czy zalicza się do powyższej kategorii

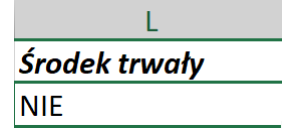

- **Usługi zlecone** - Beneficjent nie ma obowiązku monitorowania limitu zlecanych w ramach projektu usług. W związku z powyższym uzupełnij pole wartością **NIE**.

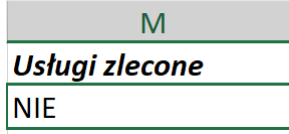

Analogiczne pola występujące poprzez aplikację w zakresie kategorii limitowanych:

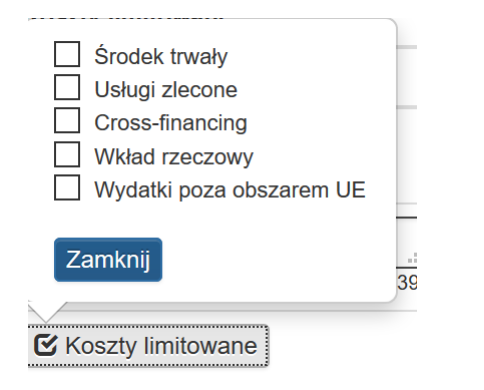

- **Uwagi** - należy uzupełnić minimum 4 znaki (maksymalnie 600 znaków). Możesz wprowadzić dodatkowe informacje dotyczące konkretnego dokumentu wykazanego w zestawieniu, które pozwolą na sprawniejszą ocenę i jego zatwierdzenie. W tym polu należy zamieścić informacje takie jak: wysokość nałożonej korekty, o które zostały pomniejszone wydatki kwalifikowalne, jeśli Beneficjent sam dokonał takiego pomniejszenia; w przypadku faktury korygującej informację o numerze dokumentu, którego dana korekta dotyczy; wskazanie czy dokument został opłacony ze środków zaliczki czy z refundacji w przypadku wniosku o płatność oznaczonego jako refundacyjny; wskazanie czy wydatek należy do kategorii pomocy de minimis oraz czy stanowi pomoc na rzecz beneficjenta/partnera, czy też na rzecz uczestników.

Przykładowo uzupełniony plik w zakresie B.1 wydatki rzeczywiście poniesione.

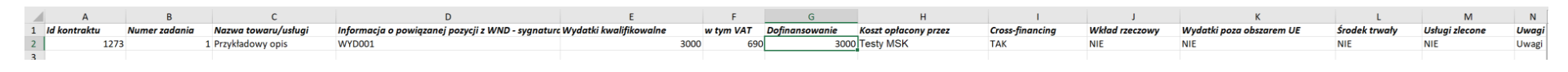

#### **UWAGA**

**W celu ułatwienia wprowadzania danych zgodnie z występującymi regułami oraz walidacjami w LSI2014 możesz posiłkować się niniejszą instrukcji odnoszącą się do uzupełniania danych poprzez formularz w LSI2014.**

#### **6.6 Uzupełnianie/zmiana danych w zakresie B.2. Stawki jednostkowe**

Po pobraniu pliku xlsx możesz przystąpić do ich zmiany/ uzupełniania danymi w zakresie części B.2 stawki jednostkowe.

#### **UWAGA**

#### **Wszystkie wprowadzone dane muszą odpowiadać wartościom możliwym do wybrania poprzez aplikację.**

#### **Wartości liczbowe możesz wprowadzić do dwóch miejsc po przecinku.**

- **Numer zadania** - Wskaż numer zadania, w ramach którego będzie wykazywana stawka jednostkowa, jaka ma być rozliczona we wniosku o płatność (np. 2). Analogiczne pole występujące w aplikacji wskazano poniżej.

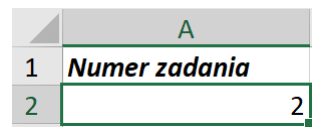

# **B. INFORMACJA FINANSOWA**

#### Wybierz zadanie, które ma być wypełniane:

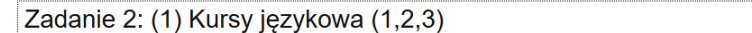

- **Informacja o powiązanej pozycji z WND – sygnatura -** Każdą rozliczaną stawkę jednostkową powiąż z kosztem (sygnaturą) przewidzianą we wniosku o dofinansowanie. W pliku należy wskazać nawę sygnatury (np. WYD013) Analogiczne pole występujące w aplikacji wskazano poniżej.

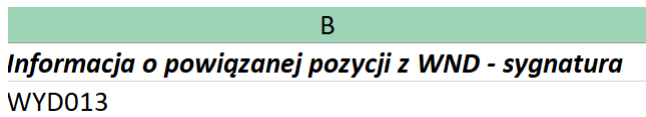

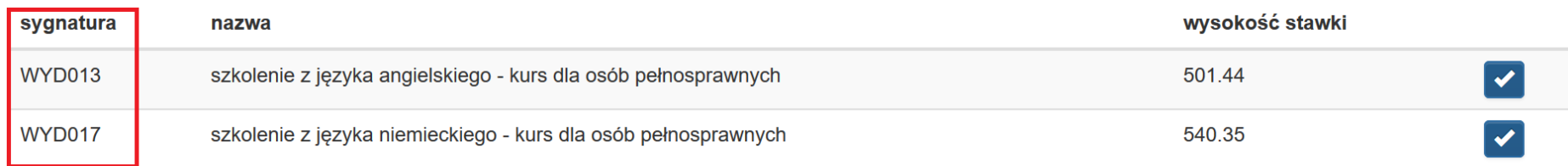

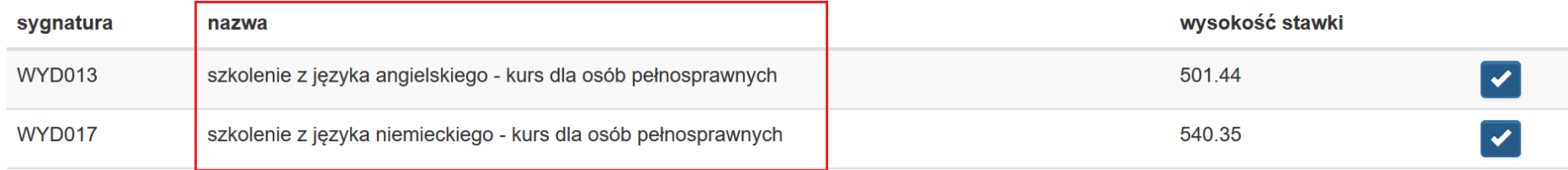

**UWAGA**

**Przy wprowadzaniu danych pamiętaj, iż sygnatura przypisana jest do konkretnego zadania**. **Muszą być zachowane powiązania sygnatury oraz nazwy z konkretnym zadaniem, dla którego jest przypisana we wniosku o dofinansowanie.**

- **Nazwa stawki jednostkowej** - Każdą rozliczaną stawkę jednostkową, powiąż z kosztem (nazwą) przewidzianą we wniosku o dofinansowanie. W pliku należy wskazać nawę (np. szkolenie z języka angielskiego - kurs dla osób pełnosprawnych). Analogiczne pole występujące w aplikacji wskazano poniżej.

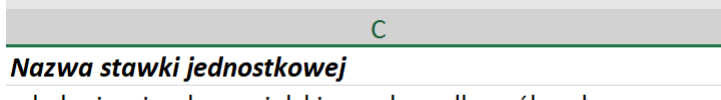

szkolenie z języka angielskiego - kurs dla osób pełnosprawnych

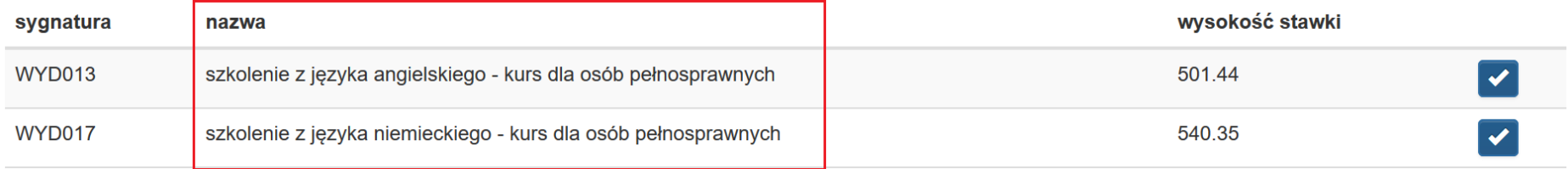

#### **UWAGA**

**Przy wprowadzaniu danych pamiętaj, iż nazwa przypisana jest do konkretnego zadania oraz sygnatury**. **Muszą być zachowane powiązania sygnatury oraz nazwy z konkretnym zadaniem, dla którego jest przypisana we wniosku o dofinansowanie.**

- **Wysokość stawki** – wpisz wysokość stawki. Wysokość stawki musi odpowiadać wysokości odpowiadającej we wniosku o dofinansowanie. Analogiczne pole występujące w aplikacji wskazano poniżej.

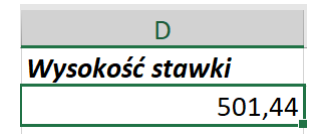

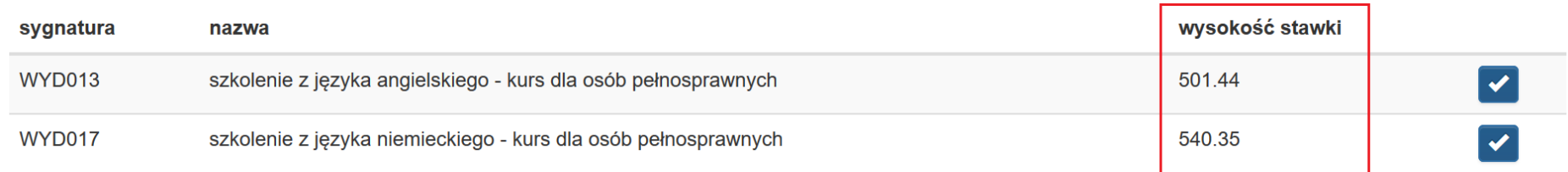

#### **UWAGA**

**Przy wprowadzaniu danych pamiętaj, iż wysokość stawki przypisana jest do konkretnej stawki jednostkowej**.

- **Liczba stawek** - wprowadź liczbę stawek jaka została zrealizowana w okresie sprawozdawczym. Analogiczne pole występujące w aplikacji wskazano poniżej.

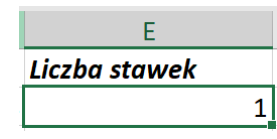

> B.2. Stawki jednostkowe w ramach wydatków rzeczywiście poniesionych

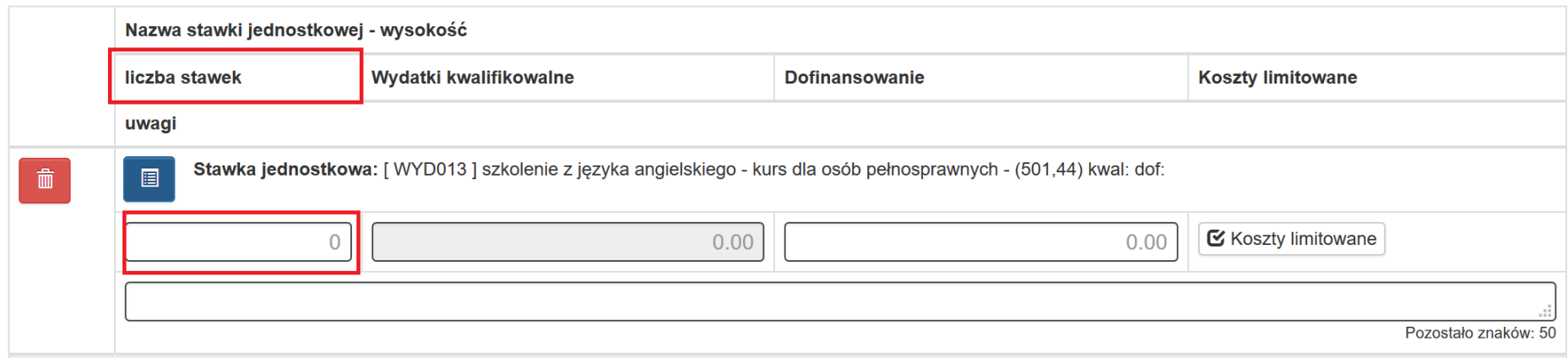

- **Wydatki kwalifikowalne** – wprowadź wartość liczbową. Pole to iloczyn *liczby stawek \* wysokość stawki.* Analogiczne pole występujące w aplikacji wskazano poniżej.

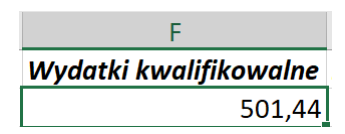

> B.2. Stawki jednostkowe w ramach wydatków rzeczywiście poniesionych

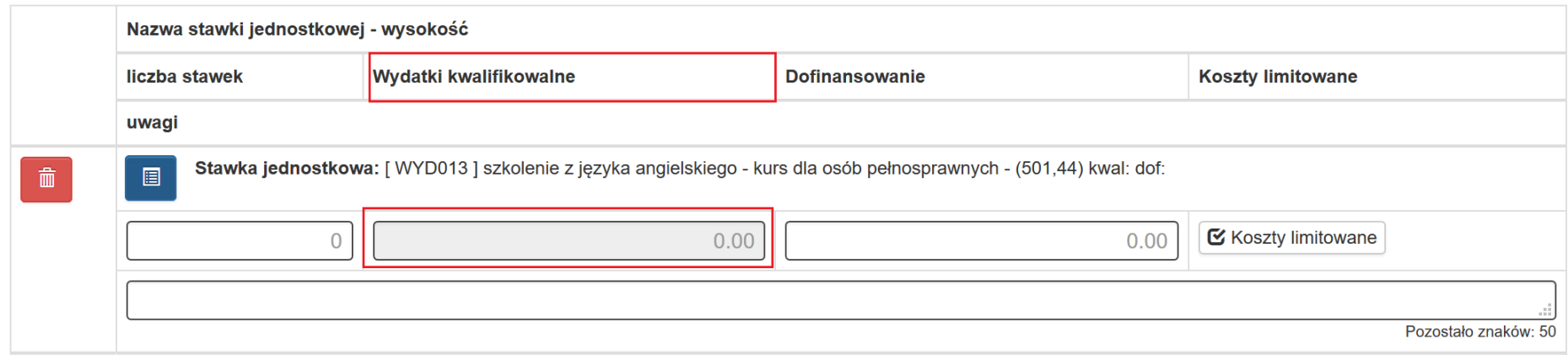

- **Dofinansowanie** - wskaż poziom dofinansowania jakie zostało poniesione na realizację działań w oparciu o wskazaną w umowie/decyzji/wniosku o dofinansowanie stawkę. Analogiczne pole występujące w aplikacji wskazano poniżej.

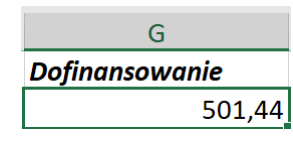

> B.2. Stawki jednostkowe w ramach wydatków rzeczywiście poniesionych

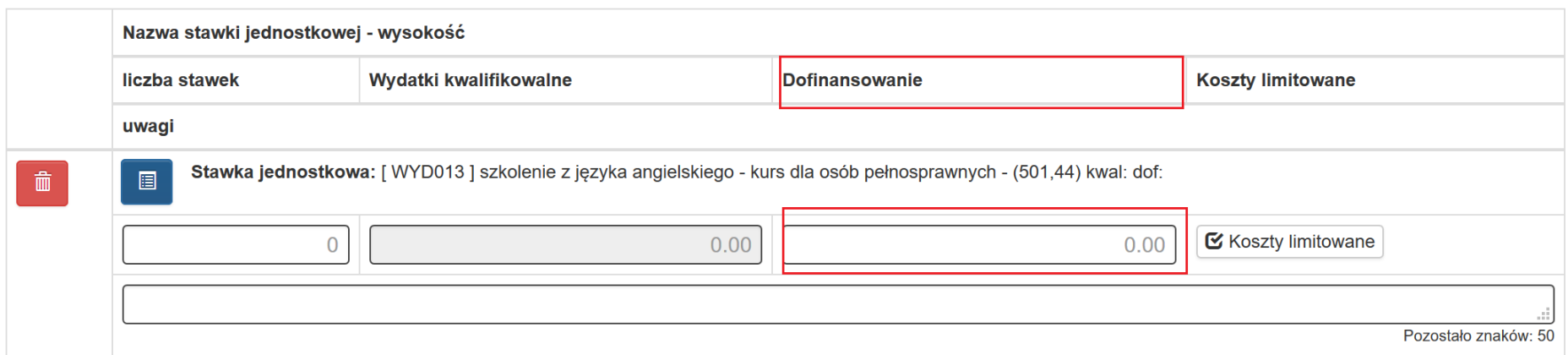

- **Cross-financing** Opis wypełniania cross-financing wypełnij analogiczny jak dla części [B.1 \(Wydatki rzeczywiście poniesione\).](#page-35-0)
- **Wkład rzeczowy** Opis wypełniania wkładu rzeczowego wypełnij analogiczny jak dla części [B.1 \(Wydatki rzeczywiście poniesione\).](#page-35-0)
- **Wydatki poza obszarem UE** Opis wypełniania wydatków poza obszarem EU wypełnij analogiczny jak dla części [B.1 \(Wydatki rzeczywiście](#page-35-0)  [poniesione\).](#page-35-0)
- **Środek trwały** Opis wypełniania środka trwałego wypełnij analogiczny jak dla części [B.1 \(Wydatki rzeczywiście poniesione\).](#page-35-0)
- **Usługi zlecone** Opis wypełniania usługi zleconej wypełnij analogiczny jak dla części [B.1 \(Wydatki rzeczywiście poniesione\).](#page-35-0)
- **Uwagi** należy uzupełnić minimum 4 znaki (maksymalnie 50 znaków). Możesz wprowadzić dodatkowe informacje dotyczące konkretnego które pozwolą na sprawniejszą ocenę i jego zatwierdzenie.
Przykładowo uzupełniony plik w zakresie B.2 stawki jednostkowe

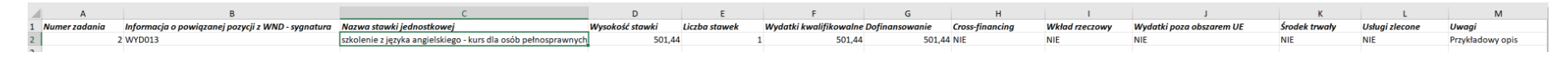

## **UWAGA**

**W celu ułatwienia wprowadzania danych zgodnie z występującymi regułami oraz walidacjami w LSI2014 możesz posiłkować się niniejszą instrukcji odnoszącą się do uzupełniania danych poprzez formularz w LSI2014.**

## **6.7 Mechanizm walidacji podczas wczytywania pliku XLSX**

Podczas próby wczytania pliku uruchamia się mechanizm walidacyjny. Jeśli Twój plik zawiera błędy zostaniesz o tym poinformowany poprzez okno z informacją, w którym miejscu w pliku wprowadzono niepoprawne dane.

Poniżej zostały przedstawione **przykładowe** reguły walidacyjne blokujące zaktualizowanie bazy w przypadku występowania błędów w pliku XLSX przy próbie jego wczytania lub ostrzegające z możliwością wczytania.

- walidacja blokująca w zakresie wskazania w id kontraktu numeru, który nie występuje w Rejestrze kontraktów / umów / dokumentów księgowych w ramach danego projektu.

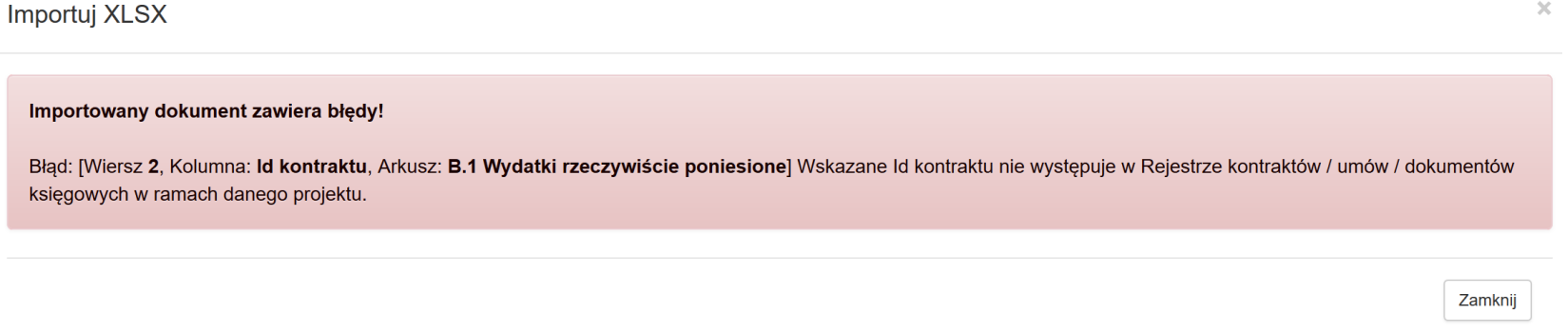

W pliku wskazano id kontraktu, które nie ma swojego odzwierciedlenia dla projektu (np. id kontraktu 1234). W ramach projektu występują id zgodnie z poniższym.

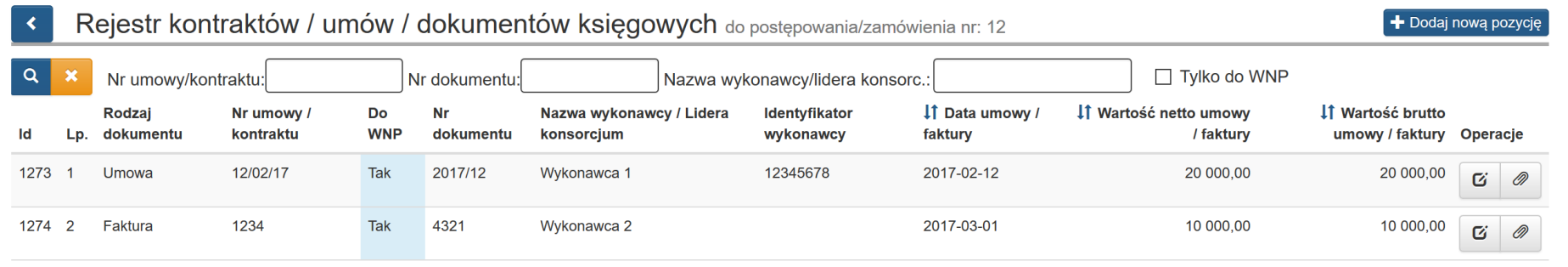

- walidacja blokująca w zakresie wskazania w id kontraktu numeru, który nie jest dokumentem księgowym będacym podstawą rozliczenia we wniosku o płatność.

**Importuj XLSX** 

Importowany dokument zawiera błędy!

Błąd: [Wiersz 2, Kolumna: Id kontraktu, Arkusz: B.1 Wydatki rzeczywiście poniesione] Wskazane Id kontraktu nie jest dokumentem księgowym będącym podstawą rozliczeń w WNP

W pliku wskazano id kontraktu, który w rejestrze postępowań / zamówień i dokumentów nie jest zaznaczony jako TAK.

Czy jest to dokument księgowy będący podstawa rozliczeń w WNP? <sup>@</sup>

Zamknij

 $\infty$ 

walidacja ostrzegająca iż istnieje możliwość wczytania pliku, który posiada wskazane id kontraktu, w którym w Rejestrze postępowań / zamówień i dokumentów nie wpisano daty zapłaty. Przy próbie wczytania wyświetli sie ostrzeżenie. Po zapisaniu ostrzeżenia dane zostana wczytane. Niemniej jednak nie będzie możliwości poprawnego złożenie wniosku o płatność. W sekcji posumowanie również pokaże się błąd uniemożliwiający złożenie wniosku. W tej sytuacji konieczne bedzie uzupełnienie daty zapłaty w Rejestrze postepowań / zamówień i dokumentów, a następnie jego ponownego powiązania z wnioskiem o płatność.

Importuj XLSX

Importowany plik nie spełnia części reguł poprawności, które jednak nie blokują możliwości jego poprawnego wczytania. Czy chcesz wczytać plik w takiej postaci?

Ostrzeżenie: [Wiersz 2, Kolumna: Id kontraktu, Arkusz: B.1 Wydatki rzeczywiście poniesione] Brak daty zapłaty dla wskazanego dokumentu w module 'Rejestr postępowań / zamówień i dokumentów'. Po wczytaniu pliku występować będzie konieczność uzupełnienia danych poprzez rejestr oraz ponownego powiązania dokumentu.

# > B.1. Wydatki rzeczywiście poniesione

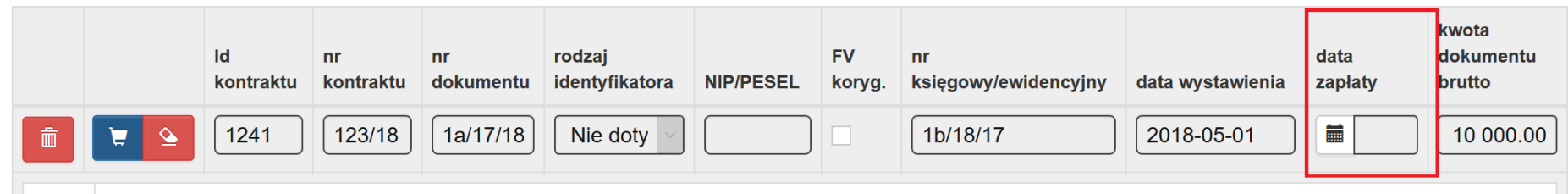

# PODSUMOWANIE WNIOSKU

Wniosek zawiera błedy konieczne do obsłużenia!

#### B.1. Wydatki rzeczywiście poniesione

· [0037] Błąd: Prosze o uzupełnienie daty zapłaty w module 'Rejestr postępowań / zamówień i dokumentów' poprzez edycję dokumentu księgowego

 $\times$ 

walidacja blokująca w przypadku usunięcia jednego z arkuszy z pliku xlsx.  $\sim$ 

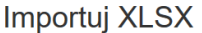

 $\times$ 

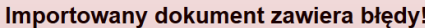

Błąd: [Wiersz -1, Kolumna: -1, Arkusz: ] Niepoprawna ilość arkuszy. Wymagana ilość to dokładnie 2

Zamknij

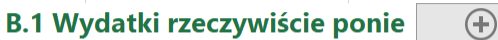

walidacja blokująca w kolumnie Informacja o powiązanej pozycji z WND – sygnatura wskazano sygnaturę (WYD002), która nie występuje w  $\mathcal{L}^{\text{max}}$ ramach wskazanego zadania w pliku (numer zadania- 2). Sygnatura WYD002 występuje dla Zadania 1.

Importuj XLSX

#### Importowany dokument zawiera błędy!

Błąd: [Wiersz 2, Kolumna: Informacja o powiązanej pozycji z WND - sygnatura, Arkusz: B.1 Wydatki rzeczywiście poniesione] Niepoprawna informacja o powiązanej pozycji z WND. Brak informacji w bazie

Zamknij

 $\infty$ 

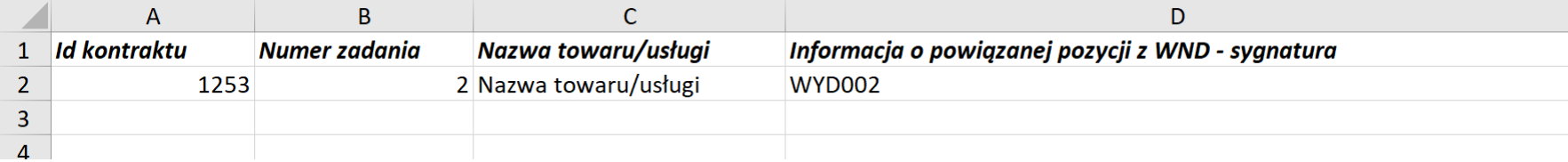

Sygnatury występujące z ramach zadania 1

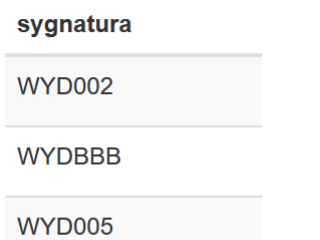

**WYD009** 

Sygnatury występujące w ramach zadania 2

sygnatura

**WYD014** 

**WYD016** 

# **6.8 Import pliku XLSX w zakresie danych B.1 i/lub B.2 wniosku o płatność**

Jeśli zakończyłeś edycję w pliku możesz zaktualizować bazę w zakresie danych dla wniosku o płatność przygotowanym przez siebie plikiem XLSX. Celem aktualizacji w zakresie danych B.1 i/lub B.2 wczytaj wcześniej edytowany plik z poziomu wskazanego poniżej.

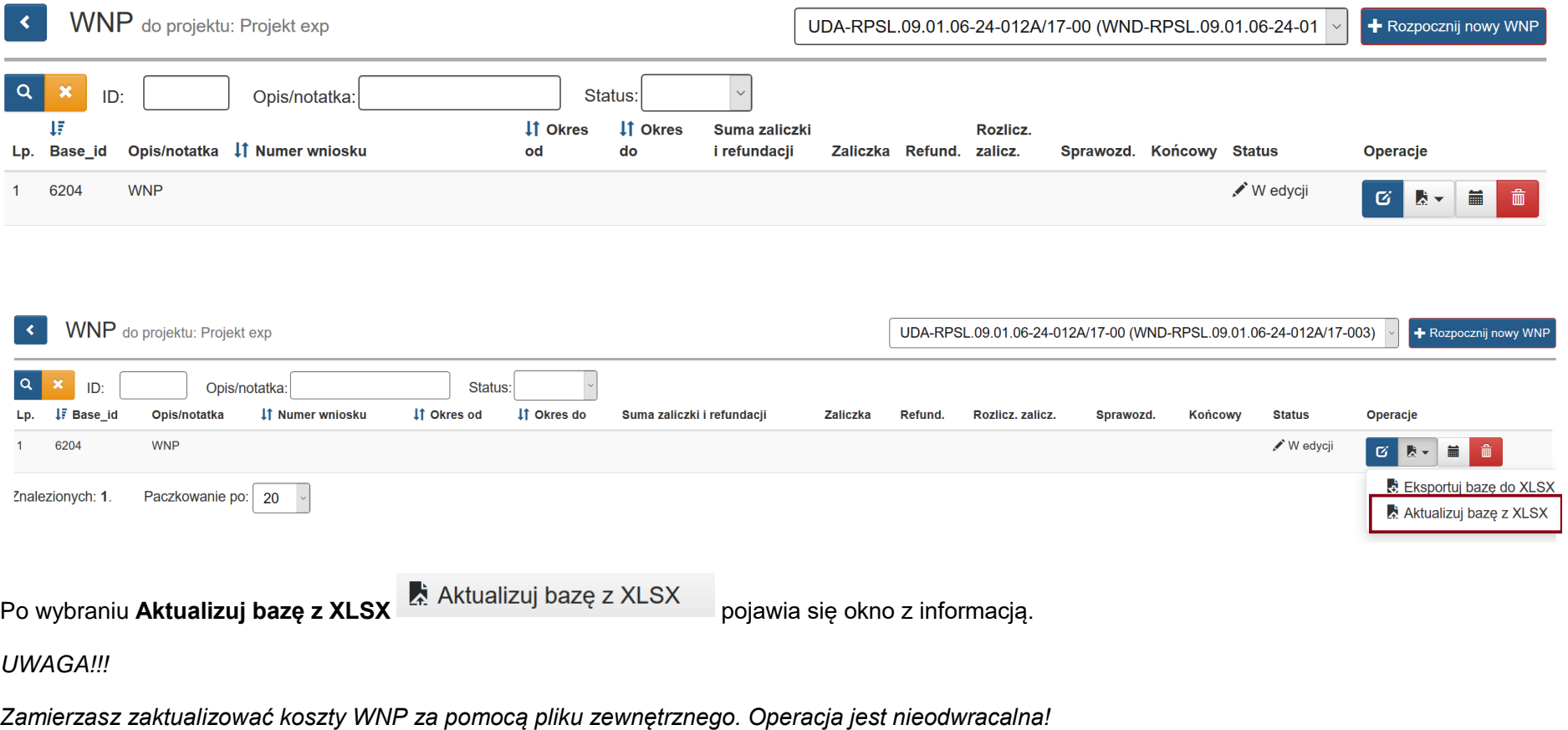

*Czy chcesz kontynuować?*

Jeśli chcesz dokonać aktualizacji danych z pliku zewnętrznego naciśnij OK.

# **UWAGA!!!**

Zamierzasz zaktualizować koszty WNP za pomocą pliku zewnętrznego. Operacja jest nieodwracalna! Czy chcesz kontynuować?

# Następnie pojawi się okno wyboru pliku, którym chcesz zaktualizować dane we wniosku o płatność.

 $\infty$ Importuuj XLSX Rozmiar Postep **Status** Wybierz plik ... **Nazwa** Zamknij Po wybraniu pliku mamy możliwość wysłać go  $\boxed{\textcircled{\bullet}}$  Wyślij "anulować operację  $\boxed{\textcircled{\bullet}}$  Anuluj padź usunąć wybrany plik  $\boxed{\textcircled{\bullet}}$  Usuń aby wybrać inny

 $\bar{\mathbf{x}}$ 

Anuluj

Ok

## **Importuuj XLSX**

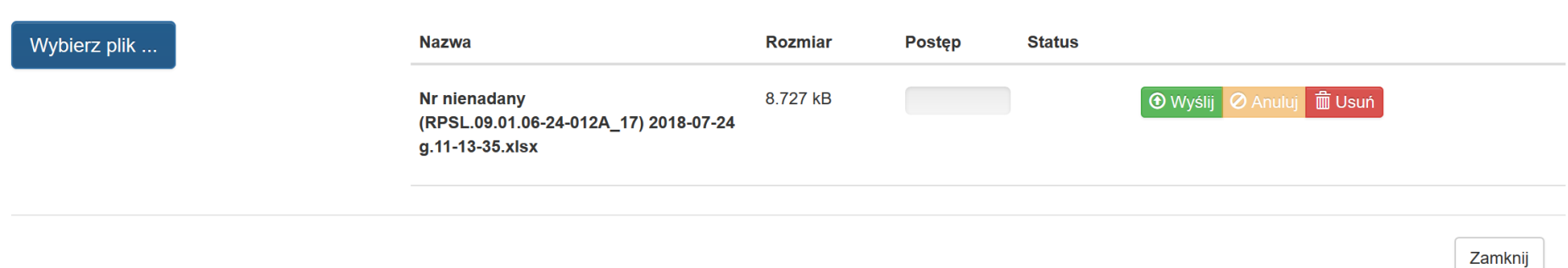

## **UWAGA**

**Przed wyborem** *Wyślij* **upewnij się czy wybrałeś prawidłowy plik. Po zaktualizowaniu danych występować będą dane zgodne z plikiem, który wczytałeś. Poprzednie dane zostaną zastąpione aktualnymi wskazanymi w pliku i nie będzie możliwości przywrócenia danych sprzed aktualizacji. Nie dokonuj zmiany nazwy pliku. Zachowaj nazwę pliku nadaną przez system LSI2014**

Po aktualizacji plikiem z poprawnymi danymi pojawia się komunikat:

*Pomyślnie zaktualizowano z zewnętrznego pliku!*

Pomyślnie zaktualizowano z zewnętrznego pliku!  $\propto$ 

#### **UWAGA**

**Jeśli pomyślnie zaktualizujesz bazę z pliku zewnętrznego po tej czynności wniosek o płatność w zakresie cześci B.1. i/lub B.2 będzie zawierać dane zgodne z plikiem, którym dokonałeś aktualizacji danych.**

**Należy pamiętać, iż po aktualizacji plikiem XLSX w bazie danych występować będą zmodyfikowane dane zgodnie z plikiem. Jeśli zaktualizujesz pomyślnie bazę po ponownym pobraniu eksportuj bazę do XLSX pobierzesz dane, którymi wcześniej dokonałeś aktualizacji.**

## **UWAGA**

**Przy imporcie pliku uruchamiane są automatycznie reguły walidacyjne, więc pamiętaj, iż dane w pliku CSV muszą być zgodne z walidacjami w aplikacji.**

**Pamiętaj, aby dane były zaktualizowane pomyślnie należy zachować nazwy oraz kolejność kolumn zgodnie z pobranym plikiem.**

Jeśli wcześniej uzupełniałeś dane w zakresie B.1 Wydatki rzeczywiście poniesione poprzez aplikację oraz w ramach jednego zadania powiązałeś wydatek z tym samym id kontraktu w oddzielnych pozycjach (ale w ramach jednego zadania) po pobraniu pliku xlsx oraz jego wczytania dane te zostaną wykazane w ramach jednej pozycji.

#### **B. INFORMACJA FINANSOWA**

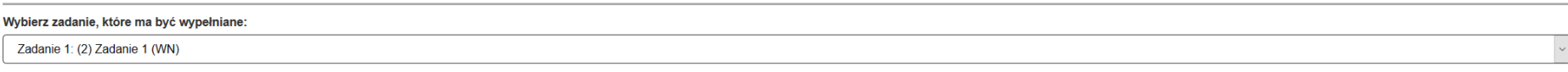

### > B.1. Wydatki rzeczywiście poniesione

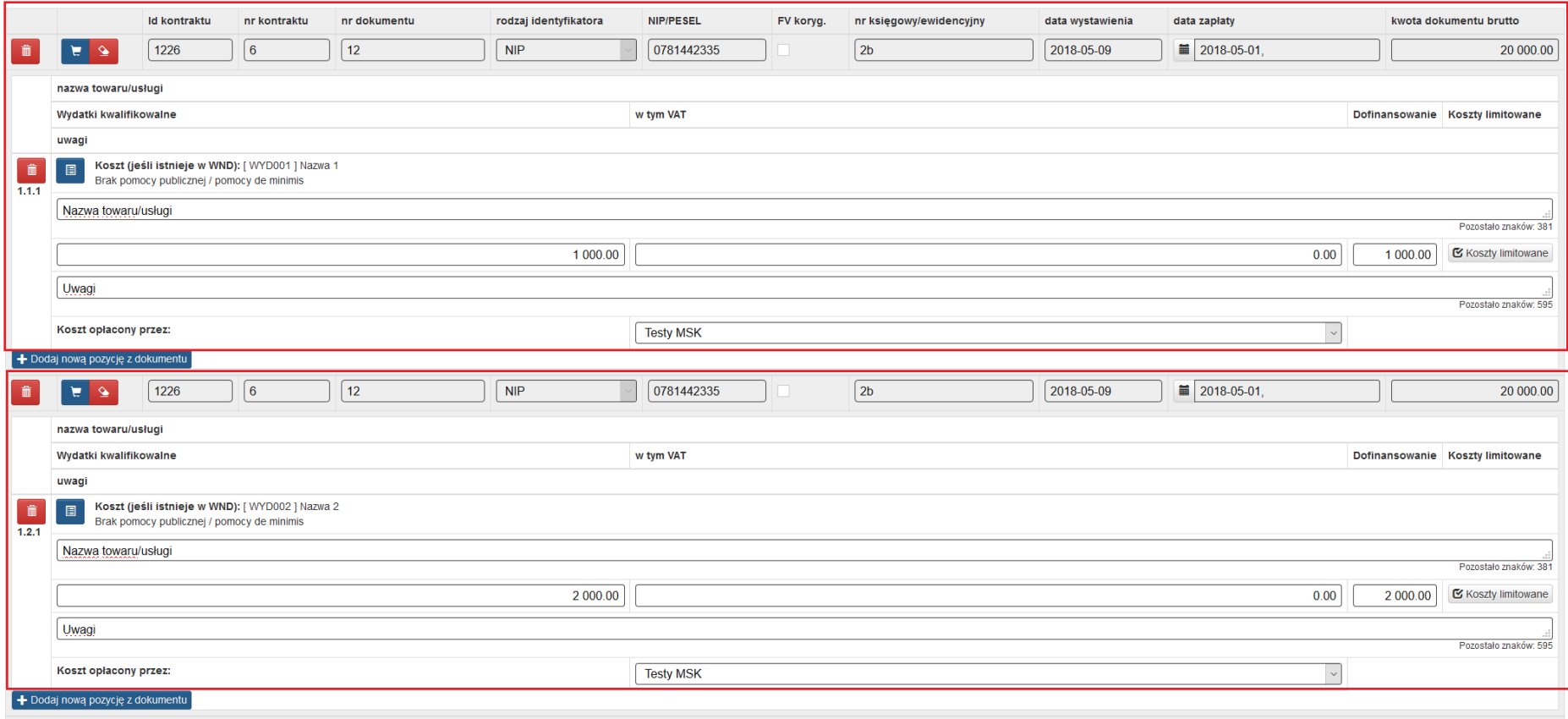

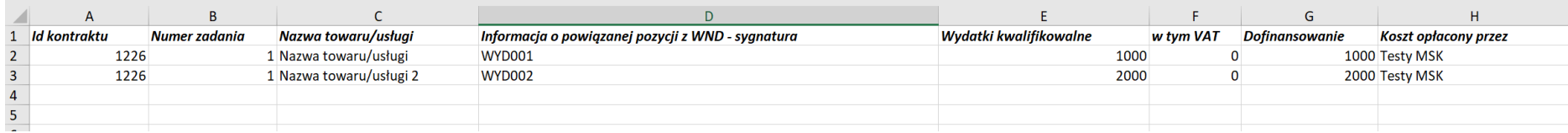

#### **B. INFORMACJA FINANSOWA**

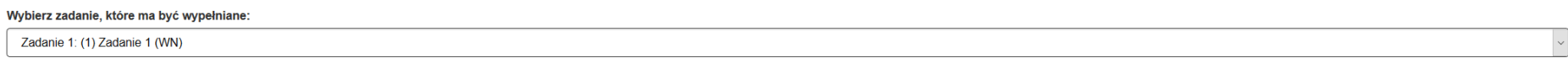

#### > B.1. Wydatki rzeczywiście poniesione

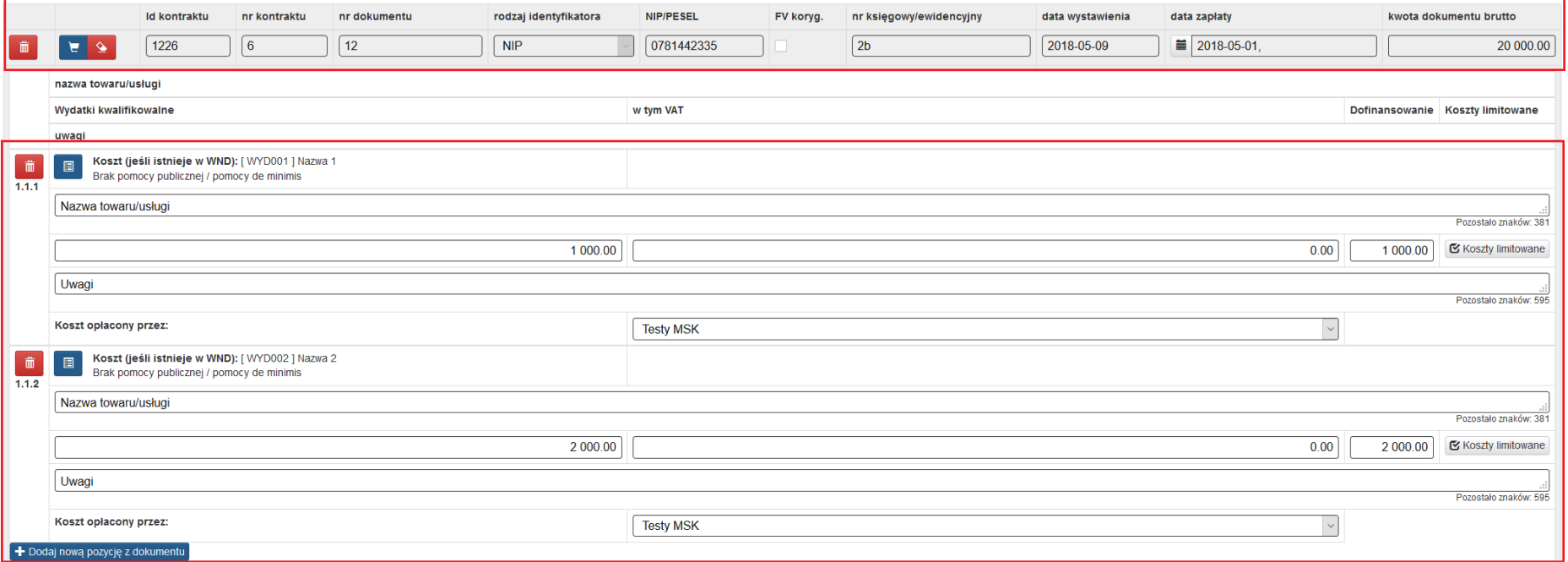

# **6.9 Ważne informacje podczas korzystania z funkcjonalności eksportu i importu XLSX**

- Aktualizacja w zakresie B.1 i/lub B.2 może nastąpić jedynie poprzez wczytanie pliku w formacie XLSX. W sytuacji gdy plik posiada inny format w lewym dolnym roku pojawi się komunikat

Nr nienadany (RPSL.09.01.06-24-012A 17) 2018-07-24 g.11-13-40.xls - niedozwolony typ pliku.

Dokument.docx - niedozwolony typ pliku.

- Bądź ostrożny przy wyborze pliku, którym chcesz zaktualizować dane. Po pomyślnie zaktualizowaniu bazy poprzez wczytaniu pliku beda występować dane zgodne ze wskazanym plikiem. Wszystkie wcześniejsze dane zostaną zaktualizowane/nadpisane danymi z wybranego pliku.
- Korzystaj z plików pobranych tylko z LSI2014
- Zalecamy aby przed zmianą w pliku w celu aktualizacji danych wykonać kopię zapasową pobranego pliku. W sytuacji gdy zaktualizujesz moduł błędnymi danymi np. z innego projektu lub omyłkowo usuniesz w pliku większą ilość danych, niż zamierzałeś będziesz miał możliwość odtworzenia danych z zapisanej wcześniej kopii zapasowej pliku.
- W celu ułatwienia wprowadzania danych zgodnie z występującymi regułami oraz walidacjami w LSI2014 możesz posiłkować się niniejszą instrukcją odnoszącą się do uzupełniania danych poprzez formularz w LSI2014.
- Przed wyborem *Wyślij* upewnij się czy wybrałeś prawidłowy plik. Po zaktualizowaniu danych występować będą dane zgodne z plikiem, który wczytałeś. Poprzednie dane zostaną zastąpione aktualnymi wskazanymi w pliku i nie będzie możliwości przywrócenia danych sprzed aktualizacji.
- W przypadku błędów pojawi się okno z informacją, w którym miejscu w pliku wprowadzono niepoprawne dane. W tym przypadku należy dokonać korekty w pliku zgodnie z komunikatem, zapisać dane, a następnie ponownie dokonać próby aktualizacji danych.
- W ramach mechanizmu import/eksport danych występuje możliwość pobrania oraz wczytania danych w zakresie części B.1 (wydatki rzeczywiście poniesione) i lub B.2 (stawki jednostkowe).
- Pamiętaj o uzupełnieniu poprzez aplikację LSI2014 stawki ryczałtowej kosztów pośrednich.
- Przed rozpoczęciem wprowadzania jakichkolwiek dokumentów księgowych w części B.1 Wydatki rzeczywiście poniesione wniosku o płatność (wskazania w pliku id kontraktu) w pierwszej kolejności uzupełnij dane w module Rejestr postępowań / zamówień i dokumentów.

# - **Jeśli we wniosku o dofinansowanie występują zdublowane sygnatury nie będzie możliwości zaktualizowania bazy z pliku zewnętrznego xlsx dla wniosku o płatność. Podczas próby wczytania pliku pojawi się komunikat, który uniemożliwi wczytanie pliku.**

#### Importowany dokument zawiera błędy!

Błąd: Nie istnieje możliwość zaktualizowania bazy z pliku zewnętrznego xlsx ze względu na zdublowane nazwy sygnatur, które powinny być unikatowe we wniosku o dofinansowanie. Jeśli chcesz dokonać aktualizacji wniosku o płatność z pliku zewnętrznego xlsx musisz dokonać zmian we wniosku o dofinansowanie. W tym celu skontaktuj się z Opiekunem projektu.

Zamknij

#### **UWAGA**

### **Nie istnieje możliwość pobrania lub aktualizacji danych jeśli rozliczasz projekt ryczałtowy.**

Każdy pobrany plik w zakresie B.1 i/lub B.2 wniosku o płatność posiada swoją nazwę. Nazwa jest uzależniona czy dany wniosek o płatność został kiedykolwiek złożony do IZ/IP.

- Przykładowa nazwa pliku dla wniosku który nigdy nie został złożony do IZ/IP (w nawiasie wskazano numer projektu)

Nr nienadany (RPSL.09.01.06-24-012A\_17) 2018-07-24 g.11-34-42

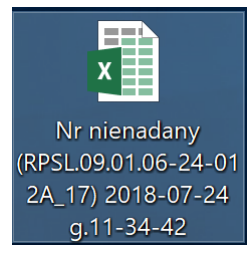

- Przykładowa nazwa pliku dla wniosku który został złożony do IZ/IP

WNP-RPSL.09.01.06-24-012A\_17-003-01 ver1 2018-07-24 g.11-36-33

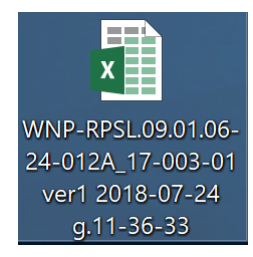

# **PAMIĘTAJ**

**Pamiętaj aby wykonywać kopie zapasowe plików zarówno w zakresie pobieranych plików jak również plików, którymi zamierzasz dokonać aktualizacji. Powyższe ma na celu możliwość odtworzenia przez Ciebie danych z zapisanych wcześniej kopii zapasowych pliku.**